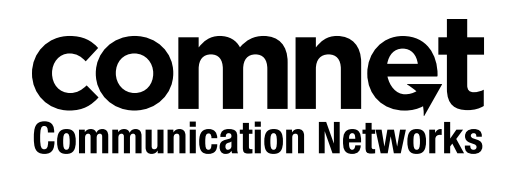

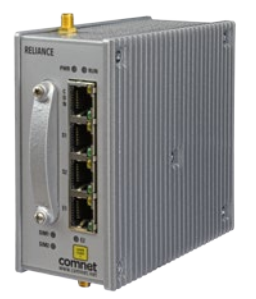

# INSTALLATION AND OPERATION MANUAL

# **RELIANCE RL1000GW**

Small Form Factor Substation-Rated Secure Ethernet Layer 3 Router/Gateway with Optional 2G/3G/4G LTE Cellular Radio Link, and 100/1000 Mbps SFP Uplink Port

ComNet product series RL1000GW are substation-rated and industrially hardened layer 3 router/gateways, with a unique and highly robust packet processing SCADAaware security firewall for the most mission-critical and demanding cyber-security applications. The RL1000GW is intended for deployment in environments where high levels of electromagnetic noise and interference (EMI) and severe voltage transients and surges are routinely encountered, such as electrical utility substations and switchyards, heavy manufacturing facilities, track-side electronic equipment, and other difficult out-of-plant installations. Layer 3 routing functionality allows for the participation and foundation of a core network infrastructure. The compact-sized DIN-rail mountable RL1000GW is ideally suited to those installations and applications where space may be limited. These features make the RL1000GW an effective platform for deploying a secure communications and networking gateway for remote electrical utility sites, and other critical infrastructure applications.

The RL1000GW is an ideal platform for deploying a secure communications and networking gateway for remote electrical utility sites, and other critical infrastructure applications.

# **Contents**

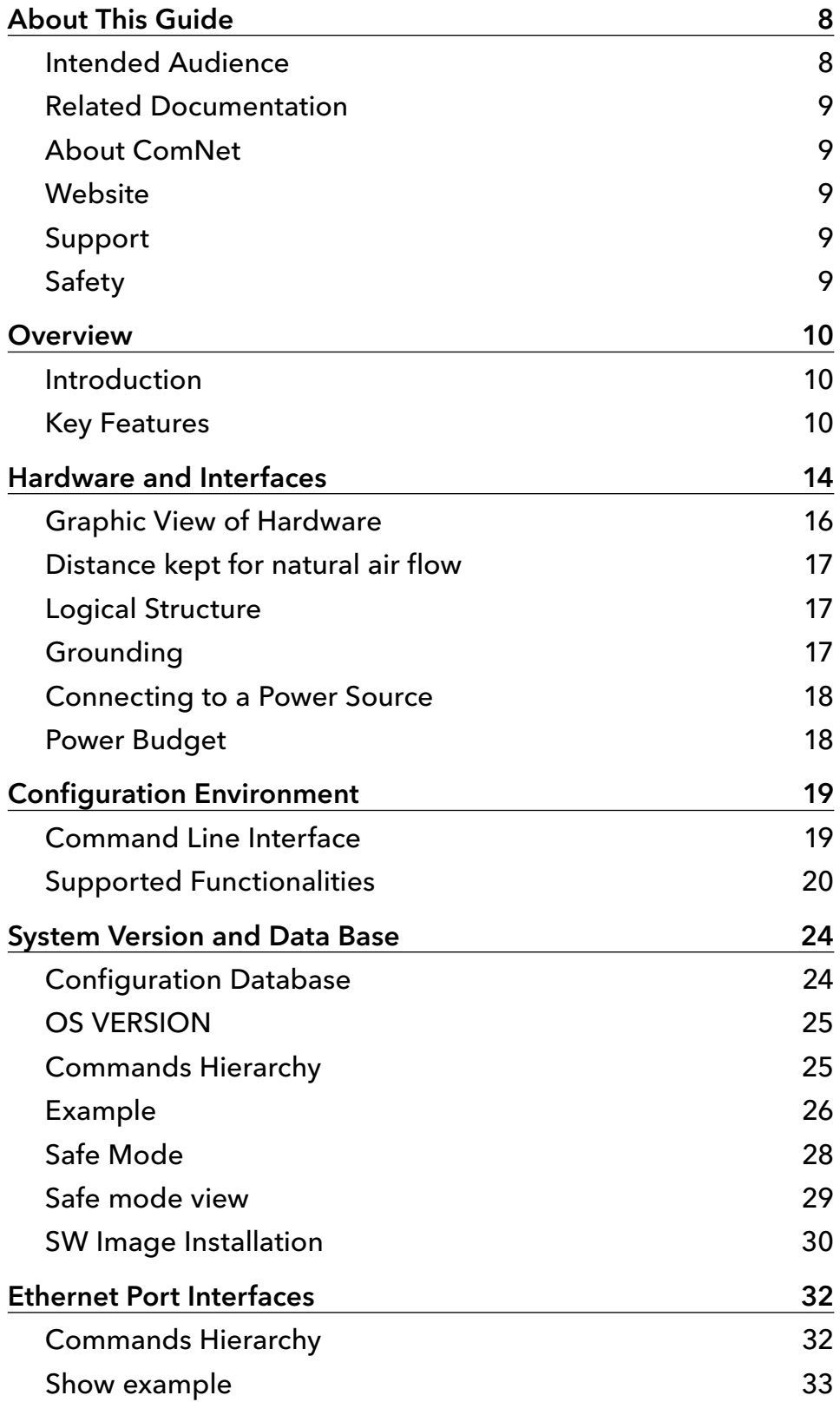

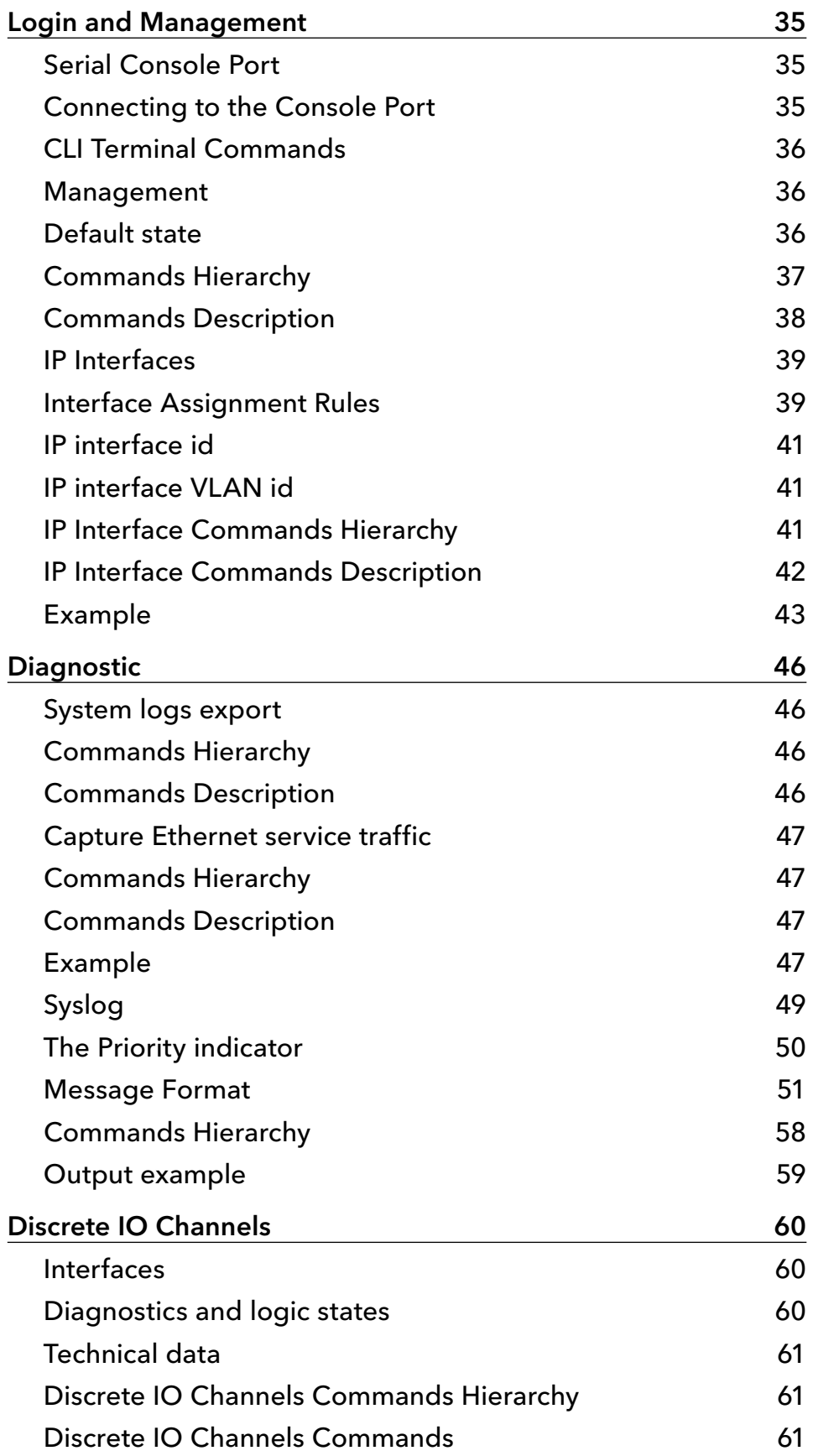

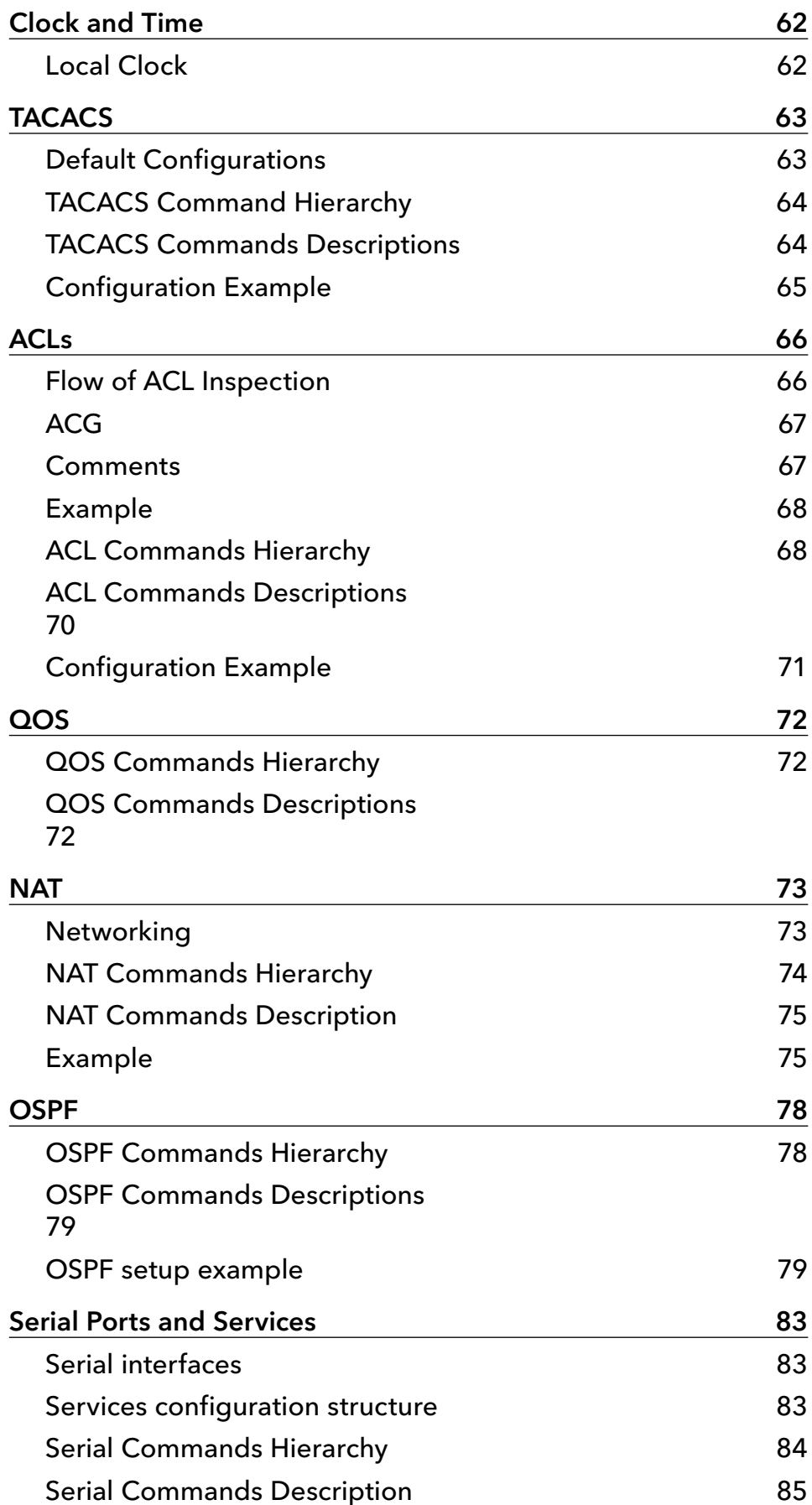

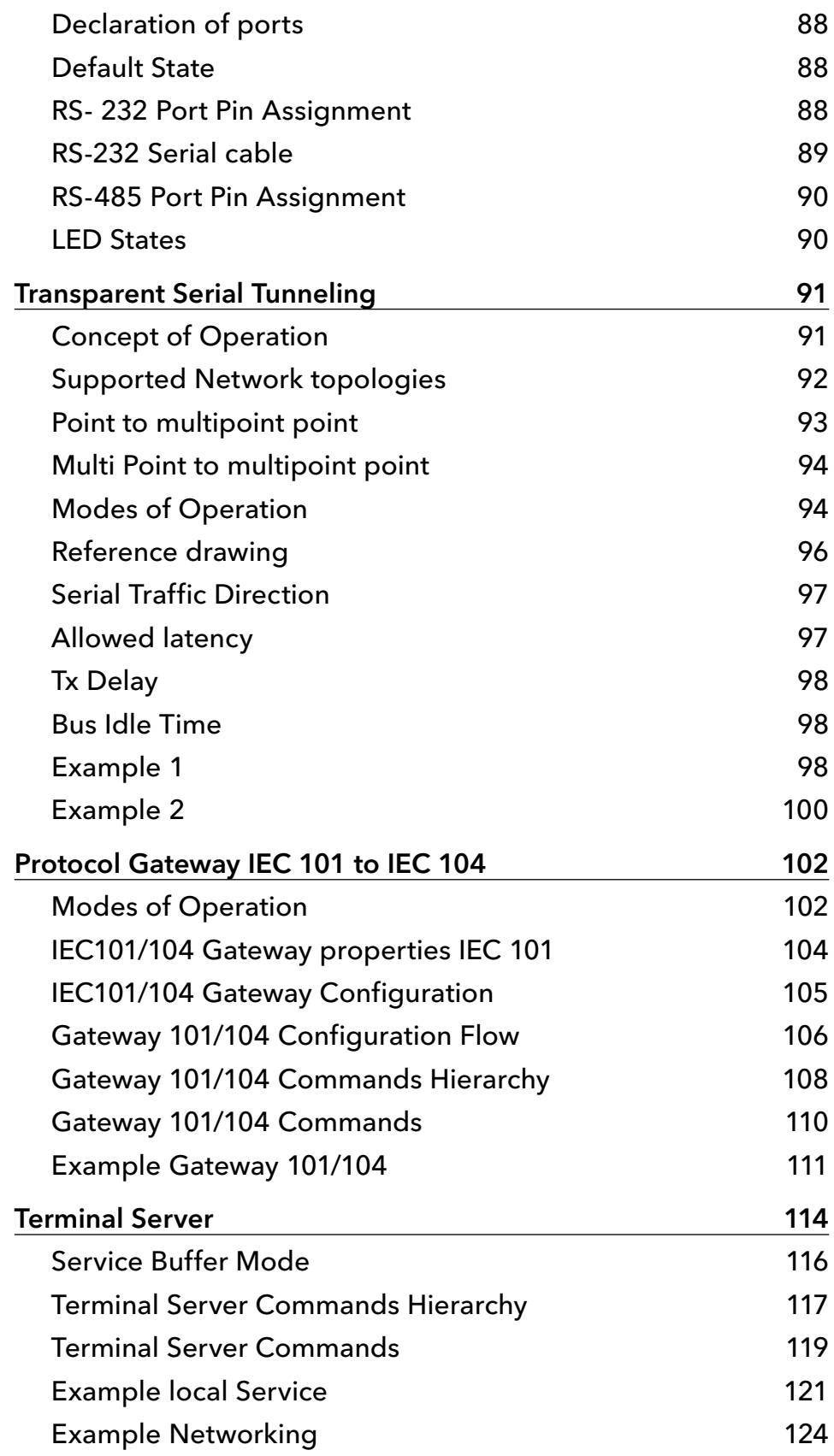

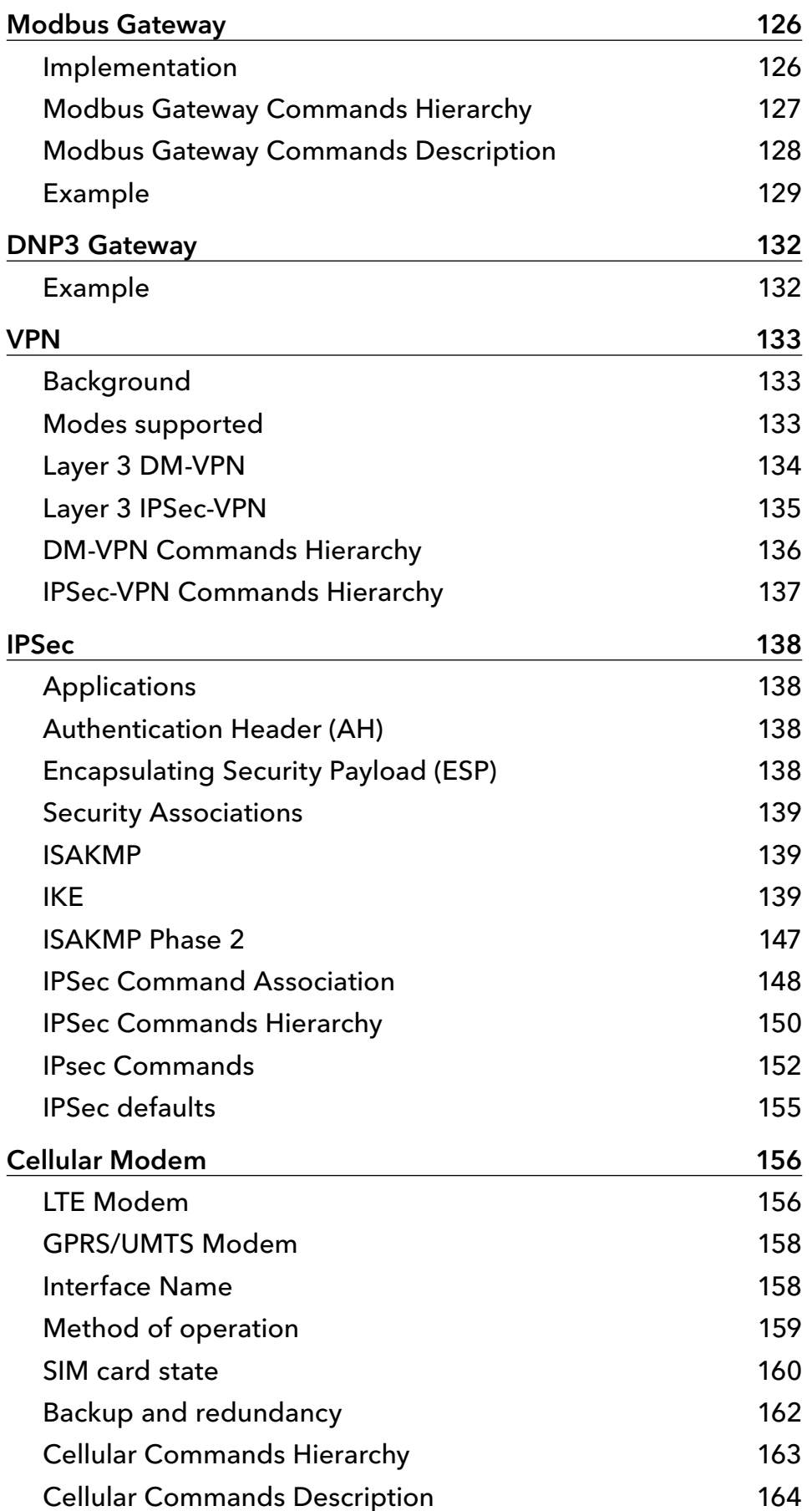

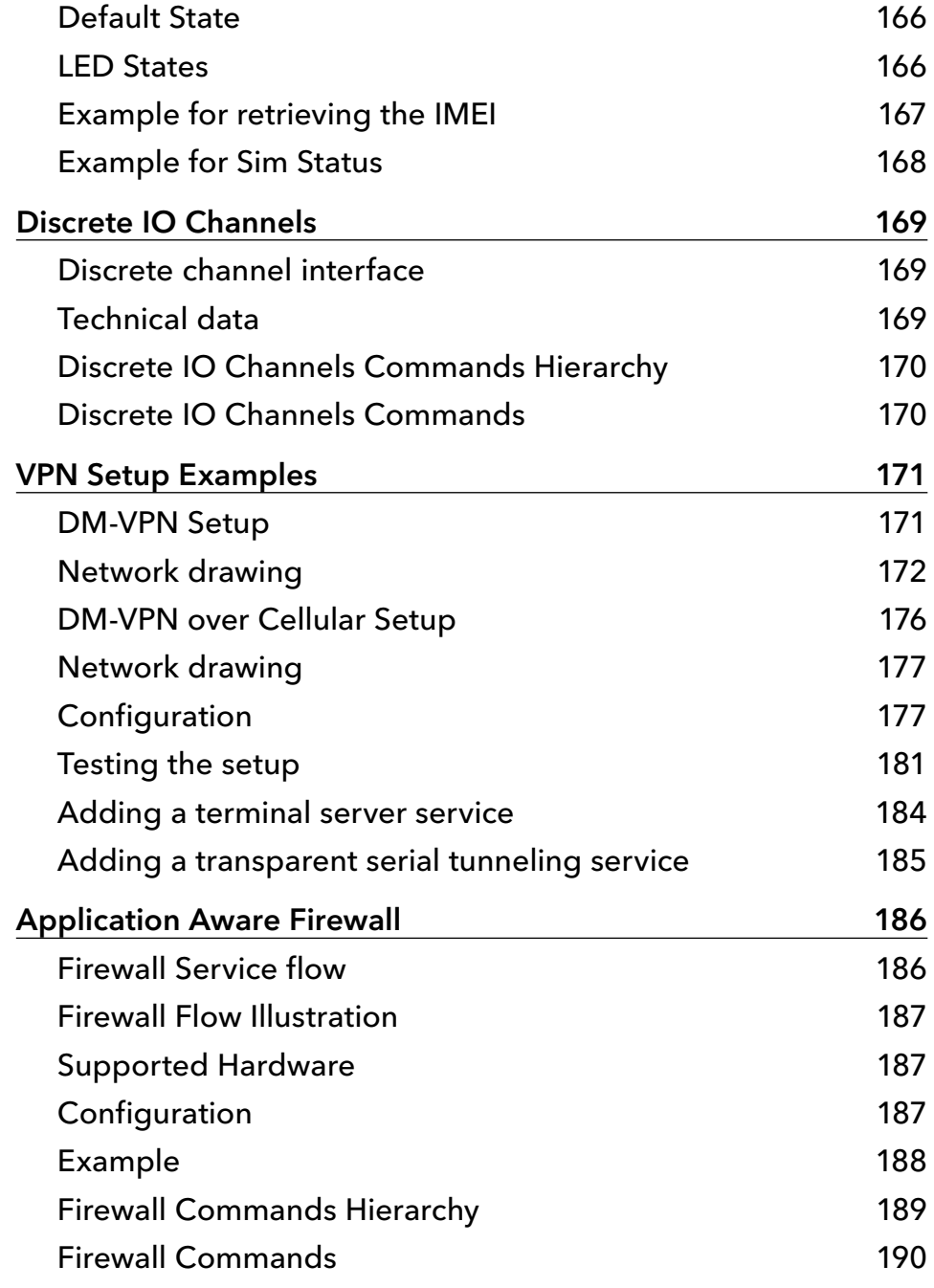

# **About This Guide**

This user guide includes relevant information for utilizing the Reliance RL1000GW line of switches.

The information in this document is subject to change without notice and describes only the product defined in the introduction of this document.

This document is intended for the use of customers of ComNet only for the purposes of the agreement under which the document is submitted, and no part of it may be reproduced or transmitted in any form or means without the prior written permission of ComNet.

The document is intended for use by professional and properly trained personnel, and the customer assumes full responsibility when using it.

If the Release Notes that are shipped with the device contain information that conflicts with the information in this document or supplements it, the customer should follow the Release Notes.

The information or statements given in this document concerning the suitability, capacity, or performance of the relevant hardware or software products are for general informational purposes only and are not considered binding. Only those statements and/or representations defined in the agreement executed between ComNet and the customer shall bind and obligate ComNet.

ComNet however has made all reasonable efforts to ensure that the instructions contained in this document are adequate and free of material errors. ComNet will, if necessary, explain issues which may not be covered by the document.

ComNet sole and exclusive liability for any errors in the document is limited to the documentary correction of errors. ComNet is not and shall not be responsible in any event for errors in this document or for any damages or loss of whatsoever kind, whether direct, incidental, or consequential (including monetary losses), that might arise from the use of this document or the information in it.

This document and the product it describes are the property of ComNet, which is the owner of all intellectual property rights therein, and are protected by copyright according to the applicable laws.

Other product and company names mentioned in this document reserve their copyrights, trademarks, and registrations; they are mentioned for identification purposes only.

Copyright © 2016 Communication Networks, LLC. All rights reserved.

# **Intended Audience**

This user guide is intended for network administrators responsible for installing and configuring network equipment. Users must be familiar with the concepts and terminology of Ethernet and local area networking (LAN) to use this User Guide.

# **Related Documentation**

The following documentation is also available:

- » RL1000GW Data sheet
- » RL1000GW Quick Start Guide
- » RL1000GW\_ES Enhanced Security Software Options Manual
- » SFP Modules Data sheet

# **About ComNet**

ComNet develops and markets the next generation of video solutions for the CCTV, defense, and homeland security markets. At the core of ComNet's solutions are a variety of high-end video servers and the ComNet IVS software, which provide the industry with a standard platform for analytics and security management systems enabling leading performance, compact and cost effective solutions.

ComNet products are available in commercial and rugged form.

# **Website**

For information on ComNet's entire product line, please visit the ComNet website at http://www.comnet.net

# **Support**

For any questions or technical assistance, please contact your sales person (sales@comnet.net) or the customer service support center (techsupport@comnet.net)

# **Safety**

- » Only ComNet service personnel can service the equipment. Please contact ComNet Technical Support.
- » The equipment should be installed in locations with controlled access, or other means of security, and controlled by persons of authority.

# **Overview**

# **Introduction**

The ComNet Service-aware Industrial Ethernet routers combine a ruggedized Ethernet platform with a unique application-aware processing engine.

As an Industrial Ethernet router the ComNet RL1000GW provide a strong Ethernet and IP featureset with a special emphasis on the fit to the mission-critical industrial environment such as fit to the harsh environment, high reliability and network resiliency.

In addition the ComNet routers have unique service-aware capabilities that enable an integrated handling of application-level requirements such as implementation of security measures.

Such an integrated solution results in simple network architecture with an optimized fit to the application requirements.

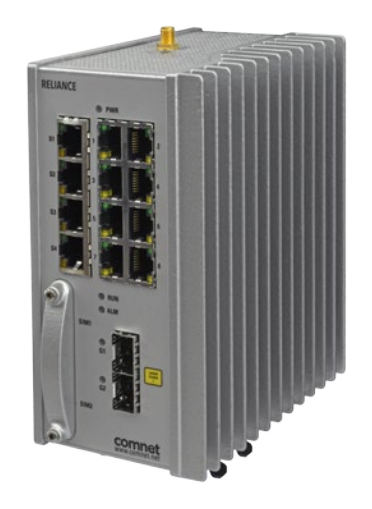

Figure 1 - Illustration of ComNet RL1000GW

# **Key Features**

The ComNet RL1000GW devices offer the following features:

- » Compact systems
- » Advanced Router feature-set
- » Integrated Defense-in-Depth tool-set
- » Ethernet and Serial interfaces
- » Fit to harsh industrial environment

### Seamless & Reliable Connection to Any Network

The RL1000GW provides connectivity to any copper, fiber optic, or cellular radio-based Ethernet network. Fiber optic networks are supported by the use of the optional 100/1000FX SFP uplink port. The optional highly resilient 2G/3G/4G LTE cellular radio uplink with 2 SIM card slots for network redundancy, is ideal where fiber optic infrastructure is not available, and may be used as a back-up link for those applications where interruption of service is not tolerable.

Extremely Effective Network Security, For the Most Mission-Critical Applications

### Service Gateway

The RL1000GW service gateway includes a highly robust application layer, and provides legacy support, a Deep Packet Inspection (DPI) application-aware SCADA firewall, serial tunnelling, protocol gateway, and extremely effective encryption technologies. The service gateway offers a uniquely capable feature set which may serve as the hardware foundation to a secure industrial controls network, and includes Protocol Gateway, VPN, and IPsec features.

### Protocol Gateway

Gateway functionality between a DNP3 TCP client (master) and a DNP3 Serial RTU, IED, PLC, or other compatible device is supported. This same functionality is supported across MODBUS TCP to MODBUS RTU, and IEC 61850 101/104 TCP to IEC 61850 101/104 RTU. This level of protocol conversion allows legacy protocols to be secured by enterprise and industry best practice level encryption across a TCP IP-based network.

### VPN

VPN tunnels are included for secure inter-site connectivity with IPsec, DM-VPN, and VPN GRE tunnels with key management certificates. The supported VPN modes allow both layer-2 and layer-3 services, to best suit the user's application-specific cyber-protection needs.

### IPSec

Internet Protocol Security (IPsec) is a protocol suite for securing Internet Protocol (IP) communications by authenticating and/or encrypting each IP packet of a communication session. IPsec-VPN as well as IPsec encryption are supported over other VPN technologies. By implementing this level of industry-accepted encryption, data may traverse the network in a guaranteed delivery method, as well as providing a cohesive and secure methodology for network communication across legacy and modern networks.

### Identity Management and Authentication Proxy Access (APA)

NERC-CIP-5 defines the important requirement for network security protection of remote and unattended facilities. The capability of identifying the user and creating specific network privileges per identified and authenticated user prior to granting the user access to the network therefore becomes critical

The Authentication Proxy Access (APA) is a highly sophisticated security feature, which allows the network operator to manage the substation or any other facility maintenance process. This feature

gives full control of the maintenance process to the operator by granting the capability to create dynamic policies to specific tasks within an explicitly defined time window. Following this time window, operators receive reporting on activities performed during the task. This audit trail comes in the form of an overview log, and a full packet capture (PCAP) of the session.

Before a user is allowed access to the network, they must log in to ComNet's internal authentication process with their unique user name and password. Upon validation of the user profile, specific access is granted to predefined devices and functions, and each operation is logged. Multi-factor authentication is available when combined with the Cyber-Physical Integration feature.

### X.509 Certificate Exchange for VPN Connections

VPN tunnels for secure inter-site connectivity with IPsec VPN, GRE Tunnels, and DMVPN technologies are fully supported. In addition to IPsec encryption, X.509 key management certificates are provided. This certificate support allows for a secure signed key exchange between a Certificate Authority, and two secure nodes. Having a third-party authority as a signing participant offers end-to-end security that may be managed and reissued from a trusted central source within the user's network.

### Cyber-Physical Integration

Integrated within the enhanced-security RL1000GW, is a physical identity server system, allowing the use of external authentication hardware, such as magnetic card readers, biometric identification sensors, facial recognition cameras, etc., to create a two-factor authentication to the APA feature. This provides an additional level of validation of the user and his/her credentials, prior to granting the user network access. Once the authentication is validated and approved, a set of defined policies allow the authenticated technician to perform their task.

### Enhanced SCADA-Aware Firewall

A whitelist-based firewall is provided for every Ethernet and serial data port, so full firewall protection is available at all remote sites within the network. Every SCADA protocol packet (IEC 61850, DNP3 RTU/TCP, ModBus RTU/TCP, and IEC 101/104) is scanned and validated by the firewall engine for its source and destination, as well as its protocol and packet content.

The structure of the distributed firewall allows the creation of a unique firewall at each access point to the network. This is critical for securing against insider cyber-attacks, compromised field devices, man-in-the-middle attacks, and a myriad of alternate attack vectors, by providing a secure baseline.

Two firewall states are included: Monitoring, and enforcing. The monitoring state provides an alarm at the control center for any network violation, without blocking the network traffic. The enforcing state is extremely effective for blocking suspicious traffic, while also triggering a violation alarm at the control center.

### DPI (Deep Packet Inspection) SCADA Protocols Firewall

ComNet's distributed DPI firewall ensures that the operator will have full control over the network, even when faced with a sophisticated attempt at breaching the network. Monitoring SCADA commands, this highly robust whitelist-based firewall analyses SCADA network traffic, and is

provided for every Ethernet and serial data port, so full firewall protection is available at all remote sites within the network, as well as all IEDs, RTUs, PLCs, or any other device connected to the network. Every SCADA protocol packet (IEC 61850, DNP3 RTU/TCP, ModBus RTU/TCP, and IEC 101/104) is scanned and validated by the firewall engine for its source and destination, as well as its protocol and its specific packet

Any detected abnormal traffic behavioral patterns are blocked, any affected subnets are isolated, and alerts are automatically generated.

### Ease of Installation and Network Integration

High levels of cyber-security experience are not required to successfully deploy the RL1000GW. It is fully supported by ComNet's Reliance Product Configuration Utility and CLI, allowing the secure switch/router to be easily configured, and to diagnose network and security functions.

Configuration of the secure firewall is also simple. Once connected to the user's network, the RL1000GW immediately begins to collect and analyse information across the network, including from other connected devices, traffic behavior, etc. Recommended firewall rules are then suggested to the user; the implementation of these rules is optional, and they can be easily edited using the Configuration Utility.

OAM (IEEE 802.3-2005 & IEEE 802.1ag) and QoS are also supported. Strict priority, Weighted Round Robin (WRR), ingress policing, and egress traffic shaping are included for traffic management.

### Serial Data Interface

The 2-port serial interface is available for applications including terminal server with protocol gateway and serial tunnelling functionality, and provides direct connectivity to legacy RS-232 or 4-wire RS-485 serial data IEDs, RTUs, PLCs, and other devices.

# **Hardware and Interfaces**

Depending on the RL1000GW hardware variant ordered your router will hold physical Ethernet and Serial ports.

- » Serial, RJ 45 ports are RS-232. Max 2 ports
- » Serial, RJ 45 ports are RS-485. Max 1 ports
- » Ethernet RJ45 copper ports are 10/100 FE. One port
- » Ethernet SFP based ports are 100/1000 GE. One port.

### Ordering options of Hardware

### RL1000GW Standard Models

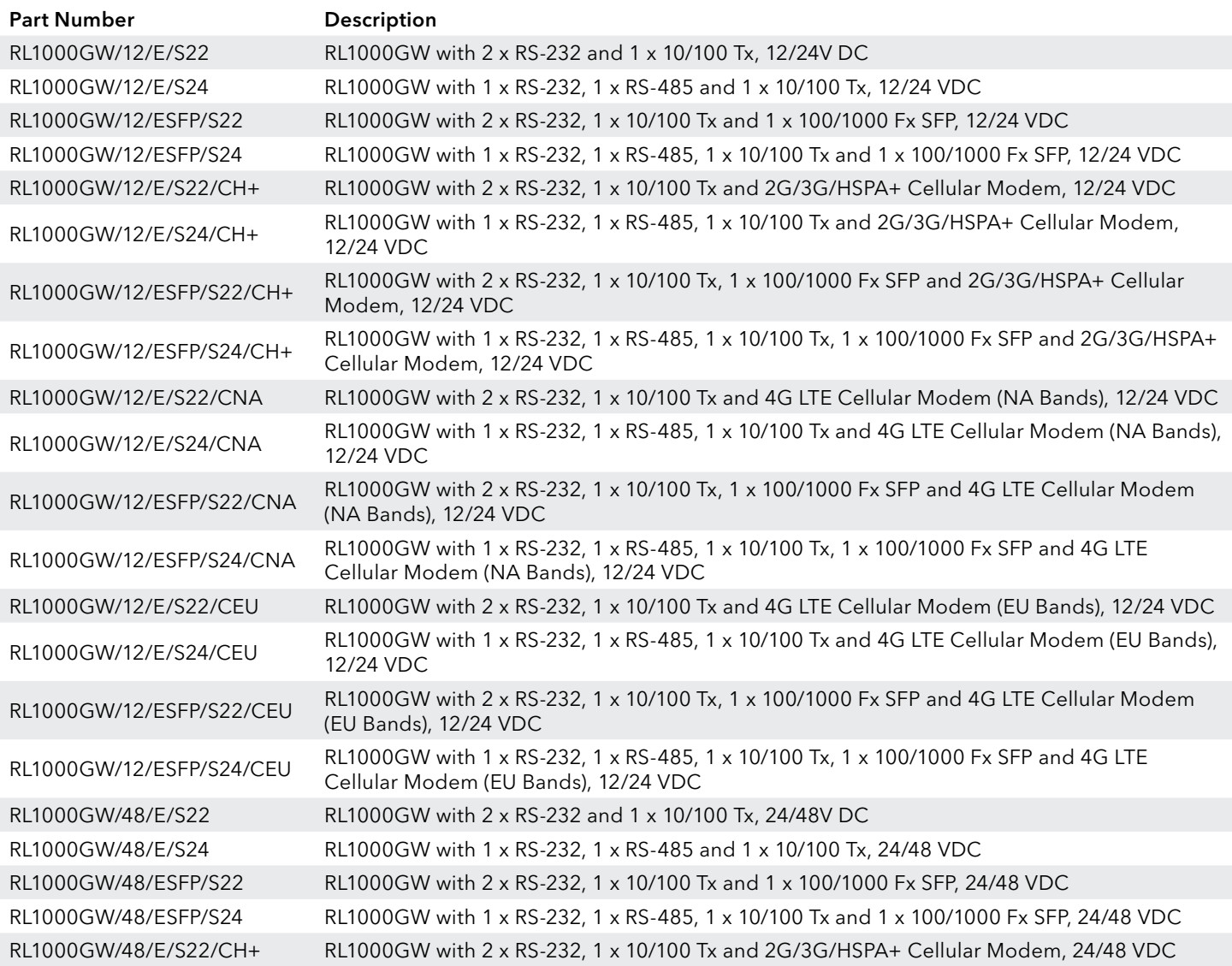

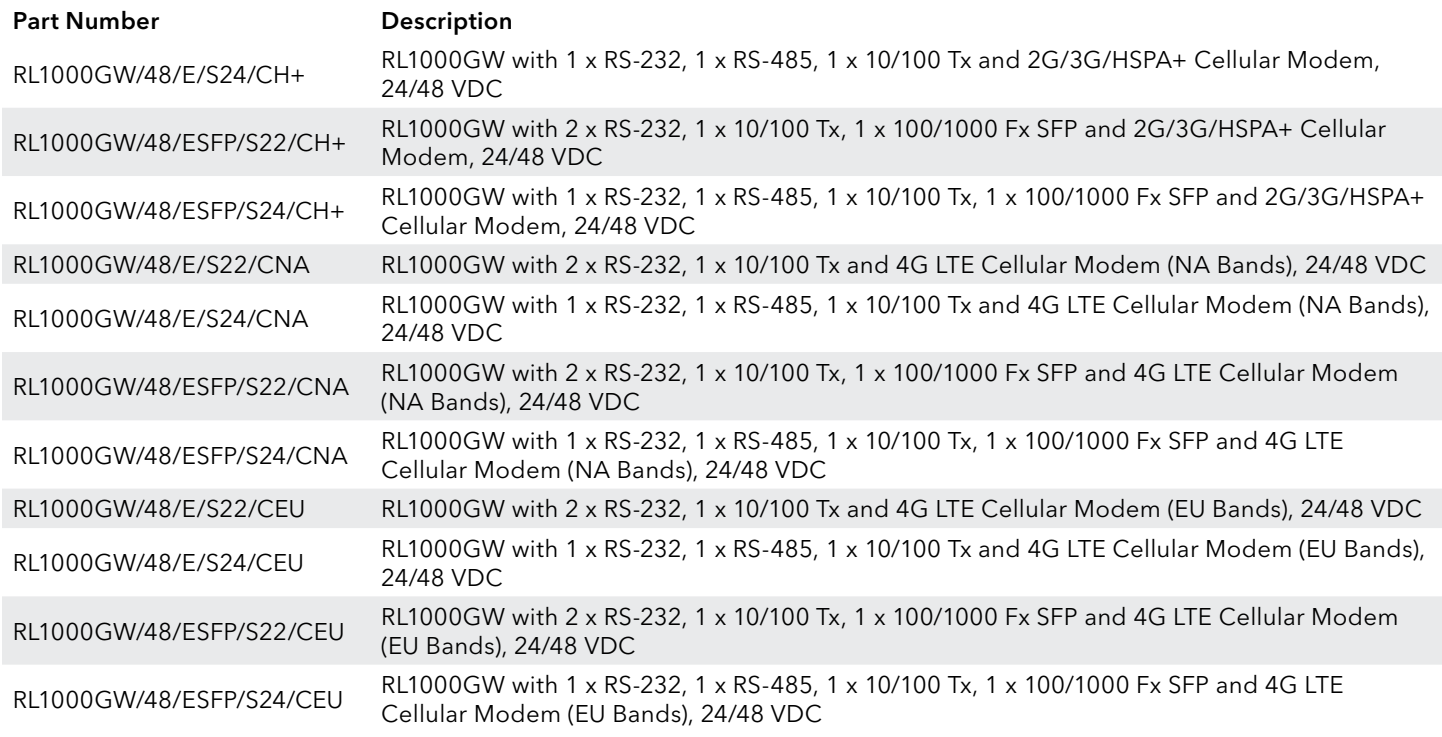

# Options

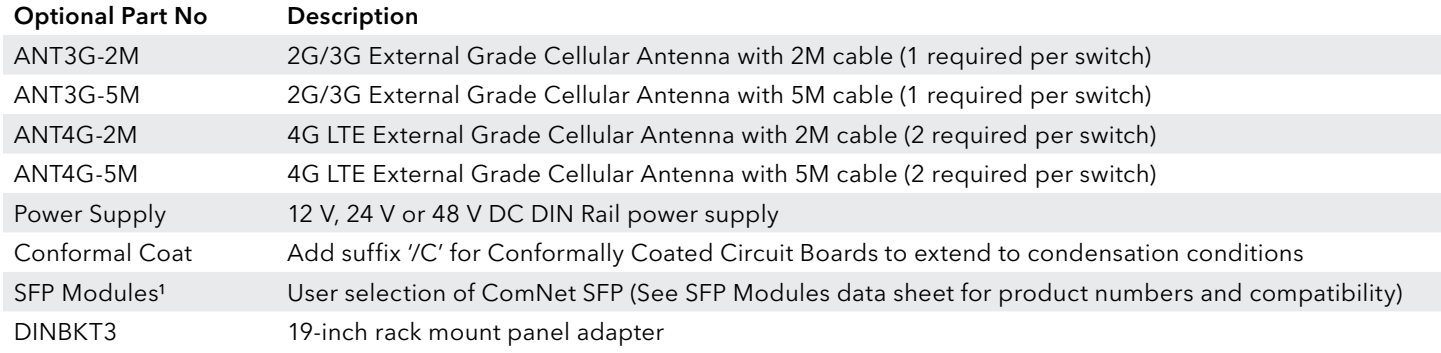

# **Graphic View of Hardware**

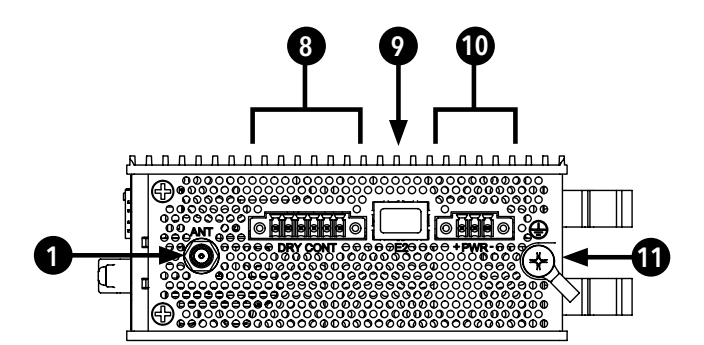

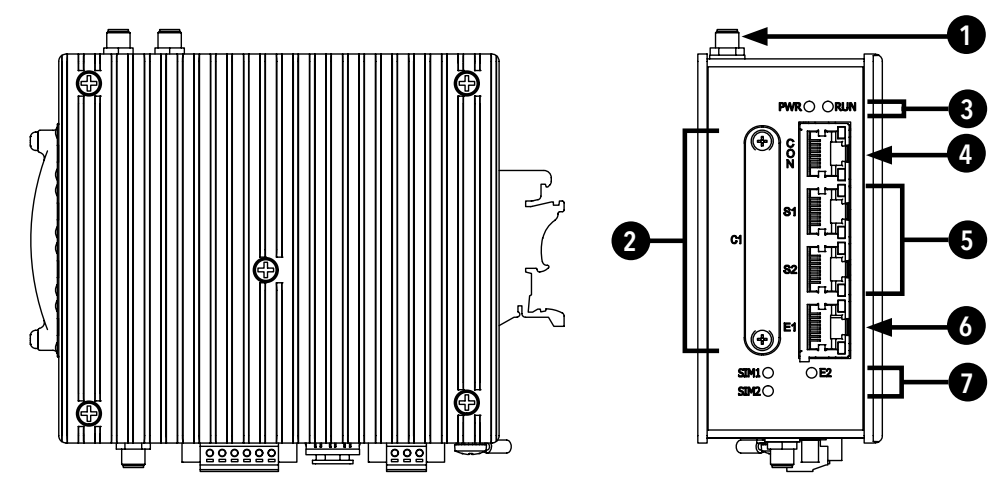

Figure 2 – RL1000GW Product

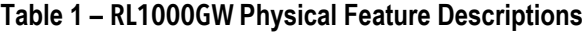

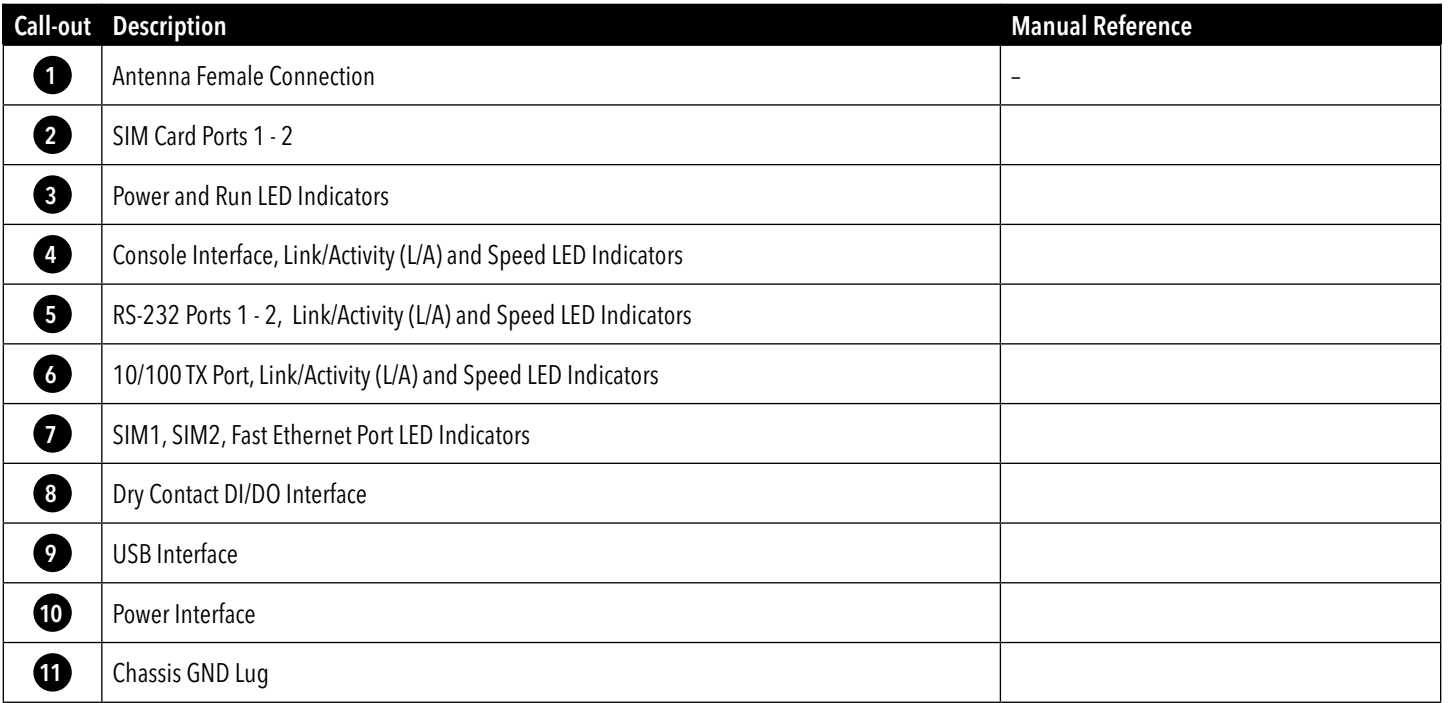

# **Distance kept for natural air flow**

Proper installation depends on natural air flow for cooling. You must maintain a 10cm distance above and below the ComNet switch for proper air flow.

# **Logical Structure**

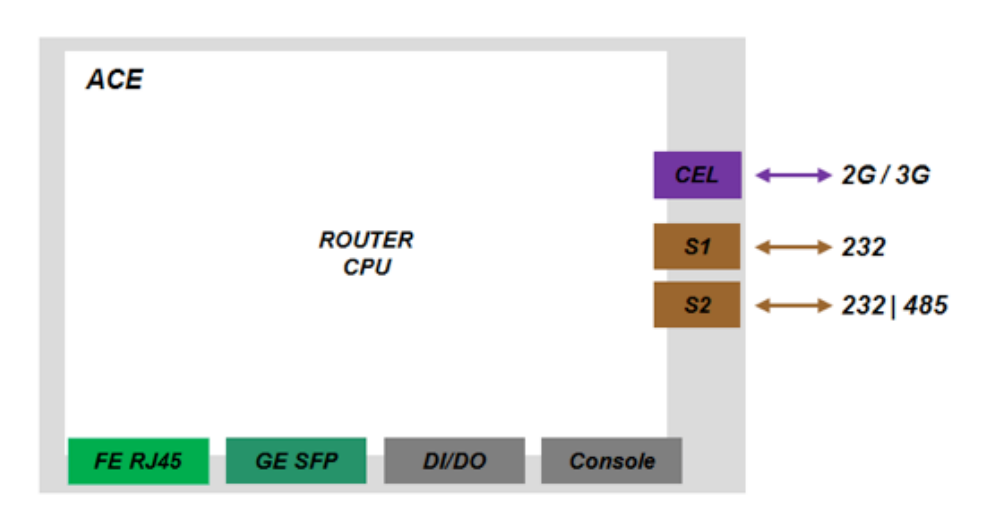

Figure 4 - Logical system view, illustration

# **Grounding**

To install the grounding wire:

» Prepare a minimum 10 American Wire Gauge (AWG) grounding wire terminated by a crimped two-hole lug with hole diameter and spacing as shown in the below figure. Use a suitable crimping tool to fasten the lug securely to the wire. Adhere to your company's policy as to the wire gauge and the number of crimps on the lug.

» Apply some anti-oxidant onto the metal surface.

» Mount the lug on the grounding posts, replace the spring-washers and fasten the bolts. Avoid using excessive torque.

CAUTION – Do not remove the earth connection unless all power supply connections are disconnected.

DANGER – Before connecting power to the platform, make sure that the grounding posts are firmly connected to a reliable ground, as described below.

# **Connecting to a Power Source**

### Wiring AC Input voltage connector

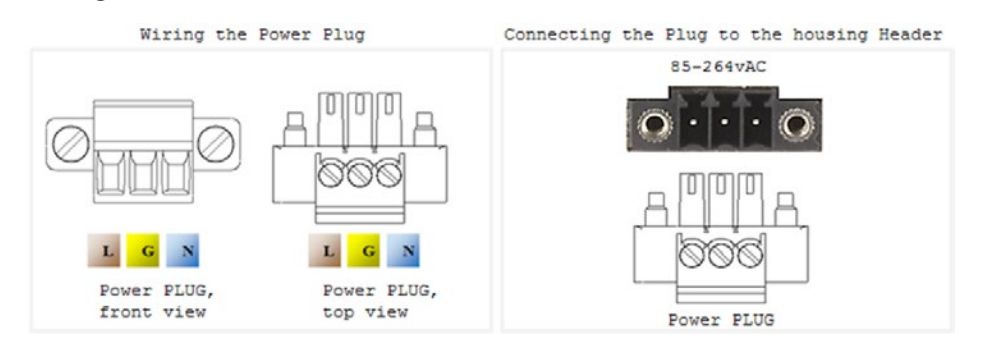

For an AC product variant there is a single input connector.

Use a Brown wire for the Line (Phase) conductor, a Green/Yellow for the grounding and a Blue wire for the Neutral conductor. use 18AWG (1mm2) wire, with insulated ferrules.

## **Power Budget**

The following table details power consumption of the Hardware variants with cellular and serial interfaces.

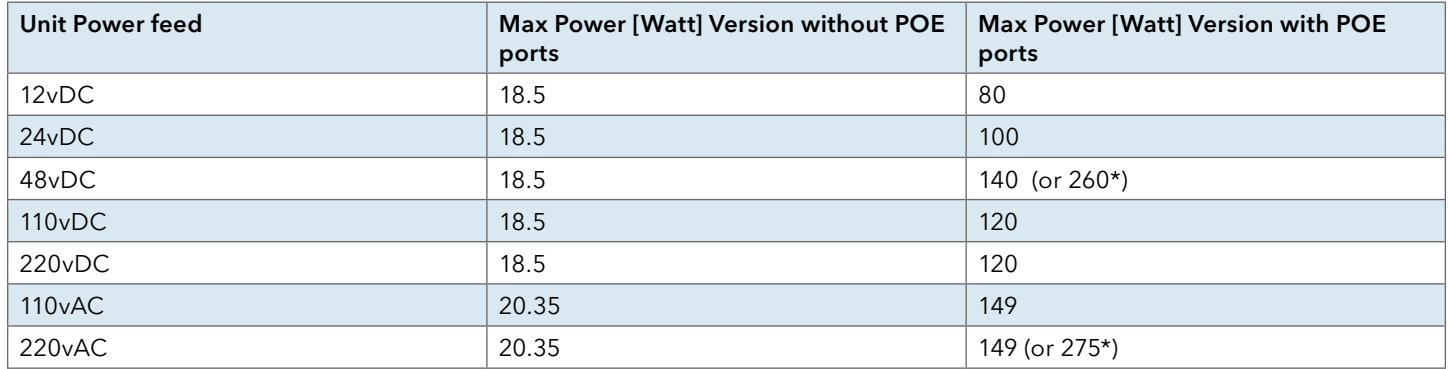

\* Refers to specific ordering option supporting 240w PoE.

# **Configuration Environment**

A CLI based configuration environment is available for the user.

# **Command Line Interface**

The CLI (Command Line Interface) is used to configure the RL1000GW from a console attached to the serial port of the router or from a remote terminal using SSH. The following table lists the CLI environments and modes.

| Command<br>Mode                                      | <b>Access Method</b>                                                                                                    | Prompt                 | <b>Exit Method</b>                                                                                       |
|------------------------------------------------------|----------------------------------------------------------------------------------------------------|------------------------|----------------------------------------------------------------------------------------------------|
| Global<br>Configuration<br>Environment<br>(GCE)      | Following user log in this mode<br>is available to the user.                                                                                                    | RL1000GW#              | To exit this mode would mean the user to log out<br>from the system.<br>Use the command 'exit'           |
| Global<br>Hierarchy<br>Configuration                 | From the Global Configuration<br>mode command you may drill<br>down to specific feature sub<br>tree.<br>Example is shown here for<br>router configuration sub tree. | [router/]              | To exit one level back, the '' (Two dots) is used.                                                       |
| Application<br>Configuration<br>Environment<br>(ACE) | The ACE is an alternative<br>configuration environment for<br>supported features                                                                                    | ACE#                   | This mode is not supported at current version<br>To exit back to the GCE mode use the 'exit'<br>command. |
| <b>ACE Config</b>                                    | Use the command 'configure' to<br>access the ACE Configuration<br>mode                                                                                              | ACE(config)#           | To exit back to the ACE mode use the 'exit'<br>command.                                                  |
| Application<br>Hierarchy<br>Configuration            | Access the target feature. For<br>example :<br>'interface vlan 1'                                                                                                   | ACE(config-if-eth1.1)# | To return one level up use 'exit'.<br>To return to the ACE use 'end'.                                    |

Table 3-1: Command Line Interface

# **Supported Functionalities**

The RL1000GW is a feature rich industrial router supporting:

- » L3 dynamic and static Routing.
- » SCADA services.
- » Firewall.
- » Secure networking.

The below table gives a high level view of the supported features.

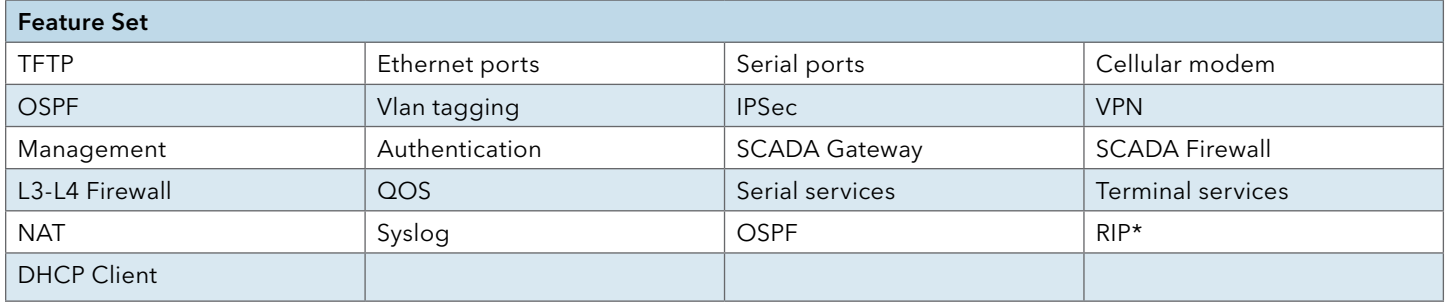

The below table details the RL1000GW planned features.

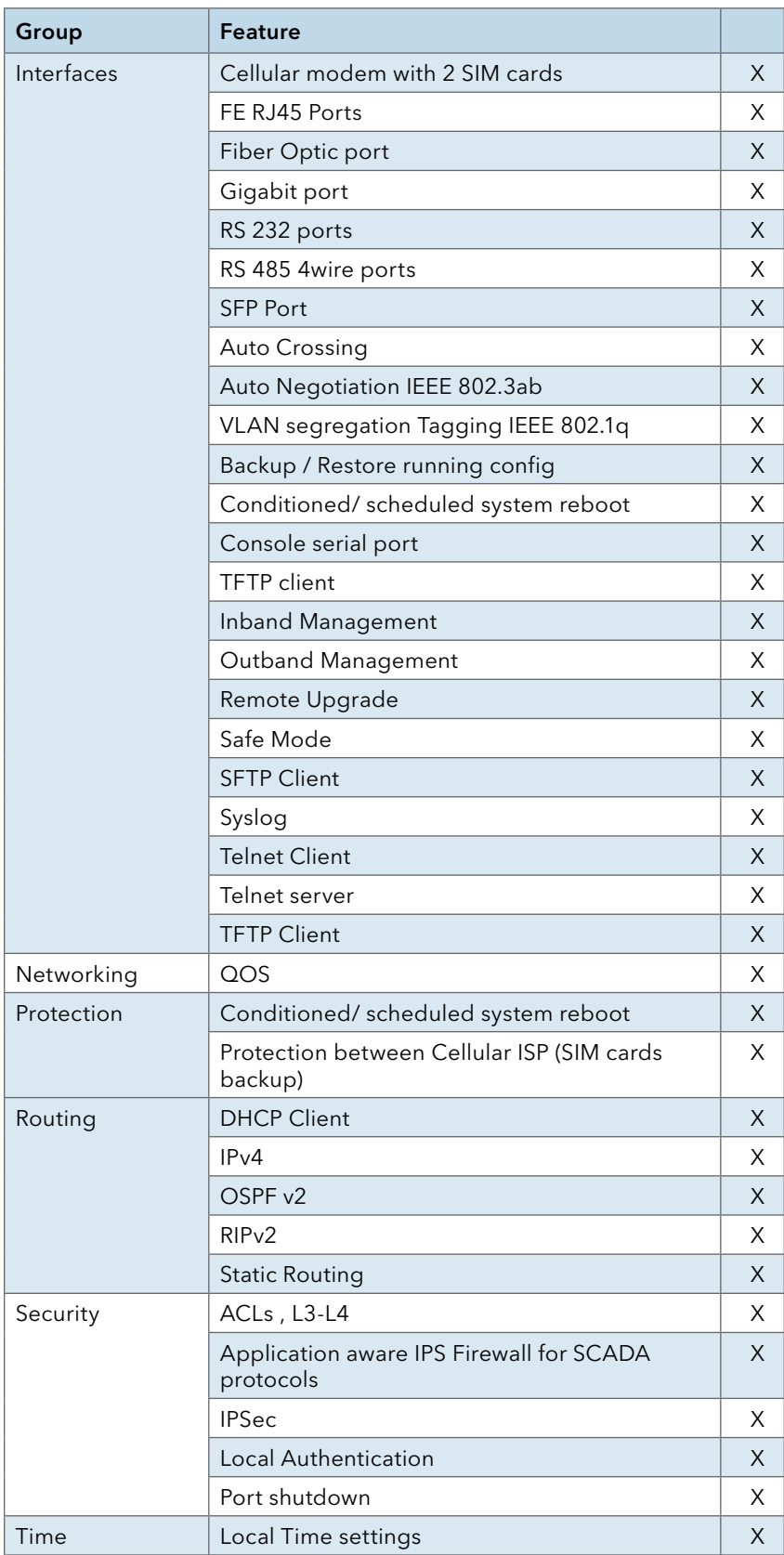

# INSTALLATION AND OPERATION MANUAL **RELEASE ASSESSMENT OF A RELEASE AND RELEASE AND RELEASE AND RELEASE AND RELEASE AND RELEASE AND RELEASE AND RELEASE AND RELEASE AND RELEASE AND RELEASE AND RELEASE AND RELEASE AND RELEASE**

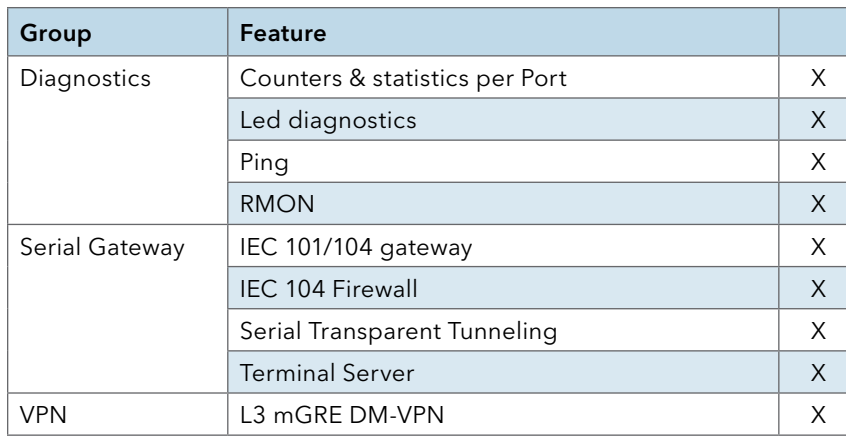

## System Default state

The following table details the default state of features and interfaces.

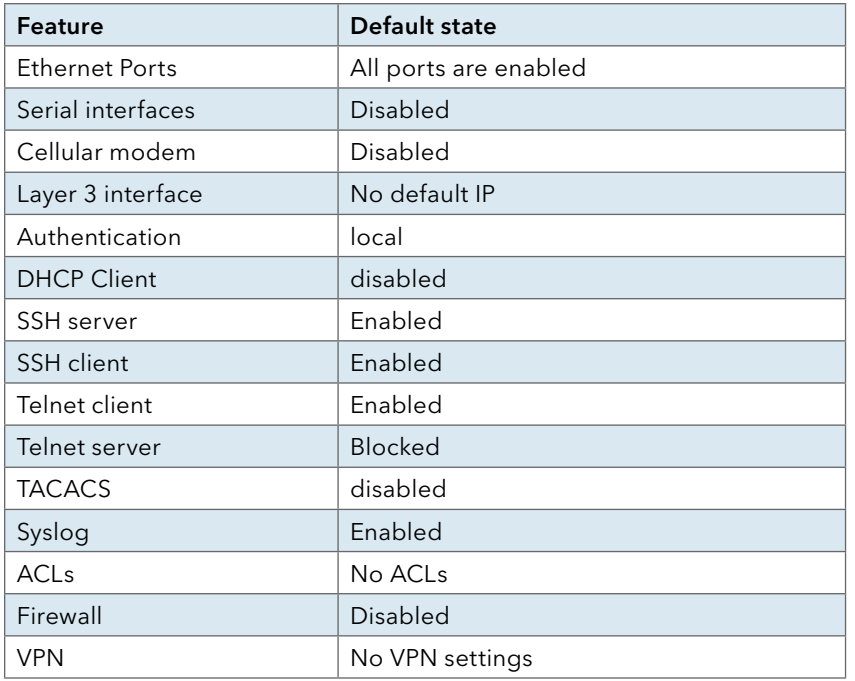

# INSTALLATION AND OPERATION MANUAL RESERVE TO A REAL RELATION OF REAL RELATIONS OF REAL RELATIONS.

### Main Commands

The Global Configuration Environment list of main CLI commands is shown below.

+ root

- + Router {interface | route |static |ospf |ip |rip}
- + cellular {connection | continuous-echo| disable |enable| modem| network| refresh| settings| show| wan}
- + commit
- + capture {delete |export |help |show |start |stop}
- + date
- + discrete {service| show}
- + dns {host| resolver}
	- + exit
	- + firewall {log| profile| tcp| serial}
	- + idle-timeout
	- + iec101-gw {cnt| operation| config iec-101| config iec-104| config gw| show}
	- + ipsec {enable| disable| isakmp update| policy| preshared| log-show| show| show-sa proto}
	- + ipsec-vpn tunnel {show | create | remove}
	- + vpn {gre| ipsec| l2}
	- + ping
	- + reload {cancel| schedule| show}
	- + schedule {add |show |remove}
	- + serial {card |port| local-end-point| remote-end-point}
	- + ssh
	- + syslog show
	- + telnet
	- + terminal-server {admin-status| counters| settings| connections| serial-tunnel| telnet-service}
	- + trace
	- + version

# **System Version and Data Base**

# **Configuration Database**

User Configuration is taking effect immediately upon entering. No specific COMMIT command is required. In order to have configuration changes available after system reboot a COMMIT must take place.

The user can as well export his running configuration as a file with a chosen name for backup and import the file back to boot the system with when needed.

User configuration is saved using the following command

```
RL1000GW# commit
Building configuration...
[OK]
```
Removing all user configuration and setting the router to its factory defaults is done by erasing the RL1000GW.conf with the following command

RL1000GW# delete startup-cfg RL1000GW# reload

Exporting the database is available using tftp to a tftp server.

RL1000GW# db export filename my-file-name remote-host aa.bb.cc.dd

NOTE: Importing of db file requires system reboot for its activation

# **OS VERSION**

Updating of system version is available by TFTP/SFTP server od safe mode.

Available OS files on the router can be seen with command showed below.

Running OS file is marked with "active". RL1000GW#os-image show-list Versions list: RF RL1000GW 4.0.02.67.tar (active)

NOTE: The RL1000GW can hold at its disk maximum two OS image files. Before downloading a new OS file to the router make sure the RL1000GW has on it only one (the active) file. If needed, delete the unused file before attempting to download new.

# **Commands Hierarchy**

- $+$  Root
	- commit
	- + delete
		- diagnostics
		- logs
		- startup-cfg
- os-image show-list
- os-image activate version-name <file\_name
- os-image delete version-name <file\_name>
- os-image download download-sw sftp://user:password@aa.bb.cc.dd/file\_name
- os-image download download-sw tftp://aa.bb.cc.dd/file\_name
- os-image download-status
- -Reload
- -db import {remote-host <IP, A.B.C.D>} [filename <>]
- -db export {remote-host <IP, A.B.C.D>} [filename <>]
- show disk info

### NOTE: System must be rebooted following activation of a new OS image file

TECH SUPPORT: 1.888.678.9427

# **Example**

The following flow will show how to upgrade the OS image file and export the data base.

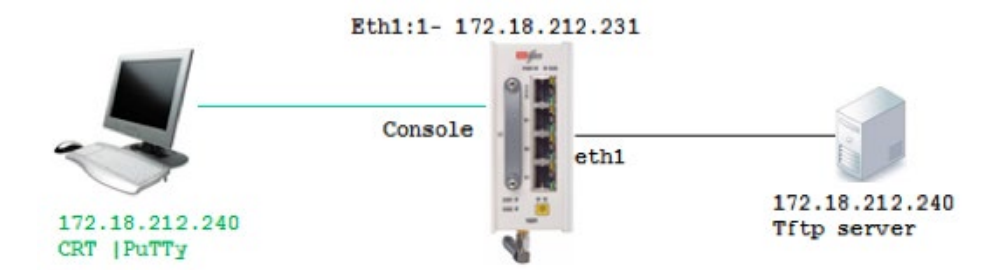

- 1. Connect your PC via serial console cable to the RL1000GW console port
- 2. Create an IP interface over eth1

```
RL1000GW#router interface create address-prefix 172.18.212.231/24 physical-interface eth1 
purpose application-host
```
3. Check connectivity to the tftp server from which the software will be downloaded

```
PING 172.18.212.240 (172.18.212.240): 56 data bytes
64 bytes from 172.18.212.240: seq=0 ttl=64 time=1.026 ms
64 bytes from 172.18.212.240: seq=1 ttl=64 time=0.642 ms
64 bytes from 172.18.212.240: seq=2 ttl=64 time=0.647 ms
```
### 4. Display available OS files

RL1000GW# os-image show-list Versions list: RF RL1000GW 4.0.02.57.tar (active) RF RL1000GW 4.0.02.56.tar

### 5. Deleting unneeded OS files

RL1000GW# os-image delete version-name RF \_ RL1000GW \_ 4.0.02.56.tar RL1000GW# os-image show-list Versions list: RF RL1000GW \_4.0.02.57.tar (active) RL1000GW#

### INSTALLATION AND OPERATION MANUAL RESERVE TO A REAL PROPERTY AND REAL PROPERTY OF REAL PROPERTY.

INS\_RL1000GW\_REV– 15 Jul 2016 PAGE 27

6. downloading OS file from TFTP server

Command syntax: RL1000GW# os-image download download tftp://aa.bb.cc.dd/file \_ name Example: os-image download download-sw tftp://172.18.212.240/RF \_ RL1000GW \_ 4.0.02.67.tar

### 7. following download progress

RL1000GW#os-image download-status

In progress 3 MB RL1000GW#os-image download-status

In progress 10 MB RL1000GW#os-image download-status

In progress 16 MB RL1000GW#os-image download-status

Finished Download

#### 8. Activating desired OS file (will automatically reboot the device)

RL1000GW# os-image activate version-name RF RL1000GW 4.0.02.67.tar .. RL1000GW# os-image show-list Versions list: RF RL1000GW 4.0.02.57.tar RF RL1000GW 4.0.02.67.tar (active)

# 9. Exporting configuration data base to TFTP server

Command syntax: RL1000GW# db export filename my-file-name remote-host aa.bb.cc.dd Example: RL1000GW# db export filename db-May-14 remote-host 172.18.212.240

### 10. Importing configuration data base to TFTP server

RL1000GW# db import filename db-May-14 remote-host 172.18.212.240 Command syntax: RL1000GW# db import filename my-file-name remote-host aa.bb.cc.dd Example:

```
Completed OK, reboot to activate
RL1000GW# reload schedule in 0
```
# **Safe Mode**

The system has two safe mode menus available.

To access safe mode, connect to the router via console cable, reboot the unit and interrupt the boot process at the safe mode prompt.

The first Safe mode is used for approved technician only and should not be used unless specified by ComNet. This safe mode state is available at the prompt

"For first safe mode Press 's'..."

The second safe mode is accessible at the following prompt:

### ##########################

For safe mode Press 's'...

#### ##########################

Below screenshot details the 2 safe mode menus and their options for:

- 1. system reset
- 2. Load the factory-default configuration for the device
- 3. Write to EEPROM (should be used only after consulting with ComNet)
- 4. Recover the device's images from a package file
- 5. Export / Import DB (running configuration)

### **Safe mode view**

```
For first safe mode Press 's'...
PHY: fixed-0:02 - Link is Up - 100/Full
s
 -----------------------------------------------------------------------------------------
|safe mode menu: 
|
     reset | 1 : Reset the device
\vertformat | 2 : Format flash
\vertactivate | 3 : Activate sw version on flash
\vertinstall | 4 : Install first sw version from TFTP
\vertcontinue | c : Continue with start up process
\verthelp | H : Display help about this utility
\vert\capExtracting software
\setminuss
OK
01/01/70 00:01:09 Running applications
##########################
For safe mode Press 's'...
##########################
-----------------------------------------------------------------------------------------
|safe mode menu:
     reset | 1 : Reset the device
     defcfg | 2 : Load the factory-default configuration for the device
     eeprom | 3 : Write to EEPROM
     recover | 4 : Recover the device's images from a package file
     db \vert 5 : Export / Import DB
    | continue | c : Continue in start up process
     help | H : Display help about this utility
```
### INSTALLATION AND OPERATION MANUAL RESERVE TO A REAL PROPERTY AND REAL PROPERTY OF REAL PROPERTY.

### **SW Image Installation**

Following steps guides to software first installation.

1. Connect your PC via serial console cable to the RL1000GW console port

2. Rebott the unit and Enter safe mode. Select option 4

```
|safe mode menu: 
\vertreset | 1 : Reset the device
\vertformat | 2 : Format flash
\vertactivate | 3 : Activate sw version on flash
\vert| install | 4 : Install first sw version from TFTP 
\vertcontinue | c : Continue with start up process
\verthelp | H : Display help about this utility
\vert!!!!!!!!!!!!!!!!!!!!!!!!!!!!!!!!!!!!!!!!!!!!!!!!!!!!!!!!!!!!!!!!!!!!!!!!!!!!!!!!!!!!!!!!!
!!!!!!!!!!!!!!!!!!!!!!!!! This choice will delete data from flash !!!!!!!!!!!!!!!!!!!!!!!
!!!!!!!!!!!!!!!!!!!!!!!!! Continue [y/n] !!!!!!!!!!!!!!!!!!!!!!!
!!!!!!!!!!!!!!!!!!!!!!!!!!!!!!!!!!!!!!!!!!!!!!!!!!!!!!!!!!!!!!!!!!!!!!!!!!!!!!!!!!!!!!!!!
y
```
#### 3. Assign ip address and subnet to the RL1000GW

!!!!!!!!!!!!!!!!!!!!!!!!!!!!!!!!!!!!!!!!!!!!!!!!!!!!!!!!!!!!!!!!!!!!!!!!!!!!!!!!!!!

! Connect an ethernet cable to the ETH port and Enter the following parameters (xxx.xxx. xxx.xxx) !

!!!!!!!!!!!!!!!!!!!!!!!!!!!!!!!!!!!!!!!!!!!!!!!!!!!!!!!!!!!!!!!!!!!!!!!!!!!!!!!!!!!

DEVICE IP ADDRESS [10.10.10.5]: [enter here an ip for the RL1000GW] DEVICE IP ADDRESS NETMASK [255.255.255.0]: [enter here subnet ip for the RL1000GW]

## INSTALLATION AND OPERATION MANUAL RESERVE TO A REAL PROPERTY AND REAL PROPERTY OF REAL PROPERTY.

4. Choose the interface at which the telnet server is connected at

```
Select Interface (press 1 or 2)[1]:
1) ETH1 10/100 MB
2) ETH2
```
1

5. Set the ip address of the tftp server holding the OS-Image file TFTP SERVER IP ADDRESS [10.10.10.10]: 10.10.10.6

6. Connect the RL1000GW at port ETH1 (RJ45) to your tftp server machine.

Verify ping availability between the two.

### 7. Enter the OS-image file name.

Enter version number on TFTP Server. For main menu press X RF RL1000GW 4.0.02.52.tar

### 8. OS-Image file will be downloaded and activated

```
01/01/70 00:03:18 downloading RF _ RL1000GW _ 4.0.02.52.tar from server 10.10.10.6 to /opt/
ComNet,try #1
============25%===========50%===========75%=75%===========100%Version Download Complete
OEM Ver RF RL1000GW
OEM NEW VERSION RF RL1000GW 4.0.02.52.tar
Detected OEM 3
Veryfing sw version RF RL1000GW 4.0.0252.tar
=appl.tar.gz: OK
==vmlinux.UBoot: OK
SW version was verified successfully
vmlinux.tar
=vmlinux.UBoot: OK
Updating bank1 with vmlinux.UBoot file, please wait ...===OK
Version was installed and activated successfully
Reboot in 0=
```
# **Ethernet Port Interfaces**

Depending on the variant ordered, your RL1000GW hardware may include the following Ethernet interfaces

Fastethernet, 10/100, copper RJ45. Included at all variants.

» Referred to in CLI as eth1.

Gigabitethernet, SFP SGMII. Optional ordering.

- » SFP modules are not included.
- » Copper and fiber SFP of 100/1000 types are supported.
- » Referred to in CLI as eth2.

# **Commands Hierarchy**

+ root

```
+ port
```
- set port { eth1| eth2} [admin-status {disabled |enabled}] [autoneg {on| off}] [duplex {half| full} [speed {10| 100| 1000}]

 $+$  show

- interface-table port-type port {eth1| eth2}
- rmon-etherstat-table port {eth1| eth2}
- status
- + sf-port
	- ddm
	- detailed
	- extended

# **Show example**

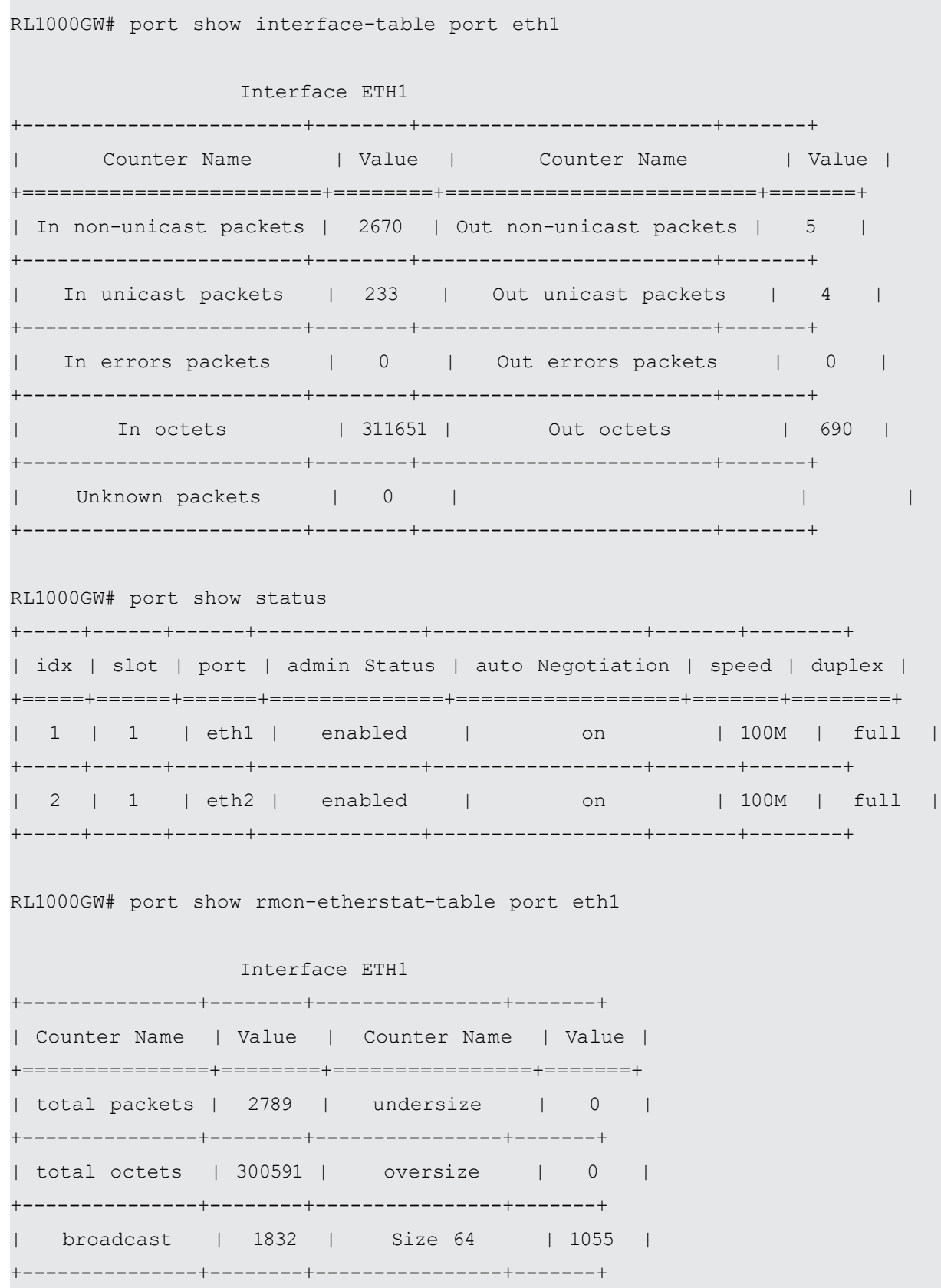

# INSTALLATION AND OPERATION MANUAL **RESERVE AND SERVER AND ANOTHER AND ANOTHER AND ANOTHER AND RESERVERENCES**

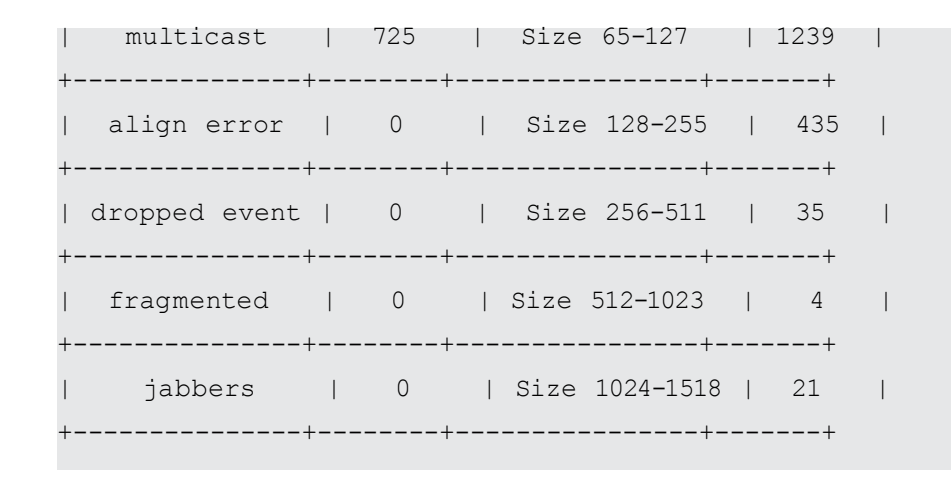

# **Login and Management**

Configuring the Login Authentication Method sets the authentication method for user logins.

Default user of the system:

- » Name : su
- » Password : 1234
- » Privileges : all
- » Available by: Console and Telnet.

# **Serial Console Port**

Management over the serial console port is enabled by default.

NOTE: A console cable is supplied in the box. The cable is uniquely colored white.

## **Connecting to the Console Port**

The console port is an EIA232 VT-100 compatible port to enable the definition of the device's basic operational parameters.

Connecting the device to a PC using the Console Port:

Connect the RJ-45 connector of the console cable to the device's Console Port (CON).

Connect the other side of the cable to the PC.

Configure the PC port to 9600-N-8-1 (9600 bps, no parity,8 data bits, 1 stop bit, no flow control)

Below table details the console cable pin-out.

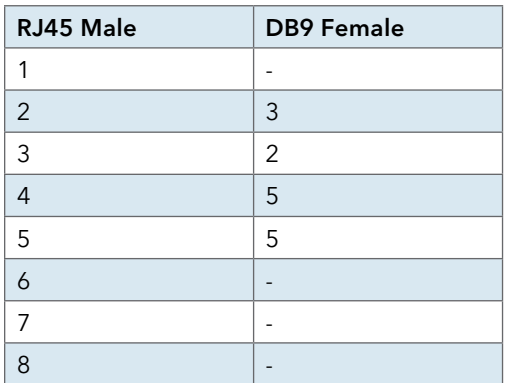

# **CLI Terminal Commands**

Following are commands related to the CLI terminal.

+ root

- idle-timeout

# **Management**

The router can be managed via following methods:

» IP based.

» Serial console port.

# **Default state**

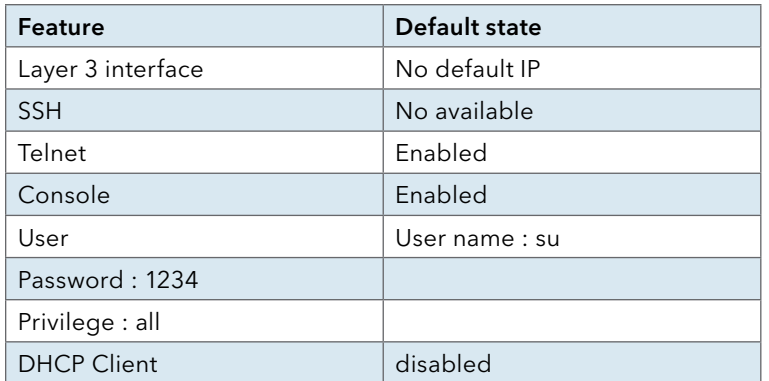
# **Commands Hierarchy**

+ root

- + reload
	- schedule date-and-time YYYY-MM-DD,HH:MM:SS
	- schedule every <180 604800 seconds >
	- schedule time HH:MM:SS
	- schedule in <0 604800 seconds >
	- cancel
	- show
- + users
	- modify username su password <password>
	- show
- commit
- delete diagnostics
- delete logs
- delete startup-cfg
- show disk info
- router interface show
- ping <destination>
- ssh {<user>@<remote IP>}
- telnet [user]@{remote IP}

# **Commands Description**

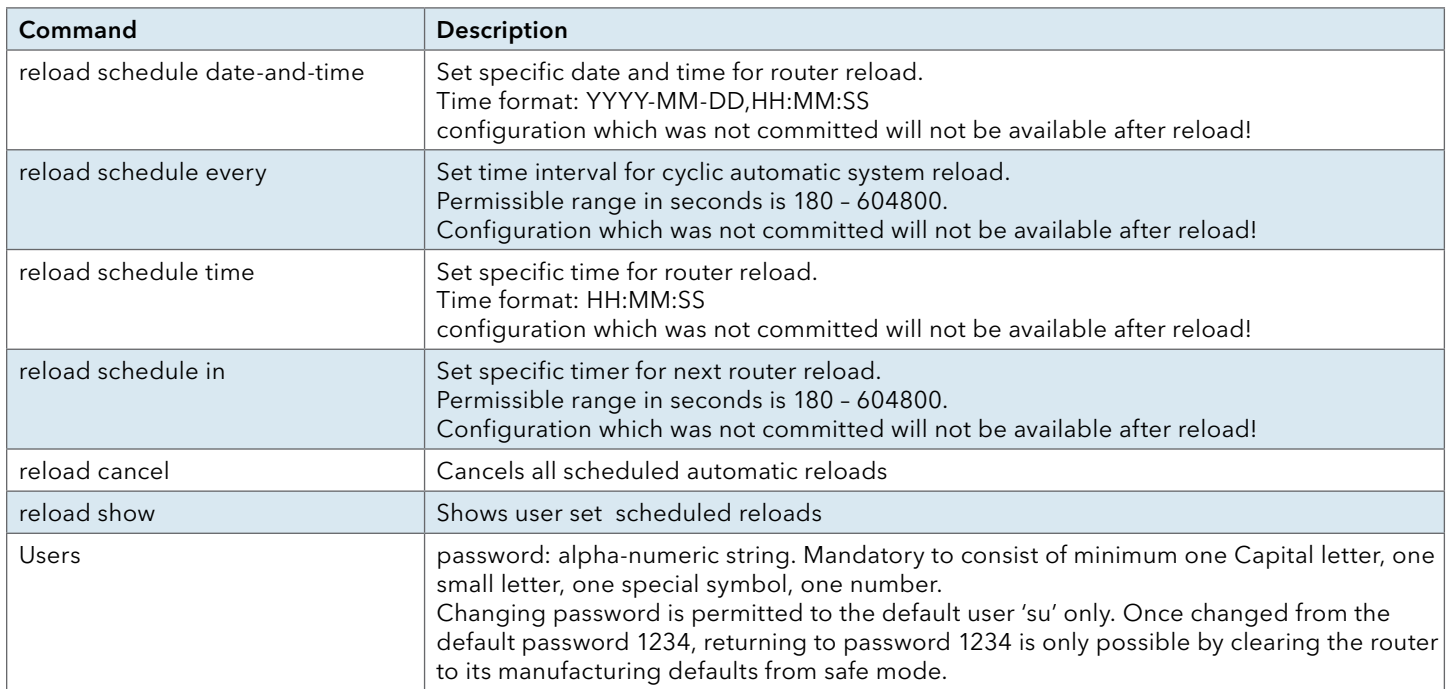

#### IP Interfaces

The RL1000GW supports multiple layer 3 interfaces to be set for the purposes of:

- » Routing.
- » Management.
- » Serial services.

# **IP Interfaces**

The following services require assignment of an IP interface.

- » DHCP client
- » Management
- » Ping
- » Trace route
- » OSPF
- » RIPv2
- » Tftp client
- » Serial tunneling
- » Terminal server
- » Protocol gateway
- » L2-VPN
- » L3-DMVPN
- » IPSec

# **Interface Assignment Rules**

- » An IP interface may optionally be set with a VLAN tag to result on vlan tagging at the interface egress.
- » The VLAN tag set to an interface must be unique.
- » If a vlan tag is not set, packets will carry no vlan tag when egress the interface.
- » An interface ID is automatically assigned to each IP interface.
- » Each interface must be associated with a "purpose".
	- › One (and only one) of the interfaces must be set to purpose 'application-host'
	- › All other interfaces must be set to purpose 'general'
	- › If a "purpose" is not configured by the user, the interface will receive the 'general' status.

- » Each interface must be in a unique subnet.
- » Each interface must be associated to a physical interface. Either eth1 or eth2. An interface cannot be associated with both.
- » Physical interfaces (eth1, eth2) may be associated with more than one IP interface. Tagged packets accessing the port will be routable to a relevant vlan IP interface. Untagged packets accessing the port will be routable with IP interface set to be in the same subnet as the packets origin (if such is available at the RL1000GW).
- » IP interfaces associated to vlans are given an automatic name indicating the vlan tag they are created with. The name format is: eth<1|2>.<vlan id>
- » IP interfaces not associated to a vlan, are given an automatic name indicating the id they are created with. The name format is: eth<1|2>:<id>
- » Below is an example of interfaces configured with either vlan tag or id tag.

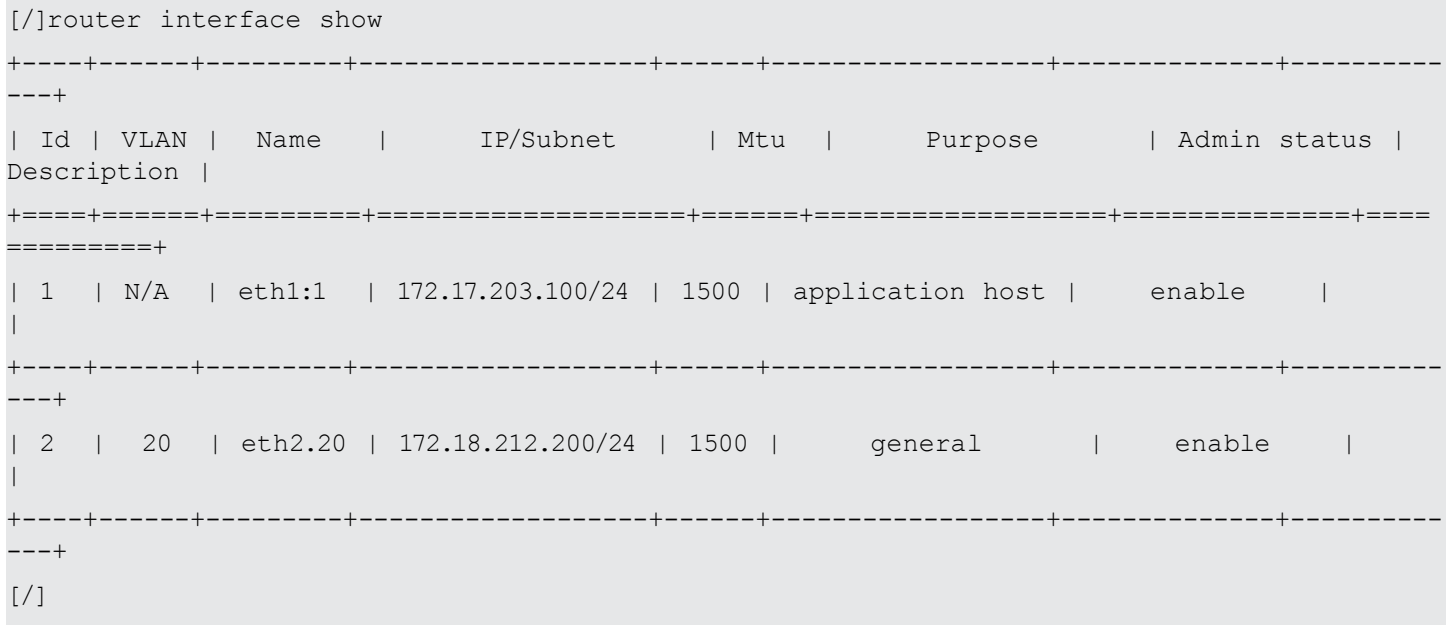

### **IP interface id**

When an IP interface is created without explicitly assigned vlan tag, it will not support vlan tagging. Packet coming inward to the physical interface (eth1 or eth2 as assigned) which are holding a vlan tag will not be received by the IP interface.

Packets originated from the IP interface (egress) will be without vlan tag.

NOTE: Use id assignment to an IP interface when the network does not support vlan tagging and ingress packets to the physical interface are untagged.

#### **IP interface VLAN id**

When an IP interface is assigned with a VLAN id it supports vlan tagging. Packet coming inward to the physical interface (eth1 or eth2 as assigned) will be received by the IP interface only if holding the required VLAN tag.

Packets originated from the IP interface will be without vlan tag.

NOTE: Use VLAN assignment to an IP interface when the network supports vlan tagging and a service segregation is required.

#### **IP Interface Commands Hierarchy**

+ root

+ router

- interface {create | remove} address-prefix <IP address>/<netmask> [vlan <vlan id>] purpose {application-host |general} physical-interface [eth1 |eth2] [description <>] [mtu  $<$ 1500,(128-1544)>]
- + static
	- enable
	- dissable
	- show running-cofig
	- exit
	- + configure terminal
		- [no] ip route static <dest network> /<subnet> <Gateway>
		- write memory

- exit

- + dhcp {enable | dissable |show}
	- enable physical-interface {eth1| eth2}
	- disable physical-interface {eth1| eth2}
	- show physical-interface {eth1| eth2}
- interface show
- route show

# **IP Interface Commands Description**

#### Command Description

Router Enter the router configuration mode

#### interface

 create | remove Add or Remove an IP interface. The configuration should include: Address-prefix : IP address in the format aa.bb.cc.dd/xx VLAN: vlan ID for egress packets from the interface Purpose: application-host or general. physical-interface: association to the relevant Ethernet port [eth1 |eth2] mtu: set size in bytes. Default is 1500 description: descriptive text

 Static Access the router static mode. Enable: enable configuration Disable: disable configuration Exit: exit to upper level show running-cofig: static route config

configure terminal

 [no] ip route static dest network: a.b.c.d subnet: 0-32 gateway: a.b.c.d

Show Show application engine IP interfaces

#### **Example**

```
1. Create an IP interface with vlan 1 and static route (default gateway).
RL1000GW#
router interface create address-prefix 10.10.10.100/24 vlan 5 purpose application-host 
physical-interface eth1
commit
commit ok
router interface show
+----+------+--------+-------------------+------+------------------+--------------+-----------
--+
| Id | VLAN | Name | IP/Subnet | Mtu | Purpose | Admin status | 
Description |
+====+======+========+===================+======+==================+==============+=====
========+
| 1 | 5 | eth1.5 | 10.10.10.100/24 | 1500 | application host | enable | 
\vert+----+------+--------+-------------------+------+------------------+--------------+-----------
--+
[router/] static
router/static> enable
router/static# configure terminal
router/static(config)# ip route 0.0.0.0/0 172.17.212.100
router/static(config)# write
router/static(config)# exit
router/static# exit
commit
router route show
Kernel IP routing table
Destination Gateway Genmask Flags Metric Ref Use Iface
172.17.212.0 0.0.0.0 255.255.255.0 U 0 0 0 eth1.100
0.0.0.0 172.17.212.100 0.0.0.0 UG 0 0 0 eth1.100
Completed OK
```
# INSTALLATION AND OPERATION MANUAL **RELAUSE AND SERVICE SERVICE SERVICE SERVICE SERVICE SERVICE SERVICE SERVICE S**

#### 2. Create an IP interface without vlan id

RL1000GW#

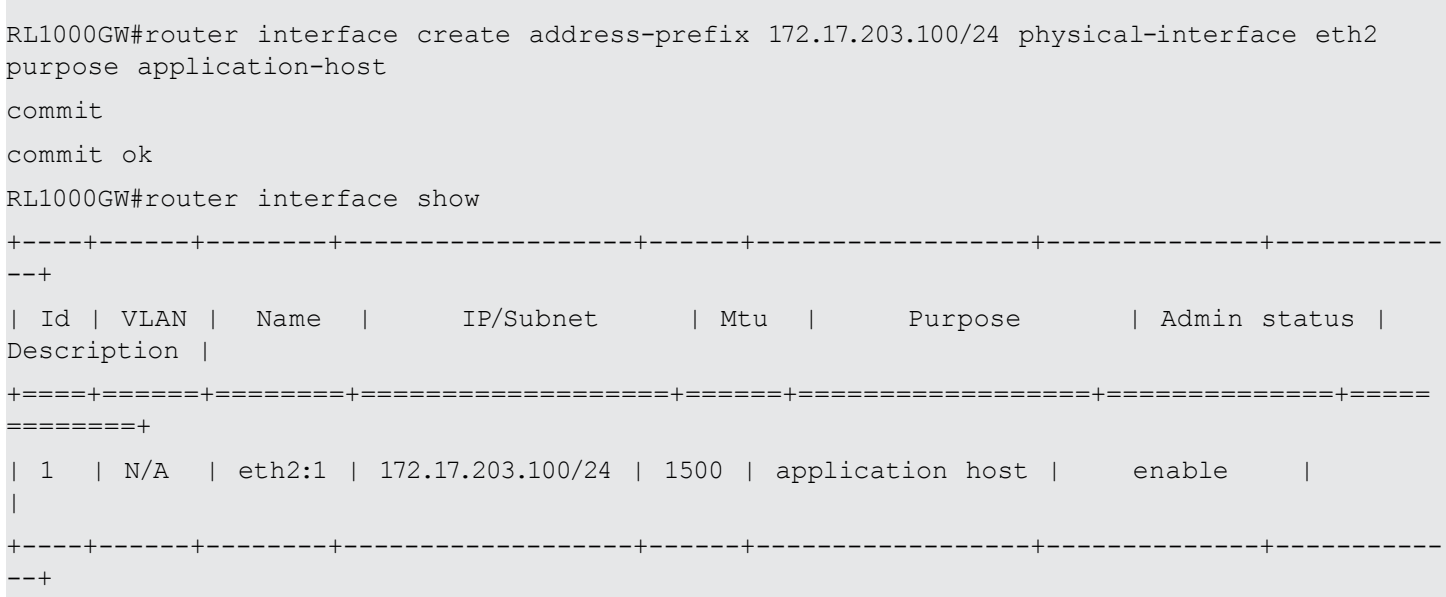

# INSTALLATION AND OPERATION MANUAL **RELAUSE AND SERVICE SERVICE SERVICE SERVICE SERVICE SERVICE SERVICE SERVICE S**

# Example

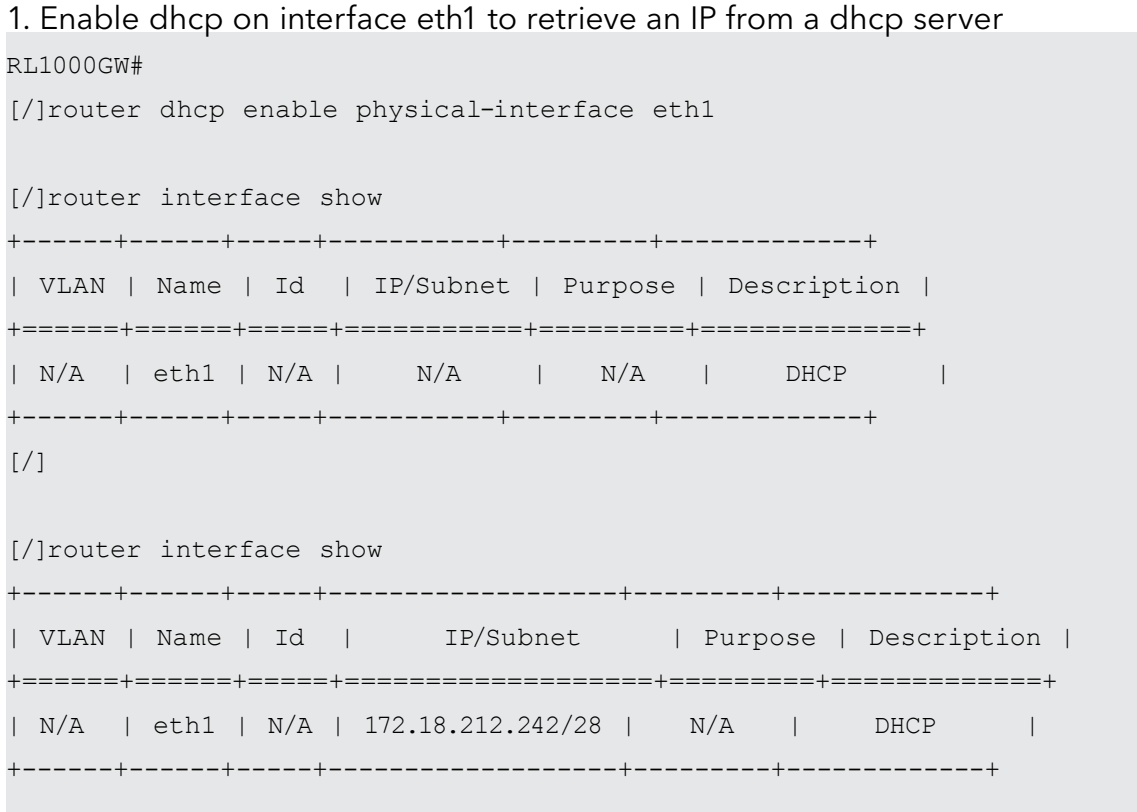

# **Diagnostic**

# **System logs export**

The system logs can be exported to the flash drive as a time conditioned task.

### **Commands Hierarchy**

+ Root

- + schedule
	- add task-name copy-logs [day |hour |minute |month |year]
	- remove task-name copy-logs
	- show

## **Commands Description**

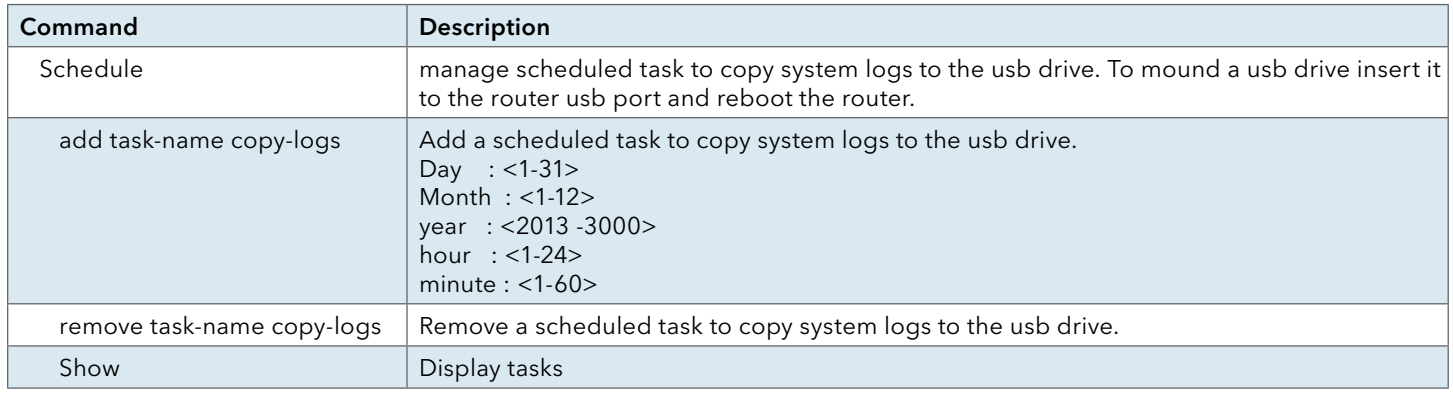

#### INSTALLATION AND OPERATION MANUAL RESERVE TO A REAL RELATION OF REAL RELATIONS OF REAL RELATIONS OF REAL RELATIONS.

## **Capture Ethernet service traffic**

The system supports sniffing and capturing of Ethernet traffic for selected service IP interfaces. This capability is important in order to diagnose network traffic of a service for debugging.

The capturing is available for IP interfaces set at the ACE.

Captures can be displayed at the terminal or exported to a user tftp server.

## **Commands Hierarchy**

+ root

- + capture
	- start –i {eth1.<vlan id> | eth1:<id>} [-C] [-s] [-y] [expression <>]
	- stop
	- delete
	- export remote-address <destination address,A.B.C.D>
	- show {captured-packets –c <number>| status}
	- help

#### **Commands Description**

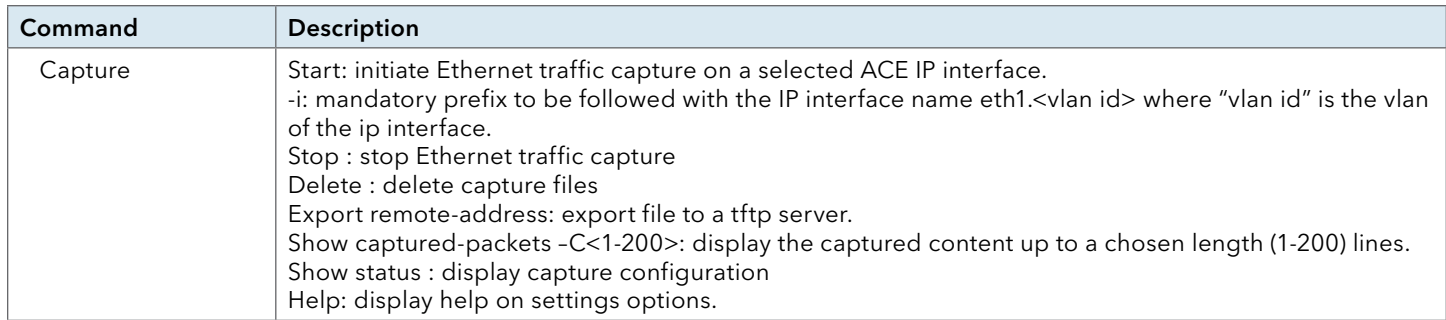

## **Example**

#### 1. Set an ip interface in the ACE for the vlan

```
router interface create address-prefix 172.18.212.232/24 vlan 1 purpose application-host 
physical-interface eth2
commit
```
commit ok

#### INSTALLATION AND OPERATION MANUAL RESERVE TO A REAL PROPERTY OF THE RELEASE OF THE RELEASE OF THE RELEASE OF T

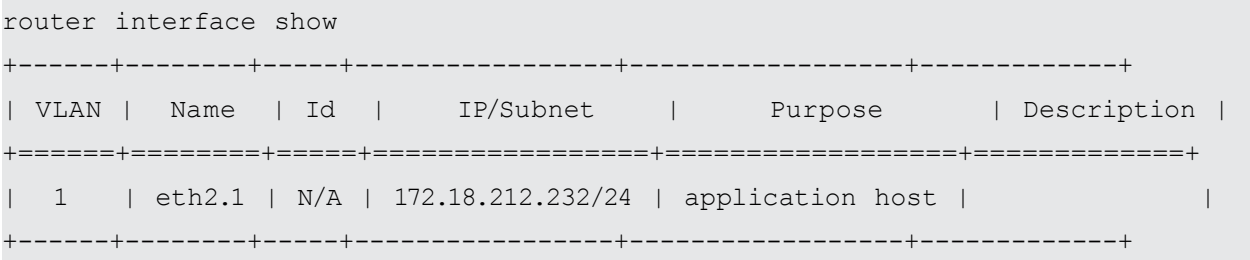

#### 2. Start capture

Capture start –i eth2.1 Capture show [capture/] show status capture is running

#### 3. Stop the capture and display the output

Capture stop capture show captured-packets -c 10 16:55:07.370814 IP 172.18.212.240.netbios-ns > 172.18.212.232.netbios-ns: NBT UDP PACKET(137): QUERY; POSITIVE; RESPONSE; UNICAST 16:55:07.616319 IP 172.18.212.240.17500 > 255.255.255.255.17500: UDP, length 112 16:55:07.616628 IP 172.18.212.240.17500 > 172.18.212.255.17500: UDP, length 112 16:55:07.926503 arp who-has 172.18.212.232 tell 172.18.212.64 16:55:08.122046 IP 172.18.212.240.netbios-ns > 172.18.212.232.netbios-ns: NBT UDP PACKET(137): QUERY; POSITIVE; RESPONSE; UNICAST 16:55:08.258801 arp who-has 172.18.212.232 tell 172.18.212.40 16:55:08.602306 IP 172.18.212.40.17500 > 255.255.255.255.17500: UDP, length 112 16:55:08.604927 IP 172.18.212.40.17500 > 255.255.255.255.17500: UDP, length 112 16:55:08.605016 IP 172.18.212.40.17500 > 172.18.212.255.17500: UDP, length 112 16:55:08.680664 CDPv2, ttl: 180s, Device-ID 'Router'[|cdp]

# **Syslog**

Syslog is a protocol used for capturing log information for devices on a network. The syslog protocol provides a transport to allow a machine to send event notification messages across IP networks to event message collectors, also known as syslog servers. The protocol is simply designed to transport the event messages.

One of the fundamental tenets of the syslog protocol and process is its simplicity. The transmission of syslog messages may be started on a device without a receiver being configured, or even actually physically present.

This simplicity has greatly aided the acceptance and deployment of syslog.

User enables syslog server and configures the syslog related parameters. The logging process controls the distribution of logging messages to the various destinations, such as the local buffer or syslog server.

Severity of logging can be set with its name tag.

The syslog works in UDP mode, default port 514.

The default state of the syslog is enabled, destination 'local'.

# **The Priority indicator**

The Priority indicator is calculated as:

Priority = 8x facility\_coefficient + severity\_level.

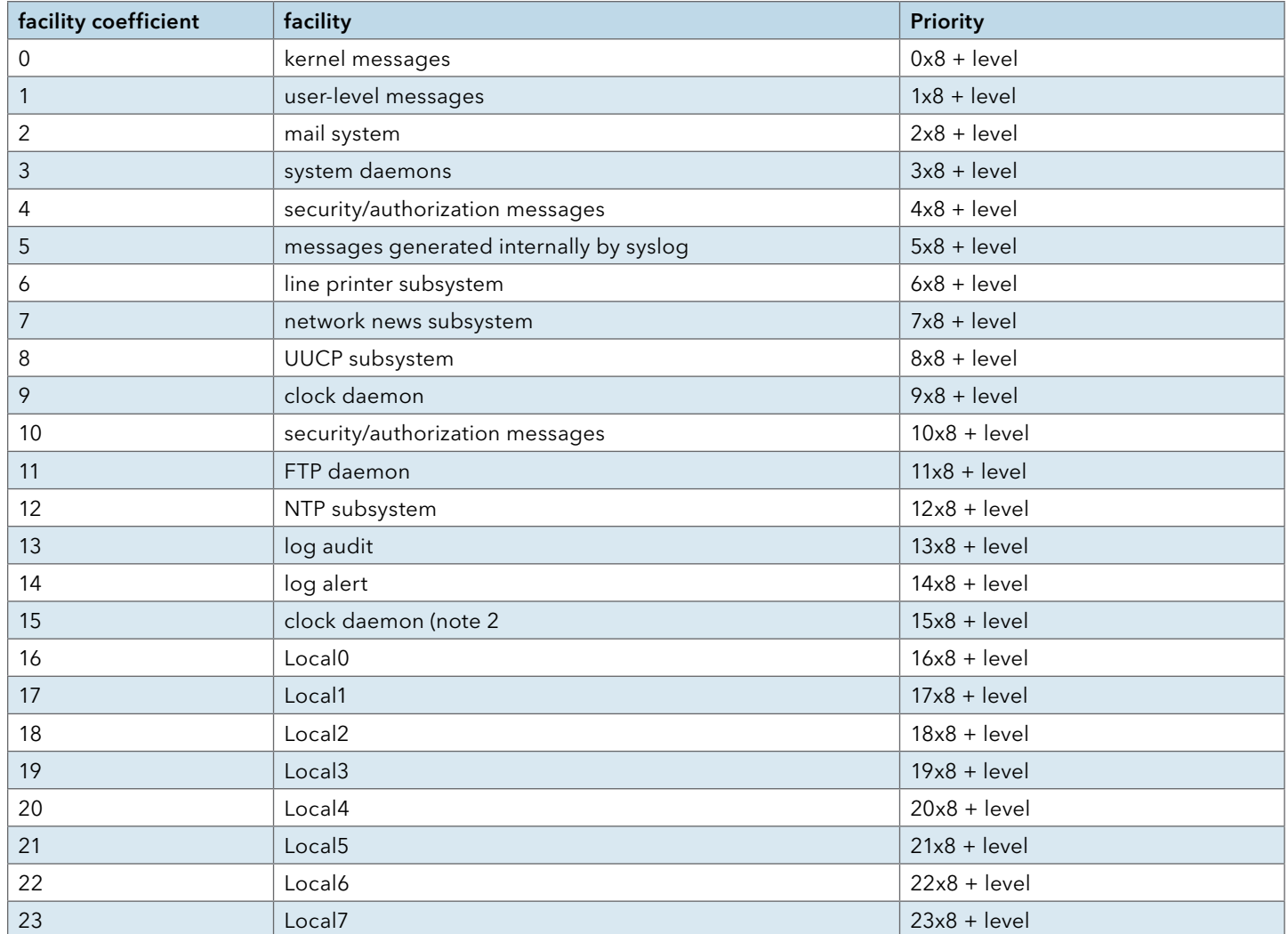

## INSTALLATION AND OPERATION MANUAL **RELEASE AND SERVICE SERVICE SERVICE SERVICE SERVICE SERVICE SERVICE SERVICE S**

Example, Syslog message priority tag with facility local0

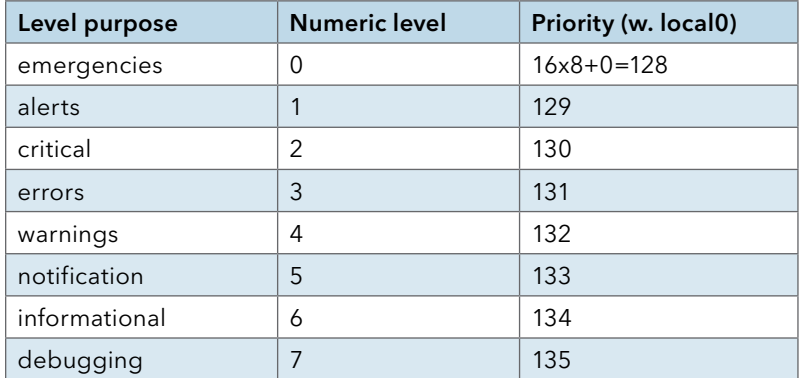

# **Message Format**

The following will describe the structure of syslog messages.

#### Message severity

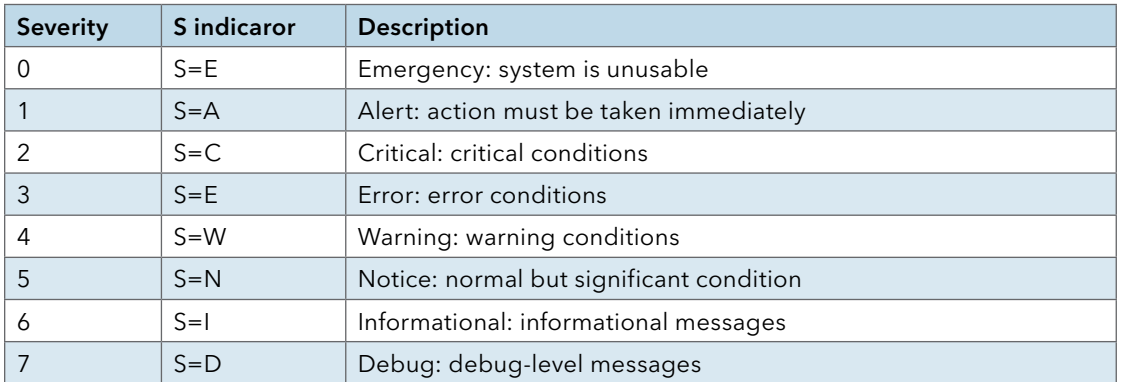

#### Firewall TCP SCADA Protocols

The following will describe the ComNet structure of syslog messages generated for firewall of IEC 104, DNP3 TCP, MODBUS TCP.

#### Console message format

The message format when sent to the CLI console is as follow,

{[APP-NAME] [PROCID][Severity] [MSGID] [Time Stamp]} {[MSG]} {STRUCTURED-DATA}

The message structured data includes following information fields,

```
|S=SEVERITY|SG=VLAN _ ID|SRC=SRC _ IP _ ADDR:SRC _ IP _ PORT|DST=DEST _ IP _ ADDR:DEST _ IP _
PORT|LEN=DATA _ MSG _ LEN|TTL=TTL|PROTO=PRTOCOL _ NAME|MSG=VIOLATION _ DESCR|
```
#### Examples of messages received at the CLI

(Use the command "firewall log show" at the ACE to retrieve following log entries.)

1. Example for violation type "no rule configured"

```
- RF Syslog : module 3 (firewall) severity 3 message : firewall
- |ID=74|T=2014-05-12,11:52:43
|S=E|SG=3500|SRC=172.18.212.50:52011|DST=172.18.212.46:2404|LEN=56|TTL=128|PROTO=iec104|MSG=[0x100]
[45,0]:FW RULE - no rule configured| (164 bytes)
```
#### 2. Example for violation type "protocol type mismatch"

- RF Syslog : module 3 (firewall) severity 1 message : firewall

- |ID=80|T=2014-05-12,11:52:59

```
|S=A|SG=3500|SRC=172.18.212.50:52011|DST=172.18.212.46:2404|LEN=56|TTL=128|PROTO=iec104|MSG=[0x101]
[45,0]:FW PROTOCOL protcol type missmatch| (170 bytes)
```
#### Server message format

The message format when sent to a SYSLOG server is,

{<PRI> [Host IP] [Time Stamp] [APP-NAME]} {MSG} {STRUCTURED-DATA}

The message structured data includes following information fields,

```
|S=SEVERITY|SG=VLAN _ ID|SRC=SRC _ IP _ ADDR:SRC _ IP _ PORT|DST=DEST _ IP _ ADDR:DEST _ IP _
PORT|LEN=DATA _ MSG _ LEN|TTL=TTL|PROTO=PRTOCOL _ NAME|MSG=VIOLATION _ DESCR|
```
Examples of messages received at a server

1. Example for violation type "no rule configured"

- Local0.Error 172.18.212.183 May 12 11:52:54 SW RLGE2FE16R firewall

- |ID=79|T=2014-05-12,11:52:54

```
|S=E|SG=3500|SRC=172.18.212.50:52011|DST=172.18.212.46:2404|LEN=62|TTL=128|PROTO=iec104|MSG=[0x100]
[45,0]:FW RULE - no rule configured|
```
2. Example for violation type "protocol type mismatch"

- 05-12-2014 16:53:40 Local0.Alert 172.18.212.183 May 12 11:52:59 SW RLGE2FE16R firewall  $-$  |ID=80|T=2014-05-12,11:52:59 |S=A|SG=3500|SRC=172.18.212.50:52011|DST=172.18.212.46:2404|LEN=56|TTL=128|PROTO=iec104|MSG=[0x101] [45,0]:FW PROTOCOL protcol type missmatch| (170 bytes)

#### Firewall Serial SCADA Protocols

The following will describe the ComNet structure of syslog mssages generated for firewall of IEC 101, DNP3 RTU, MODBUS RTU.

IP=IP ADDR|SLOT=SLOT NUMBER|PORT=PORT NUMBER|DIR=DATA MSG DIR|LEN=DATA MSG LEN|PROTO=PROTOCOL \_ NAME|MSG=VIOLATION \_ DESCR|

#### Message fields description

The following will further describe the syslog message fields

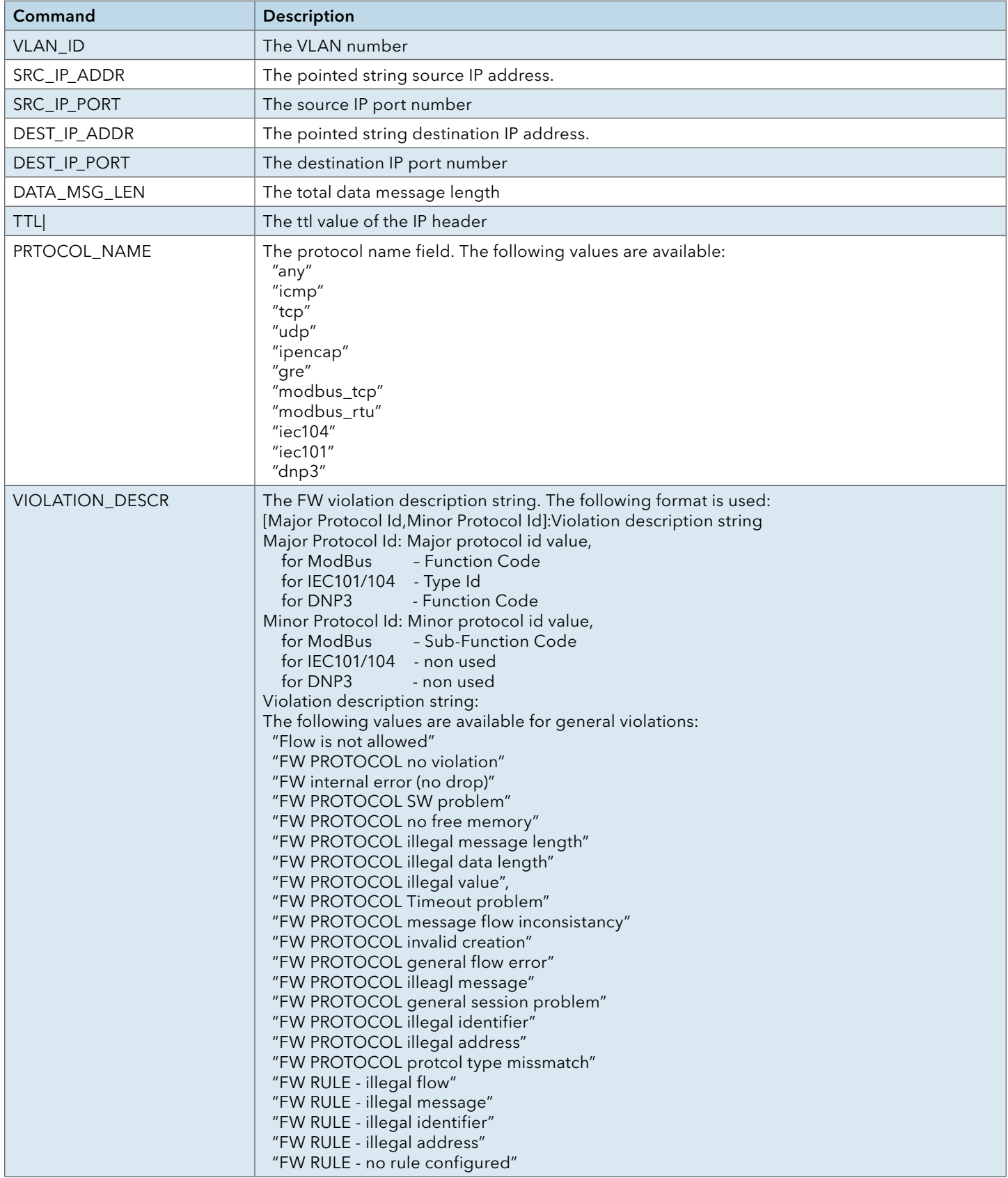

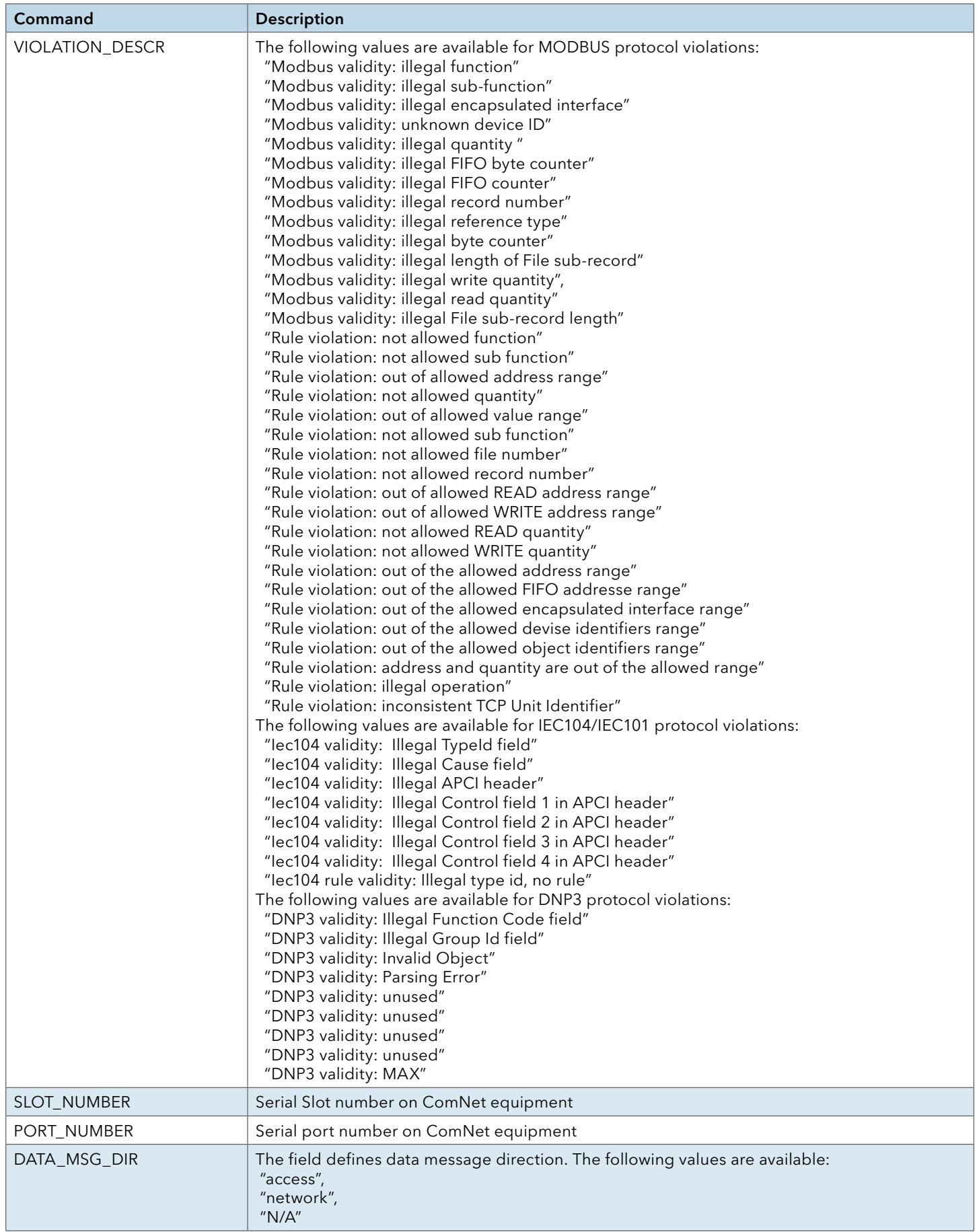

### INSTALLATION AND OPERATION MANUAL **RELEASE ASSESSMENT OF A RELEASE AND RELEASE ASSESSMENT OF A RELEASE AND RELEASE**

#### DM-VPN logs

The following will describe the DM-VPN logs.

#### Message fields description

The following will further describe the syslog message fields

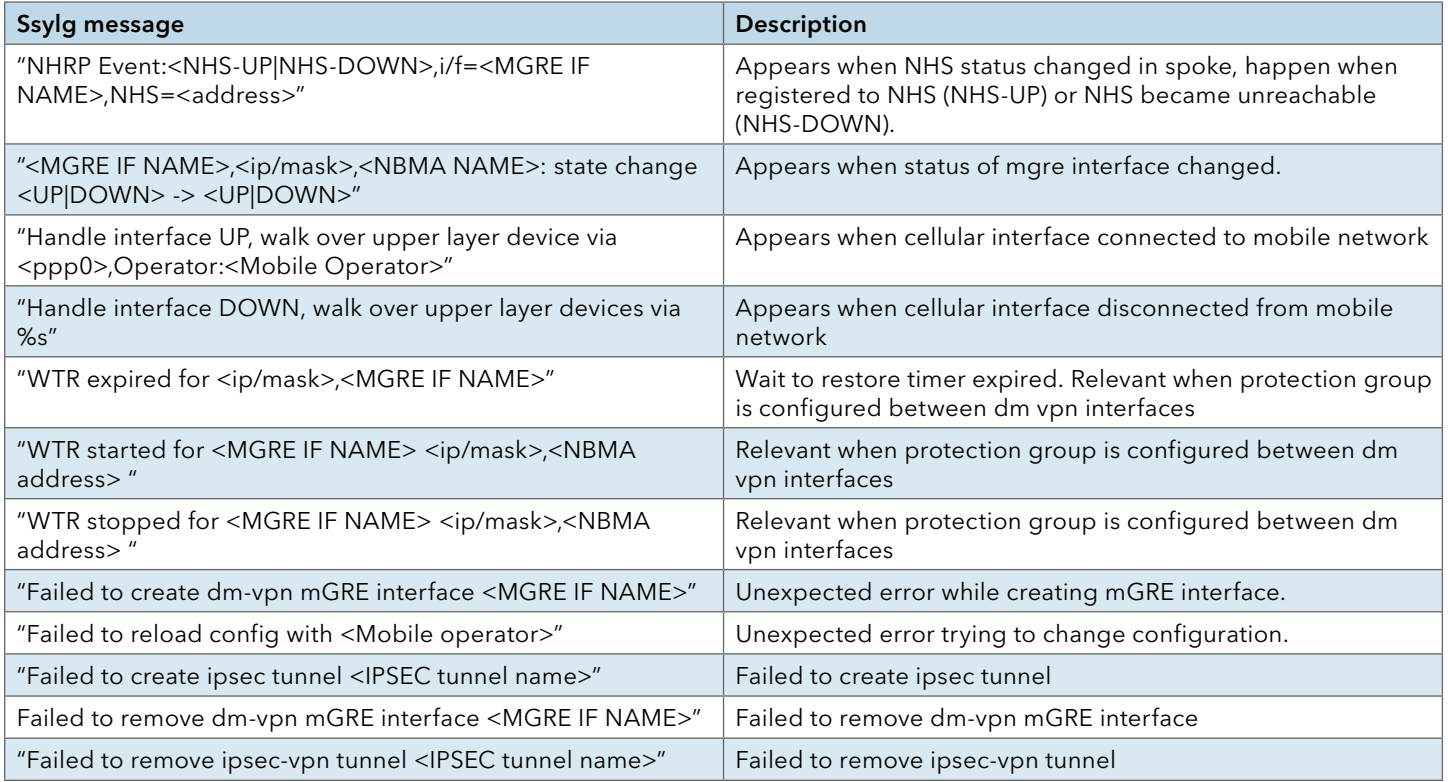

#### Cellular logs

The following will describe the Cellular logs.

#### Message fields description

The following will further describe the syslog message fields

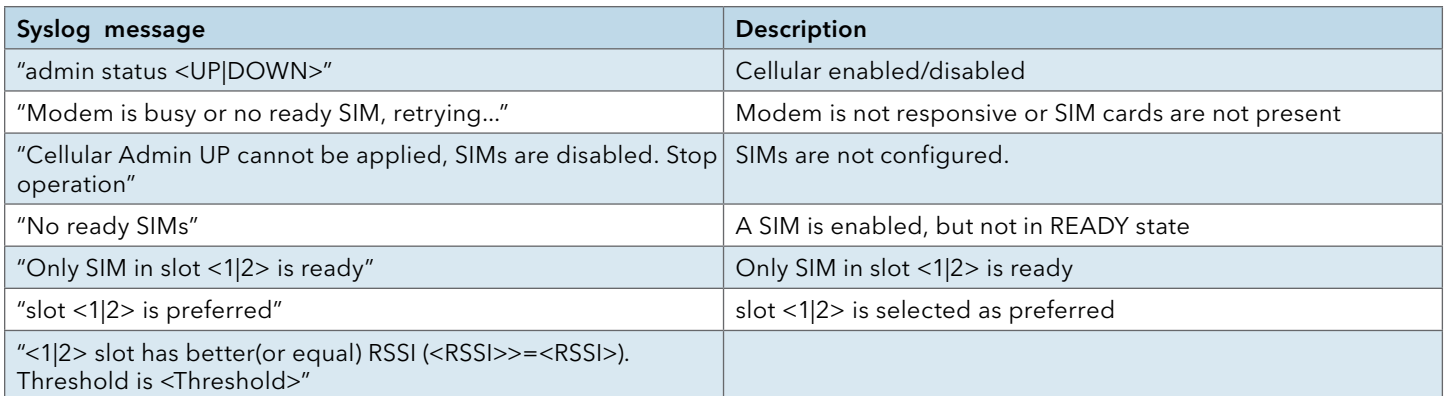

# INSTALLATION AND OPERATION MANUAL **RELAUSE AND SERVICE SERVICE SERVICE SERVICE SERVICE SERVICE SERVICE SERVICE S**

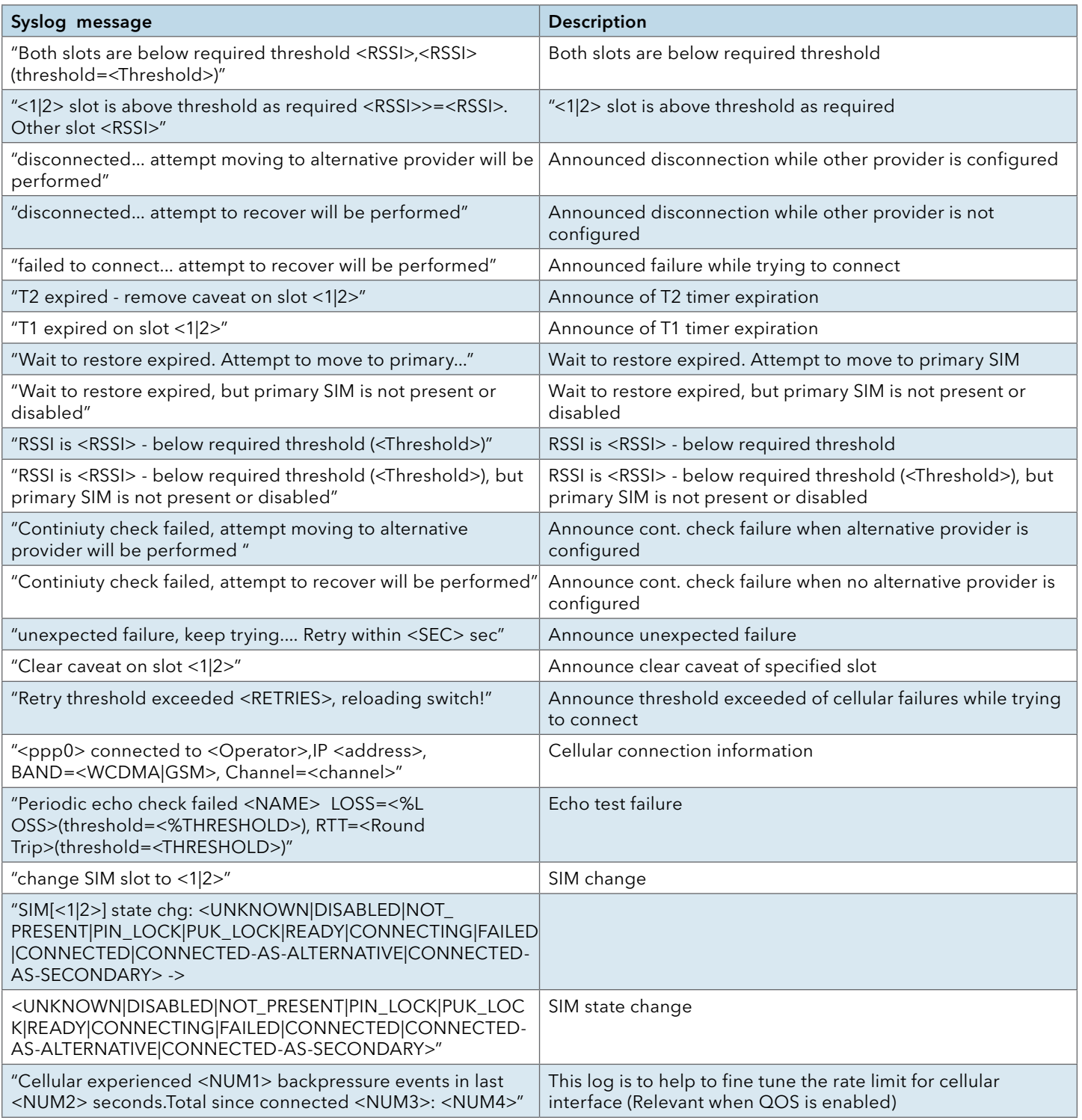

#### Serial Services logs

The following will describe the serial services logs.

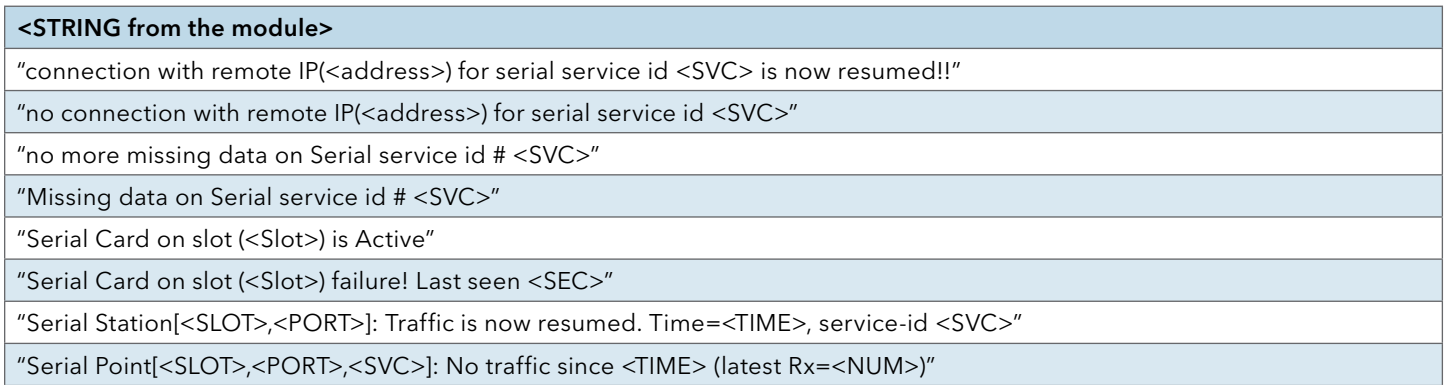

#### Scheduled Reload logs

The following will describe the scheduled reload logs.

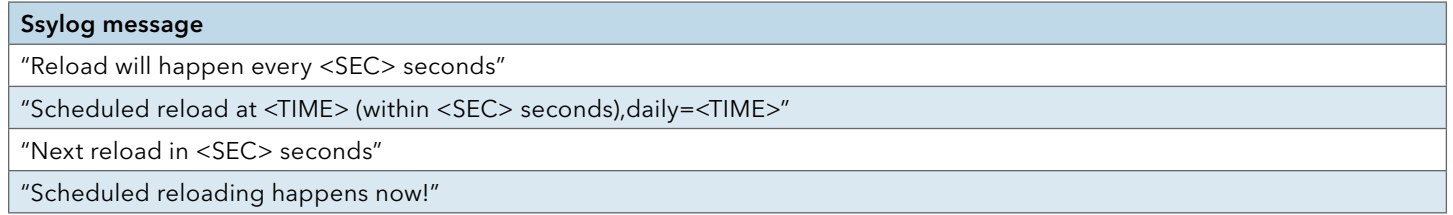

# **Commands Hierarchy**

+ root

+ syslog

- level severity { emergencies | alerts | critical | errors | warnings | notification | informational |debugging}
- remote {remote-address <a.b.c.d>} [remote-port (514,<514-9999>)]
- local

- show

-..

#### INSTALLATION AND OPERATION MANUAL **RESERVE AND SERVER AND SERVER AND SERVER**

#### **Output example**

A typical output of syslog at console interface

May 18 19:27:48 SmartSwitch user.warn kernel: Speed 100 Duplex 1 pause 0 May 18 19:27:48 SmartSwitch user.warn kernel: adjust \_ link Addr 1 link 0 speed 100 o 100 dup 1 o 1 May 18 19:27:48 SmartSwitch user.info kernel: PHY: mdio@ff724000:01 - Link is Down May 18 19:27:50 SmartSwitch user.warn kernel: adjust link Addr 1 link 1 speed 100 o 0 dup 1 o -1 May 18 19:27:50 SmartSwitch user.info kernel: PHY: mdio@ff724000:01 - Link is Up - 100/Full

# **Discrete IO Channels**

Discrete signals are very common in industrial applications to monitor alarms and indications from the field side.

Monitoring the state of discrete input channels is supported by the RL1000GW.

NOTE: Software support for the DI channels will be available from R5.0

## **Interfaces**

Connection terminal are as shown in below figure.

- $1$ . Digital output 1
- $2.$ Digital output 2
- $3.$ Digital output ground
- $4<sup>1</sup>$ Digital Input ground
- 5. Digital Input 2
- 6. Digital Input 1

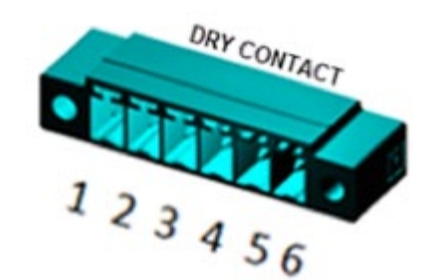

## **Diagnostics and logic states**

1. Within the CLI diagnostics of the discrete channels can be viewed using the show command RL1000GW # discrete show

- 2. Status of digital input is either high or low.
	- a. Default: low.
- 3. Status of digital output is either open or closed.
	- a. Default open.

#### INSTALLATION AND OPERATION MANUAL **RESERVE AND SERVER AND ANOTHER AND ANOTHER A**

### **Technical data**

At digital Inputs please connect a DC source in the range 12vDC at terminals 6,4 for channel 1 or 5,4 for channel 2.

Digital outputs are dry mechanical relay contacts. Maximum power to be implemented at the contacts :

AC: Max 250v, 37.5vA.

DC: Max 220v,30 watt.

Above mentioned power limitations should not be exceeded.

Maximum current allowed at the contacts is 1A.

## **Discrete IO Channels Commands Hierarchy**

+ root

+ discrete

- show

#### **Discrete IO Channels Commands**

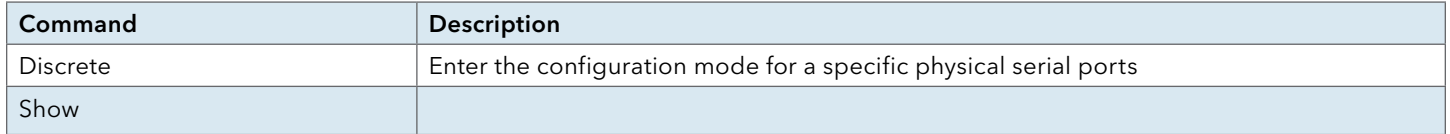

# **Clock and Time**

Local time set and update is available.

# **Local Clock**

#### Commands Hierarchy

+ config terminal

+ date {[YYYY.]MM.DD-hh:mm[:ss] | hh:mm[:ss]}

- date

#### Commands Description

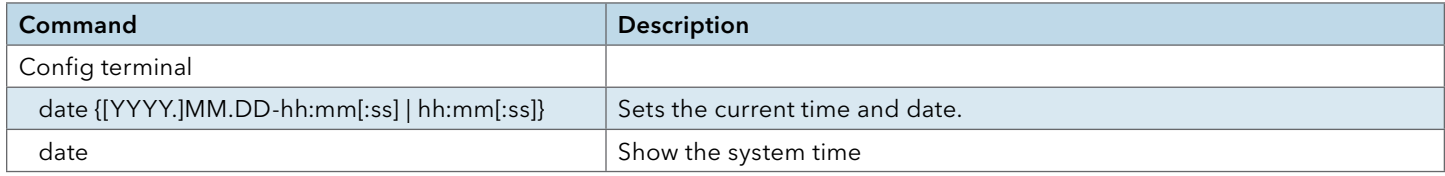

#### 1. Example for time configuration

RL1000GW#date 2014.02.02-10:01:30 Sun Feb 2 10:01:30 UTC 2014 Current RTC date/time is 2-2-2014, 10:01:30. RL1000GW# date Sun Feb 2 10:01:34 UTC 2014

# **TACACS**

TACACS (Terminal Access Controller Access Control System), widely used in network environments, is a client/server protocol that enables remote access servers to communicate with a central server to authenticate dial-in users and authorize their access to the requested system or service.

TACACS is used for several reasons:

- » Facilitates centralized user administration.
- » Uses TCP for transport to ensure reliable delivery.
- » Supports inbound authentication, outbound authentication and change password request for the Authentication service.
- » Provides some level of protection against an active attacker.

TACACS+ is a security application that provides centralized validation of users attempting to gain access to a router or Network Access Server. TACACS+ allows a client to accept a username and password and sends a query to a TACACS+ authentication server, sometimes called TACACS+ daemon or simply TACACS+D.

The TACACS+ server is generally a program running on a host. The host determines whether to accept or deny the request and sends a response back.

## **Default Configurations**

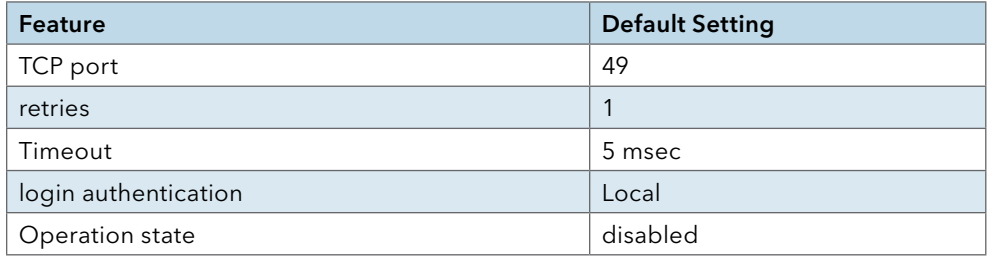

# **TACACS Command Hierarchy**

#### +root

- login authentication {local, local| tacacs-only| tacacs-local}
- login authentication show
- + tacacs-server
	- add {host <a.b.c.d.>} {retries (1,<1-10>} [timeout <5,(1-255)>] {port <49,(1-65535)>}
	- remove {host <a.b.c.d.>}
	- tacacs-server default host {host <a.b.c.d.>}

### **TACACS Commands Descriptions**

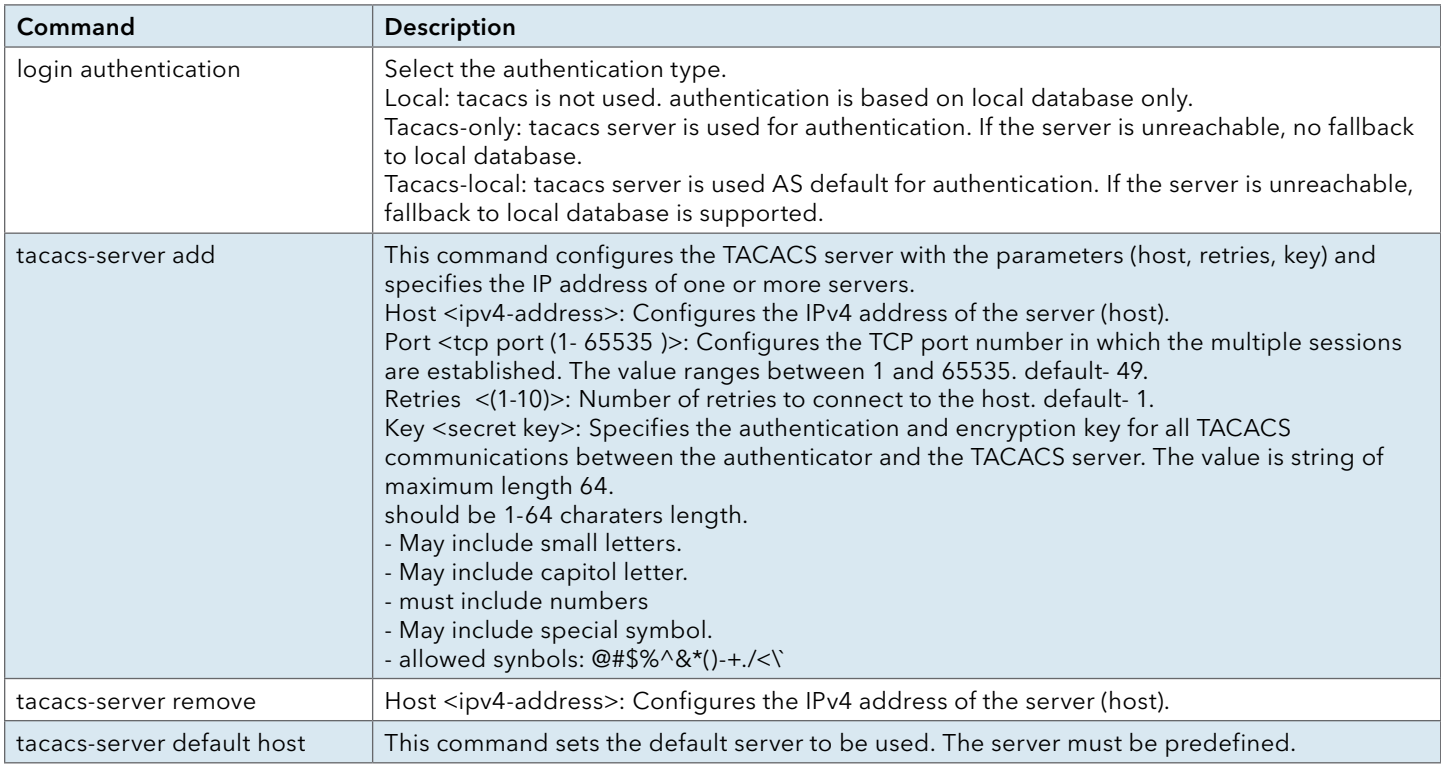

#### INSTALLATION AND OPERATION MANUAL RESERVE TO A REAL PROPERTY OF THE RELEASE OF THE RELEASE OF THE RELEASE OF T

#### **Configuration Example**

1. Set the authentication mode to tacacs RL1000GW# login authentication tacacs-local

#### 2. configure server list

RL1000GW# tacacs-server add host 192.168.1.250 key Ab11#59 retries 5 timeout 50 port 49 RL1000GW# tacacs-server add host 172.18.212.230 key Ab11#RF

#### 3. configure default server

RL1000GW# tacacs-server default host 192.168.1.250 RL1000GW# commit

RL1000GW# tacacs-server show +----------------+------+---------+---------+---------+ | server | port | retries | timeout | default | +================+======+=========+=========+=========+ | 172.18.212.230 | 49 | 1 | 5 | +----------------+------+---------+---------+---------+ | 192.168.1.250 | 49 | 5 | 50 | \* | +----------------+------+---------+---------+---------+ RL1000GW# login authentication show login authentication tacacs-local RL1000GW#

# **ACLs**

ACLs (Access Control Lists) filter network traffic by controlling whether routed packets are forwarded or blocked at the router's interfaces. ACLs are used to block IP packets from being forwarded by a router. The router examines each packet to determine whether to forward or drop the packet, based on the criteria specified within the access lists. Access list criteria can be the source address of the traffic, the destination address of the traffic or the upper-layer protocol.

There are many reasons to configure access lists - access lists can be used to restrict contents of routing updates or to provide traffic flow control. But one of the most important reasons to configure access lists is to provide security for the network. Access lists must be used to provide a basic level of security for accessing the network. If access lists has not been configured on the router, all packets passing through the router can be allowed onto all parts of the network. For example, access lists can allow one host to access a part of the network and prevent another host from accessing the same area.

# **Flow of ACL Inspection**

ACL Rules

- » An ACL has a unique identifier, acl number <1001-65535>.
- » ACL may consist of a single, or multiple rules.
- » Each rule represents a specific condition to inspect the packet with and for which an action of permit/deny is set.
- » A rule is assigned explicitly to a specific, single ACL.
- » Each ACL rule must be set with a priority, integer of value 1-255. ACL rule with priority value 1 will be inspected before rule with priority value 255. Generally speaking, rule x will be inspected before y, if x<y. For a given ACL which has multiple rules assigned to it, each rule must have a unique priority value.
- » A packet which is set to be inspected by the ACL will be inspected by its rules, according to their priority, until first match is found. The packet will then be permitted/ denied as per the action set for the rule. The packet will not be further inspected by following rules.
- » An ACL may optionally be set with an action of 'redirect'. This action will redirect packets, which meet one of the ACL rules, to the IPS SCADA firewall process. A packet must meet one of the ACL rule with the action of 'permit'.
- » When creating an ACL, by the default the system will add a last rule which permits all traffic which was not explicitly addressed by the user configured rules.

# **ACG**

- » For an ACL to take effect on incoming packets, it must be asserted on an interface. The assignment of the ACL to an interface is referred to as Port Access Group (ACG).
- » An ACG assigns a specific ACL to an interface.
- » Multiple ACGs, assigning the same ACL to the same interface are not allowed.

» Each ACG is assigned with a priority, integer of value 1-255.

An ACG with priority value 1 will be inspected before ACG with priority value 255. Generally speaking, priority x will be inspected before y, if x<y.

» A packet which is assigned multiple ACGs, will be inspected according to the ACG priorities until first match is found. The packet will then be permitted/ denied, with the ACL option of 'redirect'. The packet will not be further inspected by lower priority ACGs.

» If a packet does not meet any of the port assigned ACG conditions, it will be permitted.

# **Comments**

1. An ACL rule which denies ICMP, does not block TCP or UDP traffic, only ICMP

2. An ACL rule which denies TCP, does not block ICMP or UDP traffic, only TCP

- 3. An ACL rule which denies UDP, does not block ICMP or TCP traffic, only UDP
- 4. Deleting an ACL will automatically remove corresponding ACGs on the interfaces, if such exists.
- 5. For an ACL which is already set to a port with an ACG, if a rule is added to the ACL (on the fly) it takes effect immediately on the ACG without need to reassign it to the interface.
- 6. To delete a rule, it is needed to delete the entire ACL it is assigned to.

# **Example**

Following example will explain the ACL inspection flow.

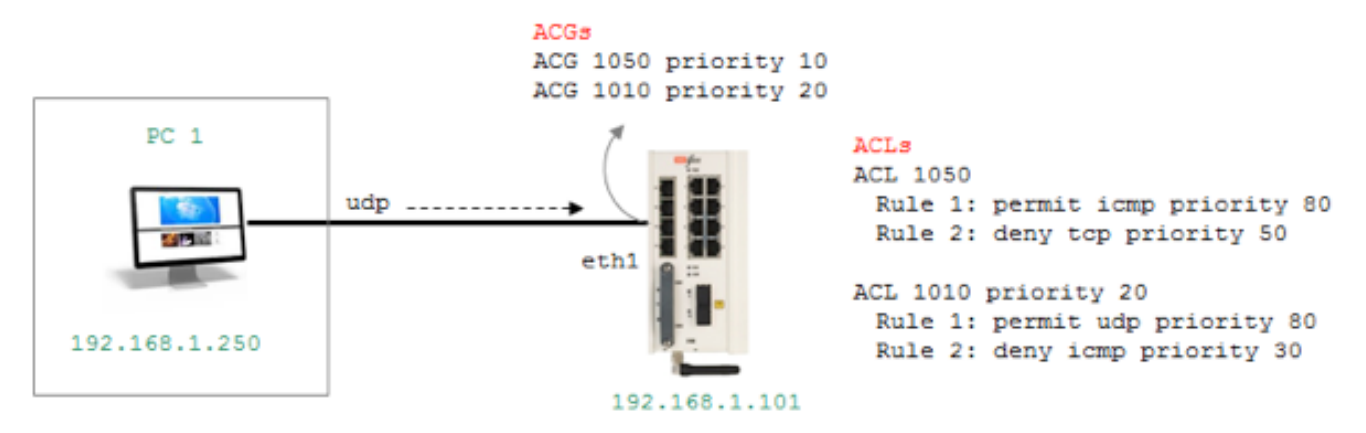

The PC is sending udp packets. At the interface eth1, ACGs are intercepting the packets and examine them.

ACG with priority 10 will take effect first, examine the packet with ACL 1050 rules. Rule 2, which has priority 50, will be the first to be examined. As the rule addresses TCP packets, the condition is not met. The packet will then be examined with rule 1 which addresses ICMP and thus as well the rule is not met. The packet will now be examined with ACL 1010 rule 2 (priority 30). As the rule condition of ICMP is not met, the packet is examined by the next rule (priority 80). The condition of UDP is met and the packet is permitted.

# **ACL Commands Hierarchy**

+ root

- + ip access-list extended
	- create {acl-num <1001-65535>} [acl-name <>] [redirect <off| on>]
	- delete {acl-num <1001-65535>}
	- permit tcp {acl-num <1001-65535>} [rule-name <>] [priority <1-256>] {src-ip [any| <a.b.c.d>]| <a.b.c.d/e>} {dst-ip [any| <a.b.c.d>]| <a.b.c.d/e>} [src-port <1-65535>] [dst-port <1-65535>] [src-port-range <(1-65535):(1-65535)>] [dst-port-range <(1-65535):(1-65535)>]
	- deny tcp {acl-num <1001-65535>} [rule-name <>] [priority <1-256>] {src-ip [any| <a.b.c.d>]| <a.b.c.d/e>} {dst-ip [any| <a.b.c.d>]| <a.b.c.d/e>} [src-port <1-65535>] [dst-port <1-65535>] [src-port-range <(1-65535):(1-65535)>] [dst-port-range <(1-65535):(1-65535)>]
	- permit udp {acl-num <1001-65535>} [rule-name <>] [priority <1-256>] {src-ip [any| <a.b.c.d>]| <a.b.c.d/e>} {dst-ip [any| <a.b.c.d>]| <a.b.c.d/e>} [src-port <1-65535>] [dst-port <1-65535>] [src-port-range <(1-65535):(1-65535)>] [dst-port-range <(1-65535):(1-65535)>]

### INSTALLATION AND OPERATION MANUAL RESERVED FOR A SERVED AND RESERVED AND RESERVED AND RESERVED AND RESERVED AND

- deny udp {acl-num <1001-65535>} [rule-name <>] [priority <1-256>] {src-ip [any| <a.b.c.d>]| <a.b.c.d/e>} {dst-ip [any| <a.b.c.d>]| <a.b.c.d/e>} [src-port <1-65535>] [dst-port <1-65535>] [src-port-range <(1-65535):(1-65535)>] [dst-port-range <(1-65535):(1-65535)>]
- permit icmp {acl-num <1001-65535>} [rule-name <>] [priority <1-256>] {src-ip [any| <a.b.c.d>]| <a.b.c.d/e>} {dst-ip [any| <a.b.c.d>]| <a.b.c.d/e>}
- deny icmp {acl-num <1001-65535>} [rule-name <>] [priority <1-256>] {src-ip [any|  $\langle a.b.c.d \rangle$ |  $\langle a.b.c.d/e \rangle$  {dst-ip [any|  $\langle a.b.c.d \rangle$ |  $\langle a.b.c.d/e \rangle$ }

#### + ip access-group

- apply {acl-num <1001-65535>} direction in {interface [eth1| eth2| cellular]} {priority <1-256>}
- remove {acl-num <1001-65535>} {interface [eth1| eth2| cellular]}
- show
- flush interface [all| eth1| eth2| cellular]

# **ACL Commands Descriptions**

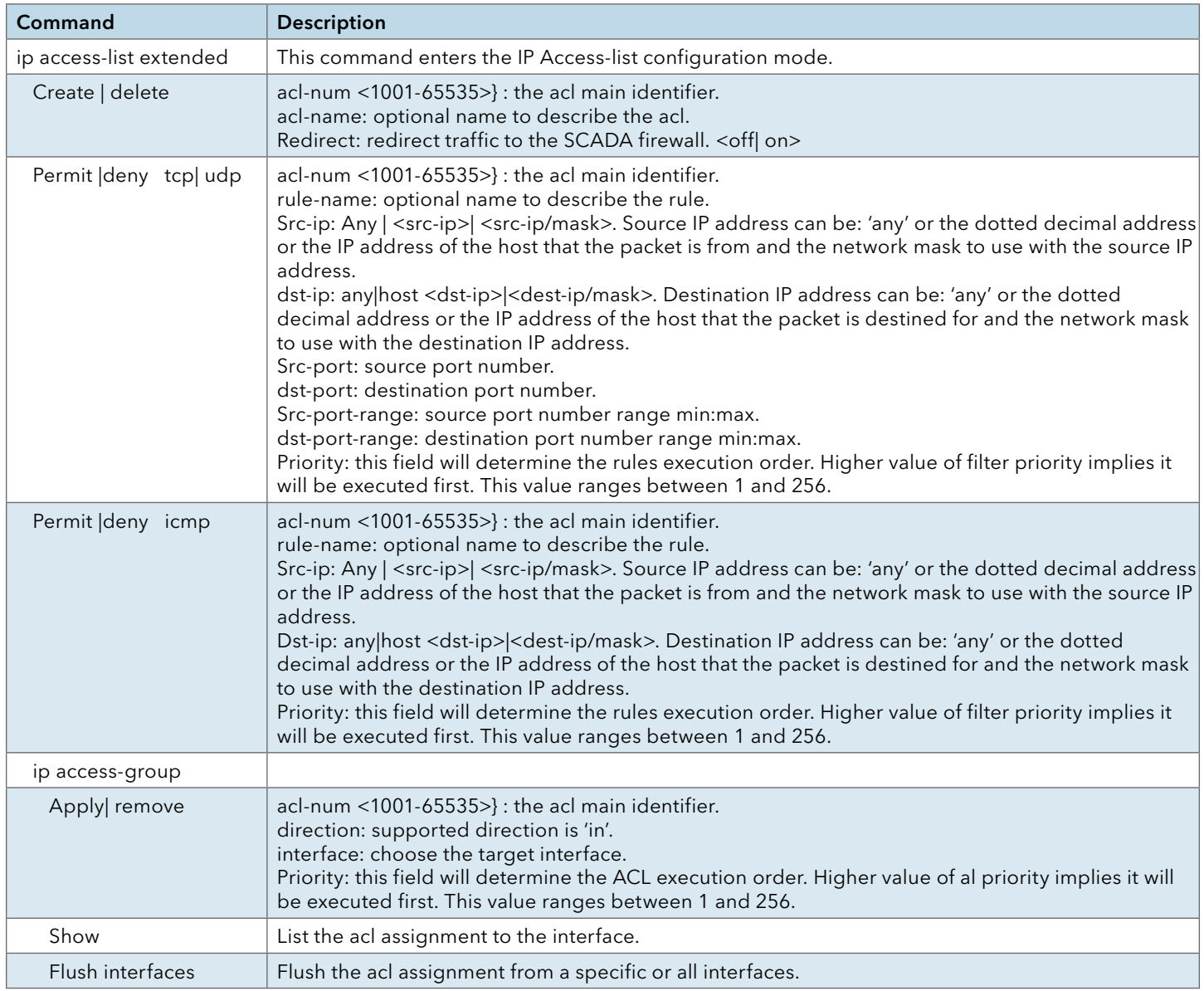

#### INSTALLATION AND OPERATION MANUAL RESERVE TO A REAL PROPERTY OF THE RELEASE OF THE RELEASE OF THE RELEASE OF T

#### **Configuration Example**

#### Example 1

RL1000GW# ip access-list extended create acl-num 1010 RL1000GW# ip access-list extended permit icmp acl-num 1010 priority 10 src-ip any dst-ip any RL1000GW# ip access-group apply acl-num 1010 interface eth1 direction in priority 10

#### Example 2

RL1000GW# ip access-list extended create acl-num 1010 RL1000GW# ip access-list extended permit icmp acl-num 1010 priority 10 src-ip 192.168.1.250 dst-ip 192.168.1.101 RL1000GW# ip access-list extended deny icmp acl-num 1010 priority 20 src-ip 192.168.1.250 dst-ip 192.168.2.101 RL1000GW# ip access-list extended permit tcp acl-num 1010 priority 40 src-ip any dst-ip 192.168.2.101 RL1000GW# ip access-list extended deny tcp acl-num 1010 priority 30 src-ip any dst-ip 192.168.1.101

RL1000GW# ip access-group apply acl-num 1010 interface eth1 direction in priority 1

#### Example 3

RL1000GW# ip access-list extended create acl-num 1010 RL1000GW# ip access-list extended permit icmp acl-num 1010 priority 10 src-ip 192.168.1.250 dst-ip 192.168.1.101 RL1000GW# ip access-list extended deny icmp acl-num 1010 priority 255 src-ip any dst-ip 192.168.1.101

RL1000GW# ip access-list extended create acl-num 1020 RL1000GW# ip access-list extended deny icmp acl-num 1020 priority 10 src-ip any dst-ip any

RL1000GW# ip access-group apply acl-num 1010 interface eth1 direction in priority 10 RL1000GW# ip access-group apply acl-num 1020 interface eth1 direction in priority 20

# **QOS**

SCADA services are still commonly using serial legacy hardware. For such applications, the RL1000GW supports services as protocol gateway, serial tunneling and terminal server. These low bandwidth application may be of high importance to the utility process and require high network availability.

The QOS allows setting priority for serial services.

### **QOS Commands Hierarchy**

+ qos

- mark-rule create {[src-ip <A.B.C.D/E>]| [dest-ip <A.B.C.D/E>]} [{protocol {tcp| udp}} [src-port <1-65535>] [dest-port <1-65535>]] {dscp <0-63>}
- mark-rule remove {src-ip <A.B.C.D/E>} [dest-ip <A.B.C.D/E>}
- mark-rule show
- show

## **QOS Commands Descriptions**

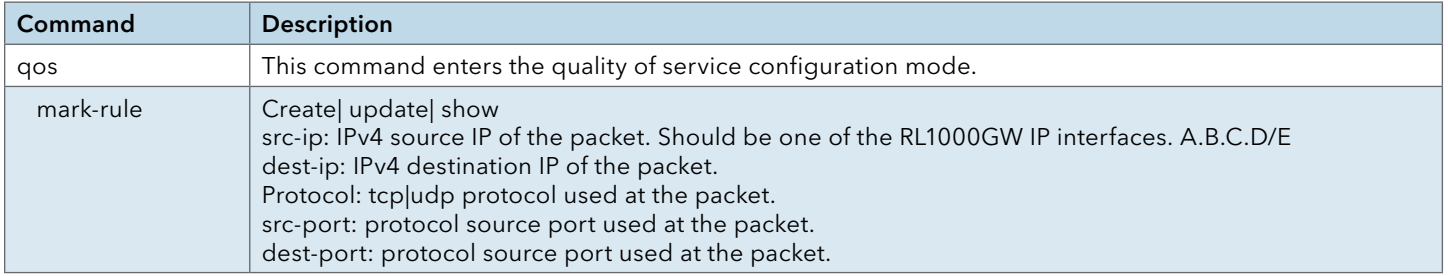
# **NAT**

The RL1000GW routing package supports Static and Dynamic settings of Network Address Translation.

Dynamic NAT settings allow LAN members to initiate sessions with targets located at the WAN. The NAT router (RL1000GW) will use its WAN IP interface as the new source ip of the session request, hiding the original private IP of the initiating LAN device. The NAT router can use a single WAN ip interface to traverse multiple private IP addresses of its lan, thus limiting the required public ip addresses to a single one.

Static NAT settings, direct incoming WAN traffic to a particular target LAN client. As the WAN stations usually will not have a route to the private LAN, but only to the WAN ip address of the router, the static Nat settings are mandatory to allow them to initiate sessions towards LAN targets.

The NAT router serves both a routing function and security layer, allowing provisioning of WAN traffic access to the LAN.

### **Networking**

Following picture will suggest NAT networking results per configuration option of dynamic/ static NAT set at the RL1000GW.

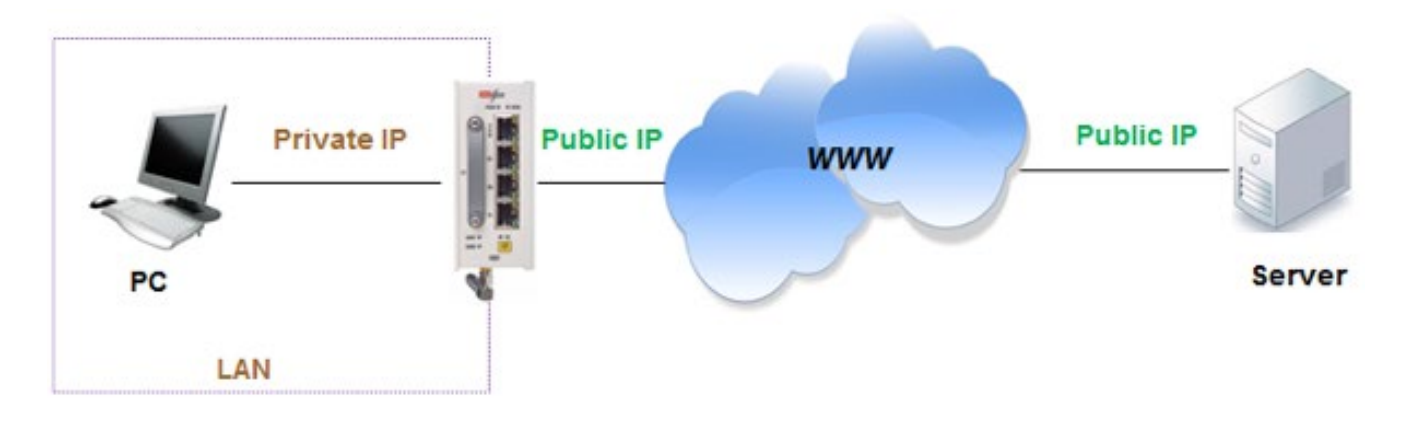

Figure 2 NAT networking 1

Looking at picture 'NAT networking 1', PC communication towards the server is dependent on the NAT configuration set at the RL1000GW NAT router.

» Static NAT only

The PC will not be able to initiate sessions towards the Server. Sessions initiated by the Server towards the PC will be received by the PC and replies of the PC will be received at the Server.

» Dynamic NAT only

The PC will be able to initiate sessions towards the Server and replies of the Server will be received at the PC. Sessions initiated by the Server towards the PC will not be received by the PC.

» Dynamic and Static NAT together

Both the Server and the PC can initiate sessions and receive replies.

### **NAT Commands Hierarchy**

+ router

+ nat

+ Dynamic

- Create {interface-name {eth1.<vlan-id>| eth2.<vlan id>| eth1:<id>| eth2:<id>| ppp0| eth0}} [description <text>]
- remove {interface-name {eth1.<vlan-id>| eth2.<vlan id>| eth1:<id>| eth2:<id>| ppp0| eth0}}}
- show

+ static

- create {original-ip <A.B.C.D>} {modified-ip <>} [original-port <1-65535>] [modified-port <1-65535>] [protocol <tcp |udp| all>] [description <text>]
- remove { $[rule-id <$ ]  $[<sub>original-ip < A.B.C.D > $]$ </sub></sub>$  ${modified-ip < A.B.C.D >}$  {protocol <tcp  $|udp|$  all>}]}

- show

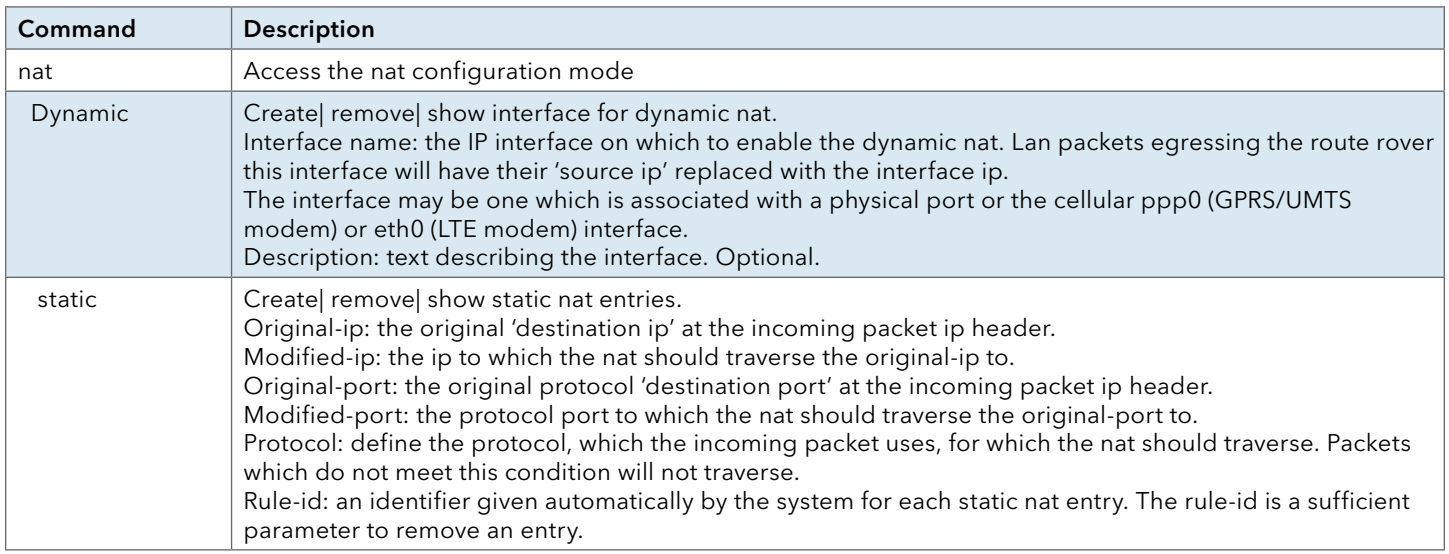

### **NAT Commands Description**

### **Example**

Following setup example will explain how to use NAT to allow the PC, residing outside the LAN and with no routing to the LAN, connectivity to the LAN.

The PC is set to achieve management to the switch using the switch private interface and as well telnet to a server located at the LAN.

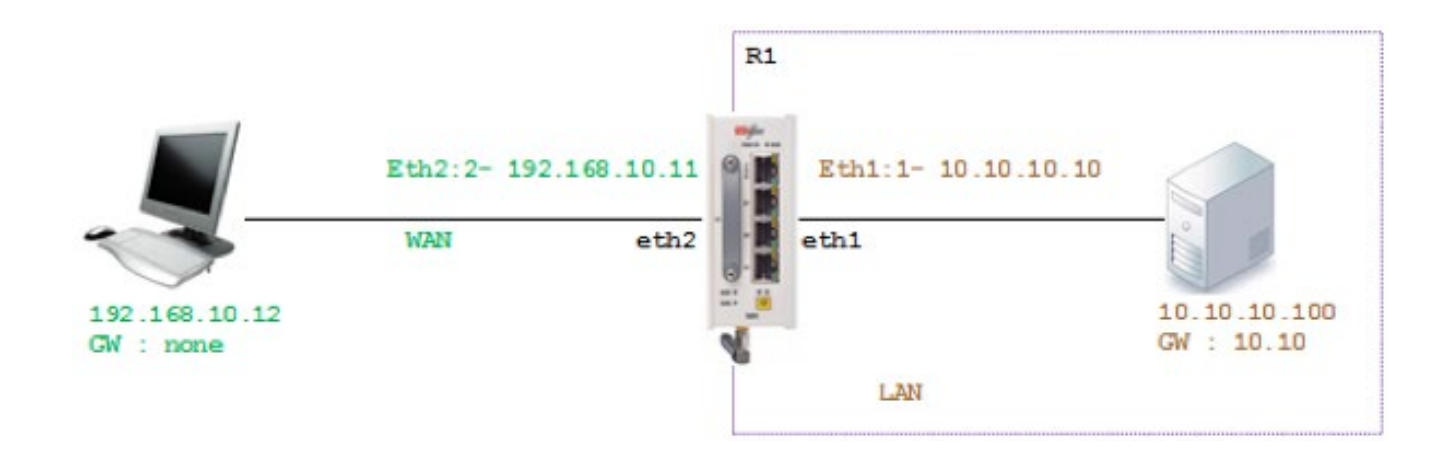

#### 1. Set Interface for the LAN side

router interface create address-prefix 10.10.10.10/24 physical-interface eth1 description LAN purpose application-host

#### 2. Set ACE Interface for the WAN side

router interface create address-prefix 192.168.10.11/24 physical-interface eth2 description WAN purpose general

3. Set Dynamic NAT settings using the WAN ACE interface

router nat dynamic create interface-name eth2:2 description wan

4. Set Static NAT settings, directing WAN traffic targeted to 192.168.10.11 with port Telnet (23) towards 10.10.10.10. This will allow the PC to achieve management to the RL1000GW.

router nat static create original-ip 192.168.10.11 modified-ip 10.10.10.10 original-port 23 modified-port 23 protocol tcp

5. Set Static NAT settings, directing WAN traffic targeted to 192.168.10.11 towards 10.10.10.100 with port 20000 (DNP3). This will allow the PC to establish DNP3 session with the server.

router nat static create original-ip 192.168.10.11 modified-ip 10.10.10.100 original-port 20000 modified-port 20000 protocol tcp

#### 6. Commit

Commit

#### 7. Show output example

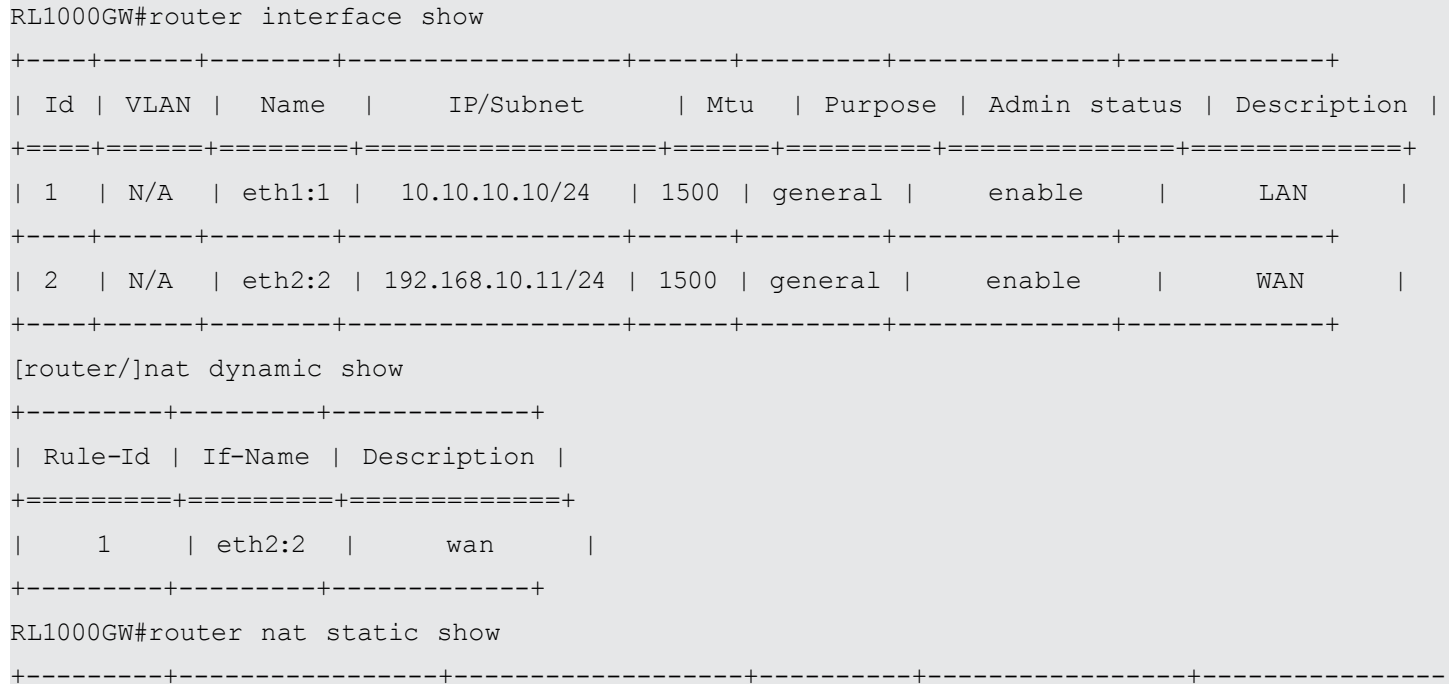

### INSTALLATION AND OPERATION MANUAL **RELAUSE AND SERVICE SERVICE SERVICE SERVICE SERVICE SERVICE SERVICE SERVICE S**

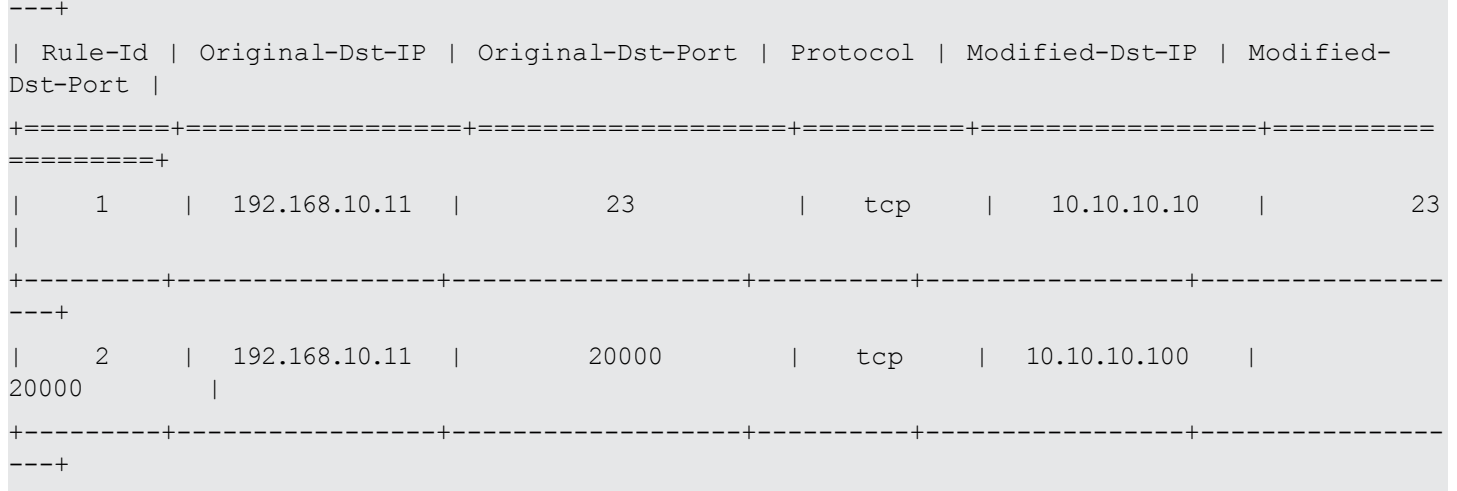

# **OSPF**

OSPF (Open Shortest Path First) protocol is an Interior Gateway Protocol used to distribute routing information within a single Autonomous System. Routers use link-state algorithms to send routing information to all nodes in an inter-network by calculating the shortest path to each node based on topography of the Internet constructed by each node. Each router sends that portion of the routing table (keeps track of routes to particular network destinations), which describes the state of its own links, and it also sends the complete routing structure (topography).

The advantage of shortest path first algorithms is that they result in smaller more frequent update everywhere. They converge quickly, thus preventing such problems as routing loops and Countto-Infinity (when routers continuously increment the hop count to a particular network). This makes for a stable network.

## **OSPF Commands Hierarchy**

#### + root

- + router ospf
	- enable
	- exit
	- + configure terminal
		- + router ospf
			- [no] area { A.B.C.D | < metric id ,(0-4294967295)> }
			- [no] router-id < A.B.C.D >
			- [no] network { A.B.C.D/M | <interface name ,eth1.(id)> }
			- [no] passive-interface <interface name,eth1.(id)>
			- [no] redistribute {connected | static}
			- [no] neighbor A.B.C.D
			- write
			- exit

- exit

### **OSPF Commands Descriptions**

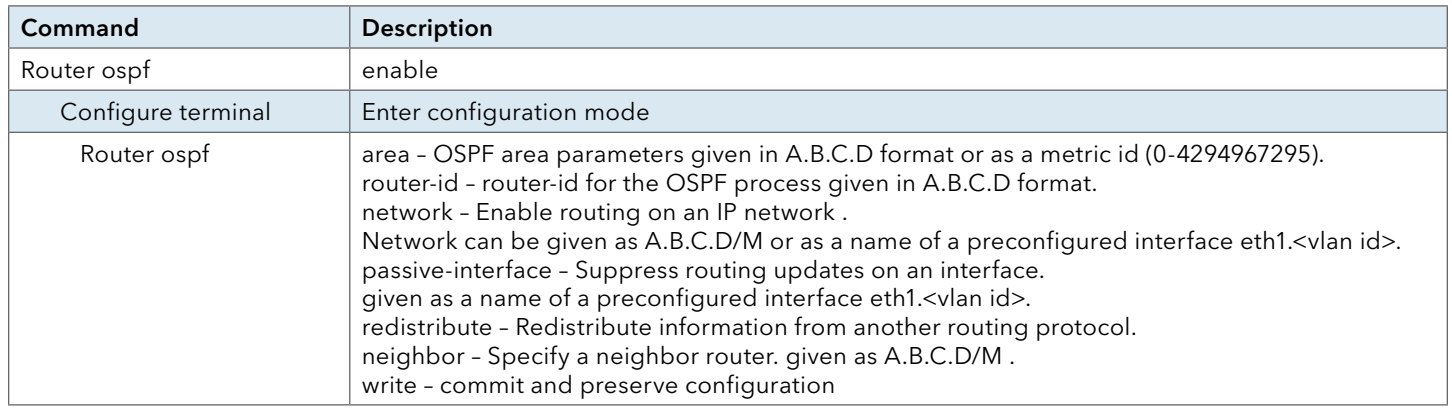

### **OSPF setup example**

Below setup and configuration will example OSPF based routing between RL1000GW and RLGE2FE16R routers.

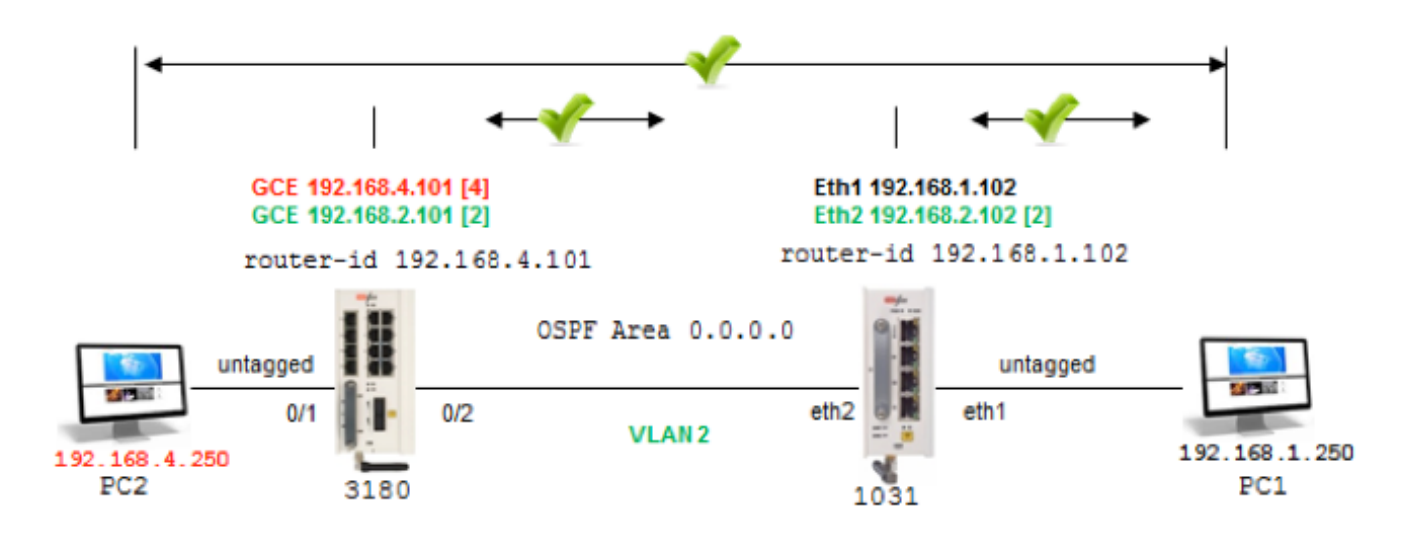

#### R1 configuration (RLGE2FE16R)

1. remove network ports from default vlan 1 config vlan 1 no ports fa 0/1-2 untagged fa 0/1-2 exit

```
2. assign vlans and corresponding IP interfaces
vlan 101
config
vlan 2
ports fastethernet 0/2
exit
vlan 4
ports fastethernet 0/1 untagged all
exit
interface fast 0/1
switchport pvid 4
exit
interface vlan 2
ip address 192.168.2.101 255.255.255.0
no shutdown
exit
interface vlan 4
ip address 192.168.4.101 255.255.255.0
no shutdown
exit
end
```

```
3. configure OSPF
```
router ospf router ospf router-id 192.168.4.101 network 192.168.4.101 255.255.255.0 area 0.0.0.0 network 192.168.2.101 255.255.255.0 area 0.0.0.0 passive-interface vlan 4 end write startup-cfg

R2 configuration (RL1000GW)

### INSTALLATION AND OPERATION MANUAL **RESERVE AND SERVER AND SERVER AND SERVER**

#### 1. assign IP interfaces

RL1000GW# router interface create address-prefix 192.168.1.102/24 purpose application-host physical-interface eth1

RL1000GW# router interface create address-prefix 192.168.2.102/24 vlan 2 purpose general physical-interface eth2

#### 2. configure OSPF

router ospf enable configure terminal router ospf router-id 192.168.1.102 network 192.168.1.102/24 area 0.0.0.0 network 192.168.2.102/24 area 0.0.0.0 passive-interface eth1:1 exit write memory exit commit

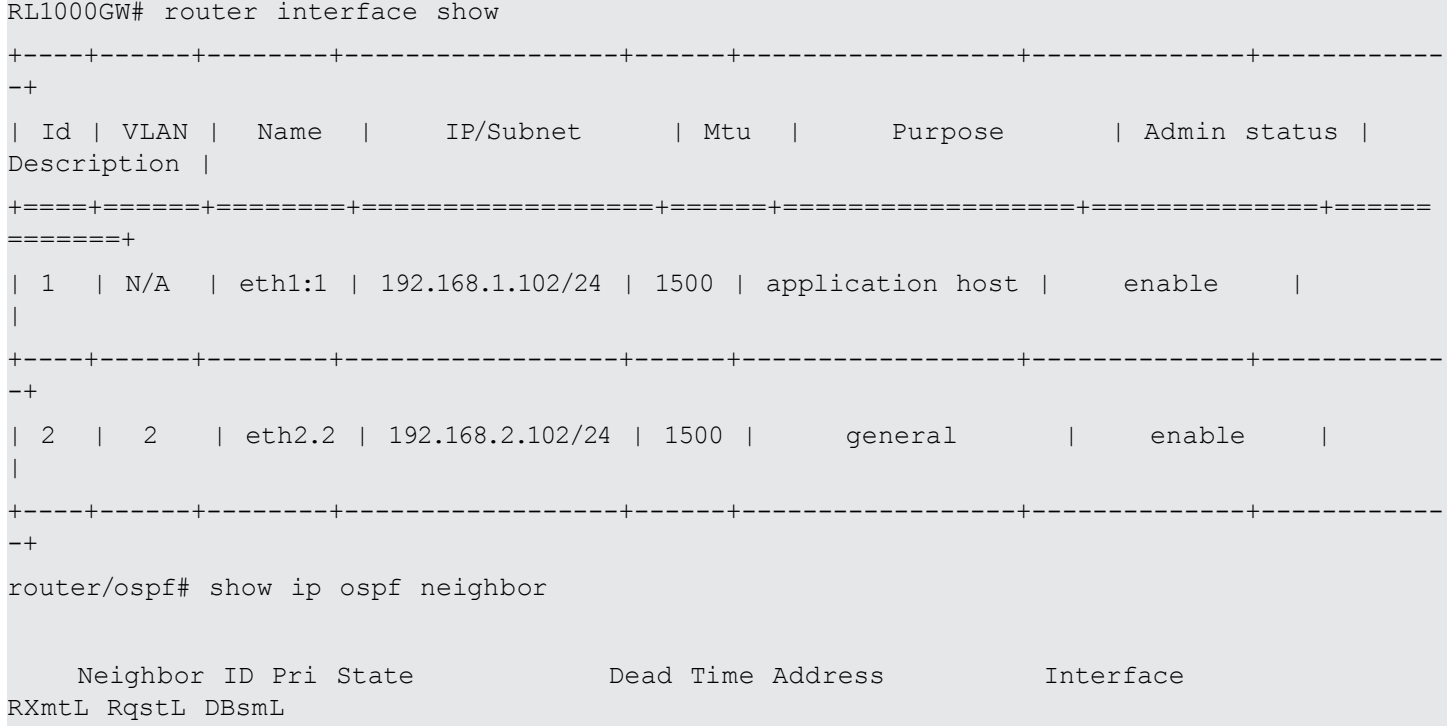

### INSTALLATION AND OPERATION MANUAL RESERVE TO A REAL PROPERTY OF THE RELEASE OF THE RELEASE OF THE RELEASE OF T

```
192.168.4.101 1 Full/Backup 33.167s 192.168.2.101 eth2.2:192.168.2.102 0 
    \bigcircrouter/ospf# show ip ospf route
============ OSPF network routing table ============
N 192.168.1.0/24 [10] area: 0.0.0.0
                           directly attached to eth1
N 192.168.2.0/24 [10] area: 0.0.0.0
                           directly attached to eth2.2
N 192.168.4.0/24 [11] area: 0.0.0.0
                           via 192.168.2.101, eth2.2
============ OSPF router routing table =============
============ OSPF external routing table ===========
router/ospf# exit
Connection closed by foreign host
RL1000GW# router route show
Kernel IP routing table
Destination Gateway Genmask Flags Metric Ref Use Iface
192.168.1.0 0.0.0.0 255.255.255.0 U 0 0 0 eth1
192.168.2.0 0.0.0.0 255.255.255.0 U 0 0 0 eth2.2
192.168.4.0 192.168.2.101 255.255.255.0 UG 11 0 0 eth2.2
Completed OK
RL1000GW# ping 192.168.4.101
PING 192.168.4.101 (192.168.4.101): 56 data bytes
64 bytes from 192.168.4.101: seq=0 ttl=64 time=1.509 ms
64 bytes from 192.168.4.101: seq=1 ttl=64 time=1.227 ms
64 bytes from 192.168.4.101: seq=2 ttl=64 time=1.231 ms
```
# **Serial Ports and Services**

The serial interfaces connect legacy serial-based industrial devices to an Ethernet network. Each of the serial ports can be configured to work in one of these modes of operation:

- 1. Transparent tunneling
- 2. Terminal Server
- 3. Protocol Gateway.

### **Serial interfaces**

Two serial interfaces are available at the RL1000GW.

### **Services configuration structure**

Below table group the relevant configuration areas which should be included per application type

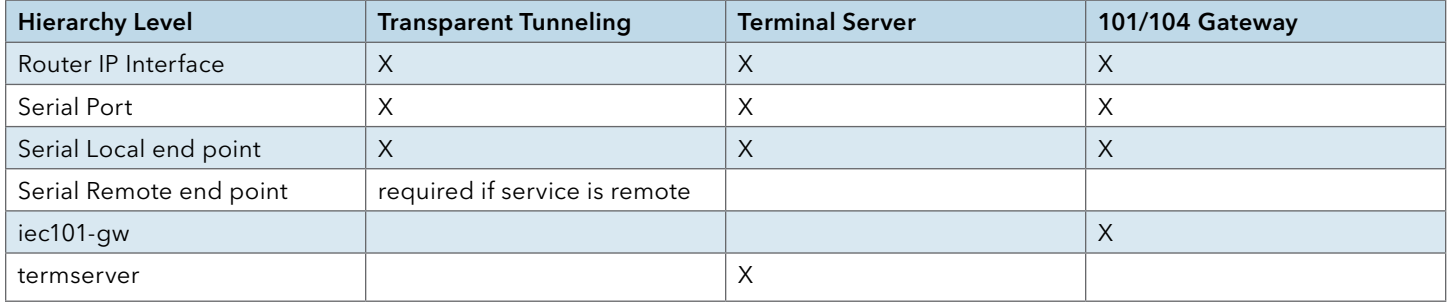

Below table details the state required for main configuration parameters depending on the used application.

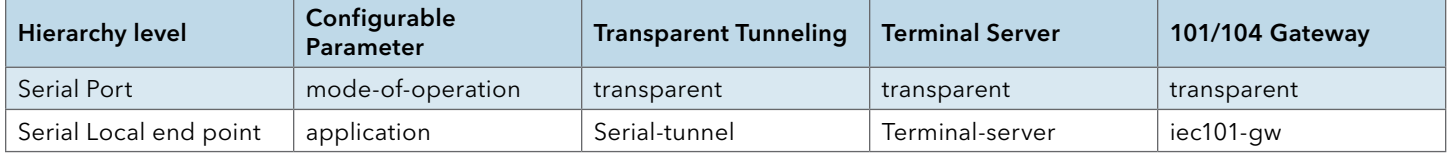

Below table group relevant configuration options to the different application modes.

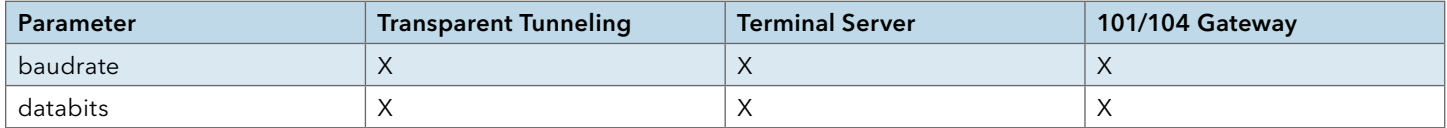

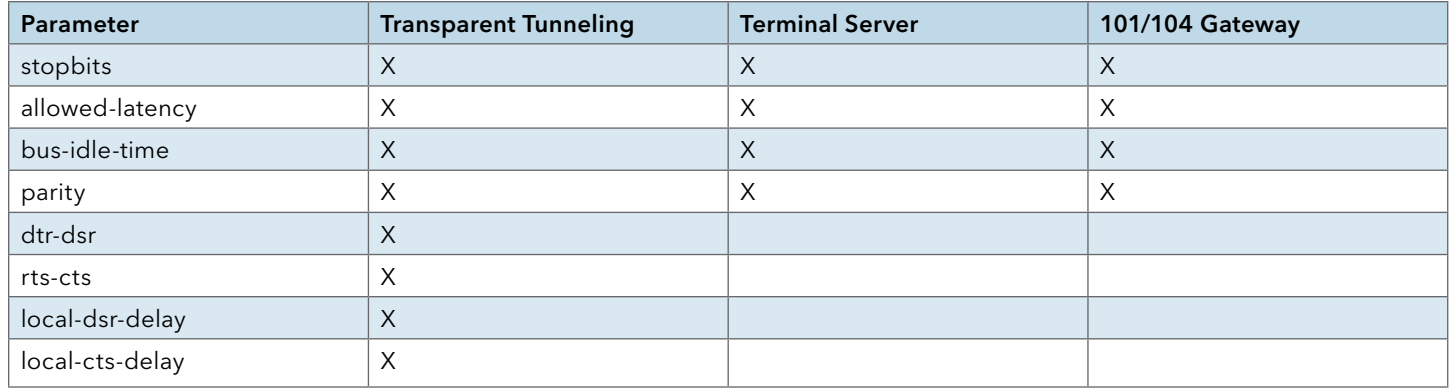

### **Serial Commands Hierarchy**

+ serial

- Service show
- serial local-end-point filter show
- + card
	- auto-recover {enable |disable |show}
	- show
- + port
	- clear counters
	- create [slot <1>] {port <1-2>} [baudrate <9600,(50-368400)>] [parity <no,(no| odd| even)>] [stopbits <1,1|2>][bus-idle-time <bits (30-1000>] [mode-of-operation <Serial-tunnel,(serial-tunnel |terminal-server |iec101-gw |modbus-gw)>] admin-status [up| down] [allowed-latency <20msec,(2-255)> [tx-delay <msec,(0-255)>] [bus <RS232| RS485>]
	- remove [slot <1>] {port <1-2>}
	- update [slot <1>] {port <1-2>} [baudrate <>] [parity <no,(no| odd| even)>] [stopbits <>][busidle-time <bits (30-1000>] [mode-of-operation <Serial-tunnel,(serial-tunnel |terminal-server |iec101-gw |modbus-gw)>] admin-status [up| down] [allowed-latency <20msec,(2-255)> [tx-delay <msec,(0-255)>] [bus <RS232| RS485>]
	- show

- + local-end-point
	- create [slot <1>] {port <1-2>} {service-id <1-100>} {position <master| slave>} [protocol <any>] [application {serial-tunnel |terminal-server |iec101-gw |modbus-gw}] [buffer-mode {byte| frame}] [iec101-link-address <0-65535>] [iec101-link-address-len (2,<1|2>]

[iec101-originator-address {none| present}] [unit-id-len (2,<1|2>] [unit-id <0-65535>]

- remove [slot <1>] {port <1-2>} {service-id <1-100>}
- show
- + tunnel settings

```
 - update low-border-ip-port (9849, <1025- 65434>)
```
- show
- + remote-end-point
	- create {remote-address <A.B.C.D>} {service-id <1-100>} {position <master| slave>} [buffer-mode {byte| frame}] [connection-mode [<udp| tcp>]
	- remove {remote-address < A.B.C.D>} {service-id <1-100>}
	- show

### **Serial Commands Description**

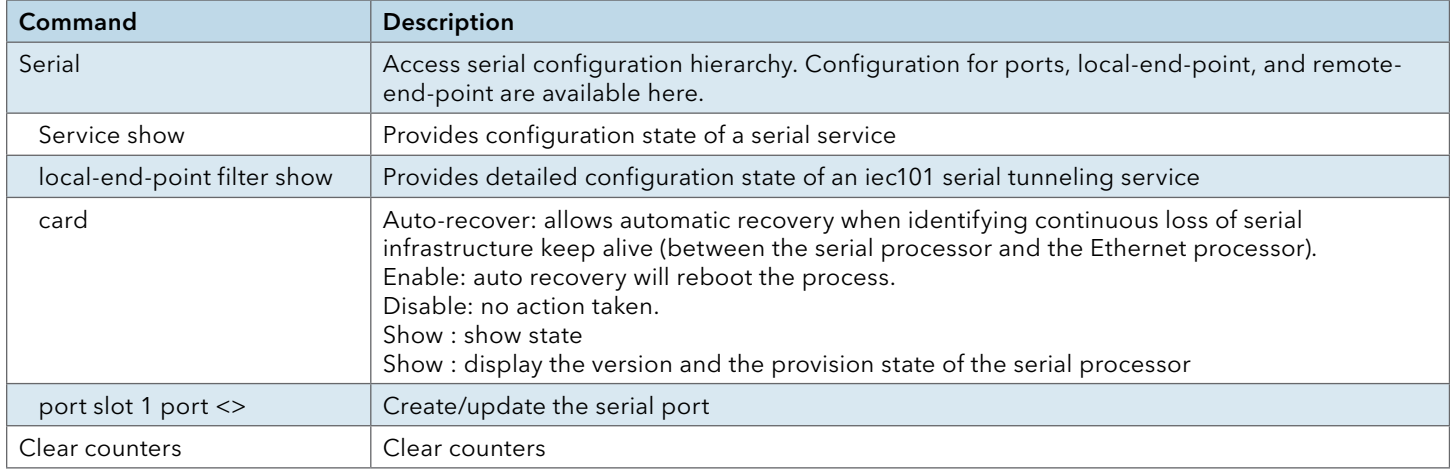

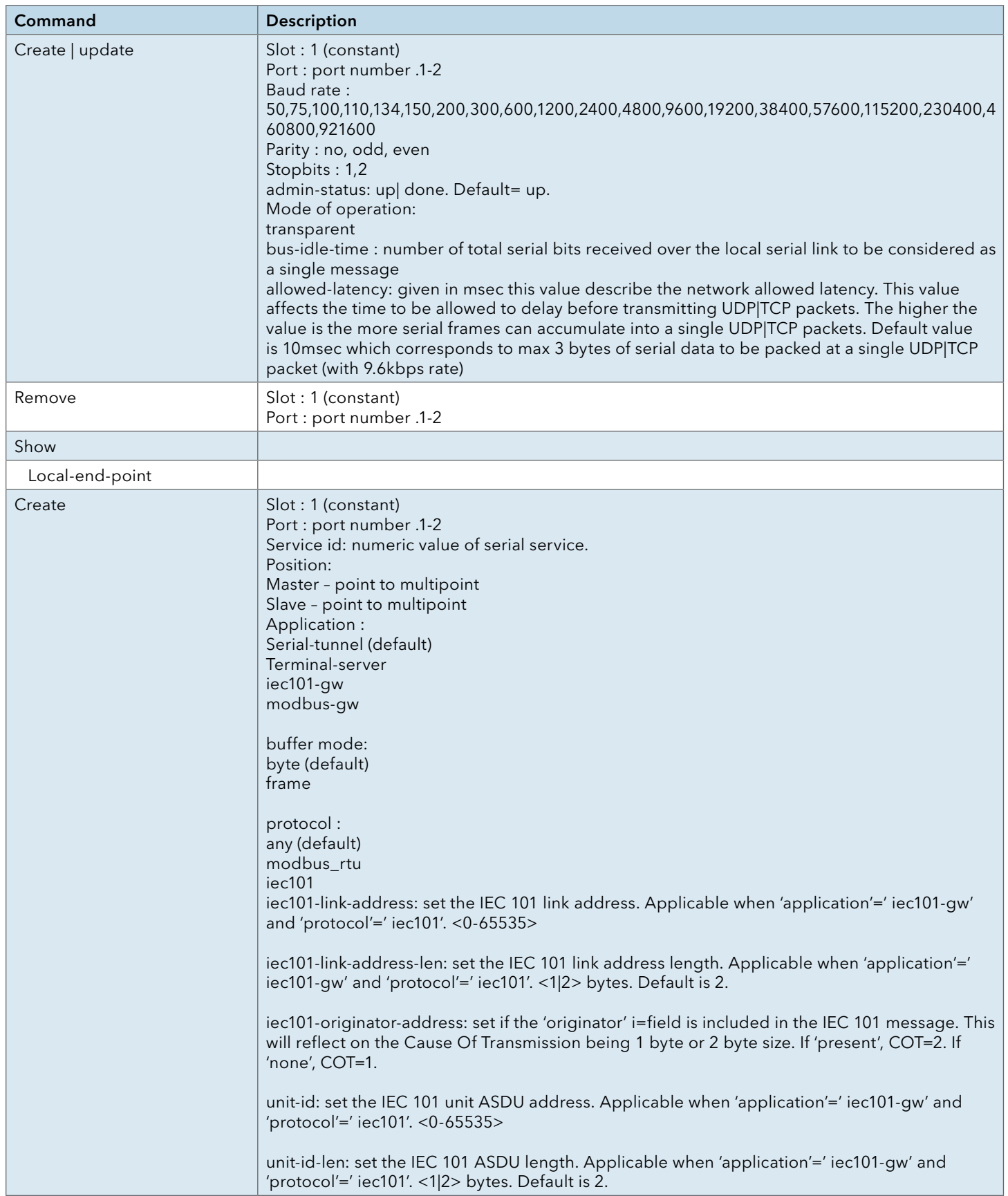

### INSTALLATION AND OPERATION MANUAL **RELAUSE AND SERVICE SERVICE SERVICE SERVICE SERVICE SERVICE SERVICE SERVICE S**

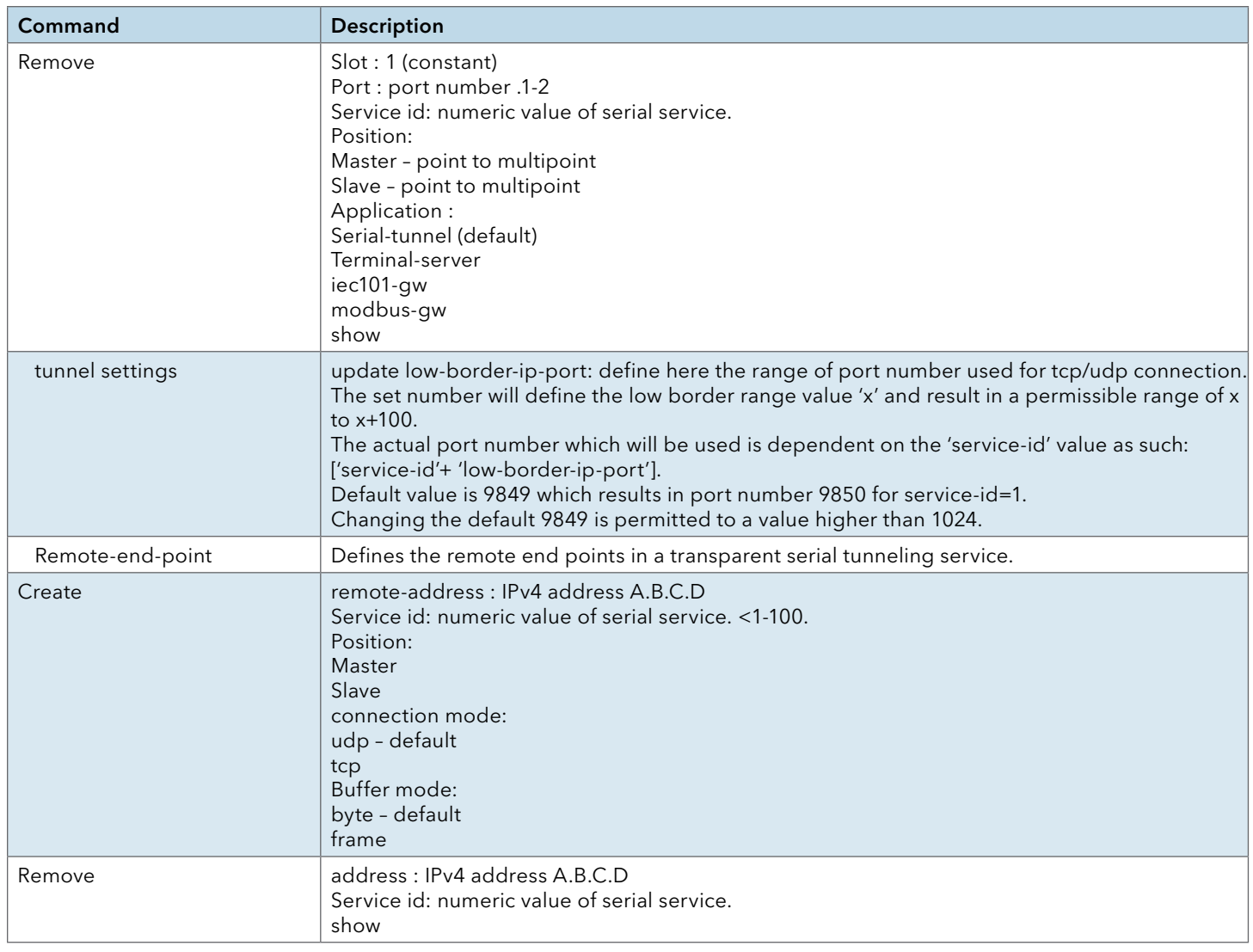

### **Declaration of ports**

Example of serial port declaration:

```
+ root
           serial 
                Port create port 1
               Port create port 2
 ..
Commit
```
### **Default State**

The default state of the serial ports is non-configured.

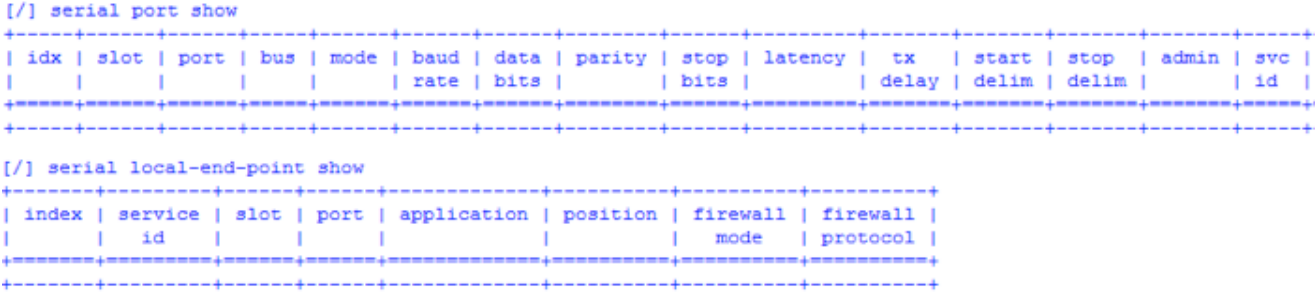

### **RS- 232 Port Pin Assignment**

Below is the pin assignment of the serial ports.

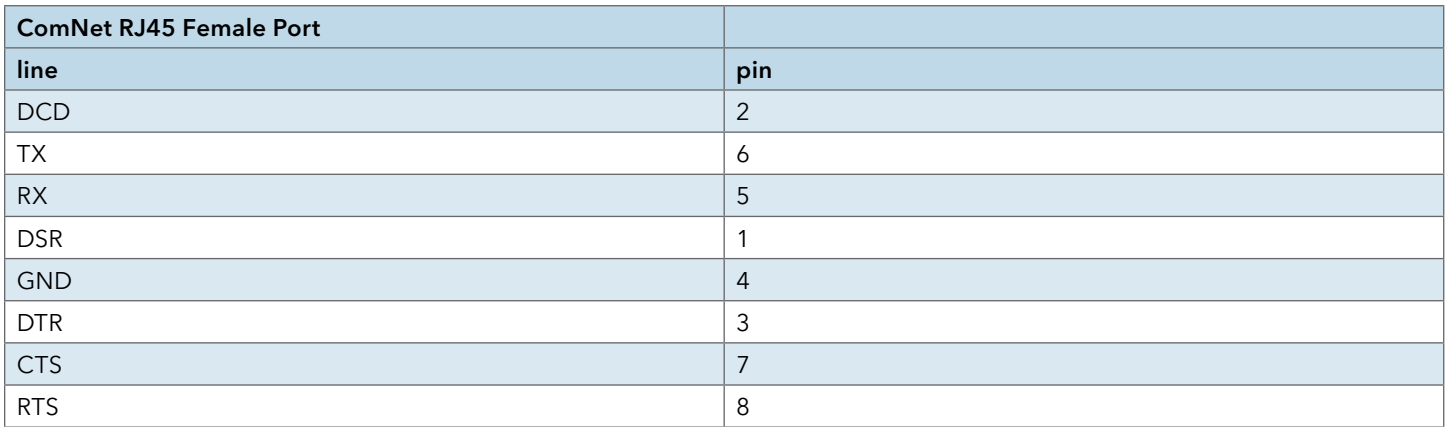

#### NOTE: The serial control lines are not supported at current version

### **RS-232 Serial cable**

The RS-232 ports are of RJ-45 type, a cable is available as ordering option having one end of male RJ-45 and second end of female DB-9.

The cable should be used when no control lines are needed.

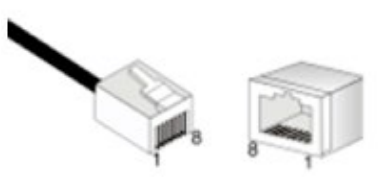

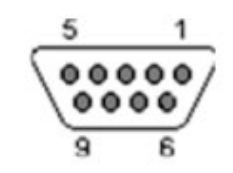

Serial port at the router DB-9 female connector for end device

Pinout for crossed cable ("CBL-RJ45/DB9/NULL"):

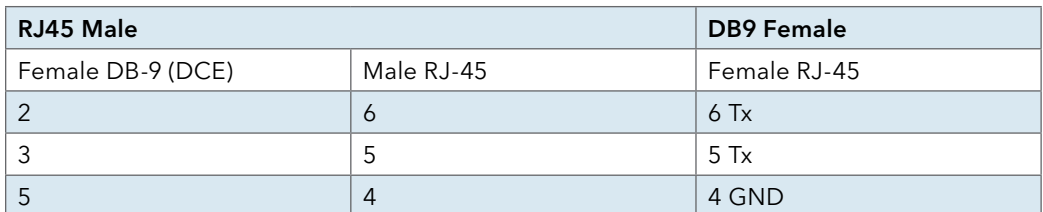

CAUTION: Take notice not to use the console cable for the user serial ports. The console cable is uniquely colored white. "CBL-TJ45-DB9/S-RPT"

## **RS-485 Port Pin Assignment**

The RS-485 ports are of RJ-45 type.

The RS-485 supported mode is 4 wires.

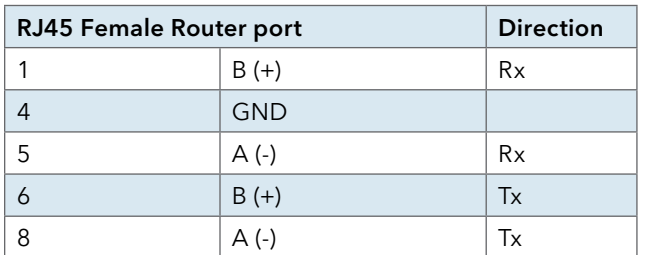

### **LED States**

Each serial port has a led to indicate its state.

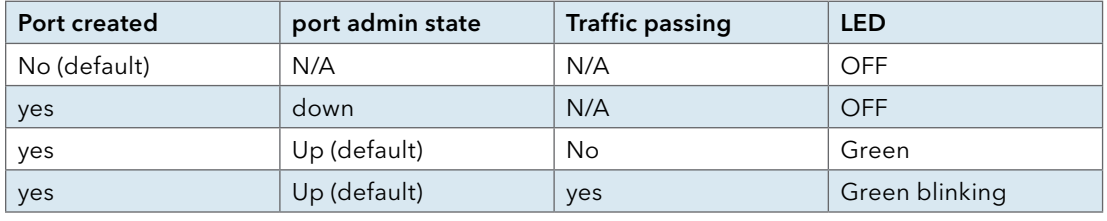

# **Transparent Serial Tunneling**

In transparent tunneling mode the router encapsulates the serial frames into UDP|TCP packets. The UDP|TCP packet is sourced with a local IP interface. Topologies supported are P2P, P2MP and MP2MP over a single unit or IP network.

The condition for transparent serial tunneling is having a ComNet router/ router at both ends of the network, connecting the devices.

The transparent tunneling implementation is based on encapsulation of standard serial frames is supported. The serial frames are structured with start, stop, data, and parity bits.

Following chapter will explain key serial properties and modes of operation.

### **Concept of Operation**

The benefit of transparent serial tunneling is its simplicity.

Serial traffic received from the customer serial device at the router serial port, is encapsulated as UDP or TCP Ethernet packets by the router.

An IP interface is configured to route the packets over the Ethernet network. The Ethernet cloud may be layer 2 based, or layer 3 routing based and may involve any type of networking including cellular connectivity and VPN between the routers.

The serial devices must all be connected to ComNet routers.

The router serial port is configurable with a full set of serial properties.

Each serial port is assigned to a service-id. The service-id groups serial devices in the network to a logic communication segment at which members can communicate with each other.

At each service-id group there must be at least one device which is set a master and at least one device set as a slave.

The communication rules, which are maintained between service-id group members, are as follows:

- 1. Traffic sent from a master will be received at all slaves.
- 2. Traffic sent from a slave will be received at all masters.
- 3. Traffic between masters is blocked
- 4. Traffic between slaves is blocked.

### INSTALLATION AND OPERATION MANUAL **RESERVE AND SERVICE SERVICE SERVICE SERVICE SERVICE SERVICE SERVICE SERVICE**

### **Supported Network topologies**

Transparent serial tunneling supports following topologies:

- » Point to point
- » Point to multipoint point
- » Multi Point to multipoint point

#### Point to Point

Below picture illustrates Point-to-point service at which the master and slave are connected locally at the same router.

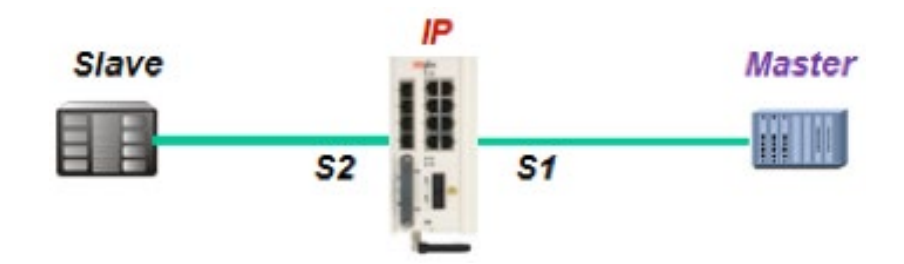

Figure 3: P2P, local service

Below picture illustrates Point to point service at which the master and slave are behind different routers.

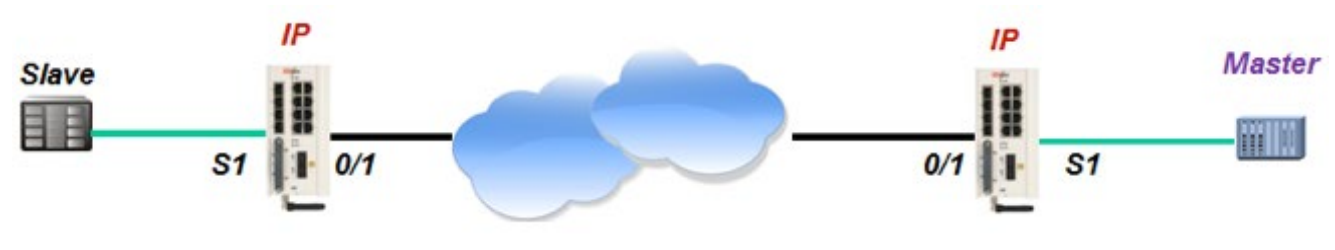

Figure 4: P2P, remote service

### **Point to multipoint point**

Below picture illustrates Point-to-multipoint service at which the master and slaves are connected locally at the same router.

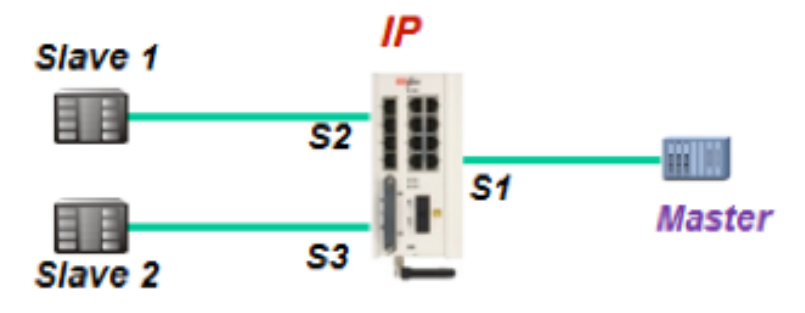

Figure 5: P2MP, local service

Below picture illustrates Point-to-multipoint service at which the service members are spread.

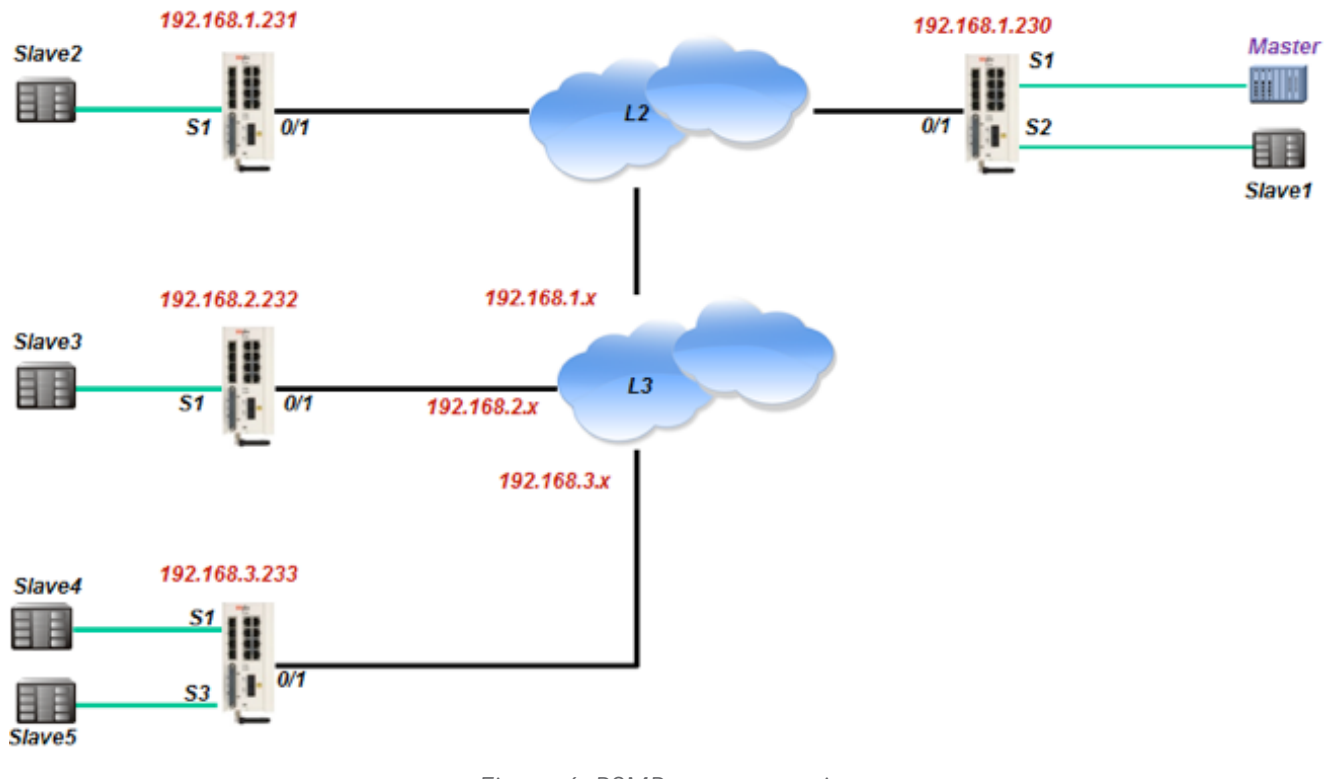

Figure 6: P2MP, remote service

### **Multi Point to multipoint point**

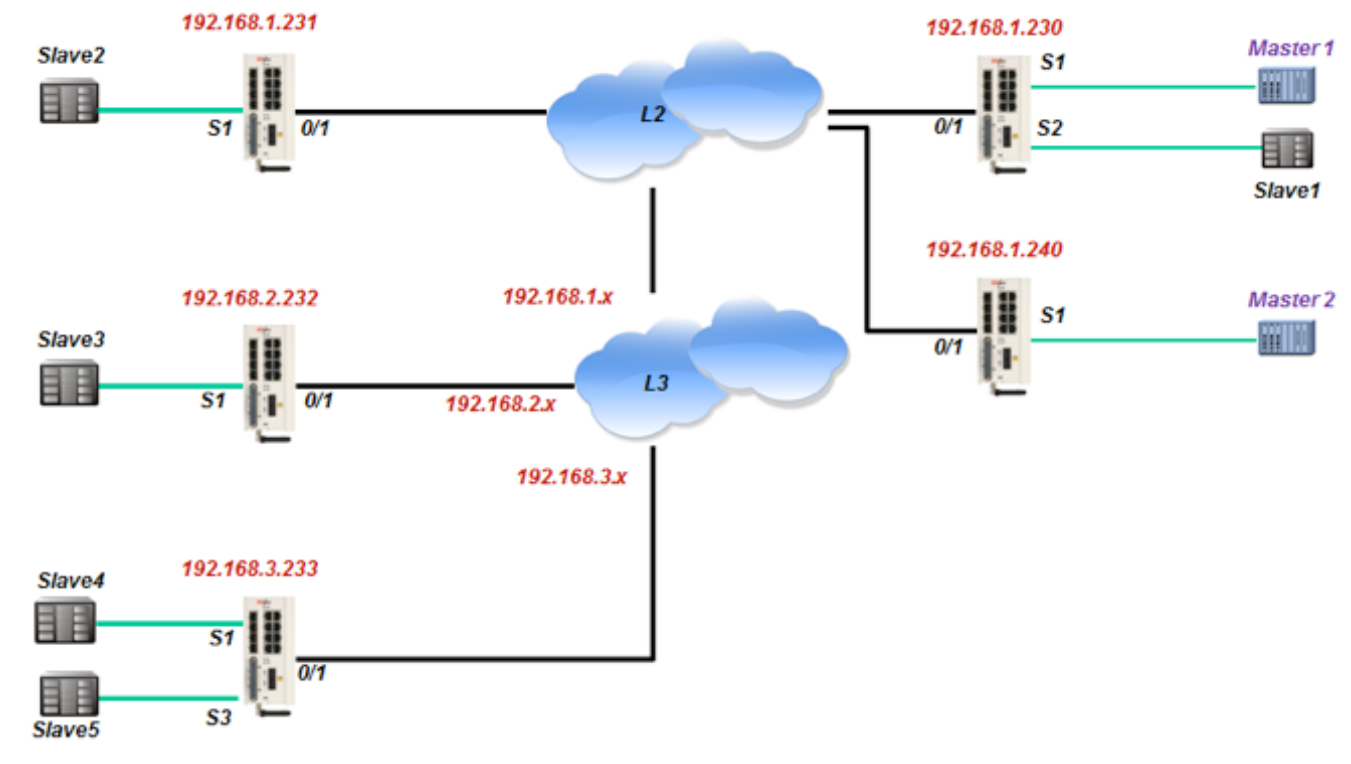

Below picture illustrates a typical multipoint-to-multipoint service.

Figure 7: MP2MP, mixed service

### **Modes of Operation**

#### Port Mode Of Operation

The port mode-of-operation is set at the serial port configuration level and defines how serial data is collected.

#### Transparent Tunneling

Transparent-tunneling is a mode at which serial data is sent with a distinct start bit, stop bit and a known length of data bits.

At this mode, the serial processor will collect data received until one of the following conditions is met:

- » Bus idle time has expired.
- » Allowed latency has expired.

At such time, the serial data collected will be encapsulated to a UDP|TCP packet and transmitted.

#### Service Buffer Mode

The service buffer-mode is set at local-end-point configuration level and defines the buffer operational mode for the service-id.

The default state is 'byte' mode. If the user keeps this field with its default state but configures the service 'connection-mode' to 'tcp', the buffer mode will be changed to 'frame' automatically. If the user explicitly set the buffer mode to either 'byte' or 'frame', the configuration will take effect for any connection-mode setting (tcp|udp).

#### Byte mode

A byte is structured as [start-bit, data-bits, parity-bit, stop-bits] whereas the number of data-bits may be 5 to 8.

At this mode, the serial-processor collects bytes and encapsulates the data at a UDP|TCP Ethernet frame.

The number of bytes collected to a single Ethernet packet is determined by the following factors:

- » Allowed latency.
- » Bus idle time.

#### Frame mode

A frame is a group of bytes sent by the customer equipment (CE) as complete message.

When using frame mode, the serial-processor will use the bus-idle-time to distinguish between frames. Each frame will be encapsulated as an individual UDP|TCP packet.

#### Service Connection Mode

The service connection-mode is set at remote-end-point configuration level and defines the protocol option to be used for the service-id.

#### UDP

Serial data will be encapsulated as UDP/IP frames.

This is the default option for a serial service.

UDP connection mode will use by default, byte mode for the service 'buffer-mode'. That is unless 'buffer-mode' was explicitly set to 'frame' by the user.

#### **TCP**

Serial data will be encapsulated as TCP/IP frames.

This mode allows higher availability for the end to end connection and traffic validation.

TCP connection mode will use by default, frame mode for the service 'buffer-mode'. That is unless 'buffer-mode' was explicitly set to 'byte' by the user.

#### Service Port number

the TCP/UDP port number used at a serial tunneling connection is defined by the values of 'service-id' and the 'low-border-ip-port' set at the 'serial' 'settings'.

### **Reference drawing**

For ease of explanation of following terms and serial properties at this chapter, below diagram will be used as a reference to follow on the serial traffic flow.

The diagram demonstrates two RL1000GW routers connected over an Ethernet network and sharing a transparent serial tunneling service.

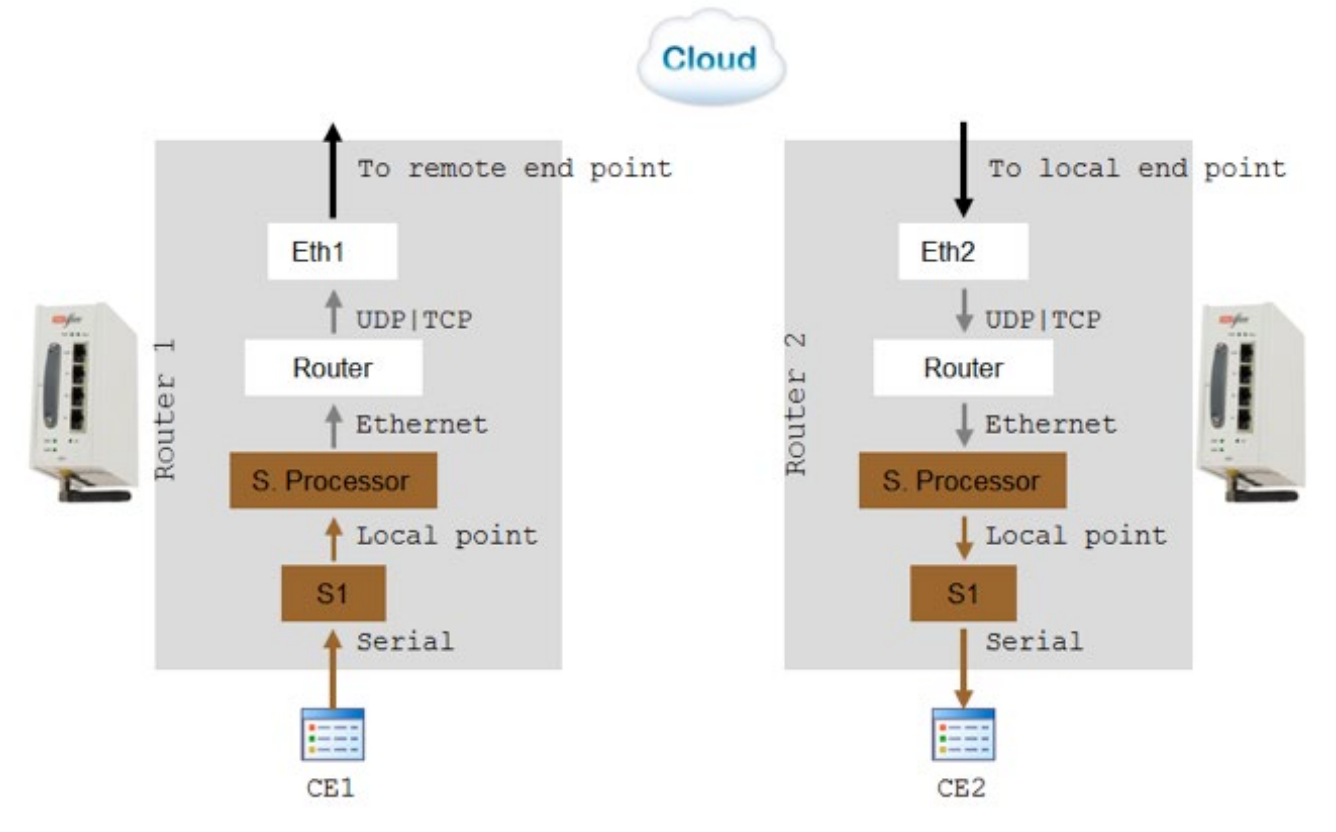

The customer equipment #1 (CE1) is a serial master sending data to a serial slave CE2. For simplicity purposes, the diagram and explanations refer to unidirectional traffic from CE1 to CE2.

### **Serial Traffic Direction**

Transmit direction represents the serial-processor traffic towards the CE, over the serial port.

Receive direction represents the traffic received at the serial-processor from the CE, over the serial port.

#### Serial ports counters

The Tx and Rx counters of the serial ports are controlled by the serial-processor.

#### Rx counters

- » Switch1 counters will increase when CE1 transmits. Data is received at the serial-processor via S1 and updates the counters.
- » Switch2 counters are not updated.

#### Tx counters

- » Switch1 counters are not updated.
- » Switch2 –CE1 Data is received over the Ethernet network to router 2 and to the serialprocessor. The serial processor transmits the data to CE2 over S1 and increases the Tx counters.

### **Allowed latency**

Allowed latency is the maximum time allowed for the serial-processor to collect serial data from CE1 transmission, before closing an Ethernet packet and send it over the cloud.

This parameter refers to round-trip in milliseconds units. It reflects only the time for the serial processor to collect data, it does not consider the network self-latency.

Allowed latency is applicable in byte mode only.

- » Switch1 as CE1 transmits data to serial processor over S1, the allowed-latency properties are applicable. For a configured value x at allowed-latency, the serial processor will collect serial data for up to x/2 milliseconds time and then close the collected data as an Ethernet packet.
- » Switch2- as CE2 is only receiving, the allowed-latency is not of influence.

### **Tx Delay**

Tx-delay is set in bits. It determines a delay to take place by the serial processor before transmitting serial data to the port.

Depending on the baudrate chosen, and the number of bits, a time is calculated for Tx-delay.

- » Switch1 as the serial processor only receives serial data, the tx-delay is of no affect.
- » Switch2- the Ethernet encapsulated data is received at router 2 and to its serial-processor. It is then transmitted to CE2 via S1 following a time elapse of the tx-delay.

The serial-processor will delay transmitting the first serial byte to CE2. Following data bytes are sent without delay.

### **Bus Idle Time**

This parameter determines a silence on the serial line to identify frame end.

The configurable value for it is given in number of bits. Depending on the baudrate chosen, and the number of bits, a time is calculated for bus-idle-time.

#### Byte mode

When using byte mode, end of byte is determined by stop bits. Bus-idle-time is not applicable at this mode.

#### Frame mode

- » Switch1- the serial-processor will collect serial data transmitted from CE1 until a silence is identified on the line for a time period equal or above the bus-idle-time.
- » Switch2- the serial-processor transmits the serial frames to CE2 while maintaining a gap between frames. The gap is the bus-idle-time.

### **Example 1**

Below network demonstrates a P2P topology of transparent serial tunneling between two RL1000GW routers.

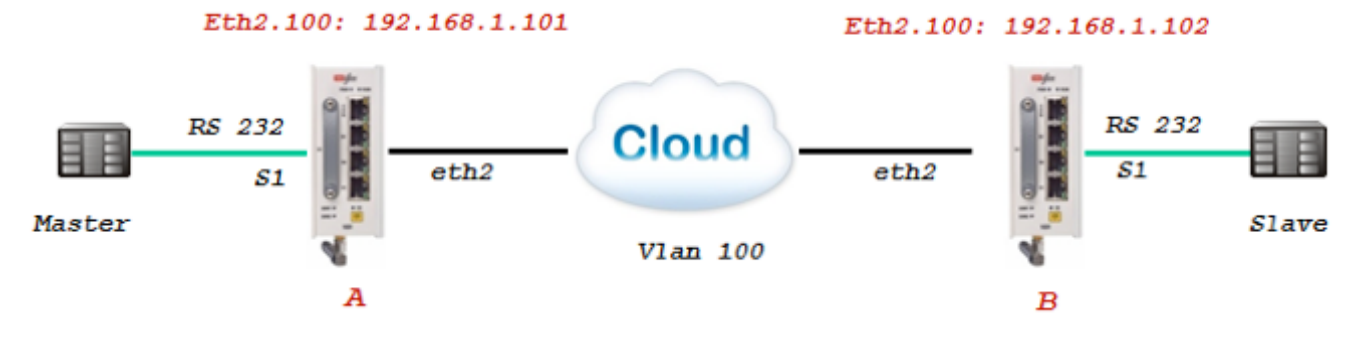

#### Configuration router B (SLAVE)

#### 1. Configure the IP interface

```
router interface create address-prefix 192.168.1.102/24 vlan 100 purpose application-host 
physical-interface eth2
```
#### 2. Configure the serial port and local end point

serial port create port 1 baudrate 9600 parity no mode-of-operation transparent serial local-end-point create port 1 service-id 1 application serial-tunnel position slave

#### 3. Configure the remote end point of the service

serial remote-end-point create remote-address 192.168.1.101 service-id 1 position master commit

#### Configuration router A (MASTER)

#### 1. Configure the IP interface

router interface create address-prefix 192.168.1.101/24 vlan 100 purpose application-host physical-interface eth2

#### 2. Configure the serial port and local end point

serial port create port 1 baudrate 9600 parity no mode-of-operation transparent serial local-end-point create port 1 service-id 1 application serial-tunnel position master

#### 3. Configure the remote end point of the service

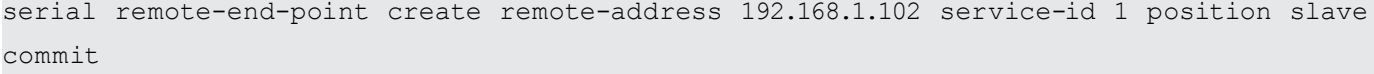

router interface show +------+----------+-------------------+------------------+-------------+ | VLAN | Name | IP/Subnet | Purpose | Description | +======+==========+===================+==================+=============+ | 100 | eth2.100 | 192.168.1.101/24 | application host | | +------+----------+-------------------+------------------+-------------+ serial port show

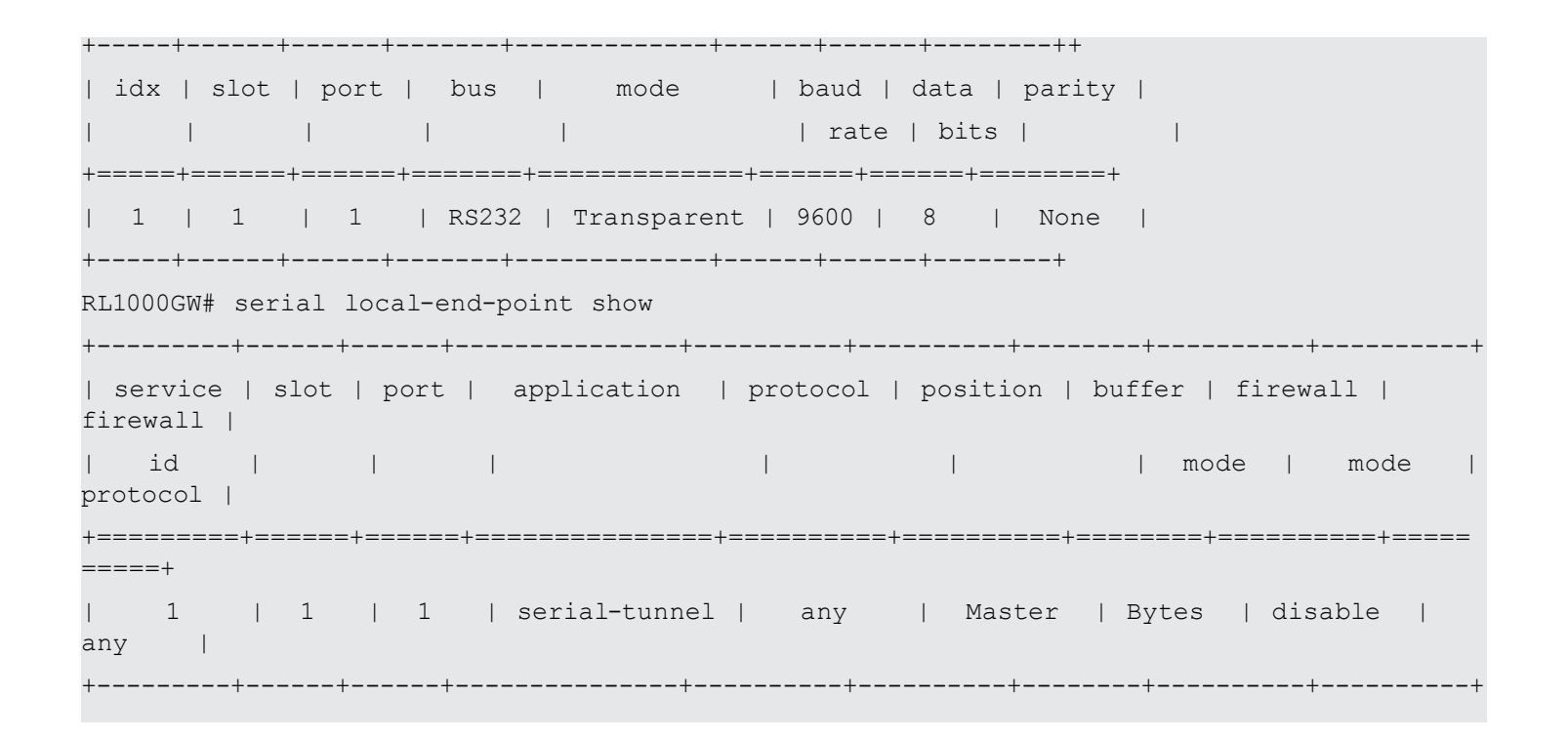

### **Example 2**

Below network demonstrates a P2P topology of transparent serial tunneling between RLGE2FE16R and RL1000GW routers.

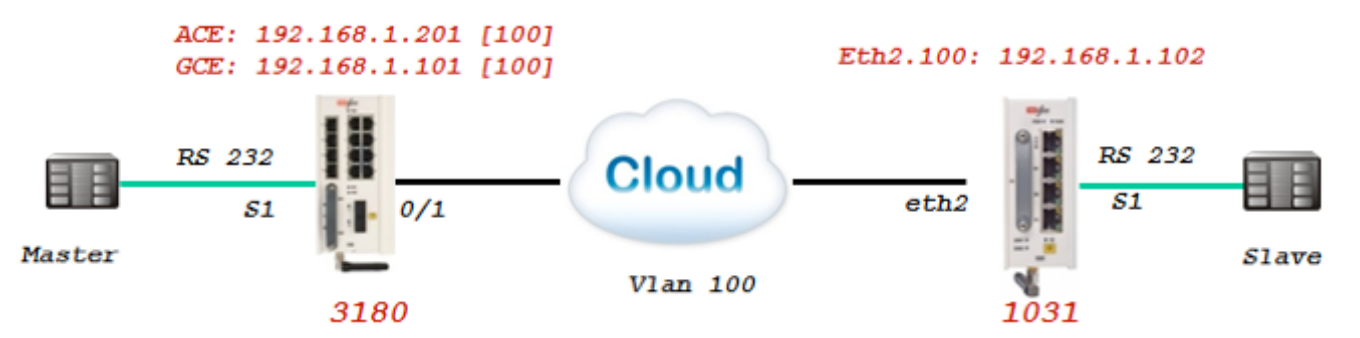

#### Configuration RL1000GW (SLAVE)

#### 1. Configure the IP interface

router interface create address-prefix 192.168.1.102/24 vlan 100 purpose application-host physical-interface eth2

#### 2. Configure the serial port and local end point

```
serial port create port 1 baudrate 9600 parity no mode-of-operation transparent
serial local-end-point create port 1 service-id 1 application serial-tunnel position slave
```
3. Configure the remote end point of the service

serial remote-end-point create remote-address 192.168.1.201 service-id 1 position master commit

#### Configuration RLGE2FE16R (MASTER)

1. Configure the network vlan and management IP interface Config vlan 100 ports gigabitethernet 0/1 ports add gigabitethernet 0/3 exit interface vlan 100 ip address 192.168.1.101 255.255.255.0 no shutdown end write startup-cfg

#### 2. Configure the ACE IP interface

application connect router interface create address-prefix 192.168.1.201/24 vlan 100 purpose application-host

#### 3. Configure the serial port and local end point

serial port create slot 1 port 1 baudrate 9600 parity no mode-of-operation transparent serial local-end-point create slot 1 port 1 service-id 1 application serial-tunnel position master

#### 4. Configure the remote end point of the service

serial remote-end-point create remote-address 192.168.1.102 service-id 1 position slave exit write startup-cfg

# **Protocol Gateway IEC 101 to IEC 104**

The ComNet router, using its application module implements the gateway for IEC101 serial devices to the IEC104 IP protocol. The IEC101 and IEC104 protocols are fully integrated in the application module thus allowing the IEC101 slave devices to be represented as a IEC104 server in the IP network and to be addressed as such by IEC104 clients located anywhere in the network.

The gateway implementation consists of 3 functions:

- » IEC104 Server The application module will act as a IEC104 server to any IEC104 clients that connect to it over the Ethernet network. This function includes the full implementation of the state-machine of the IEC104 server, response to keep-alive test frames and listening of TCP port 2404 for any client requests.
- » IEC60870 message router The application module will act as a application router translating the requests received by the IEC104 server to commands issued by the IEC101 master with the proper IEC101 address and sending the responses vice versa.
- » IEC101 Master The application module will act as a IEC101 master to the IEC101 server devices connected to the assigned serial interfaces in the router. This function includes the full implementation of the state-machine of the IEC101 master, initialization and arbitration of the IEC101 bus and issuing commands to the appropriate IEC101 slave to provide the response to the requests which arrive from the message router.

The IEC101 devices will be configured with their serial link properties, device address and ASDU address to be uniquely identified behind the gateway.

Overall the IEC101 devices will be addressed from the IEC104 remote client using the following hierarchical addressing scheme: IP address of the application module in which the IEC101/104 gateway is implemented, IEC101 device address, ASDU address and IOA (Information Object Address - for example ,the actual address of the discrete inputs mapped at the IEC101 RTU).

### **Modes of Operation**

The gateway supports 2 topologies for the IEC101 devices as defined by the standard:

» Balanced Mode – Up to 24 unique IEC-101 servers behind each single gateway

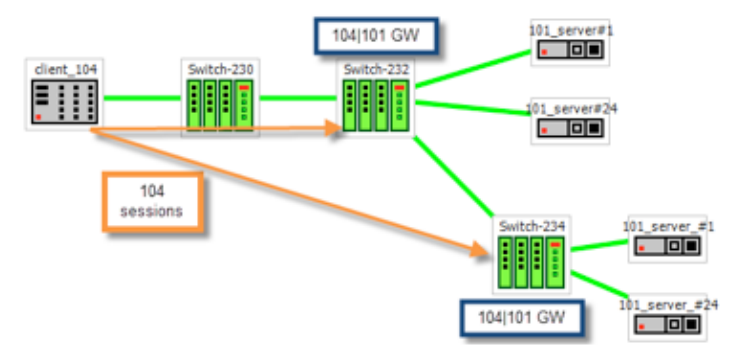

### INSTALLATION AND OPERATION MANUAL **RELAUSE AND SERVICE SERVICE SERVICE SERVICE SERVICE SERVICE SERVICE SERVICE S**

» Unbalanced Mode – Up to 32 ASDU addresses behind each IEC101 server device

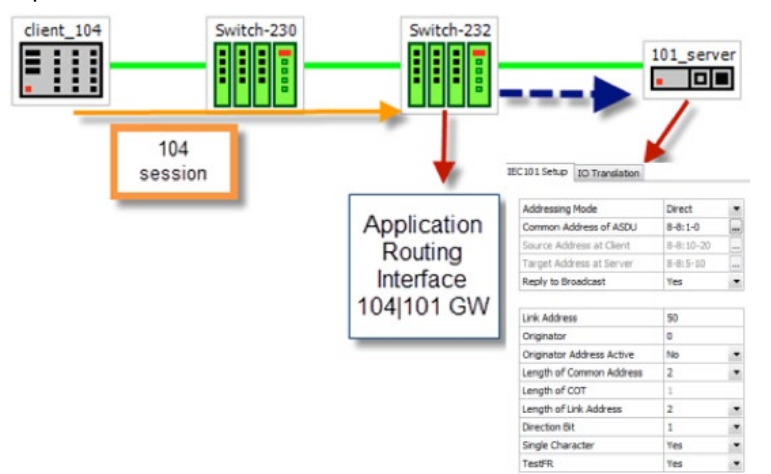

### **IEC101/104 Gateway properties IEC 101**

- » System role : Controlling station definition (Master)
- » Network configuration :
	- › Point-to-point
	- › Multiple point-to-point
	- › Multipoint-party line (planned)
- » Physical layer
	- › Transmission speed in monitor & control direction: 300 38400bps
- » Link layer
	- › Link transmission procedure
		- ∙Balanced transmission
		- ∙Unbalanced transmission
	- › Address field of the link
		- ∙Not present (balanced transmission only)
		- ∙One octet
		- ∙Two octets
		- ∙Structured values translation
		- ∙Unstructured
- » Application layer
	- › Common address of ASDU
		- ∙One octet
		- ∙Two octets
	- › Information object address
		- ∙Two octets
		- ∙Three octets
		- ∙Structured
		- ∙Unstructured
	- › Cause of transmission
		- ∙One octet
		- ∙Two octets (with originator address)

### **IEC101/104 Gateway Configuration**

The IEC101/104 gateway can be configured through the systems CLI or as part of a IEC104 network-wide service-group in the iSIM service management tool.

In any case the configuration should include the following parameters:

- » Application IP address The application module must be configured with an IP address and should be associated with a VLAN for the uplink traffic. This application IP interface acts as the IEC104 server in the Ethernet network and represents all the IEC101 devices connected locally to the router towards the IEC104 clients.
- » Optional remote IP addresses When configuring the IEC104 service-group you should also provide the IP addresses of the IEC104 clients so the proper service-aware firewall rules can be defined.
- » IEC101 device parameters For the serial interfaces the physical link properties should be configured (baud-rate ,parity , stop bits). Furthermore the IEC101 addressing information should be provided and and the devices should be assigned to the IEC104/101 gateway.

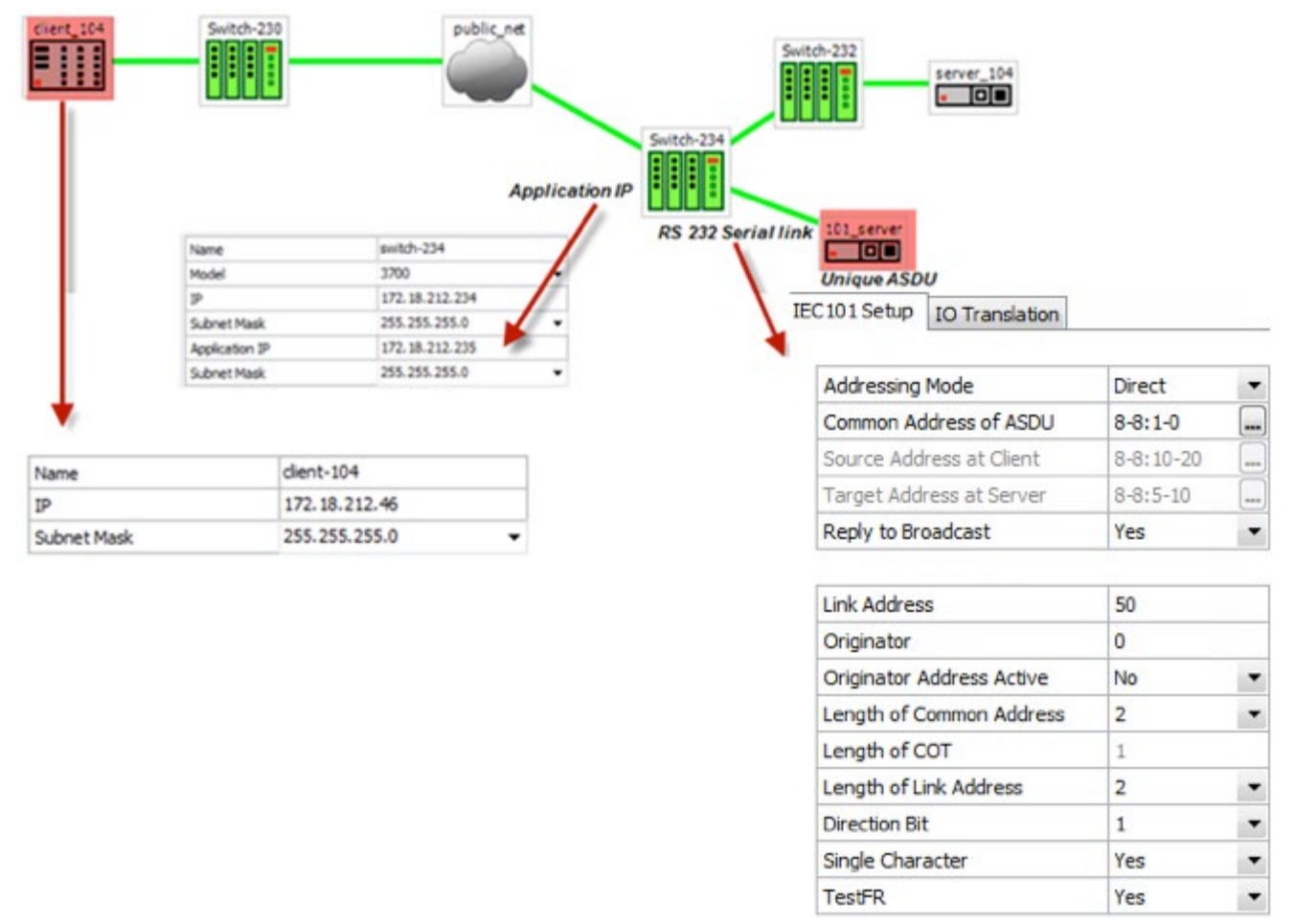

Figure 8 : Gateway service configuration in iSIM

### **Gateway 101/104 Configuration Flow**

When attending a setup configuration, follow these below steps.

- 1. Ethernet connectivity towards the IEC 104 Client (SCADA)
	- a. Set service vlan and assign relevant ports.
	- b. Set ACE IP interface with the service vlan
	- c. Set static or dynamic routing if needed to reach the IEC 104 Client.
	- d. Verify by following methods
		- i. Successful ping between the IEC 104 Client (SCADA) and the RL1000GW designated IP interface.
		- ii. IEC 104 connection established. Use the command "iec101-gw show all" to verify connection at the switch.
- 2. Serial connection towards the locally connected IEC101 server (RTU)
	- a. Configure a serial port
		- i. Serial properties as baudrate, parity and such, must be consistent with those of the RTU.
		- ii. The serial port must be configured with 'mode-of-operation set to 'transparent'.
	- b. Configure a local service (serial local-end-point)
		- i. Create a local-end-point and assign the serial port.
		- ii. The local-end-point field 'application' must be set to 'iec101-gw'
	- c. Enable the gateway
		- i. Assign the gateway to use the predefined ACE interface.
		- ii. Set the desired mode 'balanced' or 'unbalanced'.
	- d. Configure the gateway with the RTU IEC101 properties. Key values are advised here
		- i. Common Address of ASDU value (CLI field 'asdu\_addr'). As set at the RTU.
		- ii. Common Address of ASDU length in bytes (CLI field 'common\_address\_field\_length'). As set at the RTU.
		- iii. Link Address (CLI field 'link\_addr'). As set at the RTU.
		- iv. Link Address length in bytes (CLI field 'link\_address\_field\_length'). As set at the RTU.
		- v. Cause of Transmission length in bytes, determined by the usage of the originator address field in the protocol. (CLI field 'orig\_addr\_participate')
		- vi. Connect the IEC101 server (RTU) to the serial port with a proper serial cable. Pin-out of the RS232 RJ45 port of the switch is given in this manual. Control lines are not supported

for the gateway application. Usage of Tx,Rx and GND lines are allowed.

- e. Verify by following methods
	- i. Use the command "iec101-gw show all" to verify the operational status ('OP ST') is UP.
	- ii. Follow serial port and gateway counters to check if serial traffic is received and transmitted at the serial port. Show commands "serial port show slot 1 port <x>" and "iec101-gw cnt show" are available.
- 3. Trouble shooting
	- a. Most trouble shooting is usually at the IEC101 connection to the locally connected RTU. The IEC 104 connection between the gateway and the client (SCADA) is based on straightforward Ethernet connectivity which is easy to establish and diagnose.
	- b. If the IEC101 ('OP ST') is in any other state other than 'UP', try the following
		- i. Verify your serial physical connection.
		- ii. Verify the RTU is on and properly configured.
		- iii. Follow the serial port counters to verify traffic is received and transmitted at the serial port. If only Rx counters are progressing, check again the serial properties of both the gateway and the RTU (baudrate, parity and such).
		- iv. Verify the IEC properties are consistent between the gateway and the RTU (CA, LA, CA length, LA length, COT)

### **Gateway 101/104 Commands Hierarchy**

+ root

- + serial
	- + port
		- clear counters
		- create {slot <1>} {port <1-2>} {mode-of-operation < transparent >} [baudrate <9600,(50- 368400)>] [parity {no,no| odd| even}] [stopbits <1|2>] databits {8,<5-8>} admin-status [up| down]
		- update {slot <1>} {port <1-2>} {mode-of-operation < transparent >} [baudrate <9600,(50-368400)>] [parity {no,no| odd| even}] [stopbits <1|2>] databits {8,<5-8>} admin-status [up| down]
		- show
- + local-end-point
	- create create {slot <1>} {port <1-2>} {application <iec101-gw>}{service-id <1-100>} [position <slave>]
	- remove {slot <1>} {port <1-2>} {service-id <1-100>}
	- show
- + iec101-gw
	- operation {start | stop}
	- cnt show
	- show {all| iec101 {log| state} {slot <1>} {port <1-2>} }
- + config
	- gw update mode {balanced,(balanced| unbalanced)} ip\_addr <A.B.C.D>

 - iec101 {create | update} {slot <1>} {port <1-2>} {asdu\_addr {(1-255)| (1-65534)}} {link\_addr {(1-255)| (1-65534)}} [common\_address\_field\_length <2,(1|2)>] [translated\_cmn\_addr {(1-255)| (1-65534)}] [link address field length  $\langle 2,(1|2)\rangle$ ] [ioa\_length <3,(1|2|3)>] [orig\_address <1-255>] [orig\_addr\_participate <y,(y|n)>]
### INSTALLATION AND OPERATION MANUAL **RESERVE AND SERVER AND SERVER AND SERVER**

[dir\_bit<AUTO,(AUTO|0|1)>] [single\_char <y,(n|y)>]  $[test\_proc < y, (n|y) >] [gen\_inter < n, (n|y) >] [time\_tag < n, (n|y) >]$ 

- iec101 remove [slot <1>] {port <1-2>}
- iec101 [add\_asdu | remove\_asdu] port <1-2> {asdu\_addr {(1-255)| (1-65534)}} {link address {(1-255)| (1-65534)}}
- iec101 [add\_ioa\_trans>| remove\_ioa\_trans] port <1-2> src\_ioa {a1-a2-a3| a1-a2| a} trans\_ioa {a1-a2-a3| a1-a2| a}
- iec104 {update | remove} {ip\_addr <>} [clock\_sync <n|y>] [orig\_addr <>] [t0 <30sec,[1-255]>] [t1 <15sec,[1-255]>] [t2 <10sec,[1-255]>] [t3 <20sec,[1-255]>]

# **Gateway 101/104 Commands**

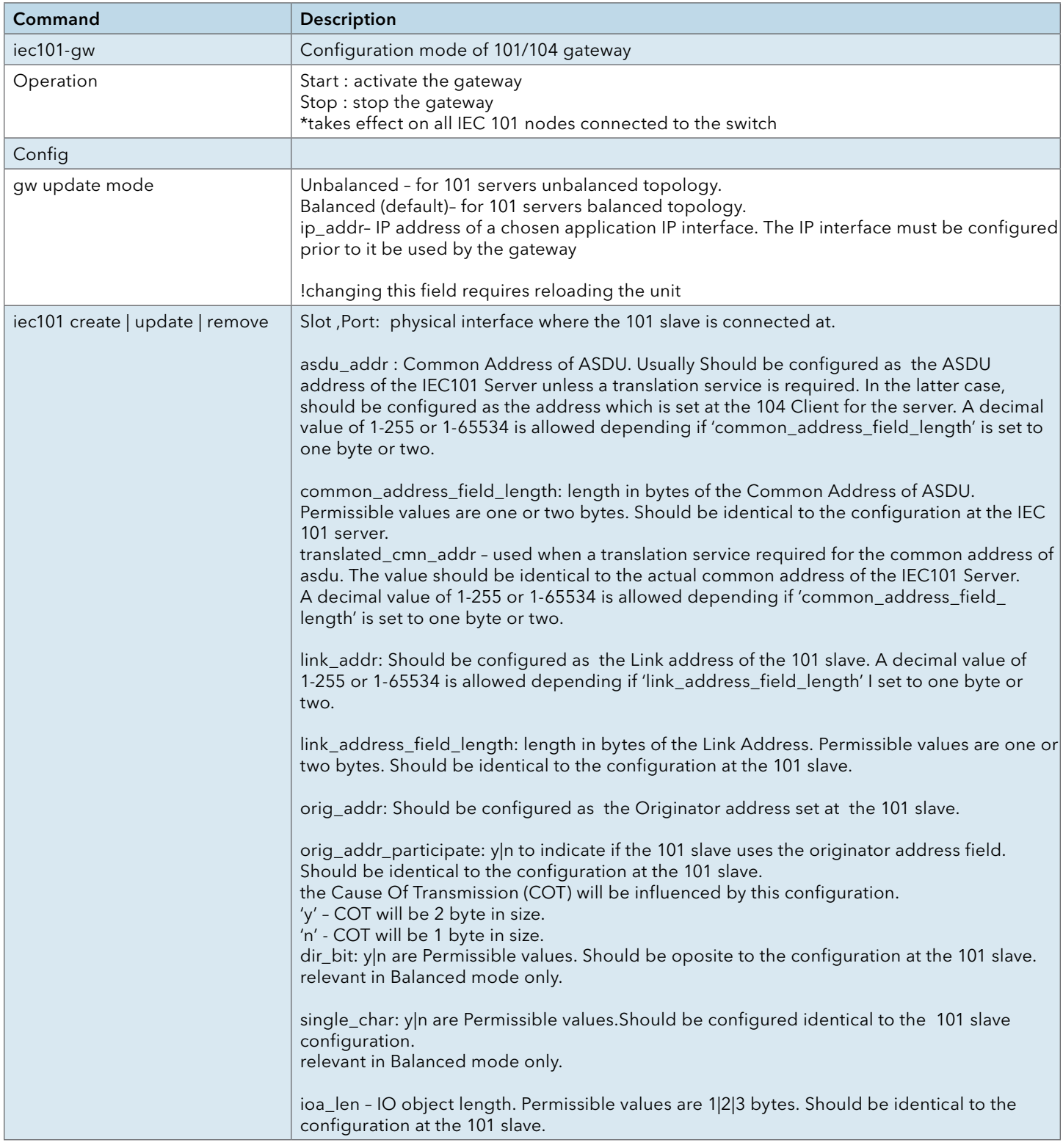

### INSTALLATION AND OPERATION MANUAL **RESERVE AND SERVER AND ANOTHER AND ANOTHER A**

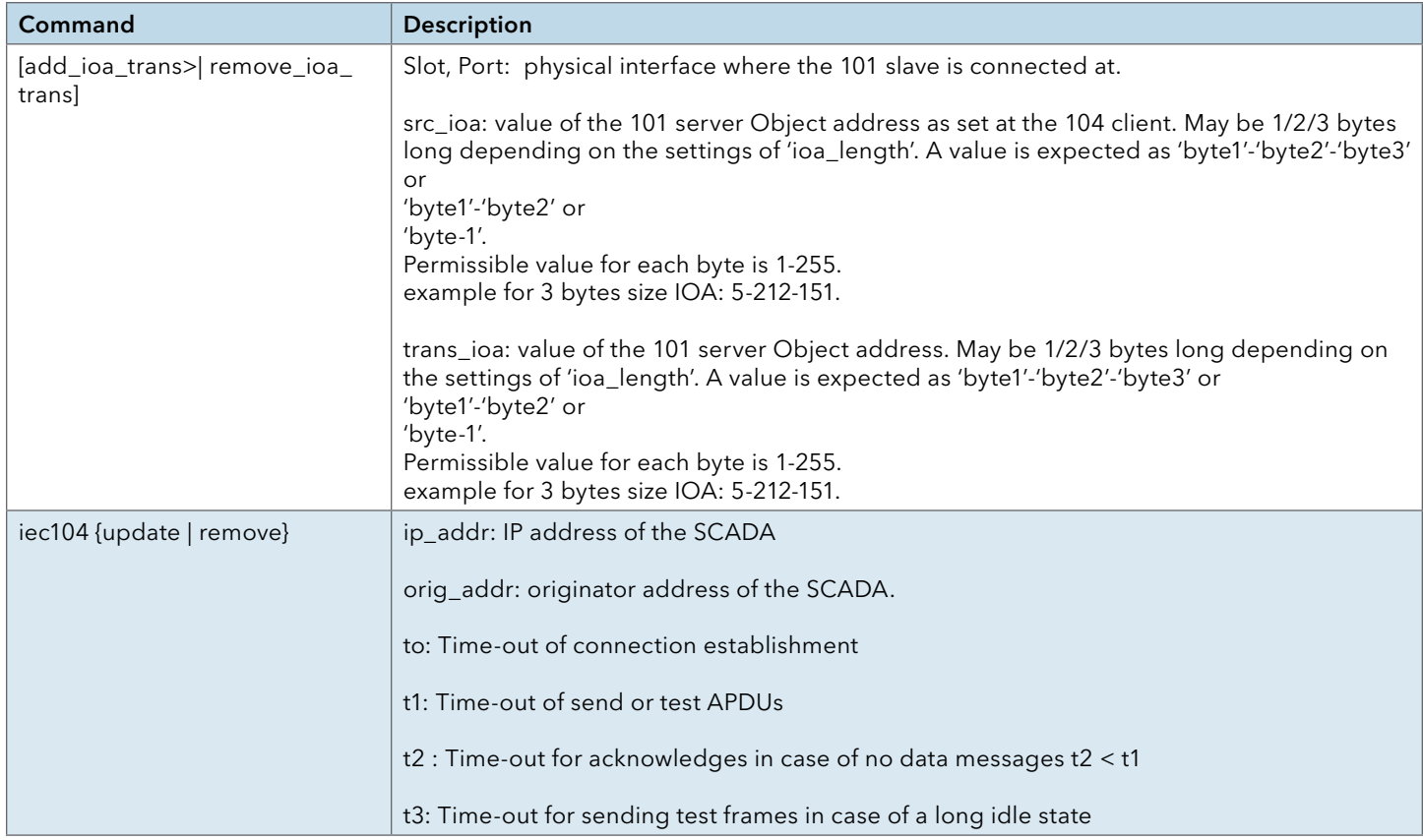

### **Example Gateway 101/104**

Below network demonstrates an IEC 101/104 setup using the RL1000GW as a gateway.

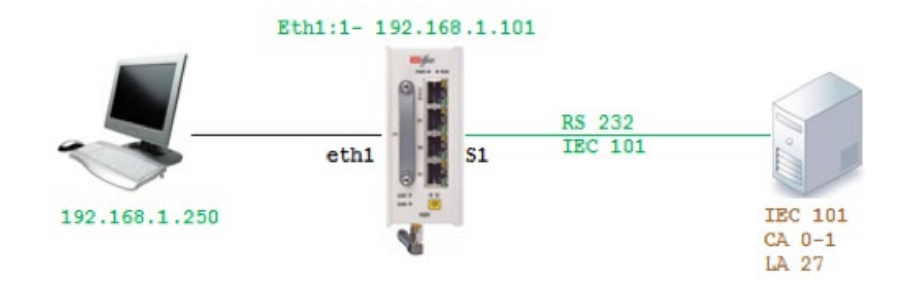

### Configuration

#### 1. Configure an IP interface for the gateway

RL1000GW#router interface create address-prefix 192.168.1.101/24 physical-interface eth1 description Network purpose application-host

2. Configure the serial port properties. Field 'mode-of-operation must be set to 'transparent'. The port properties must be in-line with the IEC 101 server device connected (same baudrate, parity, stop bits, data bits and such)

serial port create port 1 mode-of-operation transparent baudrate 9600 parity even

3. Create the local serial service for the port. the field 'application' must be set to 'iec101-gw' serial local-end-point create port 1 service-id 1 application iec101-gw

4. Configure the gateway mode of operation and choose the ACE interface to be used. The IP interface must be available in advance.

iec101-gw config gw update mode balanced ip \_ addr 192.168.1.101

#### 5. Configure the gateway properties to be in line with the IEC101 server settings.

iec101-gw config iec101 create port 1 asdu addr 1 orig addr 0 link addr 27 link address field length 2 common address field length 2 orig addr participate y

commit

#### 6. Follow show status

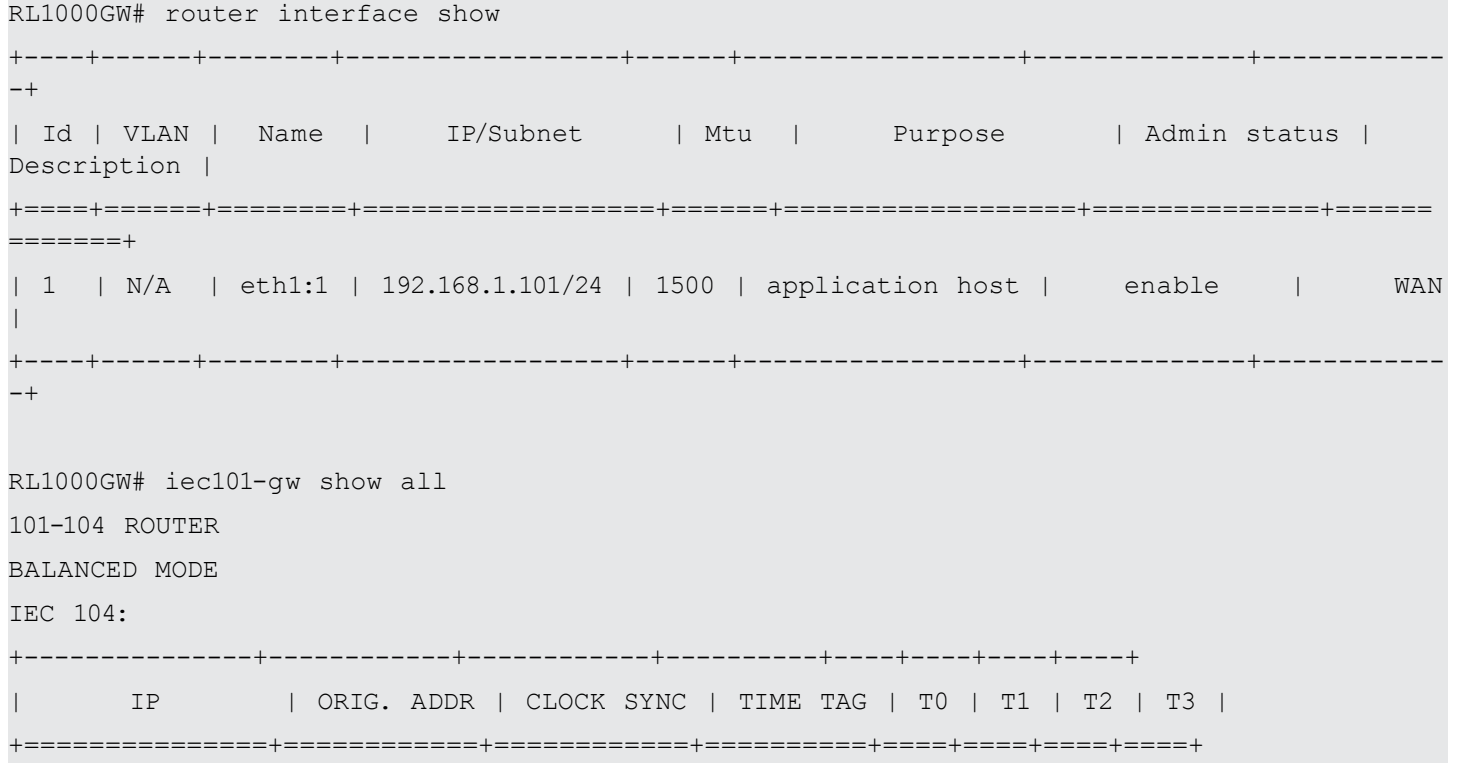

### **INSTALLATION AND OPERATION MANUAL**

### **RL1000GW**

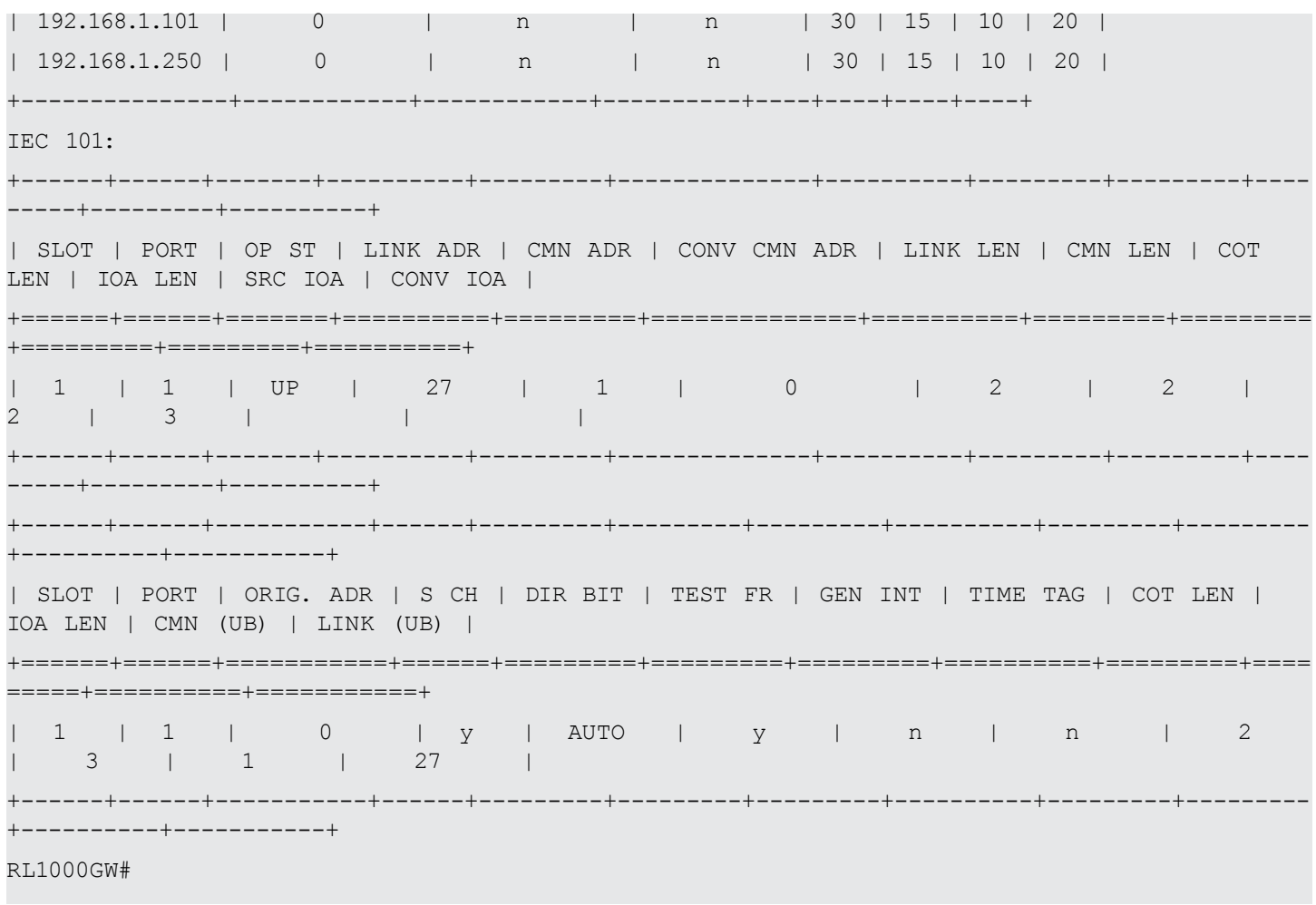

# **Terminal Server**

Terminal Server service

ComNet routers allows a special service for transposing of a TCP session to serial session.

Networking:

A router acting as the terminal server can be connected to the Ethernet telnet client (management station) via:

- » local connection at its ports or
- » Via IP network.
- » In both cases the connection is TCP based.

A router acting as the terminal server can be connected to the serial end device (managed station) via:

» local connection at its RS-232 ports

» or Over UDP connection to a remote ComNet router to which the serial device is connected directly to.

» In this case there will be a "transparent serial tunneling service" over the IP network (encapsulation of serial data in UDP|TCP packets)

A usage example, console ports of remote devices to be reached via terminal server service using telnet from any PC with Ethernet link.

In below drawing the management station (PC) is a Telnet client which requires being able to manage the remote RTUs with a text based shell method.

The PC is an Ethernet device connected locally to the router A.

Router A acts as a telnet server towards it. A telnet session is hence established between the PC and the router.

Up to 100 such sessions can simultaneously be supported uniquely identified by their TCP Port numbers.

It is possible to support P2MP in 2 modes:

- » Over the same service using the same TCP port number.
- » Over different services using multiple TCP sessions each with a different TCP port.

The user will configure services ,to determine which RTU is to be addressed via which telnet session.

In below example Serial transparent tunneling (UDP|TCP traffic) will take place between the ComNet routers thus establishing the paths from the serial RTUs to router A . using the mapping

### INSTALLATION AND OPERATION MANUAL RESERVE TO A REAL RELATION OF REAL RELATIONS OF REAL RELATIONS OF REAL RELATIONS.

between the telnet sessions and the serial services the application will direct the traffic from the management station to the RTUs allowing each its own path for management.

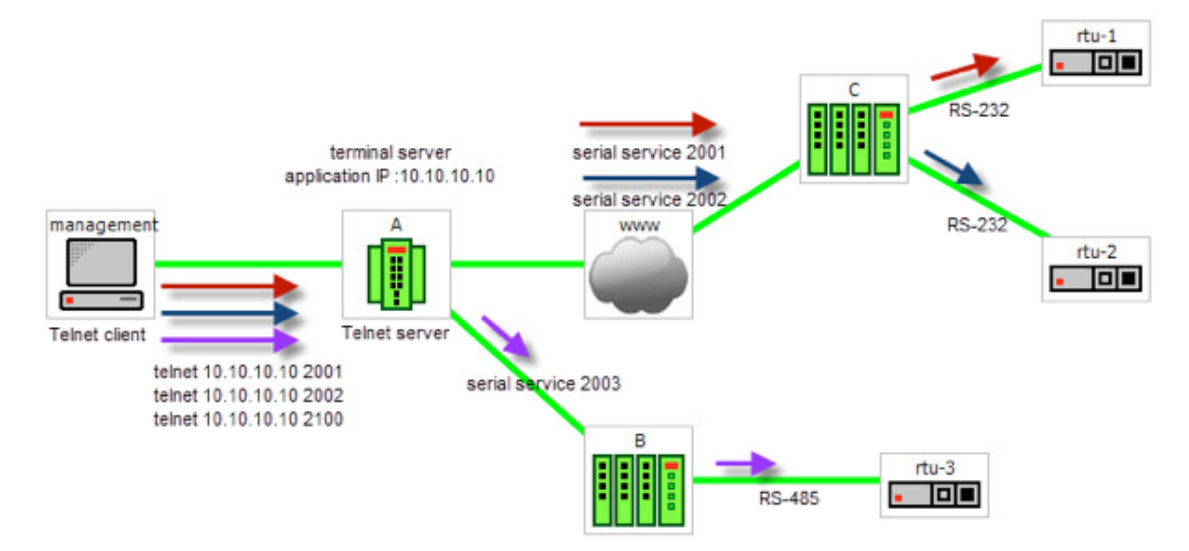

Below is a second option at which the terminal servers are set at the remote router where the serial devices are connected locally.

The benefit in this scenario is having a TCP session over the IP network.

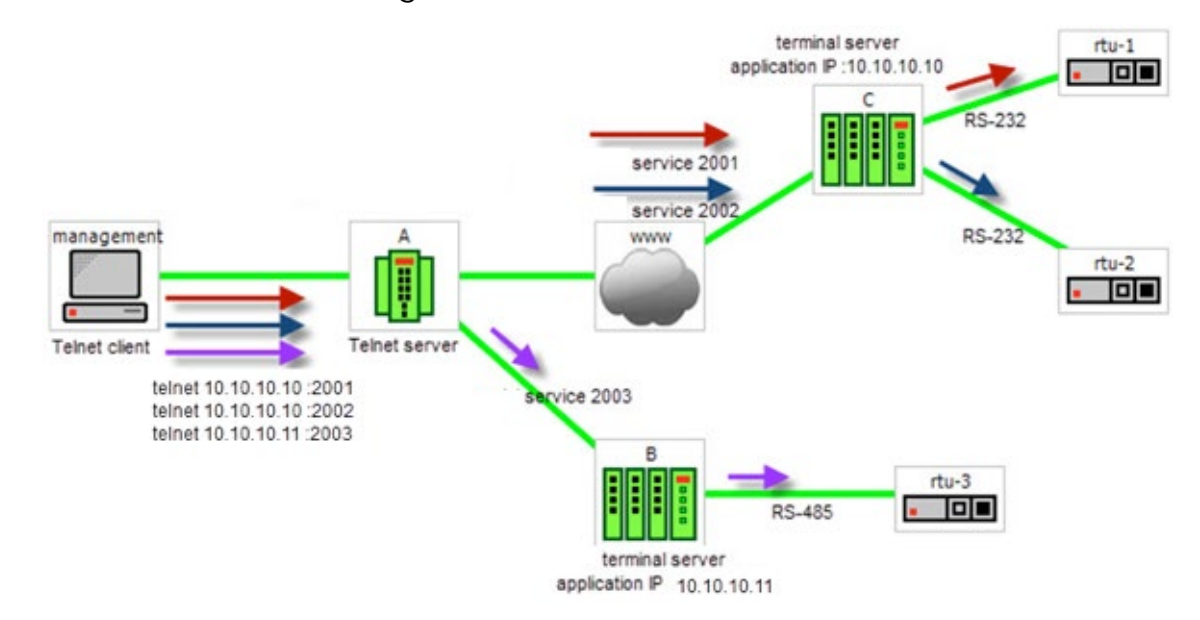

### **Service Buffer Mode**

The service buffer-mode is set at the terminal server settings and defines the buffer operational mode for all the services.

#### Byte mode

A byte is structured as [start-bit, data-bits, parity-bit, stop-bits] whereas the number of data-bits may be 5 to 8.

At this mode, the serial-processor collects bytes and encapsulates the data at a UDP/TCP Ethernet frame.

The number of bytes collected to a single Ethernet packet is determined by the following factors:

- » Allowed latency.
- » Bus idle time.

#### Frame mode

A frame is a group of bytes sent by the customer equipment (CE) as complete message.

When using frame mode, the serial-processor will use the bus-idle-time to distinguish between frames. Each frame will be encapsulated as an individual UDP/TCP packet.

#### Service Connection Mode

The service connection-mode is set at the terminal server settings and defines the protocol option to be used for all services.

#### UDP

Serial data will be encapsulated as UDP/IP frames.

Since UDP is connectionless it is required by the user to configure the IP address of the UDP client as the destination. This is done at the 'terminal-serer' 'udp-service' cli hierarchy.

#### NOTE: UDP mode is not supported at current software version.

### **TCP**

Serial data will be encapsulated as TCP/IP frames.

This mode allows higher availability for the end to end connection and traffic validation.

TCP connection will be established between the RLGE2FE16R router acting as a terminal server and the tcp client. The tcp client must initiate the connection so at this case there is no need to configure in advance the ip address of the client (unlike at UDP).

### Service Port number

The TCP/UDP port number used at a terminal server service is defined explicitly at the user

configuration per 'service-id'. The port selected must be a member of the port range defined at the 'terminal-server' 'settings'.

#### Service Port number

The TCP port number used at a terminal server service is defined explicitly at the user configuration per 'service-id'. The port selected must be a member of the port range defined at the 'terminal-server' 'settings'.

### **Terminal Server Commands Hierarchy**

```
+ root
```
+ serial

```
 + port
```
- clear counters
- create slot <1> port <1-2> [baudrate <9600,(50-368400)>] databits {8,<5-8>} [parity {no,no| odd| even}] [stopbits <1,1|2>] [bus-idle-time <bits (30-1000>] [bus <RS232| RS485>] [mode-of-operation <transparent>]admin-status [up| down]
- remove slot <1> port <1-2>
- show [slot <1> port <1-2>]
- + local-end-point
	- create slot <1> port <1-2> service-id <1-100> position <slave> application <terminalserver>
	- remove slot <1> port <1-2> service-id <1-100>
	- show
- + terminal-server
	- admin-status [enable | disable | show]
	- services show [service-id <>]
	- + connections
		- dissconnect service-id <>
		- show service-id <>
	- + counters [clear | show]
	- + settings

- restore
- update [low-border-telnet-tcp-port (2001,<2001-65434>] [low-border-telnet-udp-port (2001,<2001-65434>] [low-border-serial-tunnel-port (9850,<1025- 65434>] [dead-peer-timeout <min,10 (0-1440)>] [buffer-mode (frame,<frame |byte>)]
- show
- + tcp-service
	- create {remote-address <A.B.C.D>} {service-id <1-100>} {telnet-port <port num>} [null-cr-mode (off,<off|on>)] [max-tcp-clients (1,<1-8>)]
	- remove service-id <1-100>
	- show
- + udp-service
	- create {remote-address <A.B.C.D>} {service-id <1-100>} {udp-server-port <port number>} {udp-client-address <A.B.C.D>} [null-cr-mode (off,<off|on>)]
	- remove service-id <1-100>
	- show
- + serial-tunnel
	- create remote-address <A.B.C.D> service-id <1-100>
	- remove service-id <1-100>
	- show

## **Terminal Server Commands**

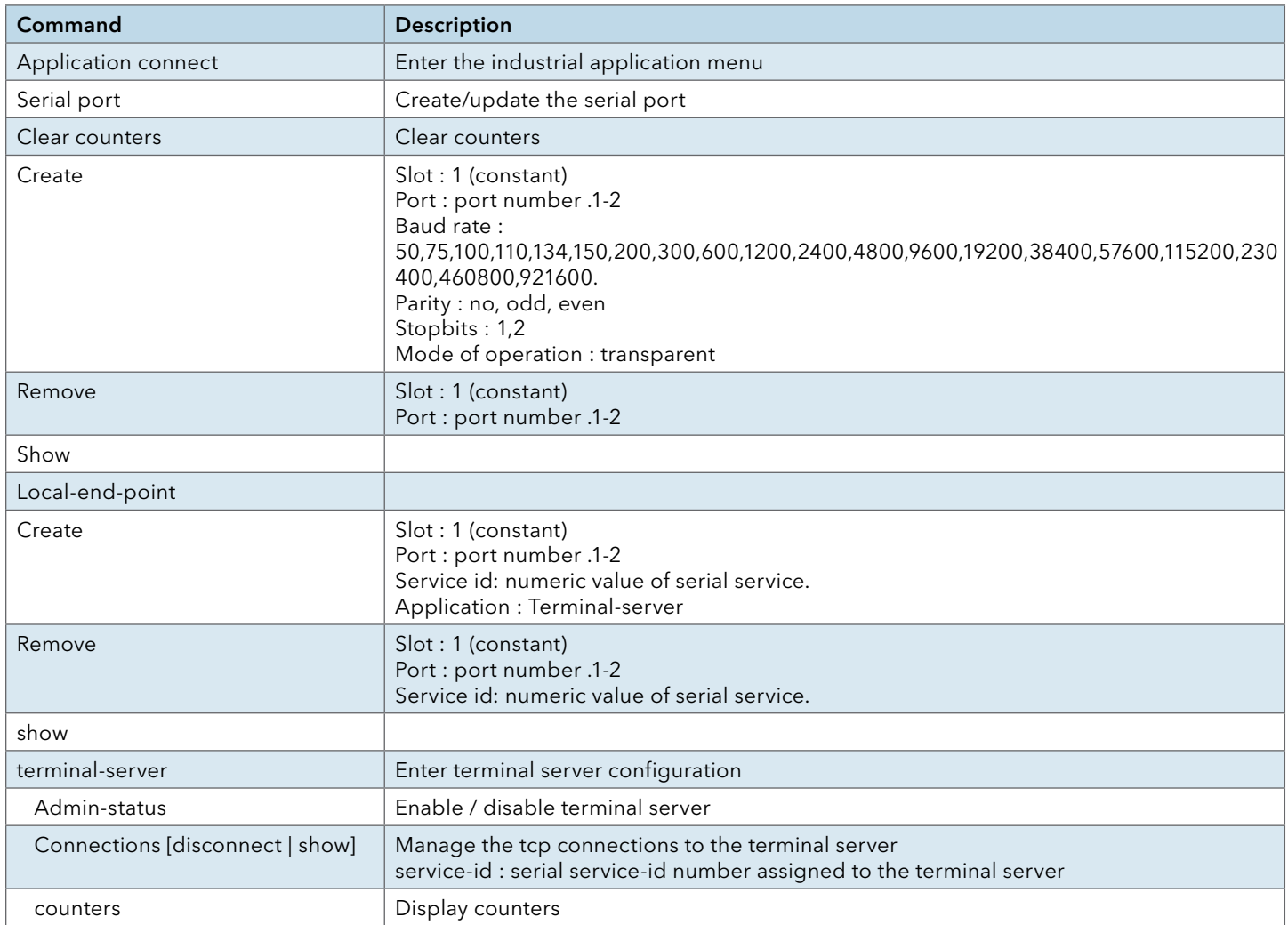

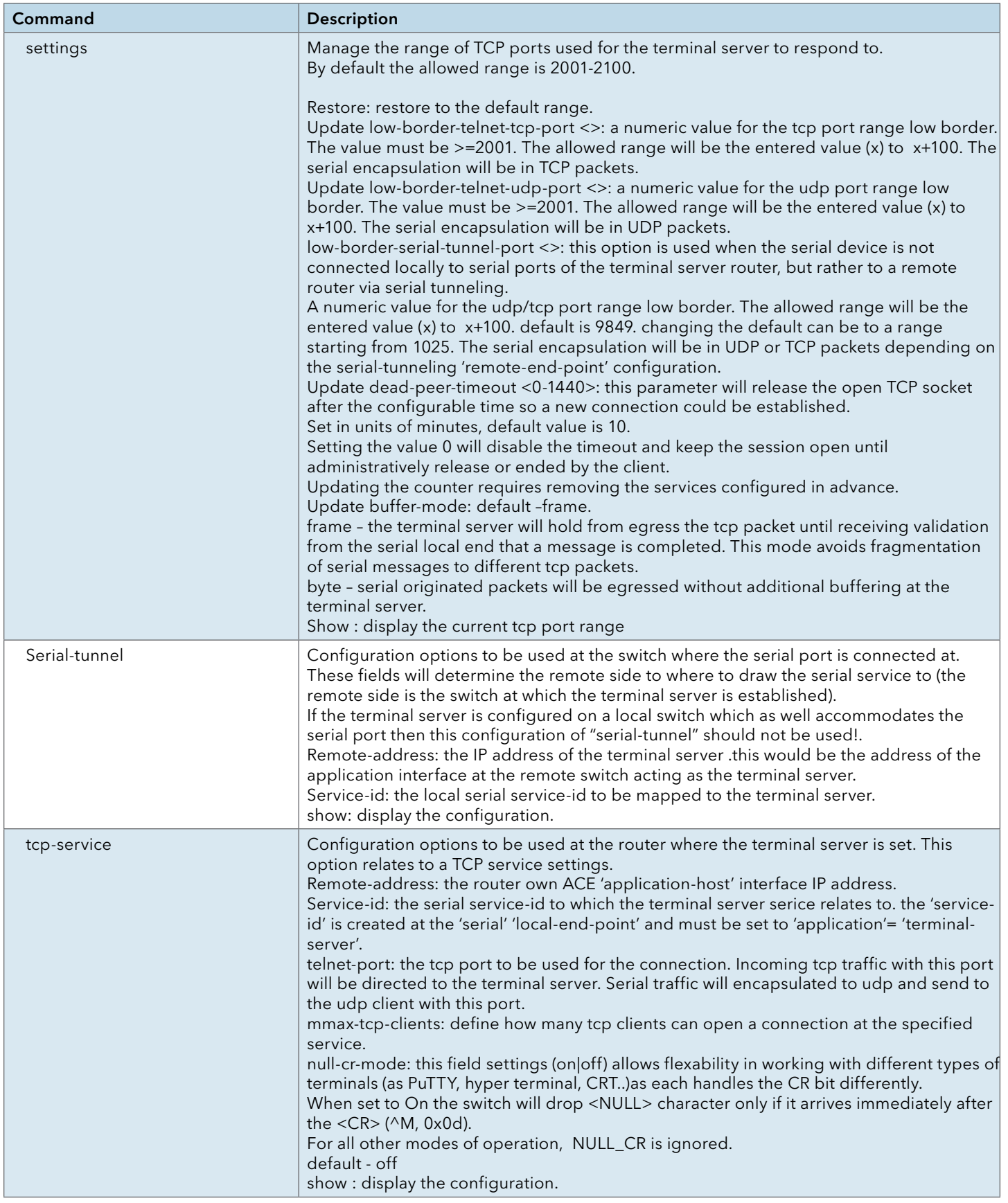

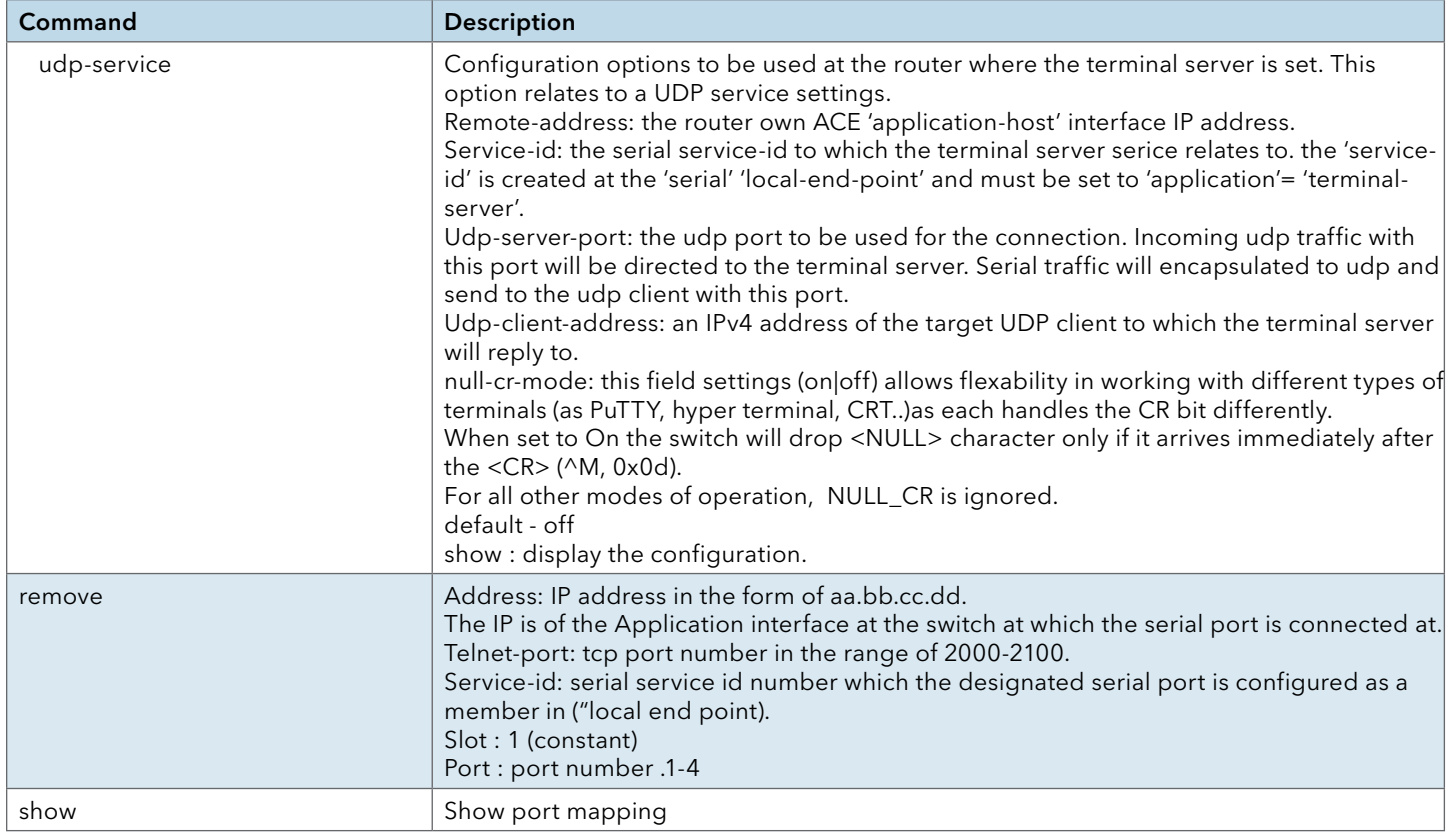

## **Example local Service**

Below example demonstrates a setup of a local service at which both the telnet client and the serial slave are connected locally to the router.

The router is acting as a terminal-server.

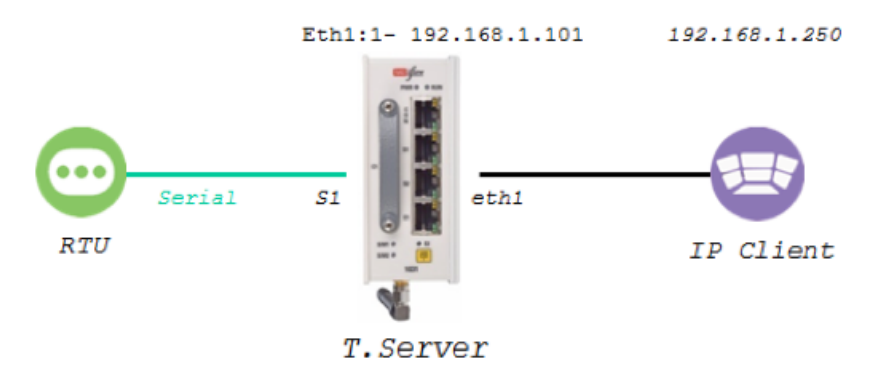

#### 1. Assign an IP interface

router interface create address-prefix 192.168.1.101/24 physical-interface eth1 purpose application-host

### INSTALLATION AND OPERATION MANUAL RESERVE TO A REAL PROPERTY OF THE RELEASE OF THE RELEASE OF THE RELEASE OF T

2. Configure the serial port to be consistent with the properties of the serial slave.

The mode of operation of the serial port must be "transparent" The local end point application type must be "terminal server". serial port create port 1 baudrate 9600 parity no databits 8 mode-of-operation transparent serial local-end-point create port 1 service-id 1 application terminal-server

#### 3. Configure the terminal server to listen on port 20000

terminal-server admin-status enable terminal-server settings update low-border-telnet-tcp-port 19999 buffer-mode byte terminal-server tcp-service create service-id 1 remote-address 192.168.1.101 telnet-port 20000

commit

#### NOTE: Make sure to use proper serial connection between the RL1000GW serial port and the customer equipment. The pin-out of the RL1000GW serial port is given in this documentation.

#### Testing the setup

4. Review your configuration using the following show commands

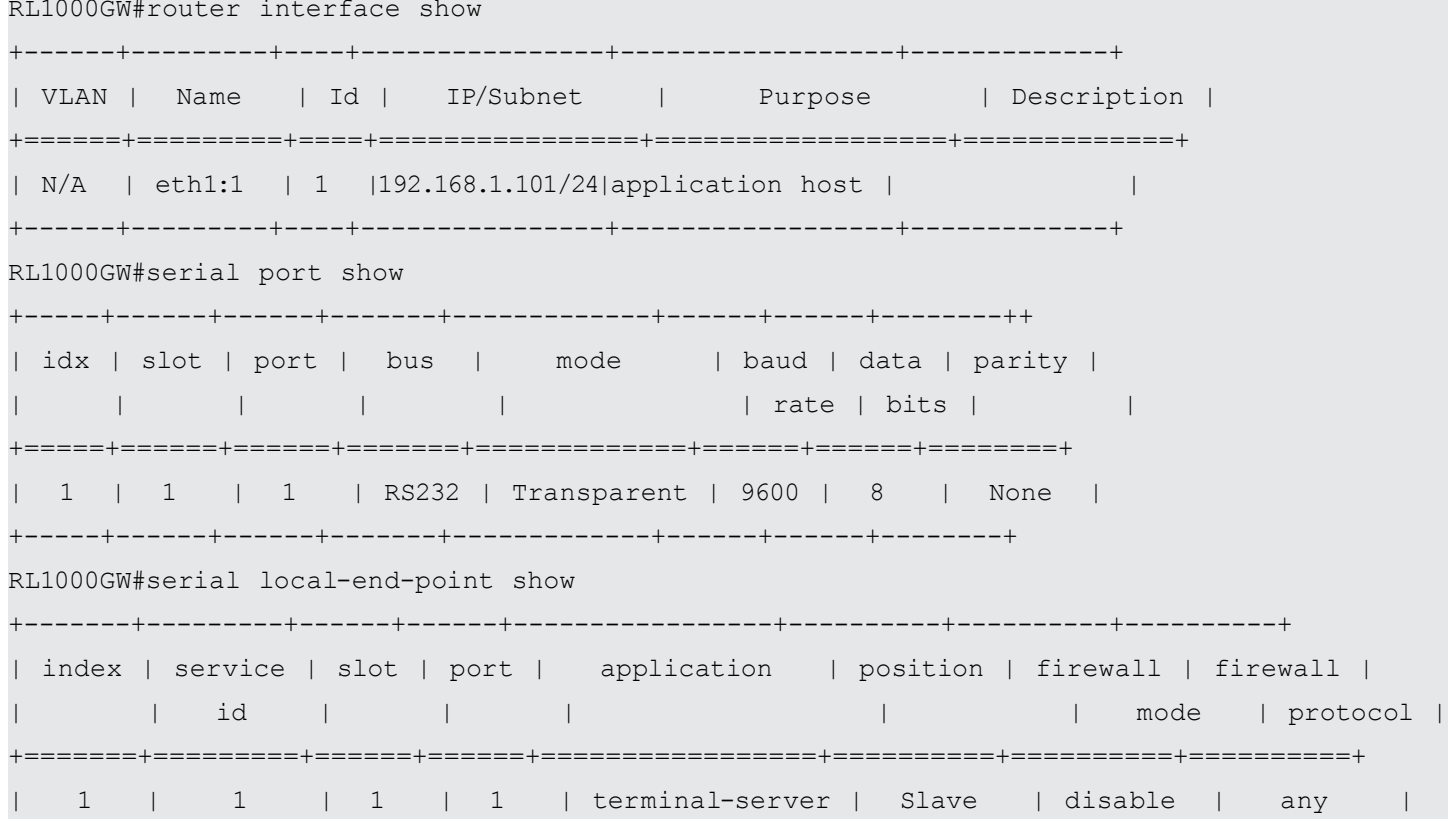

### INSTALLATION AND OPERATION MANUAL **RELEASE ASSESSMENT OF A RELEASE AND RELEASE ASSESSMENT OF A RELEASE AND RELEASE**

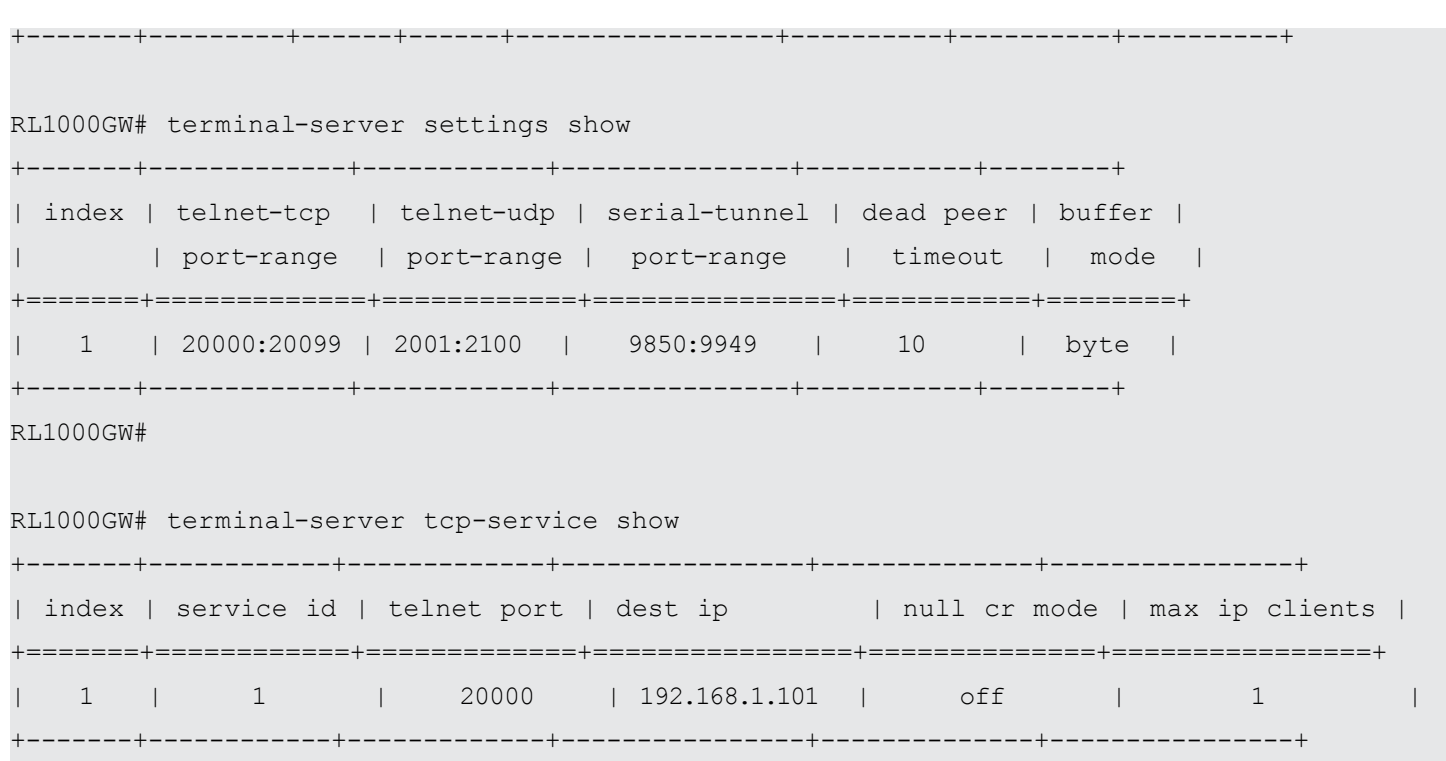

5. Ping between the PC (192.168.1.250) and the RL1000GW (192.168.1.101) to validate IP connectivity.

6. Open a telnet session from the PC to the router "telnet 192.168.1.101 20000".

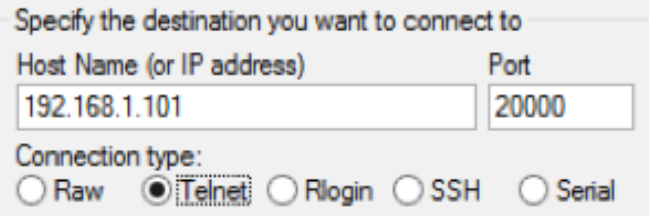

The connection will be indicated in the following show output

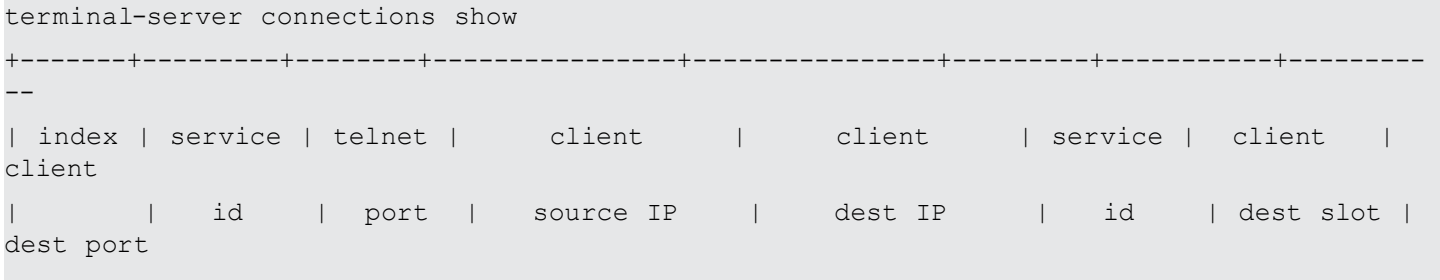

7. Connect your serial device to port S1 with proper serial connections.

Your serial device shell will be reachable to telnet client (PC).

The serial connection can be validated by following the port counters. RL1000GW#serial port show briefly slot 1 port 1 +-----+------+------+-----+-------------+------+------+--------+------+ | idx | slot | port | svc | mode | baud | data | parity | stop | | | | | id | | rate | bits | | bits | +=====+======+======+=====+=============+======+======+========+======+ | 1 | 1 | 1 | 1 | Transparent | 9600 | 8 | None | 1 | +-----+------+------+-----+-------------+------+------+--------+------+ OctetsIn : 20 OctetsOut : 25 TxError : 0 RxError : 0 OctetsTotal : 45

### **Example Networking**

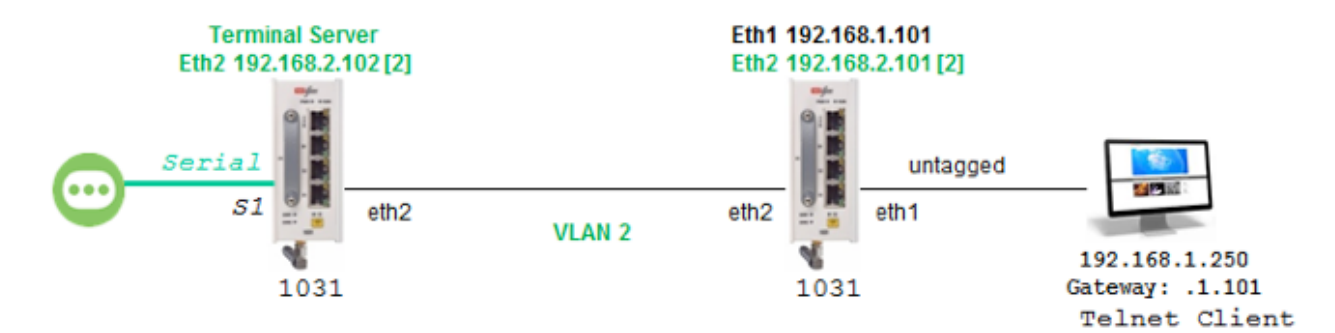

Left Router (Terminal Server)

#### 1. Assign an IP interface

router interface create address-prefix 192.168.2.102/24 vlan 2 physical-interface eth2 purpose application-host

#### 2. Assign routing towards the remote router lan subnet 192.168.1.x

router static enable configure terminal

#### TECH SUPPORT: 1.888.678.9427

ip route 192.168.1.0/24 192.168.2.101 write memory exit exit

3. Configure the serial port to be consistent with the properties of the serial slave. The mode of operation of the serial port must be "transparent" The local end point application type must be "terminal server". serial port create port 1 baudrate 9600 parity no databits 8 mode-of-operation transparent serial local-end-point create port 1 service-id 1 application terminal-server

#### 4. Configure the terminal server to listen on port 20000

terminal-server admin-status enable terminal-server settings update low-border-telnet-tcp-port 19999 buffer-mode byte terminal-server tcp-service create service-id 1 remote-address 192.168.2.102 telnet-port 20000

commit

#### Right Router

#### 1. Assign an IP interface for the lan connection

```
router interface create address-prefix 192.168.1.101/24 physical-interface eth1 purpose 
general
```
#### 2. Assign an IP interface for the wan connection

```
router interface create address-prefix 192.168.2.101/24 vlan 2 physical-interface eth2 
purpose application-host
commit
```
Setup is ready.

you can now :

Ping between the PC to the terminal server 192.168.2.102 interface.

Open a telnet session from the PC to the router "telnet 192.168.2.102 20000".

Your serial device shell will be available.

# **Modbus Gateway**

The ComNet capability of gateway Modbus RTU to Modbus TCP is of yet another benefit to industrial area applications.

The router allows connecting an RS232 Modbus RTU and gateway it to a remote Modbus TCP client (SCADA) over the Ethernet.

The Modbus RTU slave is connected at the router local serial port, over an RS232 link. The Modbus TCP Client (SCADA) may be connected directly to the router Ethernet port or via an IP cloud. The router gateway will encapsulate the Modbus RTU to a TCP packet with port 502.

The router Modbus gateway is assigned with the stations ID of the Modbus RTU devices connected to it.

The gateway is set to use a ACE IP interface as its TCP traffic source.

Packet sent from Modbus TCP Client will carry the gateway IP interface and the Modbus RTU station ID as its target. The gateway will listen to incoming packets and forward the message in a serial uniform to relevant Modbus RTU using the station id as identifier.

Up to 5 instances of a gateway can co-exist. Each must use a different ACE IP interface and have a unique gateway-id.

A serial port, connecting a Modbus RTU device, can be associated with a single gateway instance.

A Modbus RTU device must have at least one Modbus ID. Each Modbus ID must be unique behind the gateway.

### **Implementation**

The Modbus gateway is supported between a Modbus TCP and a Modbus RTU.

Modbus TCP gateway to Modbus ASCII is not implemented.

The gateway translates Modbus frames of same structure, meaning is it a prerequisite to have the Modbus TCP device use the same frame structure as the Modbus RTU device.

### **Modbus Gateway Commands Hierarchy**

+ root

+ serial

```
 + port
```
- create {slot <1>} {port <1-4>} {mode-of-operation < transparent >} [baudrate <>] [parity <>] [stopbits <>] admin-status [up| down] [bus <RS232| RS485>]
- show
- + local-end-point
	- create create {slot <1>} {port <1-4>} {application < modbus-gw >}{service-id <>} [position <>] [protocol <>]
	- show
- + modbus-gw
	- show-gw-list
	- connection [clear | show]
	- counters
	- clear-id {gw-id <1-5>} {unit-id <1-255>}
	- clear-port {slot 1 port <1-4>}
	- show-by-id gw-id <1-5>} {unit-id <1-255>}
	- show-by-port {slot 1 port <1-4>}
- + debug
	- map-units-on-bus-show slot 1 port <1-4>
	- map-units-on-bus-start slot 1 port <1-4>
	- show-serial-points slot 1 port <1-4>
	- show-server-points slot 1 port <1-4>
	- show-tcp-points
- + history
	- clear {gw-id <1-5>}
	- show {gw-id <1-5>}
- + mapping
	- add-gw {address-prefix <a.b.c.d/e>} {admin-status (enable| diable} {gw-id <1-5>} [timeout-period <500-100,000>]
	- add-id {slot 1 port <1-4>} {gw-id <1-5>} {unit-id <1-255>}
	- remove-gw {gw-id <1-5>}
	- show-ids [gw-id <1-5>]
- + update [admin-status (enable| diable} | timeout {gw-id <1-5> timeout-period <500- 100,000>} ]

### **Modbus Gateway Commands Description**

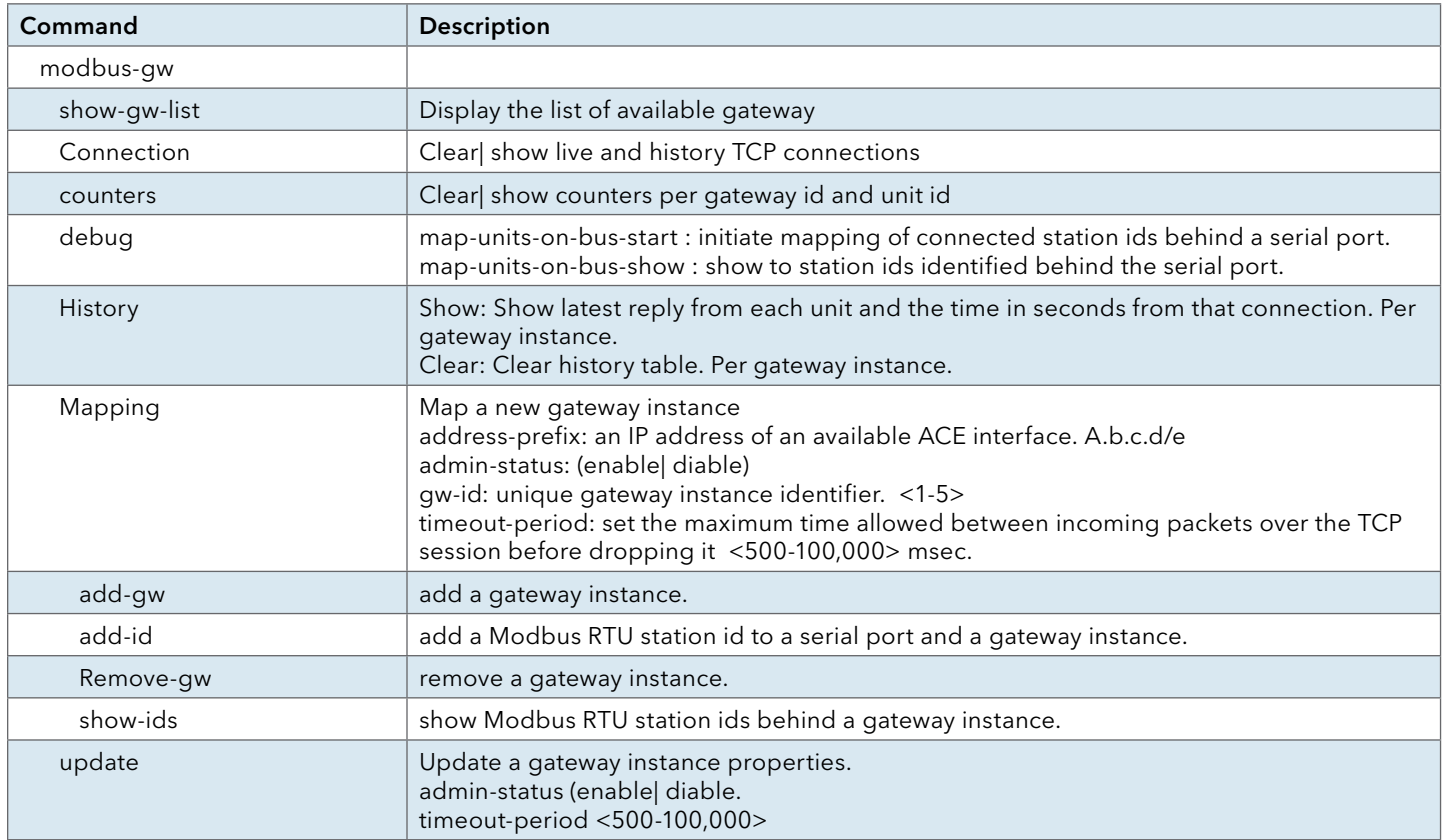

### INSTALLATION AND OPERATION MANUAL RESERVE TO A REAL PROPERTY OF THE RELEASE OF THE RELEASE OF THE RELEASE OF T

### **Example**

Following setup demonstrates Modbus gateway configuration.

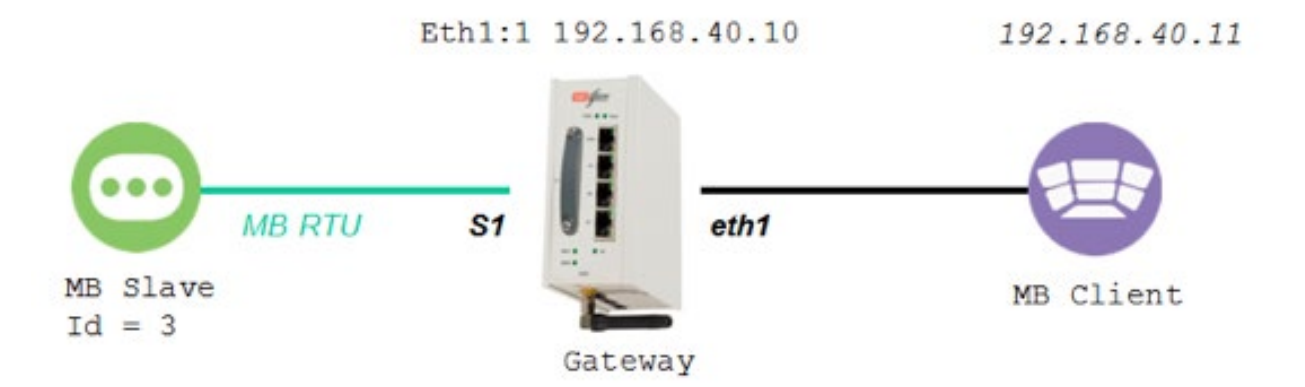

#### 1. assign IP interface for the gateway

```
router interface create address-prefix 192.168.40.10/24 physical-interface eth1 description 
client admin-status enable purpose application-host
```
#### 2. assign a serial port to be used for connecting the Modbus rtu slave

```
serial port create slot 1 port 1
serial local-end-point create slot 1 port 1 service-id 1 protocol modbus rtu application
modbus-gw
```
#### 3. assign the gateway settings

modbus-gw mapping add-gw address-prefix 192.168.40.10/24 gw-id 4 admin-status enable modbus-gw mapping add-id slot 1 port 1 gw-id 4 unit-id 3

#### output example

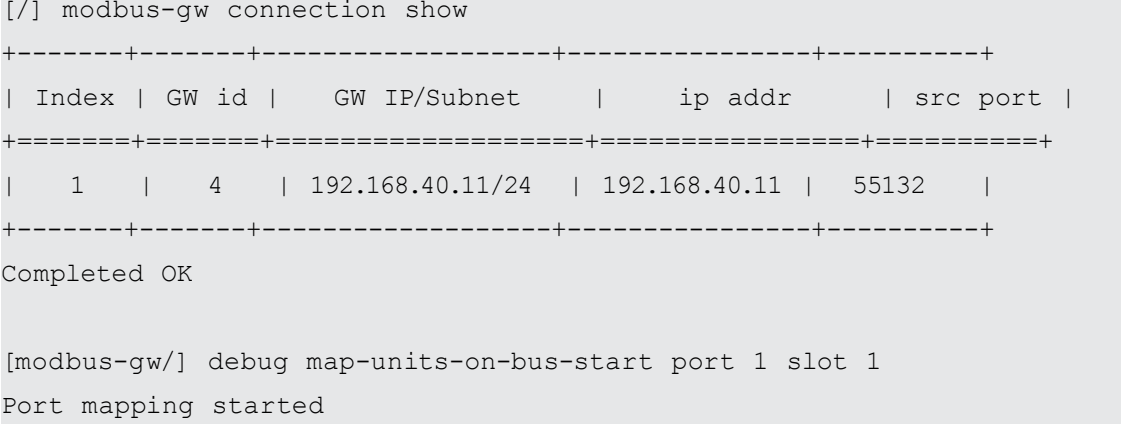

### INSTALLATION AND OPERATION MANUAL **RESERVE AND SERVER AND ANOTHER AND ANOTHER AND ANOTHER AND ANOTHER AND RESERVE**

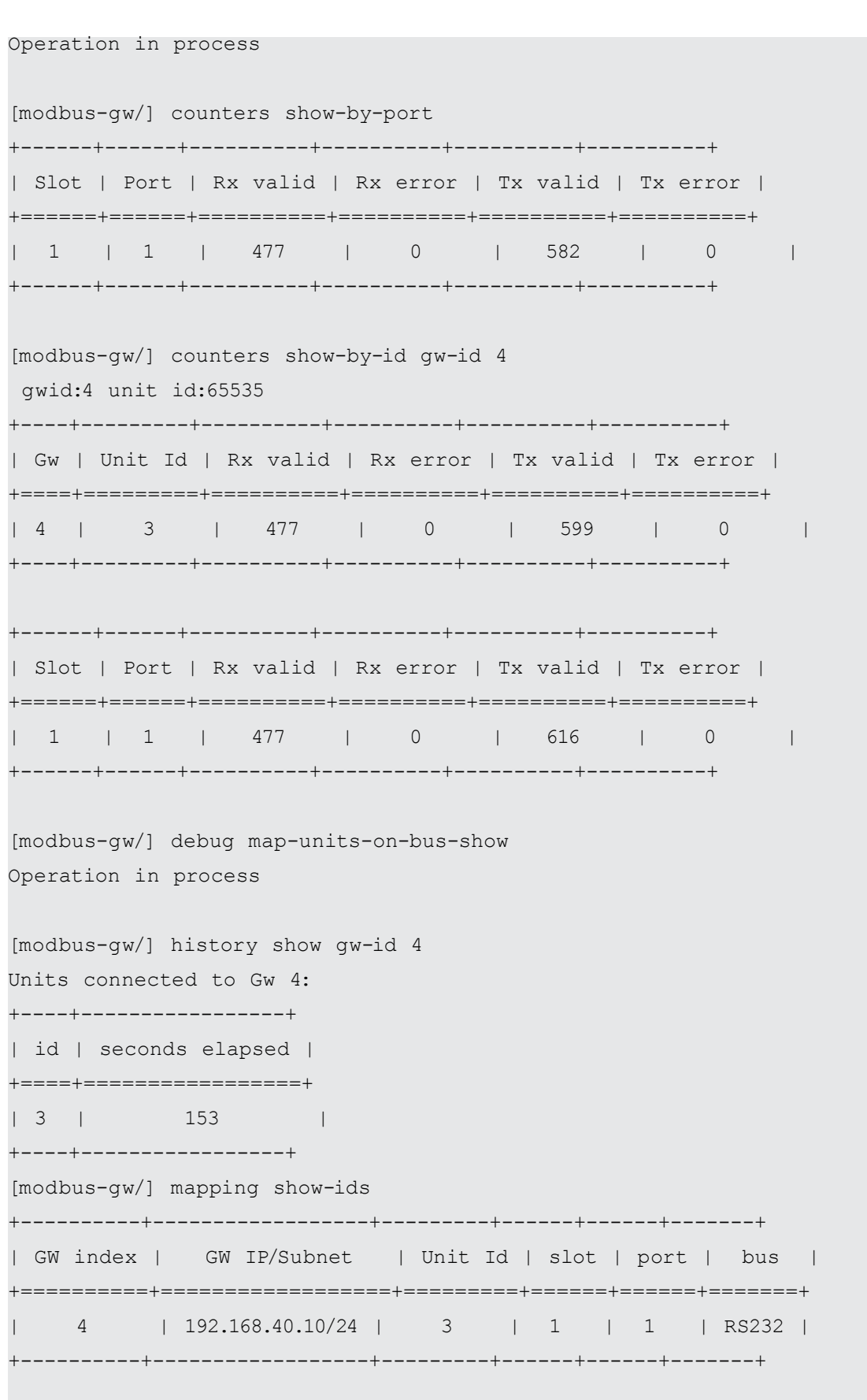

[modbus-gw/] debug show-serial-points

TECH SUPPORT: 1.888.678.9427

### INSTALLATION AND OPERATION MANUAL **RESERVE AND SERVICE SERVICE SERVICE SERVICE SERVICE SERVICE SERVICE SERVICE S**

Serial points: slot:1, port:1, pointer:0x1007c408 [modbus-gw/] debug show-server-points Server points: IP addr:192.168.40.10, GwId:4, Subnet mask:255.255.255.0, pointer:0x10081580, [modbus-gw/] debug map-units-on-bus-show List of units for slot[1] port[1]: Port mapping ended

# **DNP3 Gateway**

DNP3 (Distributed Network Protocol) is an important protocol set used at SCADA applications.

The ComNet switch supports gateway functionality between a DNP3 TCP client (master) and a DNP3 Serial RTU.

Configuration of a DNP3 gateway is made using the terminal server feature with the protocol well known tcp port 20000.

Please refer to the terminal server chapter for configuration structure.

### **Example**

Following setup demonstrates DNP3 gateway configuration.

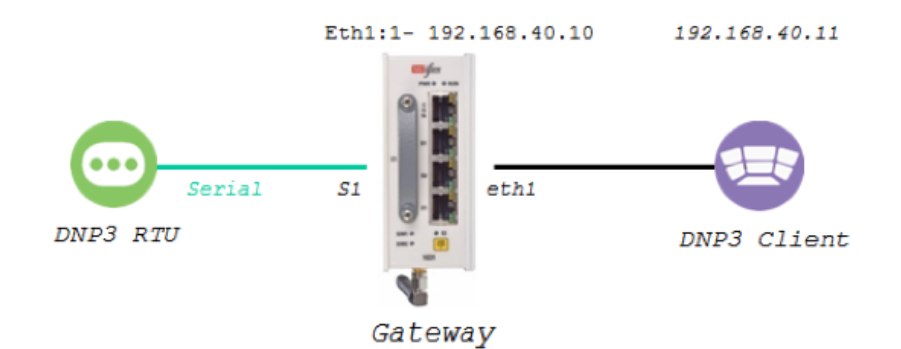

#### 1. assign IP interface for the gateway

router interface create address-prefix 192.168.40.10/24 physical-interface eth1 purpose application-host

#### 2. assign a serial port to be used for connecting the DNP3 RTU slave

```
serial port create port 1 mode-of-operation transparent
serial local-end-point create port 1 service-id 1 protocol application terminal-server
```
#### 3. assign the gateway using terminal server settings

```
terminal-server admin-status enable
terminal-server settings update low-border-telnet-tcp-port 19999 buffer-mode frame
terminal-server tcp-service create service-id 1 remote-address 192.168.40.10 telnet-port 
20000
```
commit

# **VPN**

### **Background**

When a distributed operational network uses public transport links for the inter-site connectivity, the traffic must be encrypted to ensure its confidentiality and its integrity. The RADiFlow switches support such a VPN (Virtual Private Network) connection using GRE tunnels (RFC2 2784) over an IPSec encrypted link. The IPSec tunnel can be set to use 3DES or AES encryption per the user configuration.

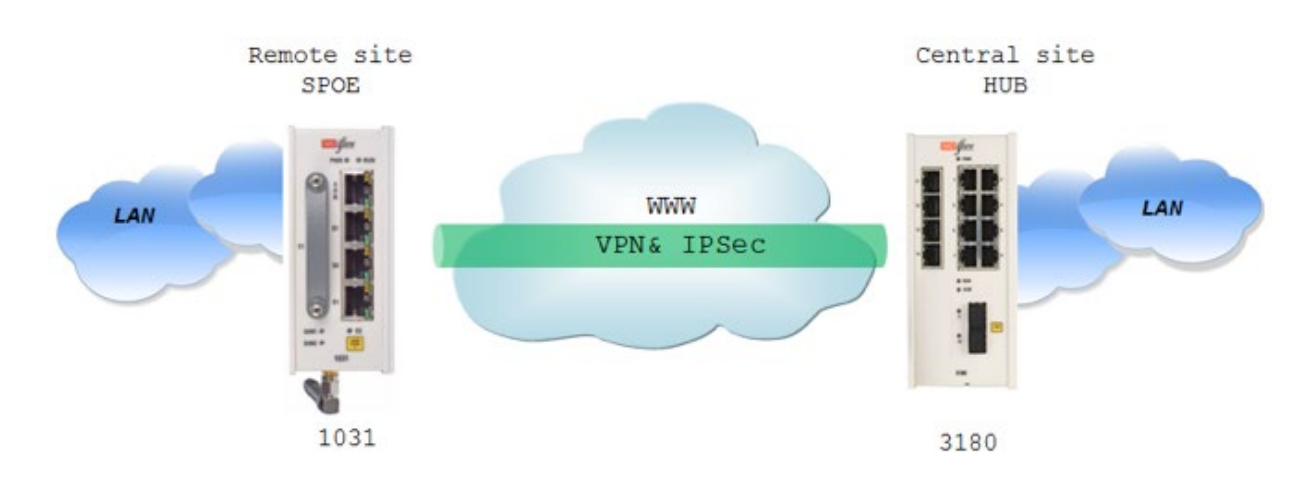

### **Modes supported**

Folowing VPN modes are supported

- 1. IPSec VPN, route based
- 2. mGRE DM-VPN, route based

NOTE: Multiple VPN types cannot co-exist simultaneously

NOTE: The RL1000GW is recommended to be use as a spoke and less as a hub aggregation point.

### **Layer 3 DM-VPN**

The DM-VPN mGRE mode is routing based and supports more complex networking and protection, providing higher scalability.

### Topologies supported and guidelines

- 1. Multiple Hubs vs Multiple Spokes
- 2. Multiple Clouds
- 3. Multiple tunnels allowed at the hub.
- 4. Multiple tunnels allowed at each spoke towards different Hubs or towards the same hub via different clouds.
- 5. Supports static routing and OSPF
- 6. Layer 3 protection
- 7. The hub is recommended to be connected to the network using one of its Ethernet ports. A cellular uplink at the hub is not recommended as an aggregation interface to multiple VPNs.
- 8. A Spoke may have DM-VPN set over its cellular interface (at supported hardware) or Ethernet ports.
- 9. The hub listens for incoming NHRP requests from the spokes to initiate VPN. As such, it must hold a static IP address which is routable over the network.

### Main advantages

- 1. Robust and supports large scale networks
- 2. Encryption of traffic as a protective measure against man in the middle attacks.
- 3. Addition of Spokes may not require further configuration at the Hub.

## **Layer 3 IPSec-VPN**

IPSec VPN is designated for simple P2P networking where encryption is required.

The mode supported is 'transport' which is route based. A Tunnel logical interface is created at the routing table. User traffic which is designated to be encrypted is routed over the tunnel interface.

### Topologies supported and guidelines

- 1. Point to Point, Hub vs Spoke.
- 2. Single tunnel allowed at the hub.
- 3. Single tunnel is allowed at the spoke.
- 4. The hub must be connected to the network using one of its Ethernet ports.
- 5. The spoke is recommended to be connected to the network using one of its Ethernet ports. The spoke may use a cellular connection only if the SIM is allocated by the ISP with a public, static IP address, without NAT.
- 6. Layer 3 protection to a second uplink is supported.
- 7. The hub must hold a static IP address which is routable over the network.
- 8. The spoke must hold a static IP address which is routable over the network.

### Main advantages

- 1. Easy to configure an maintain.
- 2. Encryption of traffic as a protective measure against man in the middle attacks.
- 3. Interoperability with other vendors.

### **DM-VPN Commands Hierarchy**

+ root

- + vpn gre
	- + tunnel
		- create {name <>} {address-prefix <A.B.C.D/M>} {lower-layer-dev <ppp0| eth0| eth1.(vlan-id) | eth2.(vlan-id)>} {key <0.0.0.0,<a.b.c.d>} [ttl <64,0-255>] [holding-time<7200,1-65535>] [mtu (1418,<128-9600>)] [tos (inherint,<hex(0-255)>)][cisco-authentication <>] [tunnel-destination <>][tunnel-source <>]
		- remove {name<>}
		- show [name<>]
	- + nhrp
		- + map
			- {create | update} {multipoint-gre-name<>} {nbma-address<A.B.C.D>} {protocol-address-prefix< A.B.C.D/M>} [initialregister<no|yes>] [is-cisco<no|yes>] [protection-group<>] [position<master |slave>]
			- remove {multipoint-gre-name<>}
			- show
			- show-status
		- cache-flush
		- cache-purge
		- cache-show
		- {enable | disable}
		- log-show
		- route-show
		- show
	- + protection-group
		- {create |udate |remove} {name<>} [default-route(yes,<no|yes>)] [wait-to-restore<0-1440>]
		- show

### **IPSec-VPN Commands Hierarchy**

+ root

- + vpn ipsec
	- + tunnel
		- crate {name <>} {address-prefix <A.B.C.D/M>} {lower-layer-dev <ppp0| eth0| eth1.(vlan-id) | eth2.(vlan-id)>} {remote-address<A.B.C.D>} [mtu<1400,128-1500>] [tos (inherint,<hex(0-255)>)] [ttl <64,0-255>]
		- remove {name<>}
		- show [name<>]

# **IPSec**

Internet Protocol Security (IPsec) is a protocol suite for securing Internet Protocol (IP) communications by authenticating and/or encrypting each IP packet of a communication session.

The IPSec protocol suite includes the modules described in this chapter.

## **Applications**

IPSec should be configured when a VPN is used:

- 1. DM-VPN: IPSec is mandatory.
- 2. IPSec-VPN: IPSec is mandatory.
- 3. L2-VPN: IPSec Mandatory when the VPN is established over the public network and /or when security is required.

## **Authentication Header (AH)**

The IP Authentication Header (AH) is used to provide connectionless integrity and data origin authentication for IP datagrams.

- » Supported mode per IKE phase 2. (transport ,tunnel)
- » No specific configuration is available for AH. Authentication and encryption are implemented for ESP

## **Encapsulating Security Payload (ESP)**

ESP provides origin authenticity, integrity and confidentiality protection of IP packets.

- » Supported exchange mode per IKE phase 1. (main ,aggressive)
- » Supported mode per IKE phase 2. (transport ,tunnel)
- » Origin Authentication supported by IKE phase 1 and phase 2 HASH Cryptographic.
- » Encryption supported by IKE phase 1 and phase 2 algorithms.

### **Security Associations**

A Security Association (SA) is a relationship between two or more entities that describes how the entities will utilize security services to communicate securely. These entities are the VPN Hubs and Spokes.

This relationship is represented by a set of information that can be considered a contract between the entities. The information must be agreed upon and shared between all the entities.

ISAKMP provides the protocol exchanges to establish a security association between negotiating entities followed by the establishment of a security association by these negotiating entities in behalf of ESP/AH.

### **ISAKMP**

ISAKMP provides a framework for a agreeing to the format of SA attributes, and for negotiating, modifying, and deleting SAs.

First, an initial protocol exchange allows a basic set of security attributes to be agreed upon. This basic set provides protection for subsequent ISAKMP exchanges. It also indicates the authentication method and key exchange that will be performed as part of the ISAKMP protocol. After the basic set of security attributes has been agreed upon, initial identity authenticated, and required keys generated, the established SA can be used for the protection of the VPN tunnels.

ISAKMP implementations guards against denial of service, replay / reflection and man-in-themiddle. This is important because these are the types of attacks that are targeted against protocols.

As mentioned, A security association (SA) is a set of policy and key(s) used to protect information. The ISAKMP SA is the shared policy and key used by the negotiating peers in this protocol to protect their communication.

ISAKMP uses the Internet Key Exchange (IKEv1)for the authentication and encryption establishment.

Sources : RFC 4109 ,2408 ,2631 ,2412 ,racoon5.

### **IKE**

Internet Key Exchange (IKE) negotiates the IPSec security associations (SAs). This process requires that the IPSec systems first authenticate themselves to each other and establish ISAKMP (IKE) shared keys.

Phase 2 is where Security Associations are negotiated on behalf of The VPN GRE services.

ISAKMP Phase 1

Phase 1 is where the two ISAKMP VPN peers establish a secure, authenticated channel with which to communicate. This is called the ISAKMP Security Association (SA)or IKE Security Association.

The authentication is supported with Pre-Shared Keys or Digital Signatures (X.509)

#### Diffie and Hellman

Diffie and Hellman describe a means for two parties to agree upon a shared secret. This secret may then be converted into cryptographic keying material for other (symmetric) algorithms.

Diffie-Hellman key agreement requires that both the sender and recipient of a message have key pairs.

The private key of each member is never sent over the insecure channel.

The public key is generated from the private key by each member and is the one sent over the insecure channel.

By combining one's private key and the other party's public key, both parties can compute the same shared secret number.

This number can then be converted into cryptographic keying material. That keying material is typically used as a key-encryption key (KEK) to encrypt the VPN GRE traffic. This key is kept secret and never exchanged over the insecure channel.

The D-H groups are identified by the length of the keys in bits. The larger the key (higher group id)the higher is the security but as well the resources required are higher and the user should consider performance degradation.

The D-H exchange can be authenticated with RSA signatures or pre-shared keys.

The exchange modes are "Main Mode" and "Aggressive Mode" and are accomplished at the phase 1.

#### Authentication

#### Pre-shared Key (PSK)

A PSK is an option for the IKE phase 1 authentication.

The encryption, hash, and authentication algorithm for use with a pre-shared key are a part of the state information distributed with the key itself.

Each VPN end point (Hubs, Spokes) must have a unique ID and a common shared key known to the remote VPN partner. Together these form the station PSK.

When a pre-shared key is used to generate an authentication payload, the certification authority is "None", the Authentication Type is "Preshared", and the payload contains the ID, encoded as two 64-bit quantities, and the result of applying the pseudorandom hash function to the message body with the KEY forming the key for the function

### INSTALLATION AND OPERATION MANUAL **RESERVE AND SERVER AND SERVER AND SERVER**

The PSK can be set as one of two forms:

- 1. IP address form A.B.C.D.
	- a. Allowed in bot Main and Aggressive IKE modes
	- b. The PSK of all members should be taken as their VPN network IP address.
- 2. Fully qualified domain name (FQDN).
	- a. Allowed only when Aggressive IKE mode is used.

Below is an example of PSK configuration

1. Detail the preshared IDs of the VPN members and specify the id of local unit RL1000GW# ipsec isakmp update authentication-method pre \_ shared \_ key ipsec isakmp update my-id SA.radiflow.com ipsec preshared create id SA.radiflow.com key secretkey ipsec preshared create id SB.radiflow.com key secretkey ipsec policy create protocol gre ipsec enable commit

### INSTALLATION AND OPERATION MANUAL **RELAUSE AND SERVICE SERVICE SERVICE SERVICE SERVICE SERVICE SERVICE SERVICE S**

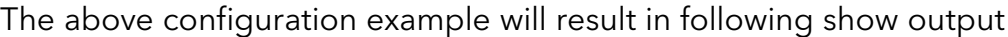

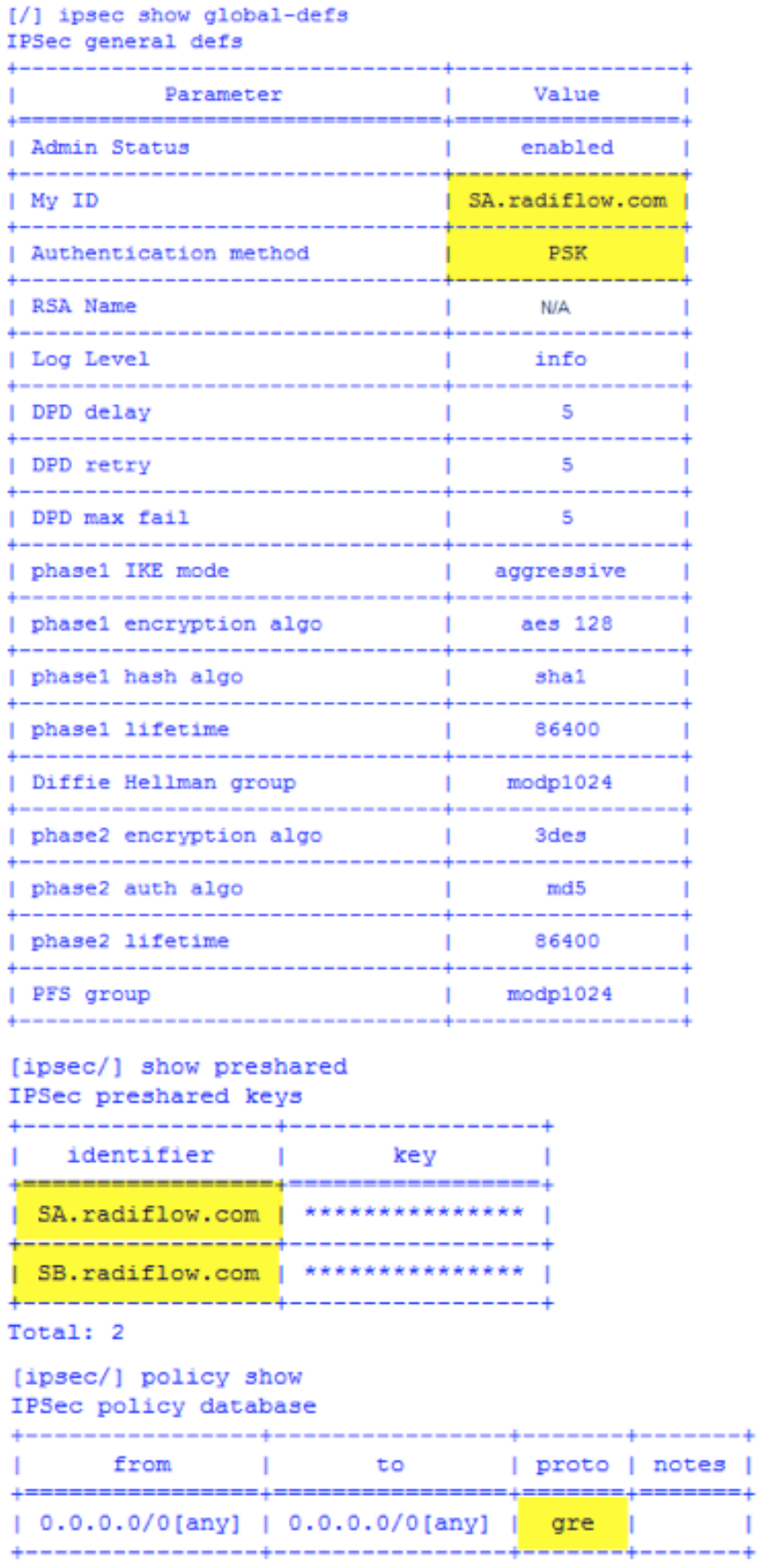

--+

T

### RSA Signatures (X.509)

Uses a digital certificate authenticated by an RSA signature.

The user is required to generate certificates from a trusted source and to import these to the VPN parties (Hubs, Spokes).

Two files are required, one is the certificate itself and the other is the key.

The files should have extensions of .crt and .key.

Below is a screenshot of such 2 files placed on a PC with tftp client and CLI example of importing them.

| Name      | Date modified    | Type                 | SIZE            |
|-----------|------------------|----------------------|-----------------|
| ipsec.crt | 01/05/2013 11:02 | Security Certificate | T KR            |
| ipsec.key | 01/05/2013 11:02 | <b>KEY File</b>      | 1 <sub>KB</sub> |

Figure 9 The certificate files

#### 1. Import the key file

```
RL1000GW# rsA-signature import tftp://172.17.203.31/ipsec.key
  RSA signature file (ipsec.key) imported successfully
```
#### 2. Import the certificate file

RL1000GW# rsA-signature import tftp://172.17.203.31/ipsec.crt RSA signature file (ipsec.crt) imported successfully

#### 3. Validate successful import

RL1000GW# show rsA-signature list ipsec.crt ipsec.key

#### 4. Activate the certificate

ipsec rsa-signature activate crt-file ipsec.crt key-file ipsec.key rsa-sig-name test 1

# 5. Update the ipsec isakmp to use the certificate instead of the PSK

ipsec isakmp update authentication-method rsasig

### NOTE: The ipsec isakmp property "my id" is not of importance when using certificates as the authentication method

#### TECH SUPPORT: 1.888.678.9427

### INSTALLATION AND OPERATION MANUAL **RELAUSE AND SERVICE SERVICE SERVICE SERVICE SERVICE SERVICE SERVICE SERVICE S**

The above configuration example will result in following show output

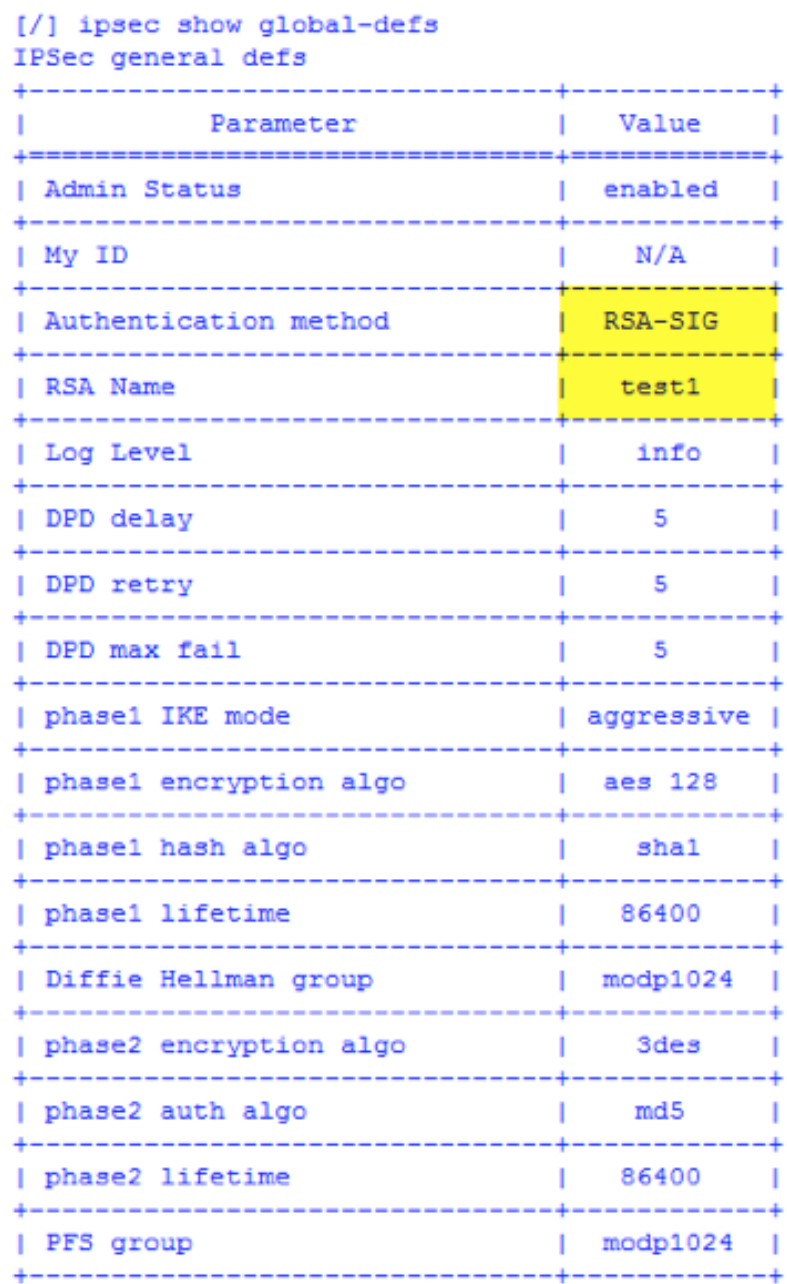
#### Exchange Modes

#### Main

Main mode is the more secure option for phase1 as it involves the identity protection.

Session flow:

- » Session begins with the initiator sending a proposal to the responder describing what encryption and authentication protocols are supported, the life time of the keys, and if phase 2 perfect forward secrecy should be implemented. The proposal may contain several offerings. The responder chooses from the offerings and replies to the initiator.
- » The next exchange passes Diffie-Hellman public keys and other data. All further negotiation is encrypted within the IKE SA.
- » The third exchange authenticates the ISAKMP session. Once the IKE SA is established, IPSec negotiation (Quick Mode) begins.

In applications at which the IP addresses used for the VPN network are not static (for example a cellular spoke retrieving dynamic IP from the ISP over its PPP interface) the Main mode of IKE is not applicable.

Pre-shared key

When used in main mode the PSK must be in the form of IP address and use the VPN network addresses of the parties.

### NOTE: In Applications where the VPN is used over a cellular link, the IKE mode to be used is Aggressive. Main mode is not applicable.

#### **Aggressive**

In this mode the negotiation is quicker as the session is completed in only 3 messages. The disadvantage is in that the identity of the peers is not protected.

The first two messages negotiate policy, exchange Diffie-Hellman public values and ancillary data necessary for the exchange, and identities. In addition the second message authenticates the responder. The third message authenticates the initiator and provides a proof of participation in the exchange.

- » The initiator send a request with all required SA information.
- » The responder replies with authentication and its ID.
- » The initiator authenticates the session in the follow-up message.

#### Pre-shared key

When used in Aggressive mode the PSK may be either in the form of IP address or fqdn. The PSK doesn't have to be the actual IP addresses of the VPN network interfaces as it considers the enter value as text (in the format of IP) and not as a valid IP address.

#### NOTE: In Applications where the VPN is used over a cellular link, the IKE mode to be used is Aggressive. The PSK may be of IP format or fqdn

#### Settings structure

- » Authentication method (PSK ,X.509)
- » Diffie–Hellman key exchange group (a.k.a OAKLY groups)
- » IKE exchange mode
	- › Main
	- › Aggressive
- » Encryption algorithm
	- › Advanced Encryption Standard (AES)
		- ∙128 and 256 key size options
		- ∙ symmetric algorithm
	- › Triple Data Encryption Algorithm (3DES)
		- ∙comprises of three DES keys, K1, K2 and K3, each of 56 bits
- » Authentication s HASH algorithms
	- ∙Secure Hash Algorithm SHA-1 (160 bit)
	- ∙Secure Hash Algorithm SHA-2 (256 |512 bit)
	- ∙Message Digest (MD5) (128 bit)
- » Life time and Dead Peer Discovery settings

### **ISAKMP Phase 2**

At this phase the negotiation of SA to secure the VPN GRE data using IPSec is made.

#### Modes

The common mode to use between end stations supporting IPSec (the VPN parties) is called Transport mode. This is the mode supported by ComNet.

#### Perfect forward secrecy (PFS)

The PFS is a part of the key agreement session and has a purpose to ensure that a session key derived from a set of long-term public and private keys will not be compromised if one of the (long-term) private keys is compromised in the future. The VPN (GRE, IPSEC) sessions can negotiate new keys for every communication and if a key is compromised only the specific session it protected will be revealed.

The PFS uses as well the D-H groups but independently from phase 1.

#### Settings structure

- » Supported mode
	- › Transport (yes)
	- › Tunnel (no)
- » Authentication s HASH algorithms
	- › Secure Hash Algorithm SHA-1 (160 bit)
	- › Secure Hash Algorithm SHA-2 (256 |512 bit)
	- › Message Digest (MD5) (128 bit)
- » Perfect Forward Secrecy type (PFS)
- » Encryption algorithm
	- › Advanced Encryption Standard (AES)
		- ∙128 and 256 key size options
		- ∙ symmetric algorithm
	- › Triple Data Encryption Algorithm (3DES)
		- ∙comprises of three DES keys, K1, K2 and K3, each of 56 bits
- » Life time
	- › Soft hard coded. At this threshold value the IKE starts a new phase 2 exchange.
	- › Hard- SA which has exceeded this threshold value will be discarded.

### INSTALLATION AND OPERATION MANUAL RESERVE TO A REAL RELATION OF REAL RELATIONS OF REAL RELATIONS.

### **IPSec Command Association**

In below are detailed the configuration fields of the IPSec in their respective association to the ISAKMP structure.

Highlighted in blue are the CLI names of the configurable fields.

Enable IPSec {enable |disable} **Settings** Log level (log-level) Dead Peer Discovery delay (dpd-delay) max failure (dpd-maxfail) max retires (dpd-retry) flush Security Association (flush-sa proto) id-type (id-type) soft timer (soft-lifetime)

#### Phase 1

Authentication method {pre\_shared\_key | rsasig} Diffie–Hellman key exchange Group (dh-group) Internet Key Exchange mode (ike-phase1-mode) Encryption Algorithm (phase1-encryption-algo) Hash Algorithm (phase1-hash-algo) Life Time (phase1-lifetime)

#### Phase 2

Perfect Forward Secrecy (pfs-group) Encryption Algorithm (phase2-encryption-algo) Authentication Algorithm (phase2-auth-algo)

### INSTALLATION AND OPERATION MANUAL **RESERVE AND SERVER AND ANOTHER AND ANOTHER A**

Life Time (phase2-lifetime)

#### IPSec Policy

Name (notes)

Source address (src-address-prefix)

Destination address (dst-address-prefix)

Source protocol port (src-port)

Destination protocol port (src-port)

Protocol (protocol)

Preshared Keys

Key : (key)

Own PSK id : (id)

Partner PSK id : (id)

Partner PSK id : (id)

Certificates X.509

Import crt file (flush-sa proto)

Import key file (rsA-signature import)

Activate certificate file (rsa-signature activate)

Certificate name (rsa-sig-name)

### **IPSec Commands Hierarchy**

+ root

- rsA-signature import {flash:<file name> | sftp://<user:password@<ip>/<file\_name> | tftp://<ip>/<file\_name> }

- show rsA-signature list
	- + ipsec {enable | disable}
		- flush-sa proto {ah | esp | ipsec | isakmp}
		- rsa-signature activate {crt-file <file name> | key-file <file name> |rsa-sig-name <name>}
		- + isakmp update
			- authentication-method {pre\_shared\_key | rsasig}
			- dh-group <none | modp768 | modp1024 | modp1536 | modp2048 | modp3072 |modp4096 | modp6144>
			- pfs-group < none | modp768 | modp1024 | modp1536 | modp2048 | modp3072 |modp4096 | modp6144 |modp8192>
			- dpd-delay <5,0-120> dpd-maxfail <5,2-20> dpd-retry <5,1-20>
			- log-level <error |warning |notify |info |debug |debug2>
			- $mv$ -id  $\leq$
			- soft-lifetime <1-99>
			- id-type {none| fqdn}
			- ike-phase1-mode <aggressive |main> phase1-encryption-algo <3des | aes-128 | aes-256> phase1-hash-algo <md5 |sha1 |sha256 |sha512>
			- phase2-auth-algo < hmac\_md5 | hmac\_sha1 | hmac\_sha256 | hmac\_sha512> phase2 encryption-algo <3des |aes-128 |aes-256>
			- phase1-lifetime <86400,(180-946080000)> phase2-lifetime <86400,(180-946080000)>
			- rsa-sig-name <name>
- + policy {create | remove | show}
	- src-address-prefix <A.B.C.D/E> dst-address-prefix < A.B.C.D/E > src-port <> dst-port <> protocol [gre |tcp |udp] notes [text]
- + preshared {create | remove} key <> id <>

### INSTALLATION AND OPERATION MANUAL **RELEASE ASSESSMENT OF A RELEASE AND RELEASE AND RELEASE AND RELEASE AND RELEASE AND RELEASE AND RELEASE AND RELEASE AND RELEASE AND RELEASE AND RELEASE AND RELEASE AND RELEASE AND RELEASE**

#### + show

- log {grep| num-of-lines }
- global-defs
- policy
- preshared
- rsa-signature-file
- sa [proto {ah | esp | ipsec | isakmp}]

### **IPsec Commands**

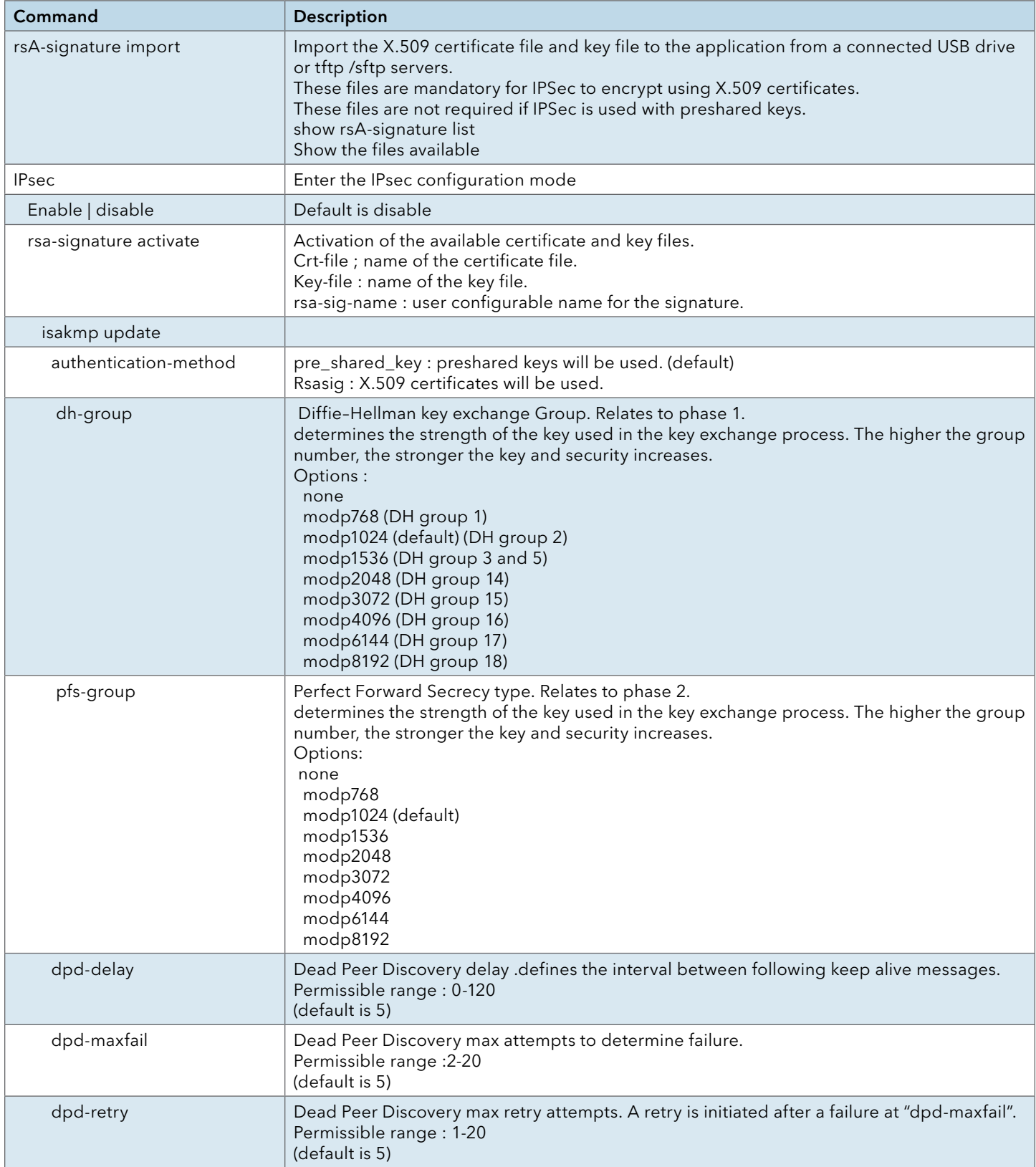

### INSTALLATION AND OPERATION MANUAL **RELAUSE AND SERVICE SERVICE SERVICE SERVICE SERVICE SERVICE SERVICE SERVICE S**

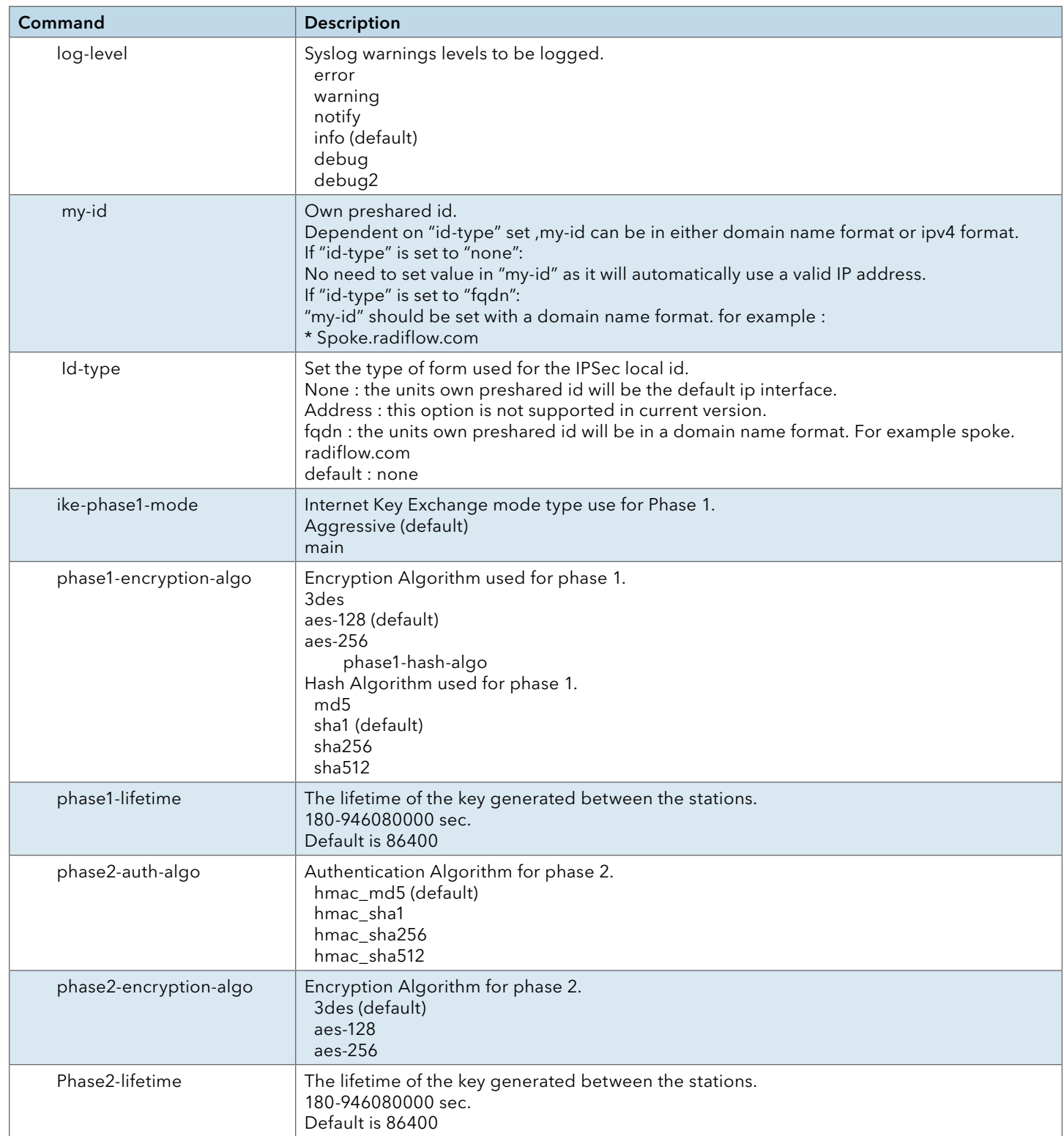

### INSTALLATION AND OPERATION MANUAL **RELAUSE AND SERVICE SERVICE SERVICE SERVICE SERVICE SERVICE SERVICE SERVICE S**

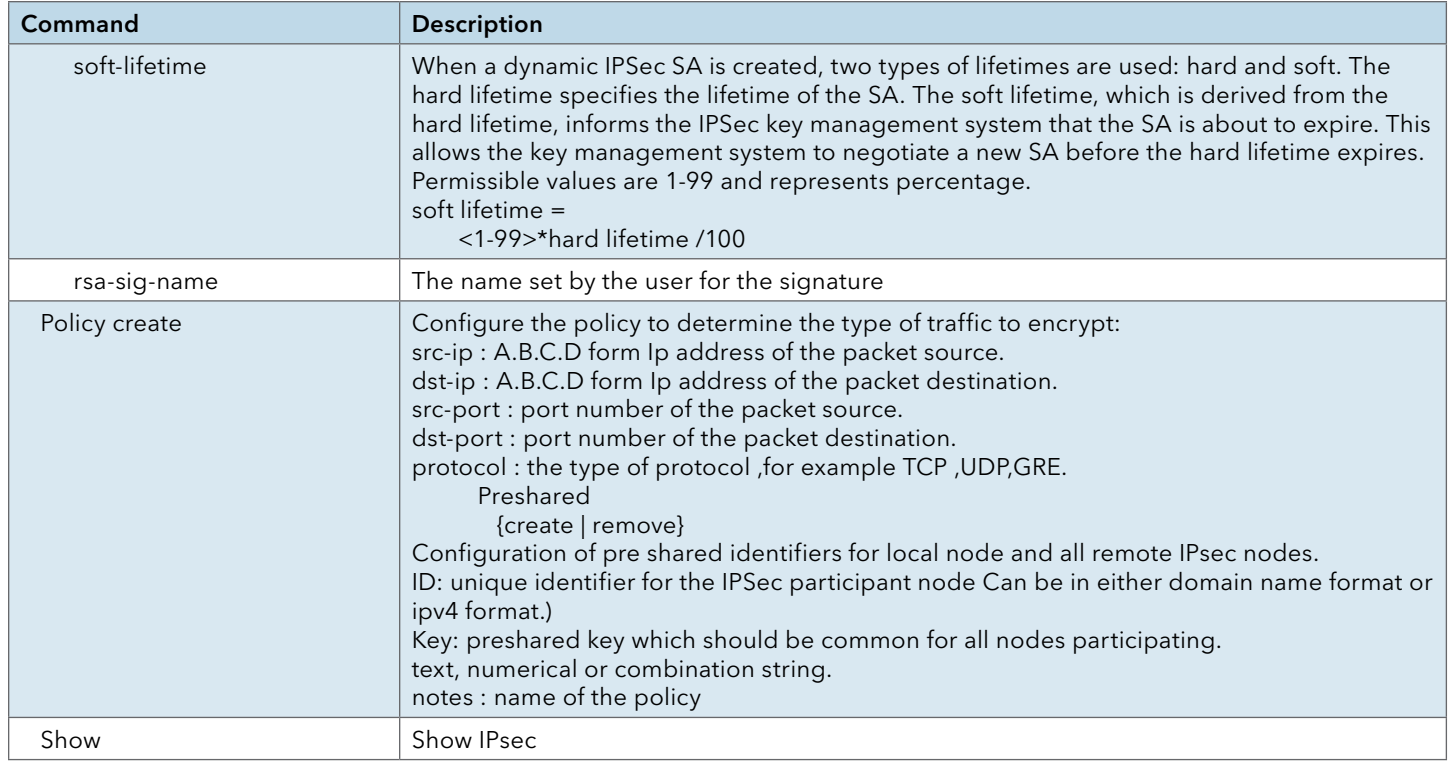

### **IPSec defaults**

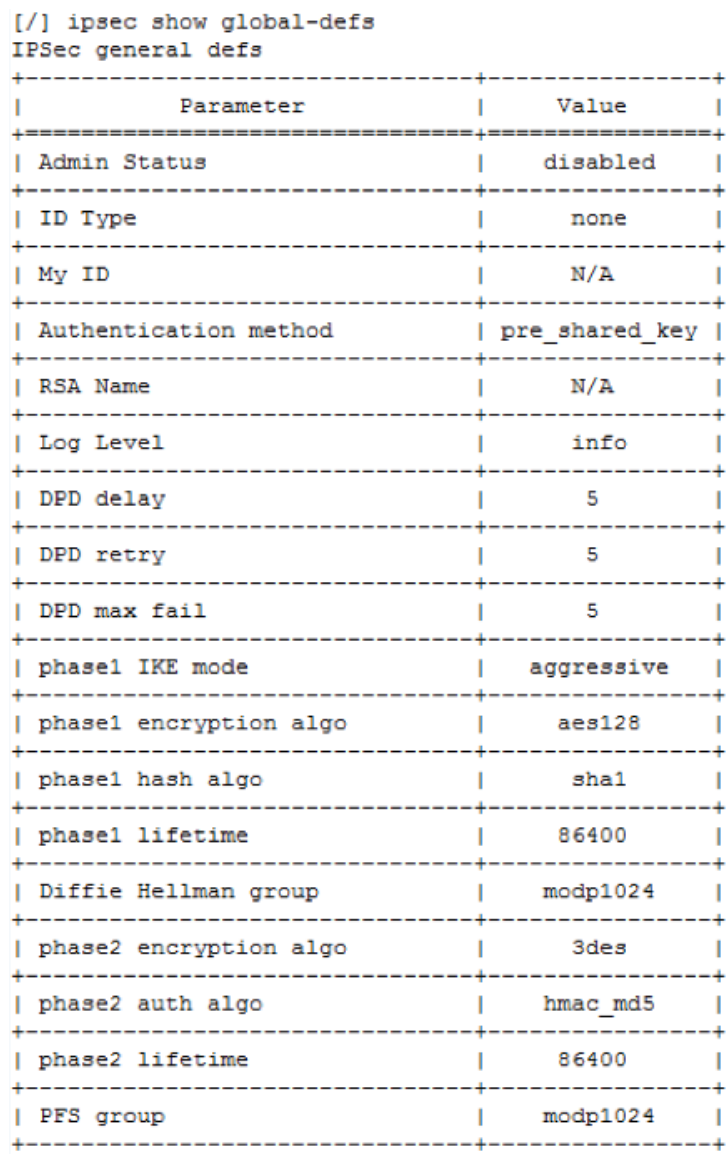

# **Cellular Modem**

Cellular coverage is widely spread nowadays and has become quite a reliable medium. Hence an integrated cellular modem interface is of great benefit especially in utility applications where small sites require a backup traffic path on top of the physical line.

As well it might be the case that the customer installation is at a remote site or not permanent at a fixed location. Such cases will be classical use cases where the cellular solution will be of advantage over laying a physical connection to site.

The RL1000GW supports options for GPRS/UMTS modem or LTE.

A modem provides a key solution for connectivity to remote sites.

The modem support dual SIM card for redundancy and backup between Internet Service Providers.

### **LTE Modem**

Two ordering options are available for the LTE modem, one for European bands and a second for North America.

At both cases the modem supports LTE (in corresponding bands) and as well GSM/GPRS/EDGE.

Following table describes the bands supported per ordering option.

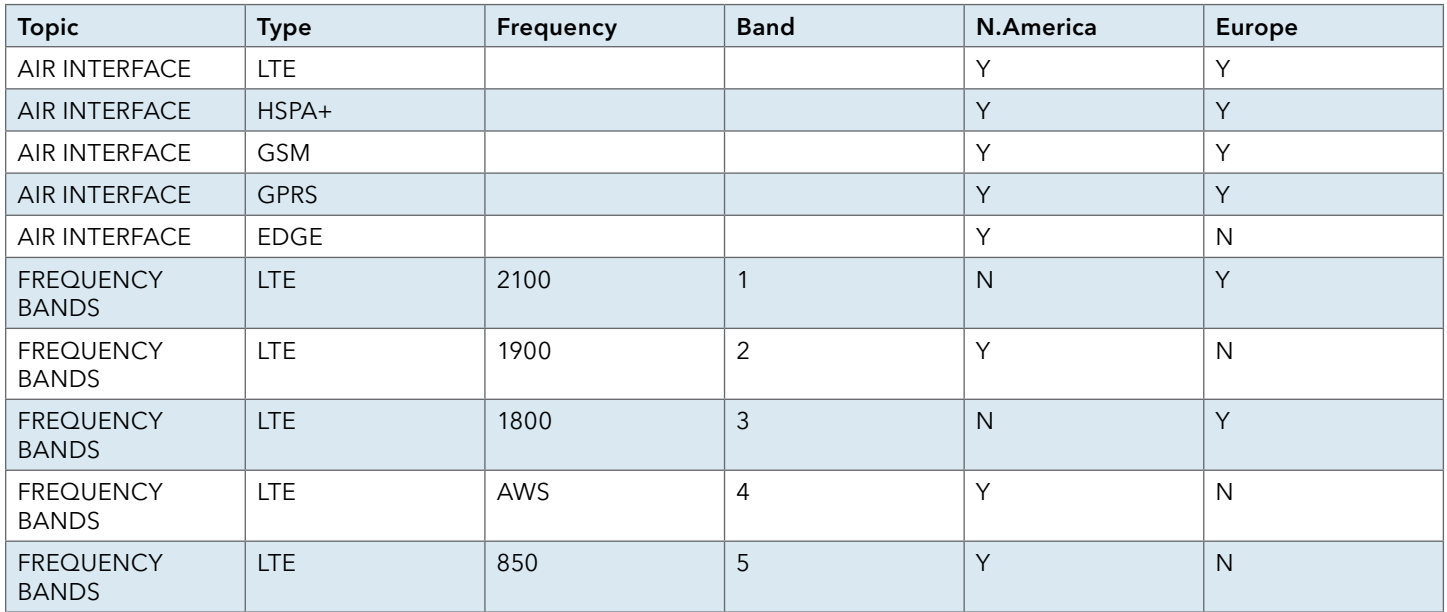

### INSTALLATION AND OPERATION MANUAL **RELAUSE AND SERVICE SERVICE SERVICE SERVICE SERVICE SERVICE SERVICE SERVICE S**

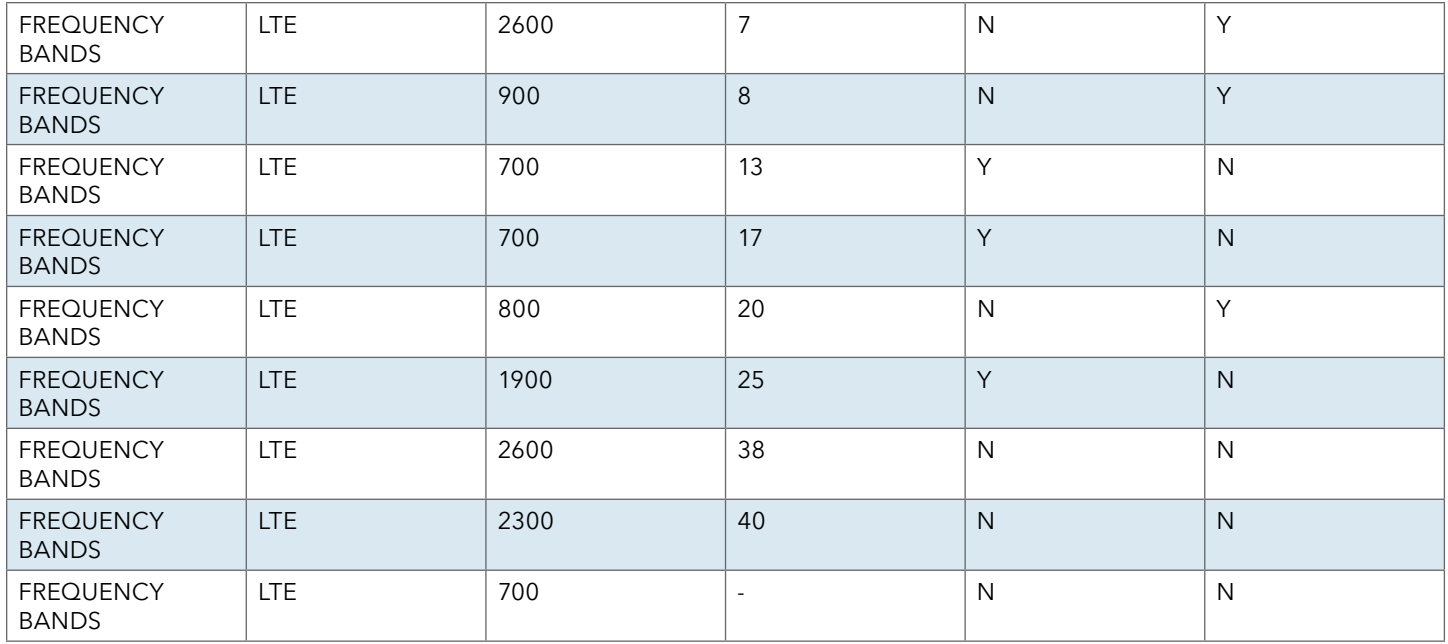

### **GPRS/UMTS Modem**

Following modes and spectrums are supported:

- » 3G UMTS– HSDPA. cat 5/6
	- › Triple band : 2100/1900/900 MHz
	- › Triple band : 2100/1900/850 MHz
- » 2G GSM- EDGE / GPRS. class 12
	- › Quad band :850/900/1800/1900 MHz

The maximum data throughput is determined according to the cellular service and might be different for down-stream and up-stream.

Topologies supported:

Point to Point – single spoke to a single Hub.

Multi Point to Point - multiple spokes to a single Hub.

NAT support using the IPsec encryption enables the spoke the important availability also when retrieving private IP from the ISP.

### **Interface Name**

At various applications the addressing of configuration to the cellular interface will be done using its name.

A cellular interface established with an LTE modem is referenced with the name eth0.

A cellular interface established with the GPRS/UMTS modem is referenced with the name ppp0.

Examples of addressing the cellular modem via its name

#### DM-VPN

```
vpn gre tunnel create address-prefix 10.10.10.20/24 lower-layer-dev ppp0 name mgre1 key 
10.0.0.0 admin-status enable
```
vpn gre tunnel create address-prefix 10.10.10.20/24 lower-layer-dev eth0 name mgre1 key 10.0.0.0 admin-status enable

#### **NAT**

router nat dynamic create interface-name eth0 description LTE router nat dynamic create interface-name ppp0 description GPRS

### **Method of operation**

At the RL1000GW spoke side, a simple configuration of the cellular modem is enough to have the spoke approach the ISP to retrieve an IP address using known link protocol PPP. Authentication versus the ISP will be made using the SIM cards and PAP protocol. Dependent on the ISP service this IP might be private behind NAT or public.

The Cellular connection is typically used with following services:

1. DM-VPN

2. NAT

#### VPN Application

Once Holding an IP address retrieved from the ISP at its PPP interface, and with a VPN configured, the Spoke will initiate NHRP request for registration towards the Hub.

The Hub must be a well know participant in the network by holding a static address. The IP assigned to the hub must be routable with the IPs the cellular ISP will allocate to the cellular Spokes. If the network cloud is a public one (as www) then the Hub must have a PUBLIC, STATIC IP assigned to it.

The Hub will listen on its interface to NHRP requests from the spoke and will allow the VPN establishment dependent on the authentication.

A Hub must have a fixed connection to the network, it may not be connected with the cellular modem as a spoke.

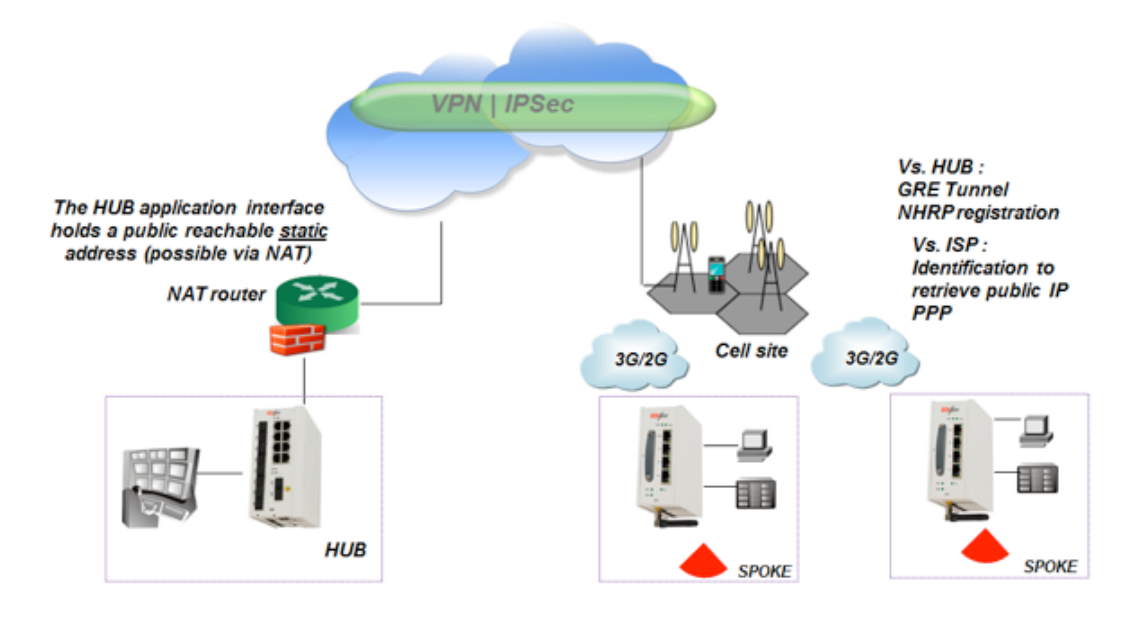

### **SIM card state**

The modem can occupy 2 different SIMs. The SIMs may be of the same ISP or not.

At a given moment a connection can be available via a single SIM.

Redundancy can be achieved using RSSI measurements and echo tests to determine which SIM is preferred to be used.

The user can decide if to select a certain SIM as preferred for default connection.

The Modem can be set to work in a specific technology 2G/3G/4G or to be set for AUTO select mode at which it will aim to connect to the best network available.

Each SIM can be individually configured and enabled /disabled.

Dependent on configuration and availability, the status of a SIM may be one of the following at the modem:

- » Unknown SIM is either:
	- › Not available at the slot
	- › Cellular modem is not enabled
	- › Cellular modem in under refresh state
	- › Modem malfunction
- » Disabled The modem is enabled but the SIM was not configured.
- » Ready SIM is available and configured.
- » Connecting Modem is trying to retrieve IP from the ISP using the SIM
- » Connected the modem retrieved an IP address from the ISP with the selected SIM.
- » Failed failure to connect with the selected SIM.
- » Connected as Secondary Modem is connected with the alternative SIM, meaning not to the SIM originally chosen by the user as preferred.
- » Connected as Alternative modem is connected with the alternative SIM, due to a recognized failure in connecting to the preferred SIM.

### INSTALLATION AND OPERATION MANUAL **RESERVE AND SERVER AND ANOTHER AND ANOTHER AND ANOTHER AND RESERVERENCES**

#### SIM state example

1.Below is an example of SIMs admin state. SIM in slot 1 had been enabled while SIM in slot 2 is disabled.

The show command used is cellular wan show.

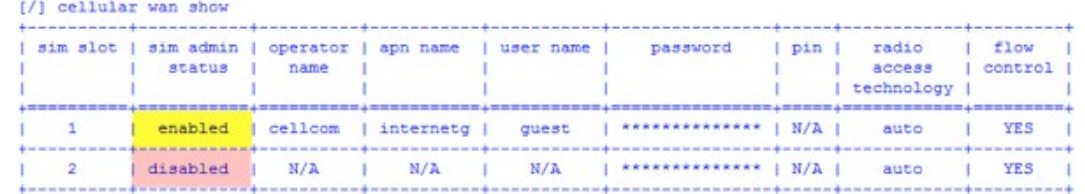

2. SIM 1 is connected following the modem enable and the SIM properties configured.SIM 2 is configured an in READY state.

#### cellular enable

cellular wan update admin-status enable apn-name internetg sim-slot 1 operator-name cellcom user-name guest password guest

cellular wan update admin-status enable apn-name internet.pelephone.net.il sim-slot 2 operator-name pelephone user-name pcl@3g password pcl

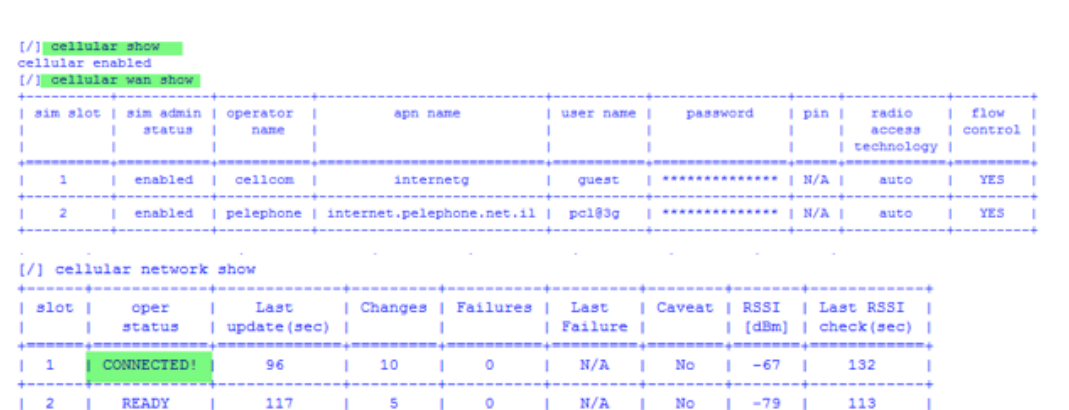

3. The modem retrieved an IP from the ISP

[/] cellular connection show  $\mathbf{L} = -\mathbf{L} \times \mathbf{R}$  $\mathbf{I}$  tx  $\mathbf{I}$  $rx$  $\mathbf{r}$ | packet | error | packets | error | ppp0  $|46.210.197.173|$  $-6$  $\mathbf{1}$  0  $\vert$   $\vert$   $\vert$  5  $\mathbf{I}$  0

#### 3. The modem retrieved an IP from the ISP

#### [/] cellular connection show

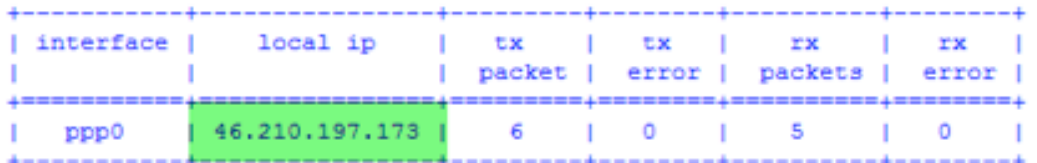

### **Backup and redundancy**

#### Backup between Interfaces (between GSM or Physical interface)

A cellular link is by nature a high cost path and with a significant lower bandwidth then a physical channel.

When the cellular link is to be used for backup to a physical link then resilient routing protocols can determine the primary and backup paths.

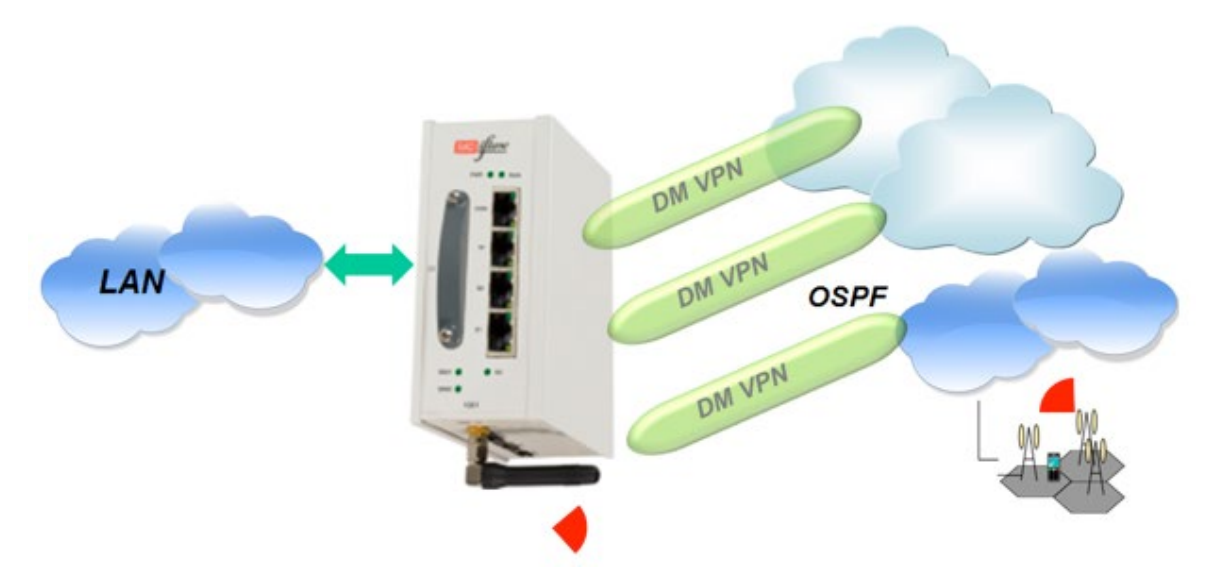

Figure 10 : L3 protection

#### Modem conditional reload

In case the modem is continuously unsuccessful in establishing a connection and retrieving an IP from the ISP, a reload can be trigger to the router.

A configuration parameter "retry-threshold-reload" is available to be set between 0 (disabled) and 30, whereas values 1-30 represents the number of consecutives failures.

A typical flow is as follow:

- » Once a SIM is in "CONNECTING…" and instead of reaching "CONNECTED" has reached "FAILED". Such attempt is approximately 2 minutes long (non configurable).
- » The counter progresses with every such above condition and summarize for both Sims together.
- » The following states will reset the counter: "CONNECTED", "CONNECTED AS ALTERNATIVE","CONNECTED AS SECONDARY".

#### NOTE: The quality echo tests are applicable when the status of the SIM is "CONNECTED". At "connected" state, the "retry-threshold-reload" counter is cleared. This means the quality tests have no direct influence on this counter.

NOTE: In case of a single SIM card is used, the 'continuous-echo' test will result in action of 'cellular modem refresh' in case the test fails. If the modem is in 'conencted' state but the echo test fails to meet the configured criterias (ping loss/ rtt..) the router will refresh the modem as attempt to recover.

### **Cellular Commands Hierarchy**

+ root

+ Cellular

- + continuous-echo
	- {create | update} {name <>} {dest-ip-address <ip address>} [loss-threshold <50,10-99>] [num-of-requests <3,1-100>] [rtt-threshold < 5000msec(1,000-20,000)>] [interval (60sec<1-1440>)] [request-size (100bytes<64-1500>]
	- remove {dest-ip-address <ip address>} {name <> }
	- show-config
	- show-status
- + modem
	- power\_down
	- power-up
	- send command at+cgsn]
	- get {iccid| imei| model| version}
- + settings
	- update [quality check <0,time interval>] [backoff1 < 60sec,10-600>] [backoff2<300sec,10-600>] [default-route {yes|no}] [lcp-echo-interval<10sec,0-600>] [lcp-failure<4,1-64>] [preferred-sim {1|2|none}] [rssi-threshold-dbm<-100dbm ,-144 to -61>] [wait-to-restore <14400sec,120-86400>]
	- update retry-threshold-reload <0-30>
	- show
- + wan
	- update {sim-slot <slot(1-2>} {admin-status <enable | disable>} {apn-name <name>} [operator-name <name>] [pin <pin>] [user-name <name>] [password <password>] [radio-access-technology {auto |2G |3G |2Gthen3G |3Gthen2G| 4G| 4Gthen3Gthen2G| 4Gthen3G}] [flow-control {enable | disable}]
- show
- refresh
- network {show}
- Connection {show}
- enable
- disable
- show

# **Cellular Commands Description**

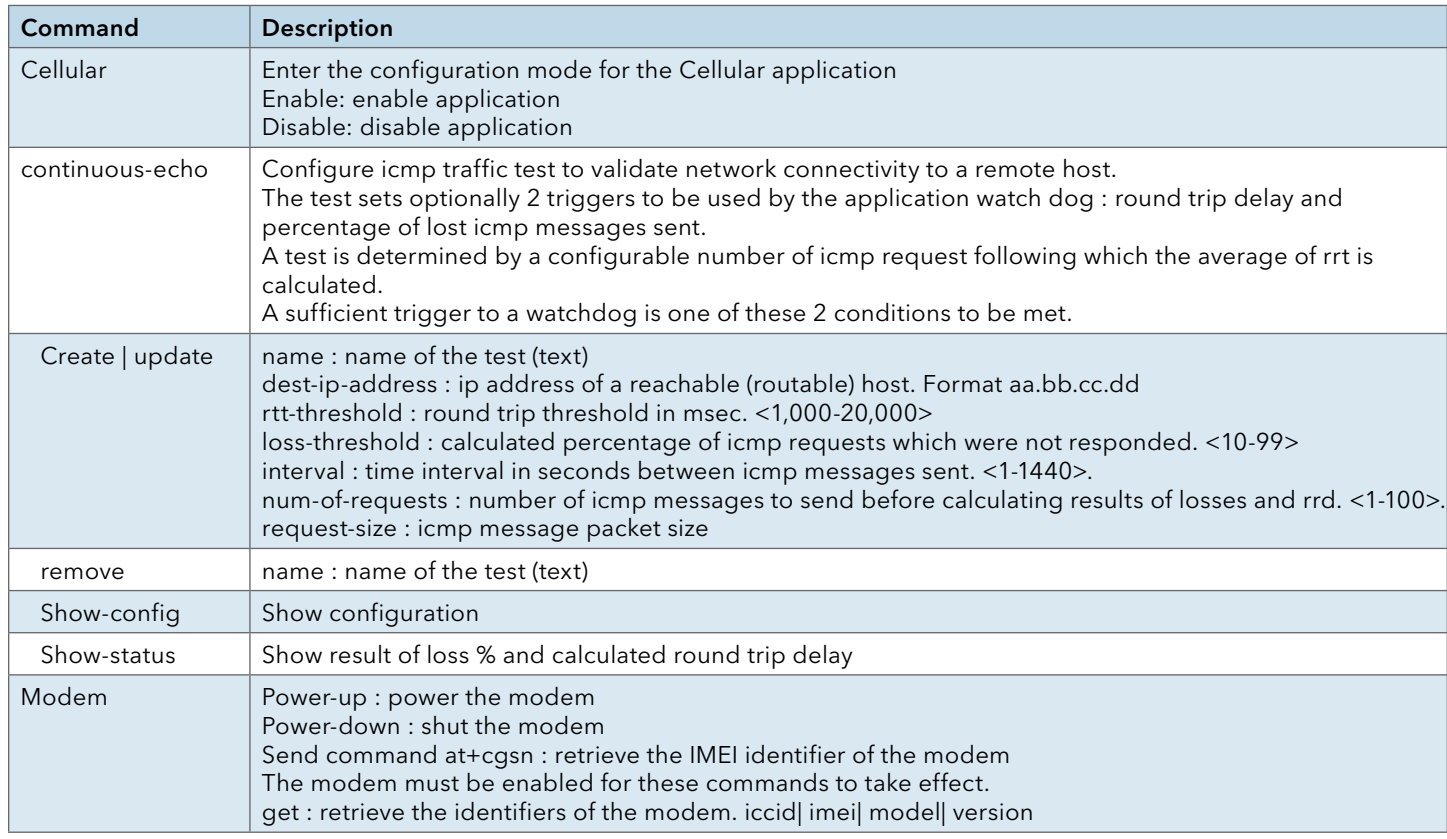

### INSTALLATION AND OPERATION MANUAL **RELAUSE AND SERVICE SERVICE SERVICE SERVICE SERVICE SERVICE SERVICE SERVICE S**

п

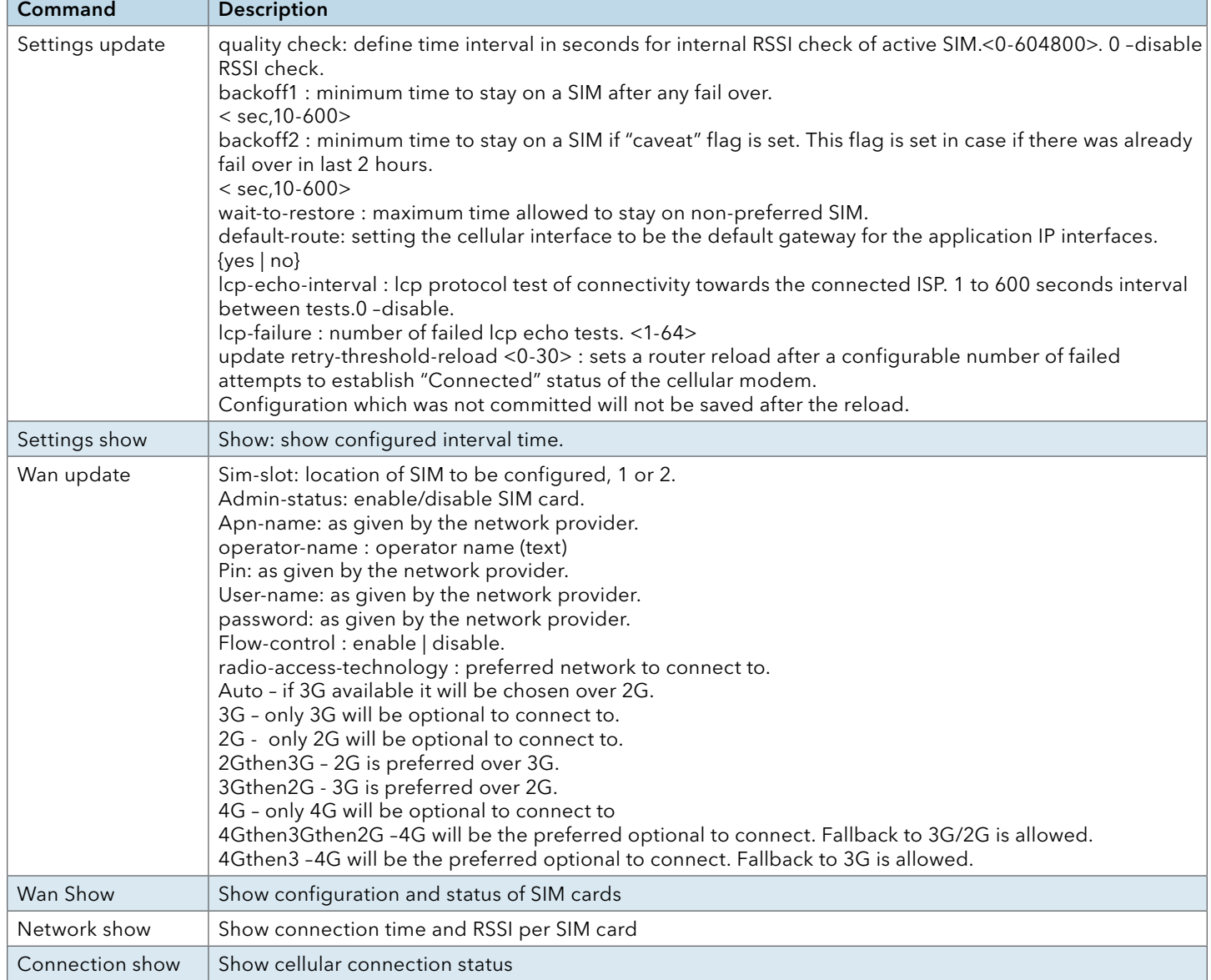

### INSTALLATION AND OPERATION MANUAL **RELEASE AND SERVICE SERVICE SERVICE SERVICE SERVICE SERVICE SERVICE SERVICE S**

### **Default State**

The default state of the cellular modem is "disabled". The settings default state is as shown in below table.

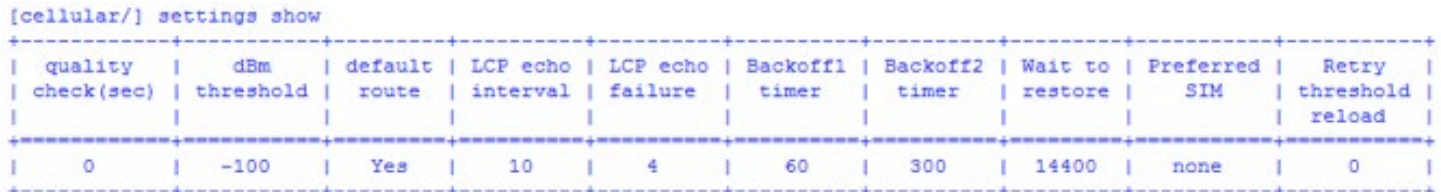

### **LED States**

The modem has a led indicator for each SIM slot to represent the SIM cad state.

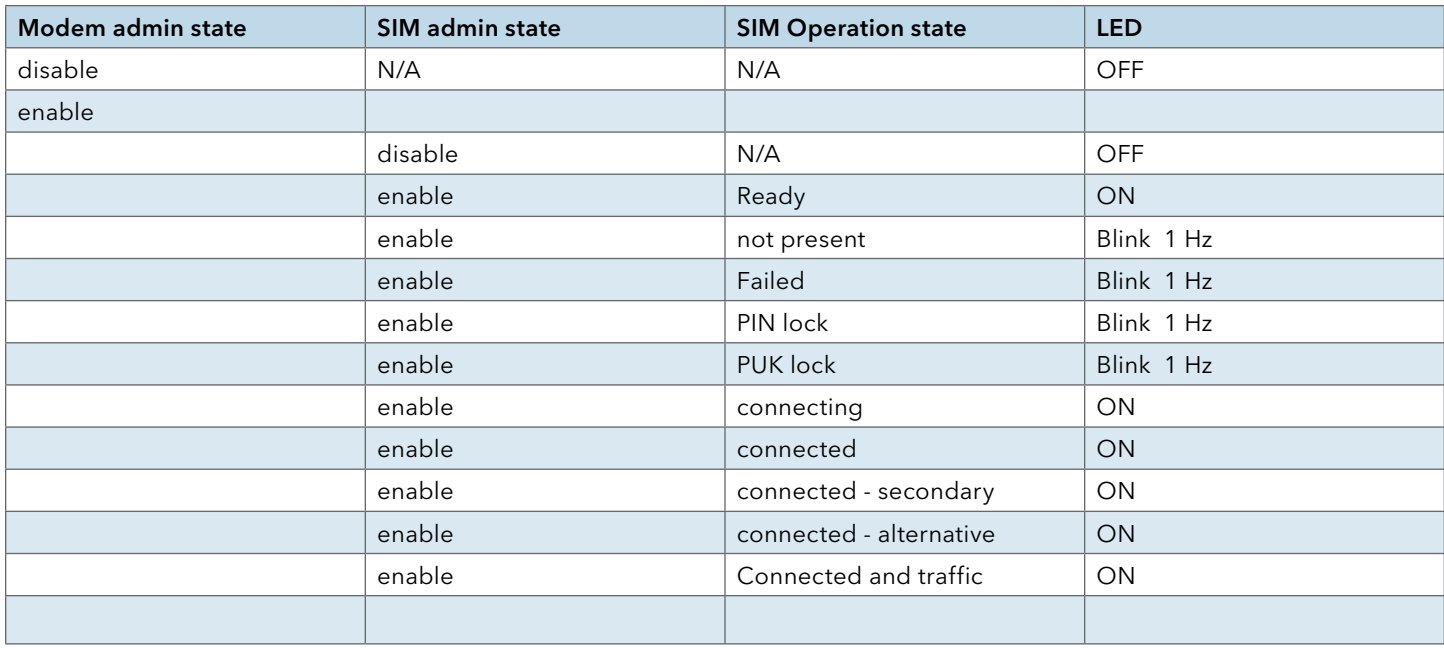

### **Example for retrieving the IMEI**

Below is an example of retrieving the IMEI identifier of the modem.

RL1000GW# cellular disable cellular modem power-up Completed OK cellular modem send command at+cgsn send : at+cgsn reply : +cgsn 357524040483438 OK

#### INSTALLATION AND OPERATION MANUAL **RESERVE AND SERVER AND ANOTHER AND ANOTHER AND ANOTHER AND RESERVERENCES**

### **Example for Sim Status**

Below is a configuration example of 2 SIM cards and their permissible state status.

cellular wan update admin-status enable apn-name internetg sim-slot 1 operator-name cellcom user-name guest password guest

cellular wan update admin-status enable apn-name internet.pelephone.net.il sim-slot 2 operator-name pelephone user-name pcl@3g password pcl

cellular enable

commit

cellular refresh

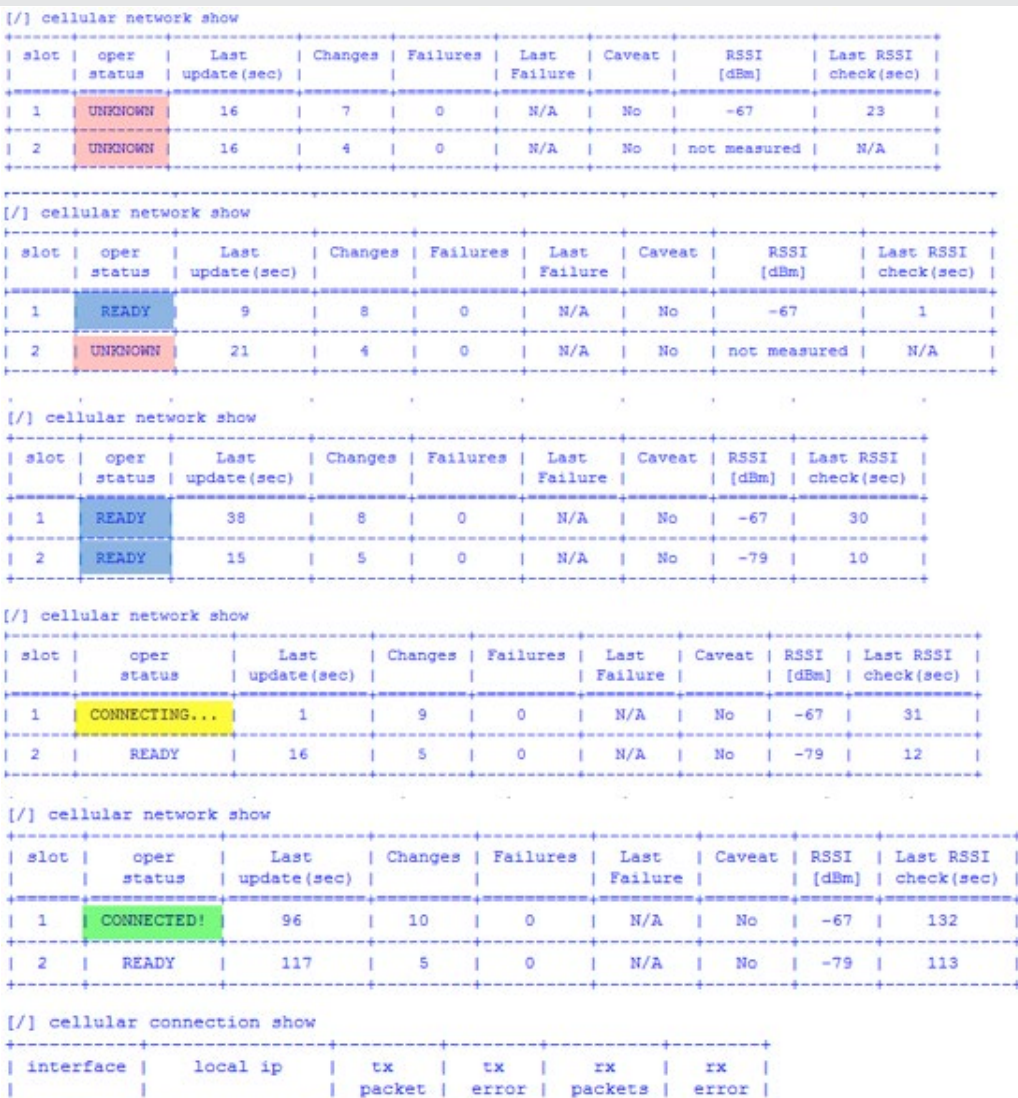

- 1

ppp0

46.210.197.173

 $6<sup>5</sup>$ 

# **Discrete IO Channels**

### **Discrete channel interface**

Discrete signals are very common in industrial application to monitor alarms and indications from the field side.

The status of the digital input can be read so the operator can decide if any action is required.

Digital output channels are not supported at current version.

Connection terminal are as shown in below figure.

- $1.$ Digital output 1
- $\overline{2}$ Digital output 2
- 3. Digital output ground
- $4.$ Digital Input ground
- 5. Digital Input 2 (6-12vDC)
- 6. Digital Input 1 (6-12vDC)

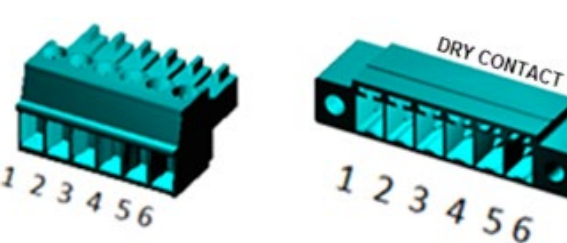

### **Technical data**

At digital Inputs please connect a DC source in the range 6-12v at terminals 6,4 for channel 1 or 5,4 for channel 2.

Digital outputs are dry mechanical relay contacts. Maximum power to be implemented at the contacts:

AC: Max 250v, 37.5vA.

DC: Max 220v, 30 watt.

Above mentioned power limitations should not be exceeded.

Maximum current allowed at the contacts is 1A.

## **Discrete IO Channels Commands Hierarchy**

+ root

- + discrete in
	- no-shutdown
	- shutdown
	- set name <>
	- clear
	- show

### **Discrete IO Channels Commands**

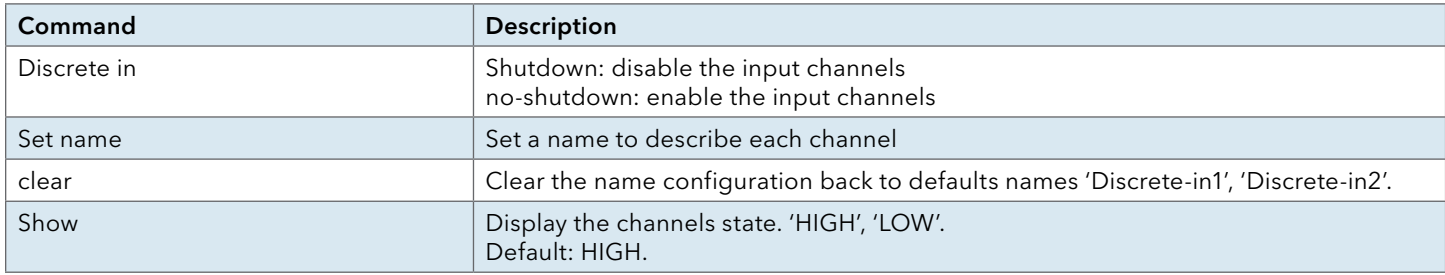

# **VPN Setup Examples**

### **DM-VPN Setup**

Below network demonstrates a Spoke – Hub networking over a fixed connection topology.

Implementation concepts:

- 1. The spoke and Hub will establish connection over the shared link. At below examples see vlan 20, subnet 172.18.20.x.
- 2. Both will be set with a common mGRE tunnel each holding an mGRE interfaces. See 10.10.10.x interfaces
- 3. The Spoke will set with NHRP configuration, pointing towards the Hub.
- 4. IPSec configuration will be set for both to encrypt all traffic.
- 5. Local IP interfaces will be set at both, to route the user equipment (private subnets) over the mGRE.

### **Network drawing**

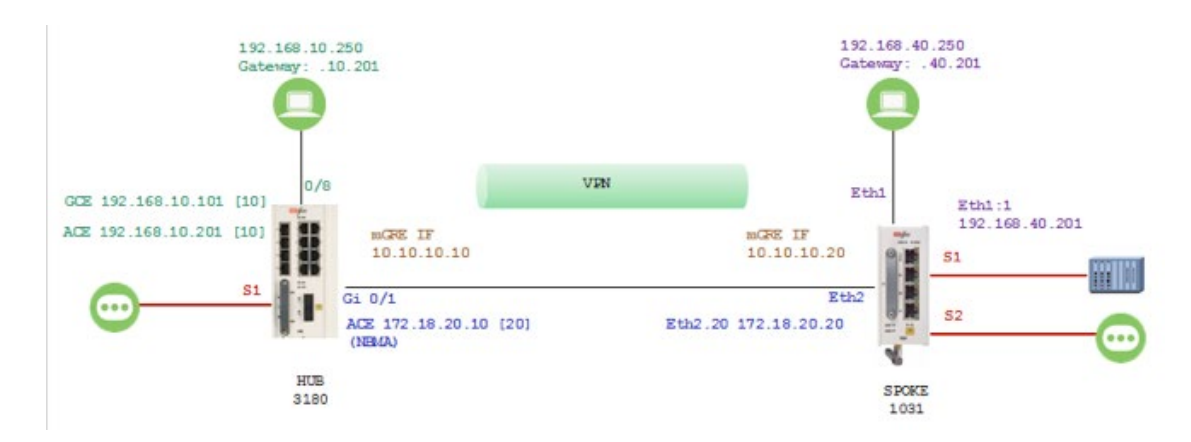

#### HUB (RLGE2FE16R)

1. Set router host name (not mandatory)

set host-name hub

#### 2. Disable spanning tree and remove the ports to be used in the VPN from default vlan 1

```
config terminal
no spanning-tree
vlan 1
no ports fastethernet 0/1,0/8 gigabitethernet 0/3 untagged fastethernet 0/1,0/8
exit
```
#### 3. Assign the user and network vlans and set PVID for the untagged ports

```
vlan 10 
 ports fastethernet 0/1 gigabitethernet 0/3 untagged fastethernet 0/1
  exit
 vlan 20 
 ports fastethernet 0/8 gigabitethernet 0/3 untagged fastethernet 0/8
  exit
  interface fastethernet 0/1
  alias UNI
  switchport pvid 10
  exit
```
### INSTALLATION AND OPERATION MANUAL RESERVE TO A REAL PROPERTY AND REAL PROPERTY OF REAL PROPERTY.

 interface fastethernet 0/8 alias NNI switchport pvid 20 exit

4. Assign GCE IP interface for management (not mandatory) interface vlan 10 shut ip address 192.168.10.101 255.255.255.0 no shut exit

5. Assign static route so router management will be routable over the VPN

ip route 0.0.0.0 0.0.0.0 192.168.10.201 1 end commit

#### 6. Assign ACE IP interface which will route user traffic

application connect

router interface create address-prefix 192.168.10.201/24 vlan 10 purpose general

#### 7. Assign ACE IP interface for networking towards the WAN router

router interface create address-prefix 172.18.20.10/24 vlan 20 purpose application-host

#### 8. Assign the GRE tunnel

```
vpn gre tunnel create address-prefix 10.10.10.10/24 lower-layer-dev eth1.20 name mgre1 key 
10.0.0.0
vpn gre nhrp disable
vpn gre nhrp enable
```
#### 9. Assign routes for the remote user network

router static Enable configure terminal ip route 192.168.40.0/24 10.10.10.20 write exit exit

#### 10. Configure IPSec

ipsec isakmp update my-id HUB.radiflow.com ipsec preshared create id HUB.radiflow.com key secretkey ipsec preshared create id RTU1.radiflow.com key secretkey ipsec isakmp update id-type fqdn ipsec policy create protocol gre ipsec disable ipsec enable exit write startup-cfg

#### SPOKE (RL1000GW)

#### 1. Assign IP interface to route user traffic

router interface create address-prefix 192.168.40.201/24 physical-interface eth1 description UNI purpose general admin-status enable

#### 2. Assign IP interface towards the WAN router

router interface create address-prefix 172.18.20.20/24 vlan 20 physical-interface eth2 description NNI purpose application-host admin-status enable

#### 3. Assign the local GRE tunnel and the NHRP addressing towards the Hub

```
vpn gre tunnel create address-prefix 10.10.10.20/24 lower-layer-dev eth2.20 name mgre1 key 
10.0.0.0 admin-status enable
```
vpn gre nhrp map create multipoint-gre-name mgre1 protocol-address-prefix 10.10.10.10/24 nbma-address 172.18.20.10

vpn gre nhrp disable vpn gre nhrp enable

4. Assign routes for the remote user network

### INSTALLATION AND OPERATION MANUAL **RESERVE AND SERVER AND SERVER AND SERVER**

router static Enable configure terminal ip route 192.168.10.0/24 10.10.10.10 write exit exit

#### 5. Configure IPSec

ipsec isakmp update my-id RTU1.radiflow.com ipsec preshared create id HUB.radiflow.com key secretkey ipsec preshared create id RTU1.radiflow.com key secretkey ipsec isakmp update id-type fqdn ipsec policy create protocol gre ipsec disable ipsec enable commit

Test

Ping is now possible between :

- » The application IPs : 172.18.20.10 and 172.18.30.20
- » The router interfaces : 192.168.10.201 and 192.168.40.201
- » The PCs : 192.168.10.250 and 192.168.40.250

### **DM-VPN over Cellular Setup**

Below network demonstrates a Spoke – Hub topology.

Implementation concepts:

- 1. The spoke will retrieve via PPP an IP from the cellular ISP. In below example the valid IP 46.210.228.96 was issued to the Spoke from the ISP "Cellcom".
- 2. At the Hub side, a static, public address should be assigned to the router interface. In below example the hub is located behind a NAT router. The NAT, holding a public address 80.74.102.38 should route all traffic designated to it to the ACE interface of the hub 172.18.212.230.
- 3. At the Hub, ip interface 192.168.10.10 is created and is called ETH1.10. This interface will route the user IP and serial user traffic towards the network. IP interface 192.168.212.230 (ETH1.20) is as well created, as the interface to the cloud via the NAT router.
- 4. As the hub is located behind a NAT router, a default gateway should be assigned at the ACE interface (172.18.212.100).
- 5. As this is layer 3 service, the users behind the spoke and hub are in different vlans and different subnets.
- 6. At the Spoke, ip interface 192.168.40.10 is created and is called ETH1:1. This interface will route the IP and serial user traffic towards the network.
- 7. At both the spokes and the hub, private ip interfaces for the tunnel end point will be created. See interfaces of 10.10.10.x in below example
- 8. IPSec must be configured to ensure secure traffic and proper NAT traversal.
- 9. Ip connectivity is established between the user stations (SCADA & PC) 192.168.10.11 and 192.168.40.11.
- 10. At the second part of the example a terminal server service is configured between 192.168.10.11 and the serial device connected at RS-232 port 1 of the spoke.
- 11. At the third part of the example a transparent serial tunneling service is configured between the SCADA (connected via its com port to the router RS-232 port 1 at the hub) and the serial device connected at the spoke (RS-232 port 2).

### **Network drawing**

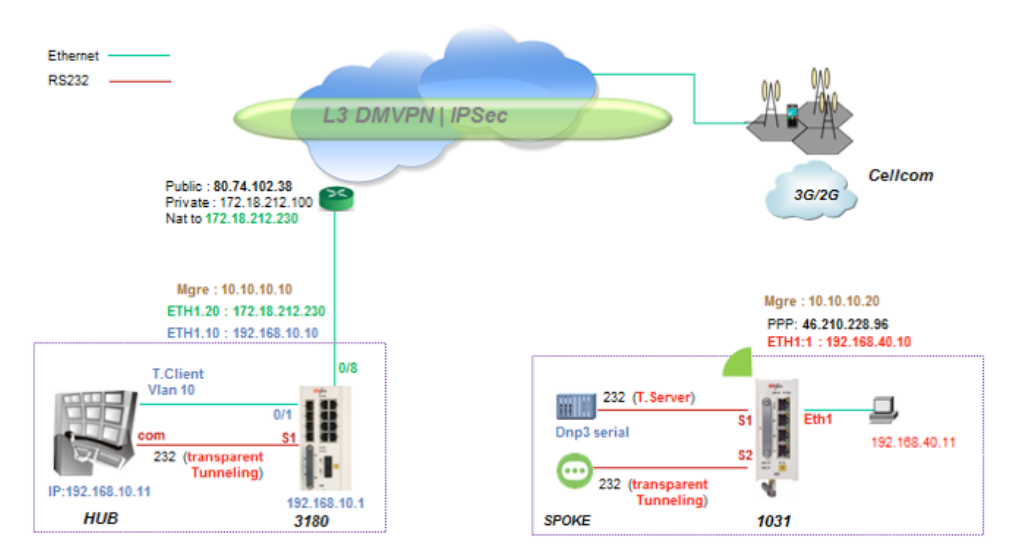

Figure 12 : L3 VPN, cellular spoke - RL1000GW hub

### **Configuration**

#### Spoke (RL1000GW)

#### 1. Create an interface to route the lan traffic coming at port eth1

RL1000GW# router interface create address-prefix 192.168.40.10/24 physical-interface eth1 description UNI purpose application-host admin-status enable

#### 2. Setting the cellular modem

cellular settings update default-route yes

#### 3. Wan update menu ,SIM card configuration –slot 1

```
cellular wan update sim-slot 1 admin-status enable operator-name cellcom apn-name 
internetg user-name guest password guest
cellular enable
commit
```
#### 4. Create an mgre private interface for tunnel end. This interface will use the PPP of the cellular as its lower layer.

vpn gre tunnel create address-prefix 10.10.10.20/24 lower-layer-dev ppp0 name mgre1 key 10.0.0.0 admin-status enable

5. Describe the tunnel remote end private interface behind the hub public address.

vpn gre nhrp map create multipoint-gre-name mgre1 protocol-address-prefix 10.10.10.10/24 nbma-address 80.74.102.38

6. Describe the tunnel remote end private interface behind the hub public address.

vpn gre nhrp disable vpn gre nhrp enable commit

#### 7. assign static route to the remote user subnet behind the hub via the tunnel remote end

router static enable configure terminal ip route 192.168.10.0/24 10.10.10.10 write memory exit exit commit

#### 8. IPSec configuration

RL1000GW# ipsec isakmp update my-id RTU1.radiflow.com ipsec preshared create id HUB.radiflow.com key secretkey ipsec preshared create id RTU1.radiflow.com key secretkey ipsec isakmp update id-type fqdn ipsec policy create protocol gre ipsec enable commit

### Hub (RLGE2FE16R)

1. Create vlan UNI 10 to direct traffic from the PC to the application. port gigabitethernet 0/3 must be a tagged member at this vlan. Interface 192.168.10.1 will allow management to the router over this vlan via the tunnel. vlan 20 will be towards the router. Set hostname hub config

```
vlan 10 
 ports fastethernet 0/1 gigabitethernet 0/3 untagged fastethernet 0/1
 exit
 vlan 20 
 ports fastethernet 0/8 gigabitethernet 0/3 untagged fastethernet 0/8
  exit
 interface fastethernet 0/1
 alias UNI
 routerport pvid 10
  exit
  interface fastethernet 0/8
 alias NNI
 routerport pvid 20
  exit
  interface vlan 10
ip address 192.168.10.1 255.255.255.0
  no shut
  exit
   ip route 0.0.0.0 0.0.0.0 192.168.10.10 1
    end
```
#### 2. Create an IP interface ETH.20 in the subnet of the router

router interface create address-prefix 172.18.212.230/24 vlan 20 purpose application-host

# 3. Create an ip interface ETH.10 to route user subnet 192.168.10.x/24

### router interface create address-prefix 192.168.10.10/24 vlan 10 purpose general

#### 4. Create an mgre private interface for tunnel end. This interface will use the interface ETH.20 of towards the router as its lower layer.

dm-vpn multipoint-gre create address-prefix 10.10.10.10/24 lower-layer-dev eth1.20 name mgre1 key 10.0.0.0 holding-time 120

### INSTALLATION AND OPERATION MANUAL **RESERVE AND SERVER AND SERVER AND SERVER**

5. Enable nhrp

dm-vpn nhrp enable

6. assign static route to the remote user subnet 192.168.40.x behind the spoke via the tunnel remote end 10.10.10.20

router static enable configure terminal ip route 192.168.40.0/24 10.10.10.20 ip route 0.0.0.0/0 172.18.212.100 write exit exit

#### 7. IPSec configuration

RL1000GW#application connect ipsec isakmp update my-id HUB.radiflow.com ipsec preshared create id HUB.radiflow.com key secretkey ipsec preshared create id RTU1.radiflow.com key secretkey ipsec isakmp update id-type fqdn ipsec policy create protocol gre ipsec enable commit exit

write startup-cfg
### INSTALLATION AND OPERATION MANUAL **RESERVE AND SERVER AND SERVER AND SERVER**

# **Testing the setup**

1. Use show commands to check configuration

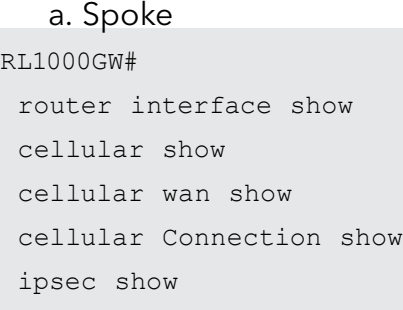

b. Hub

RLGE2FE16R(hub)#Show vlan []router interface show

2. Make sure both the IP of the hub and the one of the spoke are each accessible from the internet. using a PC connected to the internet send ping commands.

ping 'public ip of the spoke'. ping 80.74.102.38.

3. Send traffic between the 2 PCs.

4.

5. Show example at the spoke

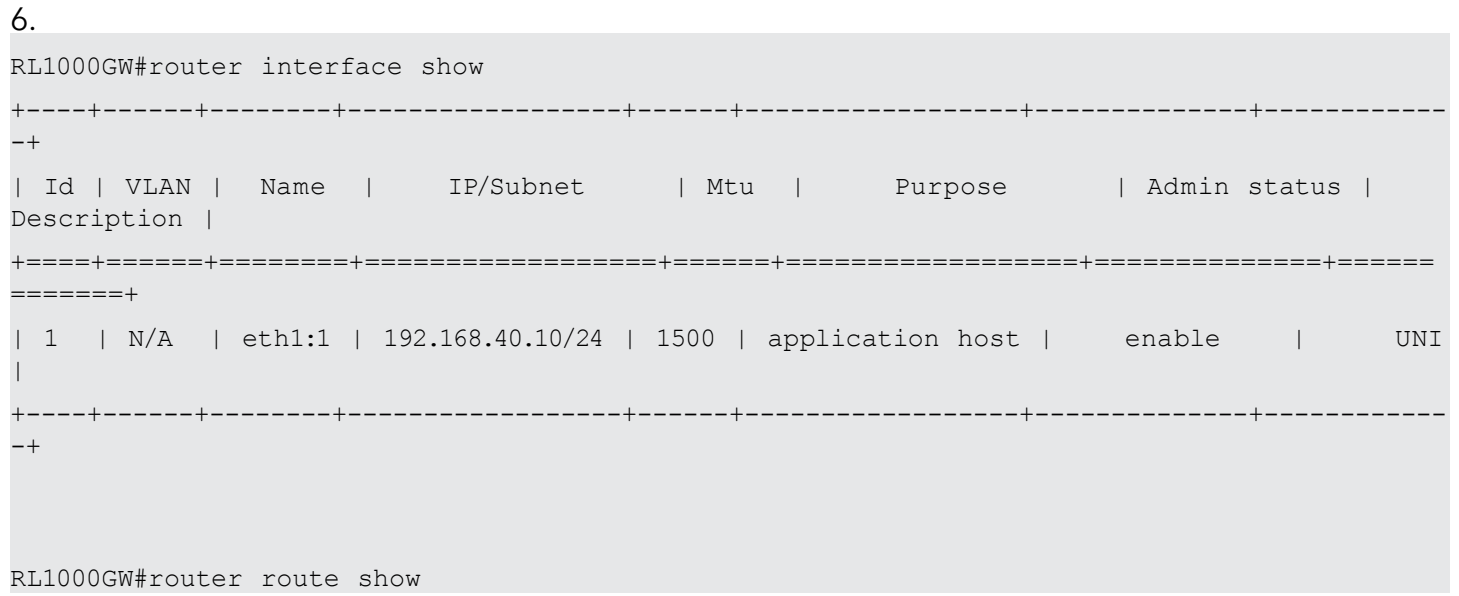

# INSTALLATION AND OPERATION MANUAL **RESERVE AND SERVER AND ANOTHER AND ANOTHER AND ANOTHER AND ANOTHER AND RESERVE**

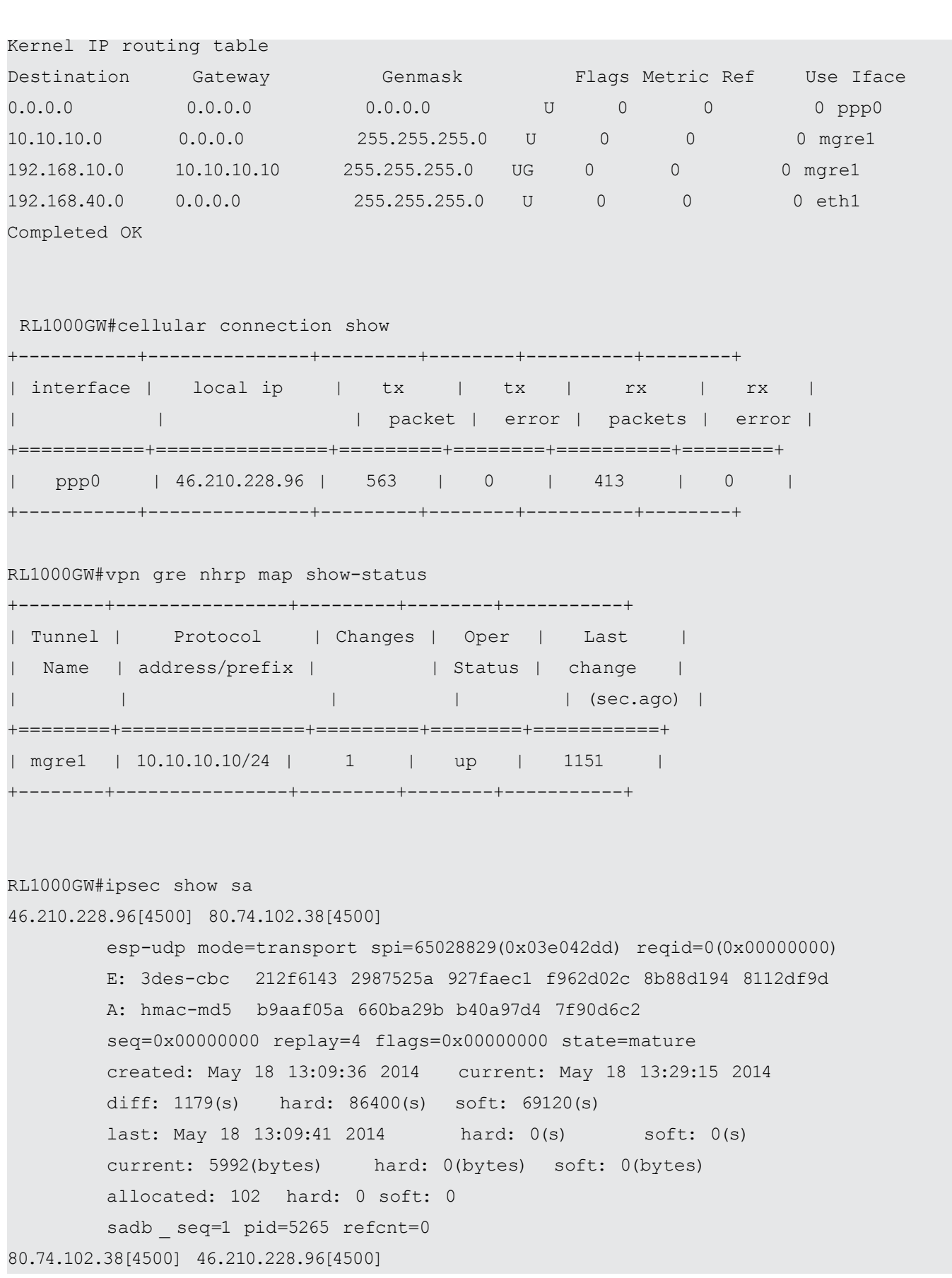

#### INSTALLATION AND OPERATION MANUAL RL1000GW

```
 esp-udp mode=transport spi=27166054(0x019e8566) reqid=0(0x00000000)
         E: 3des-cbc 7b9bb5bb e8e16e18 d48af2f6 cd22aab5 d357dc07 cdf0c300
         A: hmac-md5 16bc188c 6f7b7f9f 54025146 8963f9c8
         seq=0x00000000 replay=4 flags=0x00000000 state=mature
         created: May 18 13:09:36 2014 current: May 18 13:29:15 2014
         diff: 1179(s) hard: 86400(s) soft: 69120(s)
         last: May 18 13:09:47 2014 hard: 0(s) soft: 0(s)
         current: 1852(bytes) hard: 0(bytes) soft: 0(bytes)
         allocated: 27 hard: 0 soft: 0
        sadb seq=2 pid=5265 refcnt=0
46.210.228.96[4500] 80.74.102.38[4500]
         esp-udp mode=transport spi=107710234(0x066b871a) reqid=0(0x00000000)
         E: 3des-cbc e106edb4 40103b21 95609c4a 2dcedbe5 4ac0a5d2 b6762651
         A: hmac-md5 5719c1c7 a42a25b5 b9a3bb2a d391f8da
         seq=0x00000000 replay=4 flags=0x00000000 state=mature
         created: May 18 13:09:36 2014 current: May 18 13:29:15 2014
         diff: 1179(s) hard: 86400(s) soft: 69120(s)
         last: May 18 13:09:36 2014 hard: 0(s) soft: 0(s)
         current: 100(bytes) hard: 0(bytes) soft: 0(bytes)
         allocated: 1 hard: 0 soft: 0
        sadb seq=3 pid=5265 refcnt=0
80.74.102.38[4500] 46.210.228.96[4500]
         esp-udp mode=transport spi=198284673(0x0bd19581) reqid=0(0x00000000)
         E: 3des-cbc ac3c6e35 d9491440 3927ca04 3f7b0a57 85c67056 7b32139f
         A: hmac-md5 73e6d7f3 7876038a 0a3cad0a 08549e61
         seq=0x00000000 replay=4 flags=0x00000000 state=mature
         created: May 18 13:09:36 2014 current: May 18 13:29:15 2014
         diff: 1179(s) hard: 86400(s) soft: 69120(s)
        last: last: 0(s) soft: 0(s)
         current: 0(bytes) hard: 0(bytes) soft: 0(bytes)
         allocated: 0 hard: 0 soft: 0
        sadb seq=0 pid=5265 refcnt=0
RL1000GW#
```
#### INSTALLATION AND OPERATION MANUAL **RESERVE AND SERVER AND SERVER AND SERVER**

### **Adding a terminal server service**

#### Spoke :

1. Create the serial port

```
serial port create port 1 baudrate 9600 parity no databits 8 mode-of-operation 
transparent
```
serial local-end-point create port 1 service-id 1 application terminal-server

commit

#### 2. Create the terminal server service

terminal-server admin-status enable

terminal-server tcp-service create service-id 1 remote-address 192.168.40.10 telnet-port 2050

commit

Testing the setup:

- 1. From the hub station 192.168.10.11 ping to the remote application interface 192.168.40.10.
- 2. Open a telnet session towards address 192.168.40.10 with port 2050.
- 3. The serial port will respond

### INSTALLATION AND OPERATION MANUAL RESERVE TO A REAL PROPERTY OF THE RELEASE OF THE RELEASE OF THE RELEASE OF T

# **Adding a transparent serial tunneling service**

#### Hub :

1. Create the serial port and transparent serial tunneling service application connect serial port create slot 1 port 1 mode-of-operation transparent serial local-end-point create slot 1 port 1 service-id 2 application serial-tunnel position master serial remote-end-point create remote-address 192.168.40.10 service-id 2 position slave exit write startup-cfg

#### Spoke :

#### 1. Create the serial port and transparent serial tunneling service

serial port create port 2 mode-of-operation transparent serial local-end-point create port 2 service-id 2 application serial-tunnel position slave serial remote-end-point create remote-address 192.168.10.10 service-id 2 position master commit

Testing the setup:

1. From the SCADA send serial traffic over its COM port.

2. The remote serial device at the spoke will respond

# **Application Aware Firewall**

The integrated SCADA protocol firewall provides a network-based distributed security.

The firewall implemented is "application-aware", meaning that it inspects the contents of the data packets of selected SCADA protocols according to the rules set by the user.

Using the firewall, the router becomes distributed Intrusion Prevention System (IPS) realizing detailed service-aware inspection.

» Supported protocols: Modbus TCP, IEC 104, DNP3

The service-aware firewall checks each packet in details including:

- » Protocol validity Check that the packet structure and all its control fields comply with the standard and that the session flow follows the expected logic (i.e. session initiated by master, response matches request, session setup sequence, etc.).
- » Application logic Per each pair of source and destination devices verify that only the allowed communication is performed by checking the function code and the command parameters according to the operator defined values.

# **Firewall Service flow**

In order for a protocol flow to be inspected by the firewall the following is achieved by the ComNet NMS- iSIM.

- » A designated service vlan is created and the ports are tagged.
- » ACLs are placed on the relevant access port and network ports to redirect the traffic flow to service vlan and to the firewall process. The ACLs will allow traffic between service members only. ACLs will permit traffic only of the TCP/UDP type correlating to the service protocol determined by the user. Other ports are blocked by default.
- » The ACLs as well validate the packet direction and block messages in violation of proper session.
- » A file holding a list of allowed messages is created upon user configuration and is downloaded to the router. The file holds specific addressing properties of the target device under the relevant SCADA protocol (for example Common Address of ASDU in IEC104) and so the packet inspection is done not only at the IP header but as well in the payload itself.
- » Service packets will be inspected towards this file.
- » A packet originated and designated to a service member will be directed to the firewall process for in depth inspection of the payload before allowed to pass to the network.

# **Firewall Flow Illustration**

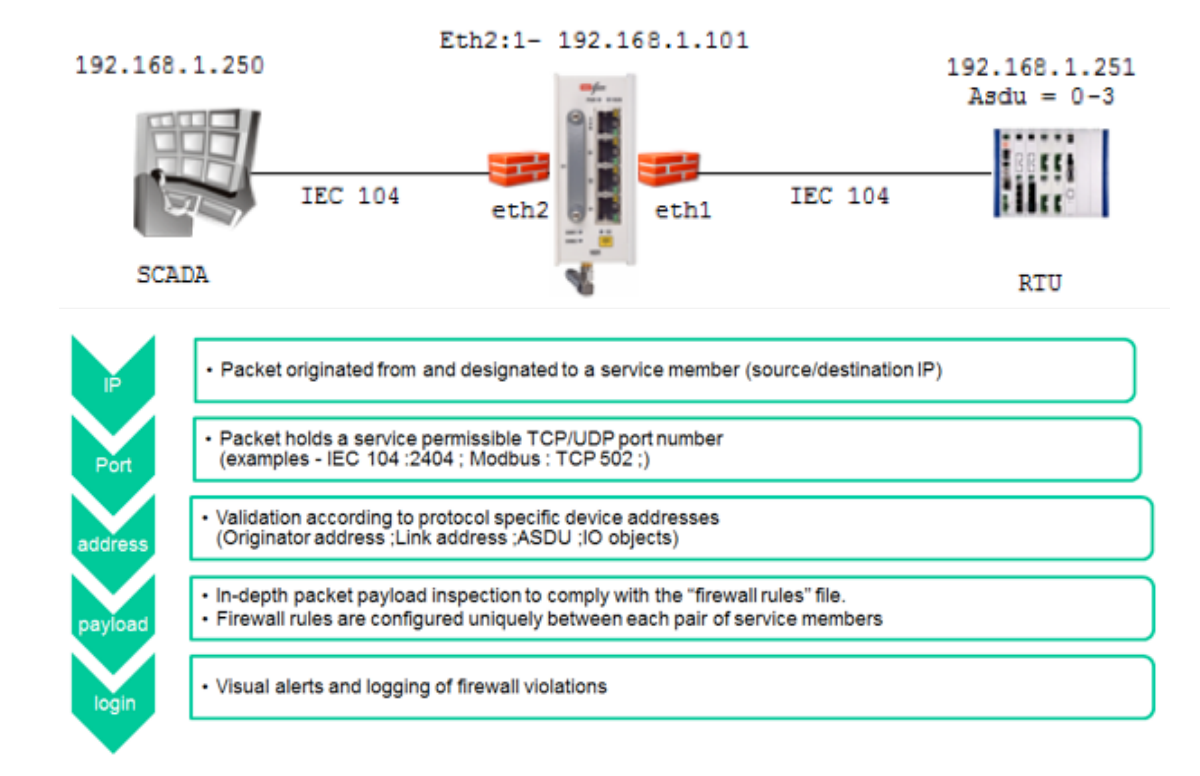

# **Supported Hardware**

All RL1000GW variants support the firewall as an option

# **Configuration**

The firewall configuration consists of two parts

1. Access lists at the ports, filtering L3-L4 traffic and directing the designated SCADA service to the firewall DPI process. This step can be achieved both in CLI and via the iEMS.

2. Firewall DPI rules.

This step can be achieved only via the iEMS.

### INSTALLATION AND OPERATION MANUAL RL1000GW

# **Example**

Below is an example of an IEC 104 firewall setup.

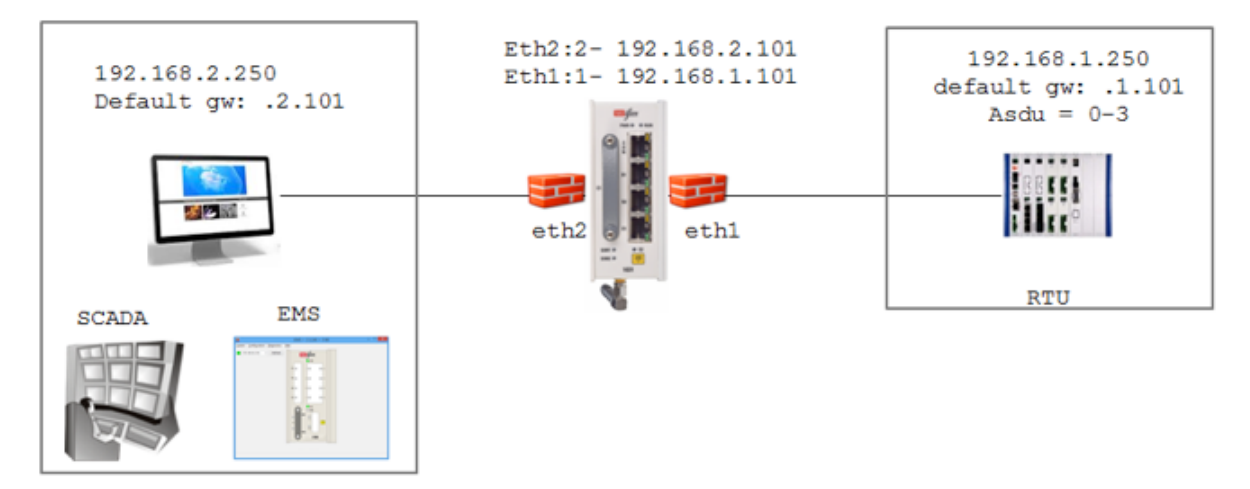

1. Create IP interfaces for routing and management

RL1000GW# router interface create address-prefix 192.168.1.101/24 physical-interface eth1 Completed OK RL1000GW# router interface create address-prefix 192.168.2.101/24 physical-interface eth2 Completed OK RL1000GW#

#### 2. Set ACL designated for port eth2 to direct SCADA IEC 104 traffic to the firewall

RL1000GW# ip access-list extended RL1000GW# ip/access-list/extended/create acl-num 1101 acl-name SCADA redirect fw RL1000GW# ip/access-list/extended/permit tcp acl-num 1101 rule-name fw1 priority 11 src-ip 192.168.2.250/32 dst-ip 192.168.1.250/32 completed ok (rule #1)

#### 3. Set ACL designated for port eth2 to direct SCADA IEC 104 traffic to the firewall

```
RL1000GW# ip/access-list/extended/create acl-num 1102 acl-name RTU redirect fw
RL1000GW# ip/access-list/extended/permit tcp acl-num 1102 rule-name RTU priority 12 src-ip 
192.168.1.250/32 dst-ip 192.168.2.250/32
completed ok (rule #2)
RL1000GW#ip/access-list/extended/..
RL1000GW#ip/access-list/..
RL1000GW#ip/..
RL1000GW#
```
# INSTALLATION AND OPERATION MANUAL RESERVE TO A REAL PROPERTY OF THE RELEASE OF THE RELEASE OF THE RELEASE OF T

#### 4. Assign the ACLs to the corresponding ports

RL1000GW#ip access-group apply acl-num 1101 interface eth2 direction in priority 10 completed ok RL1000GW#ip access-group apply acl-num 1102 interface eth1 direction in priority 10 completed ok

#### 5. Create the firewall.rules file

Done only with EMS

#### 6. Download and activate the firewall.rules file

firewall profile import tftp remote-host 192.168.2.250 filename firewall.rules firewall tcp activate mode enabled commit

## **Firewall Commands Hierarchy**

+ root

```
+ firewall
```
+ profile

- show

- import tftp {[filename <>] | [remote-host <ip>]}
- log {show [lines-to-show(1000,<>)] |clear}

+ tcp

- show
- counters {show| clear}
- activate mode {disabled | enabled | simulate}

# **Firewall Commands**

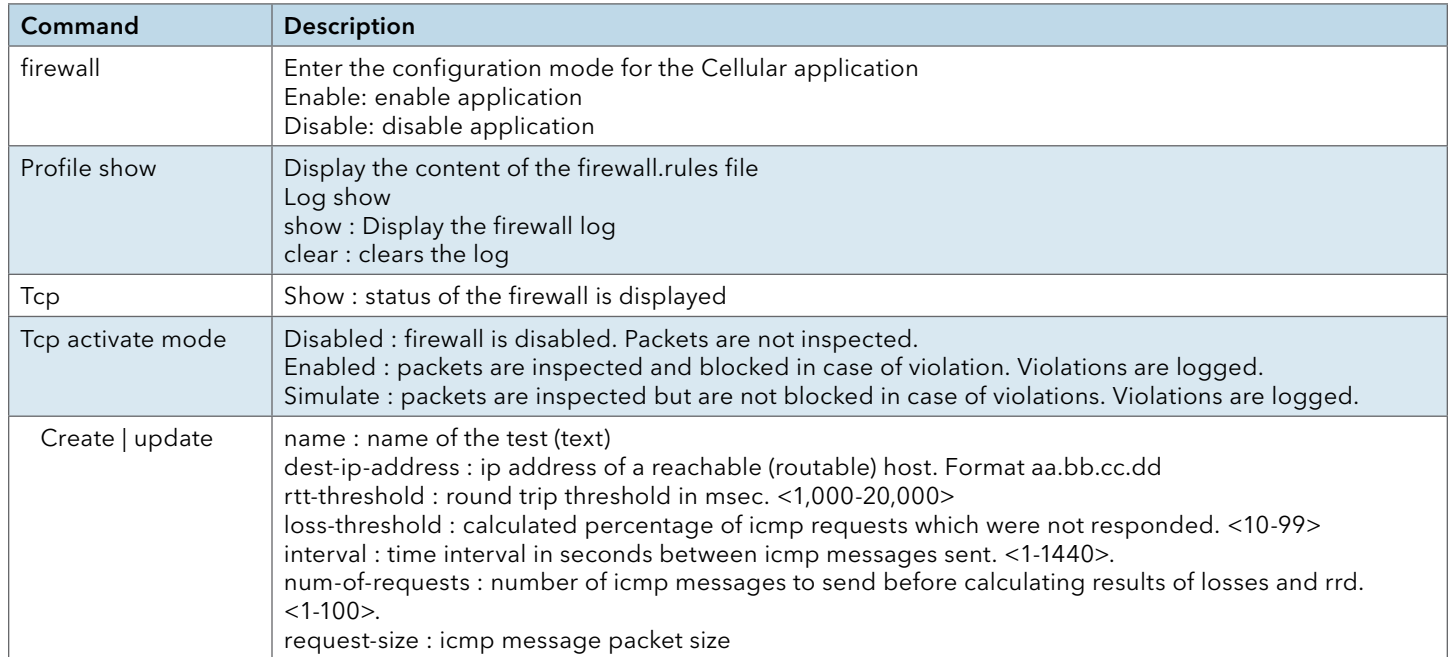

#### ComNet Customer Service

Customer Care is ComNet Technology's global service center, where our professional staff is ready to answer your questions at any time. Email ComNet Global Service Center: customercare@comnet.net

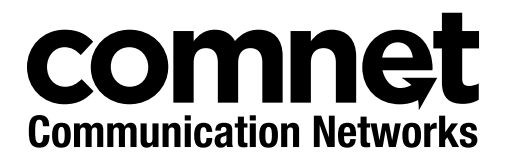

3 CORPORATE DRIVE | DANBURY, CT 06810 | USA T: 203.796.5300 | F: 203.796.5303 | TECH SUPPORT: 1.888.678.9427 | INFO@COMNET.NET 8 TURNBERRY PARK ROAD | GILDERSOME | MORLEY | LEEDS, UK LS27 7LE T: +44 (0)113 307 6400 | F: +44 (0)113 253 7462 | INFO-EUROPE@COMNET.NET